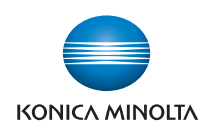

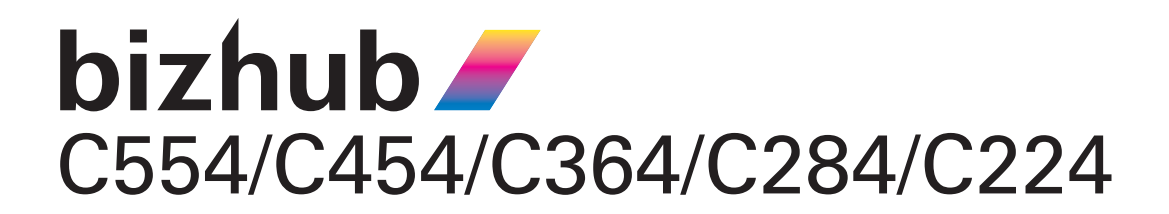

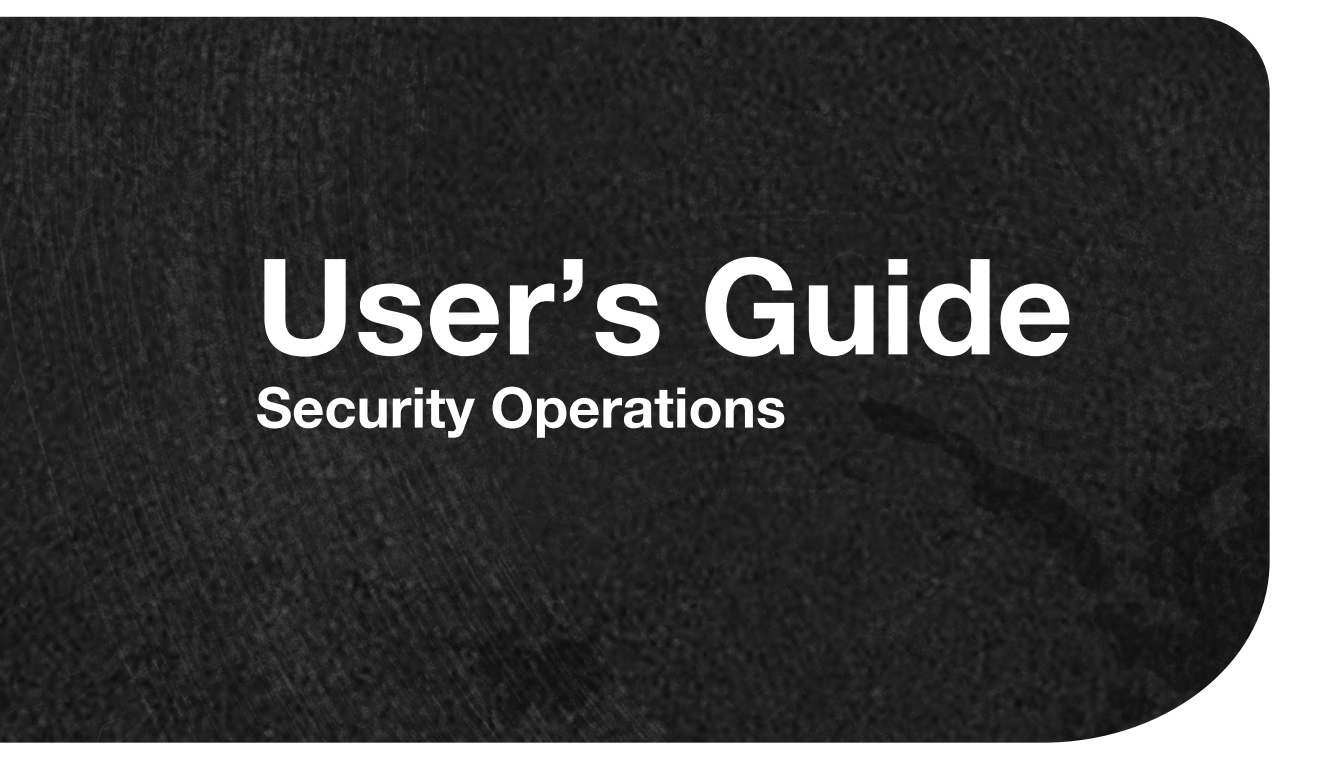

# **Contents**

#### $\mathbf{1}$ **Security**

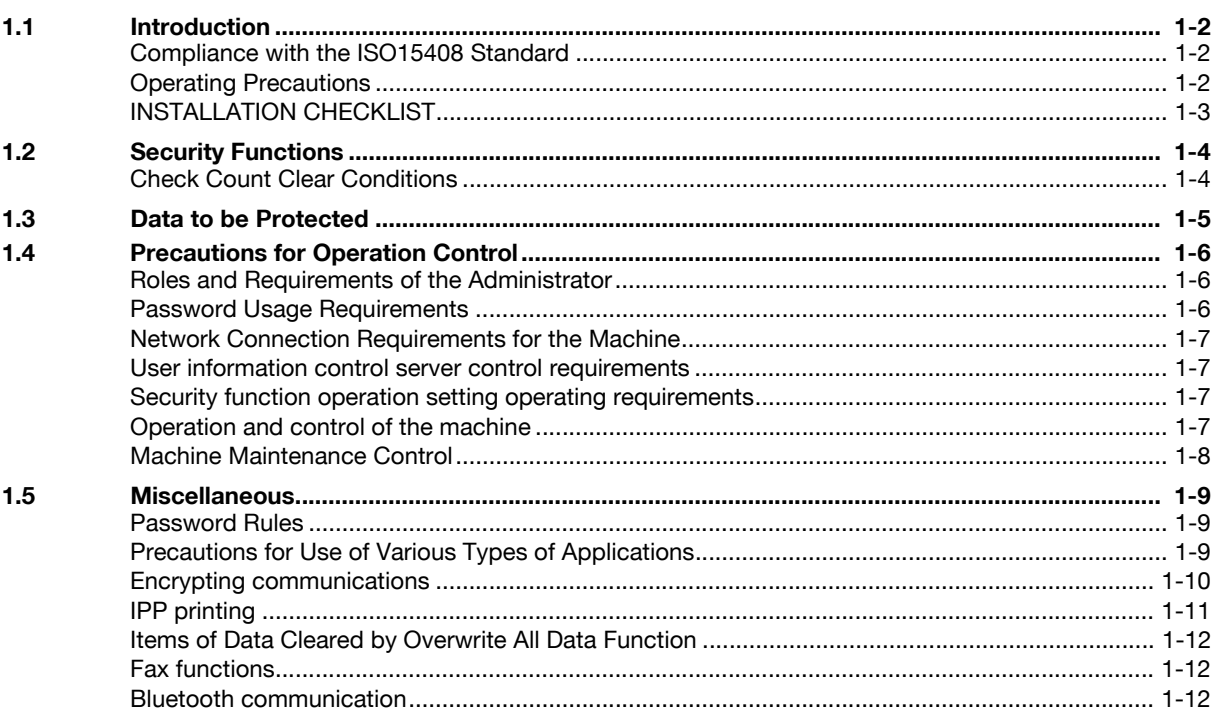

# 2 Administrator Operations

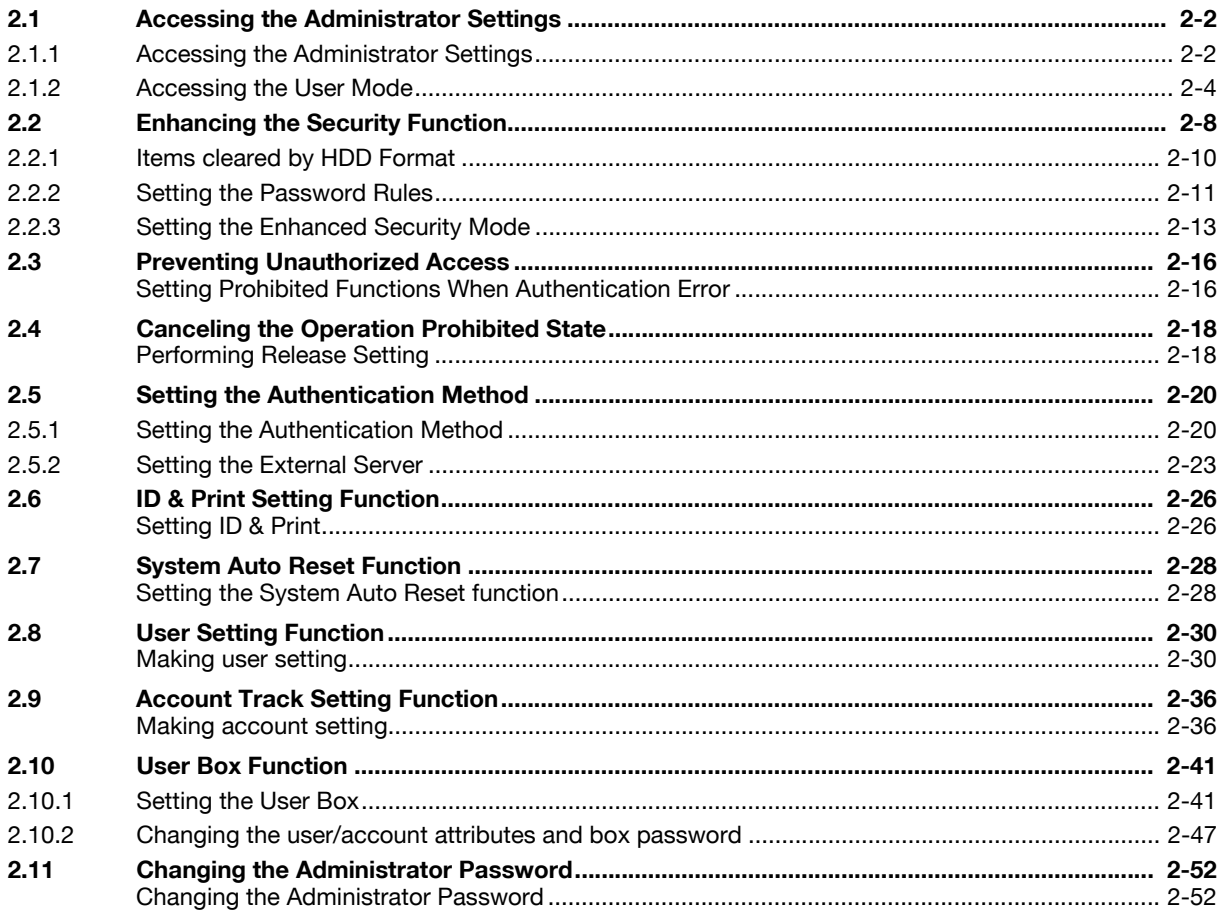

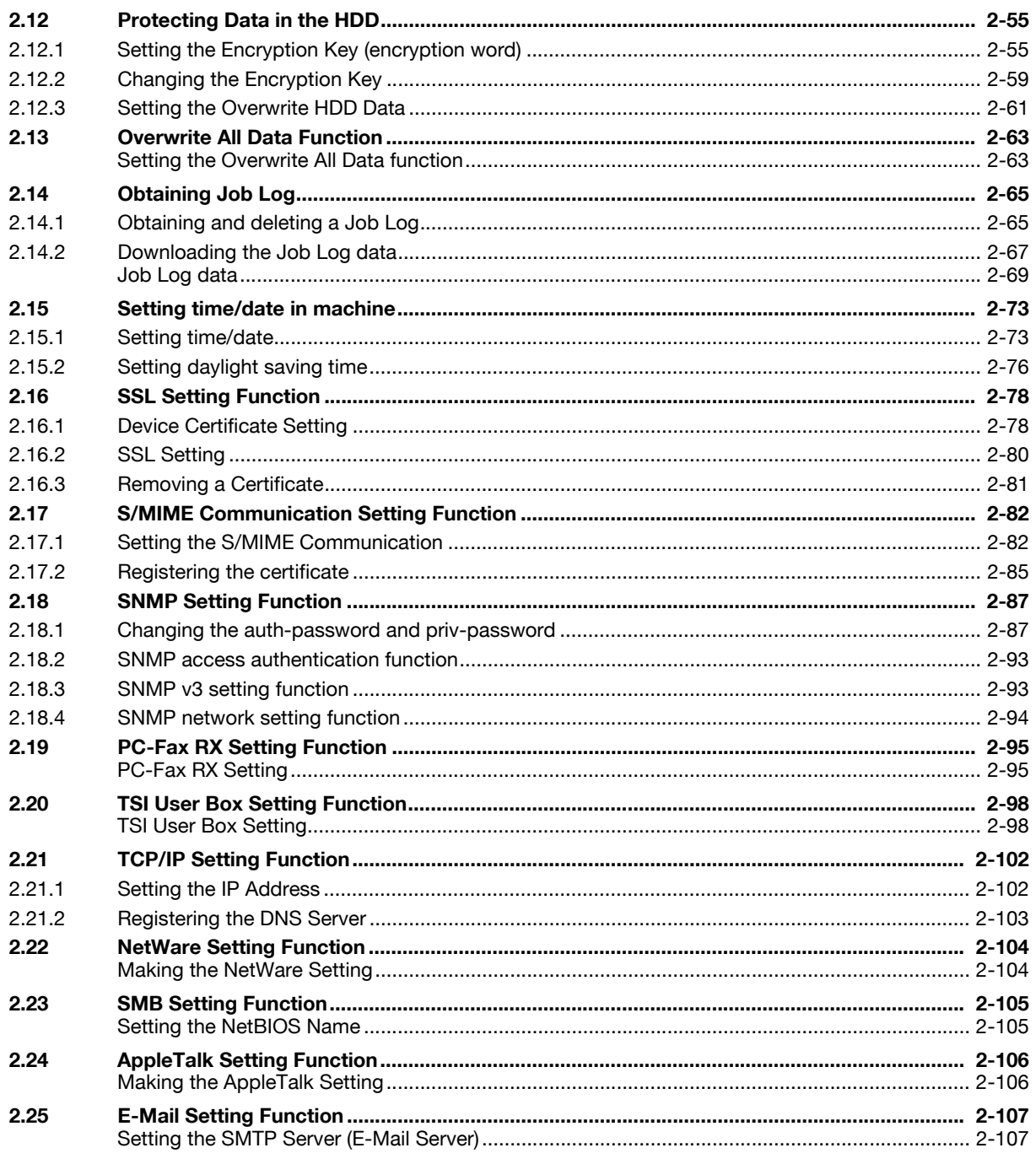

#### **User Operations**  $\overline{3}$

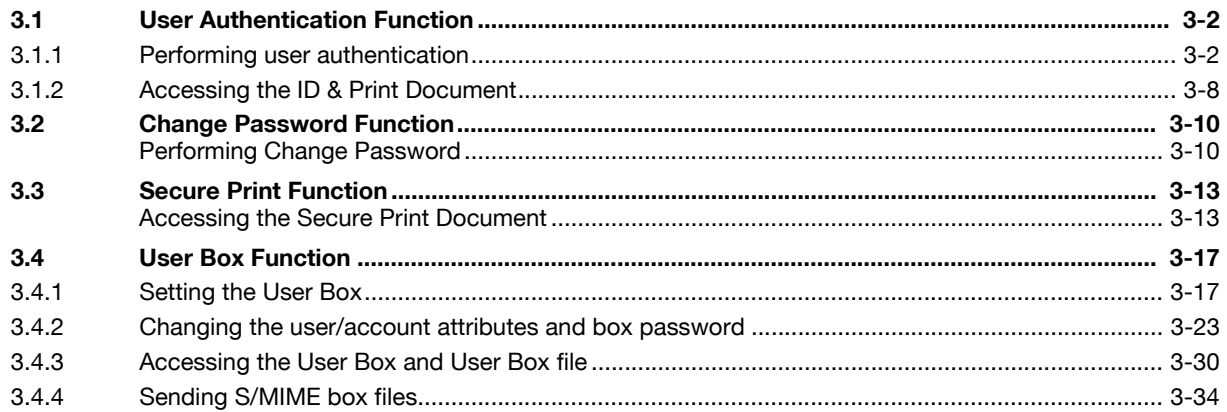

#### **Application Software**  $\overline{4}$

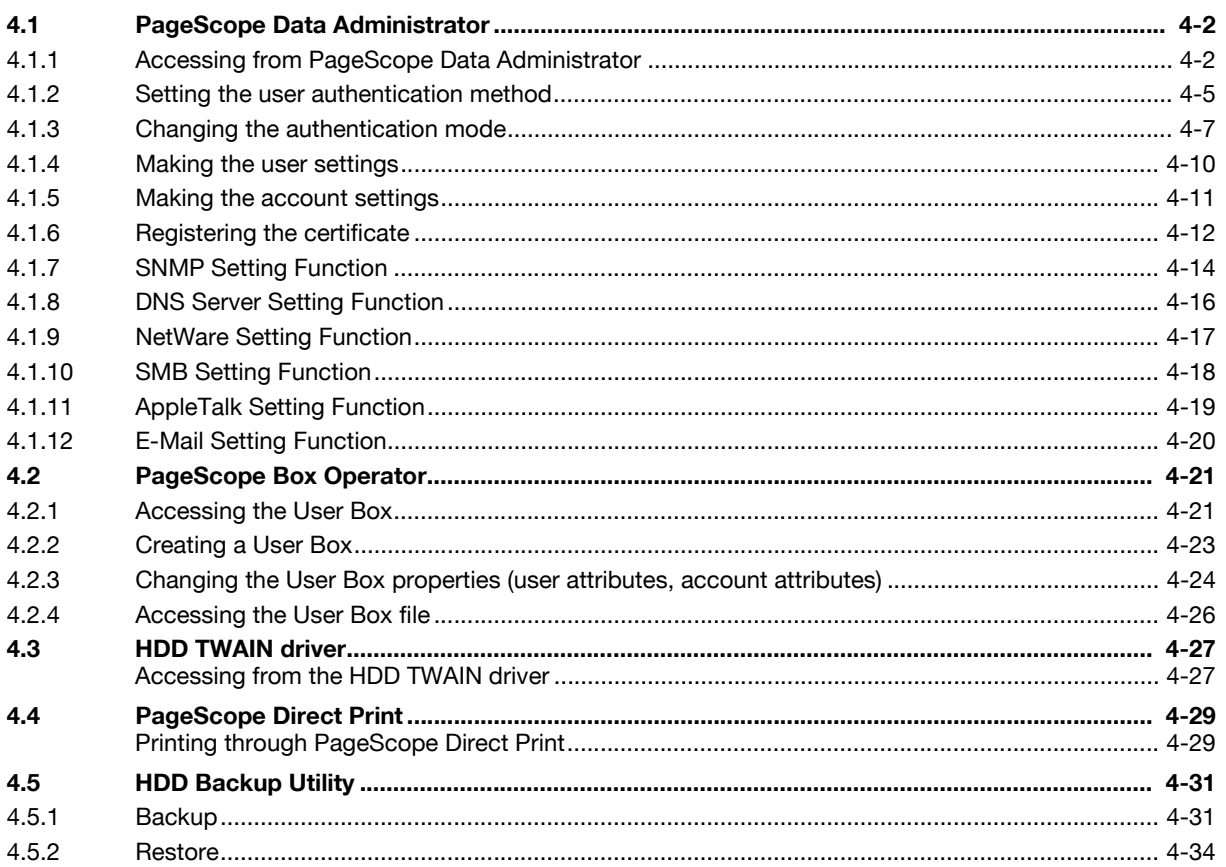

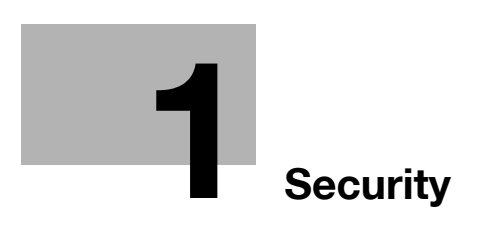

# <span id="page-5-4"></span><span id="page-5-0"></span>**1 Security**

# **1.1 Introduction**

<span id="page-5-1"></span>Thank you for purchasing our product.

This User's Guide contains the operating procedures and precautions to be used when using the security functions offered by the bizhub C554/C454/C364/C284/C224 machine. To ensure the best possible performance and effective use of the machine, read this manual thoroughly before using the security functions. The administrator of the machine should keep this manual for ready reference. The manual should be of great help in finding solutions to operating problems and questions.

This User's Guide (Ver. 1.03) describes bizhub C554/bizhub C454/bizhub C364/bizhub C284/bizhub C224/bizhub C7828/bizhub C7822/ineo+ 554/ineo+ 454/ineo+ 364/ineo+ 284/ineo+ 224/D410/D411/D412/ D415/D416/D417/D710/D711/D715/D716 Multi Function Peripheral Control Software (MFP Controller: A2XK0Y0-0100-G00-56).

### <span id="page-5-2"></span>**Compliance with the ISO15408 Standard**

When the Enhanced Security Mode on this machine is set to [ON], more enhanced security functions are available.

<span id="page-5-3"></span>The security functions offered by the bizhub C554/C454/C364/C284/C224 machine comply with ISO/IEC15408 (level: EAL3).

## **Operating Precautions**

The machine gives an alarm message or an alarm sound (peep) when a wrong operation is performed or a wrong entry is made during operation of the machine. (No "peep" alarm sound is issued if a specific sound setting in Sound Setting of Accessibility Setting is set to [OFF].) If the alarm message or alarm sound is given, perform the correct operation or make the correct entry according to the instructions given by the message or other means.

The administrator of the machine should exit from the current mode to return to the basic screen whenever the access to that mode is completed or if he or she leaves the machine with the mode screen left displayed.

The administrator of the machine should make sure that each individual general user exits from the current mode to return to the basic screen whenever the access to that mode is completed or if the user leaves the machine with the mode screen left displayed.

If an error message appears during operation of the machine, perform steps as instructed by the message. For details of the error messages, refer to the User's Guide furnished with the machine. If the error cannot be remedied, contact your service representative.

The PageScope Web Connection functions can be used only if the setting is made to accept "Cookie."

<span id="page-6-0"></span>This Installation Checklist contains items that are to be check by the Service Engineer installing this machine. The Service Engineer should check the following items, then explain each checked item to the administrator of the machine.

To Service Engineer

Make sure that each of these items is properly carried out by checking the box on the right of each item.

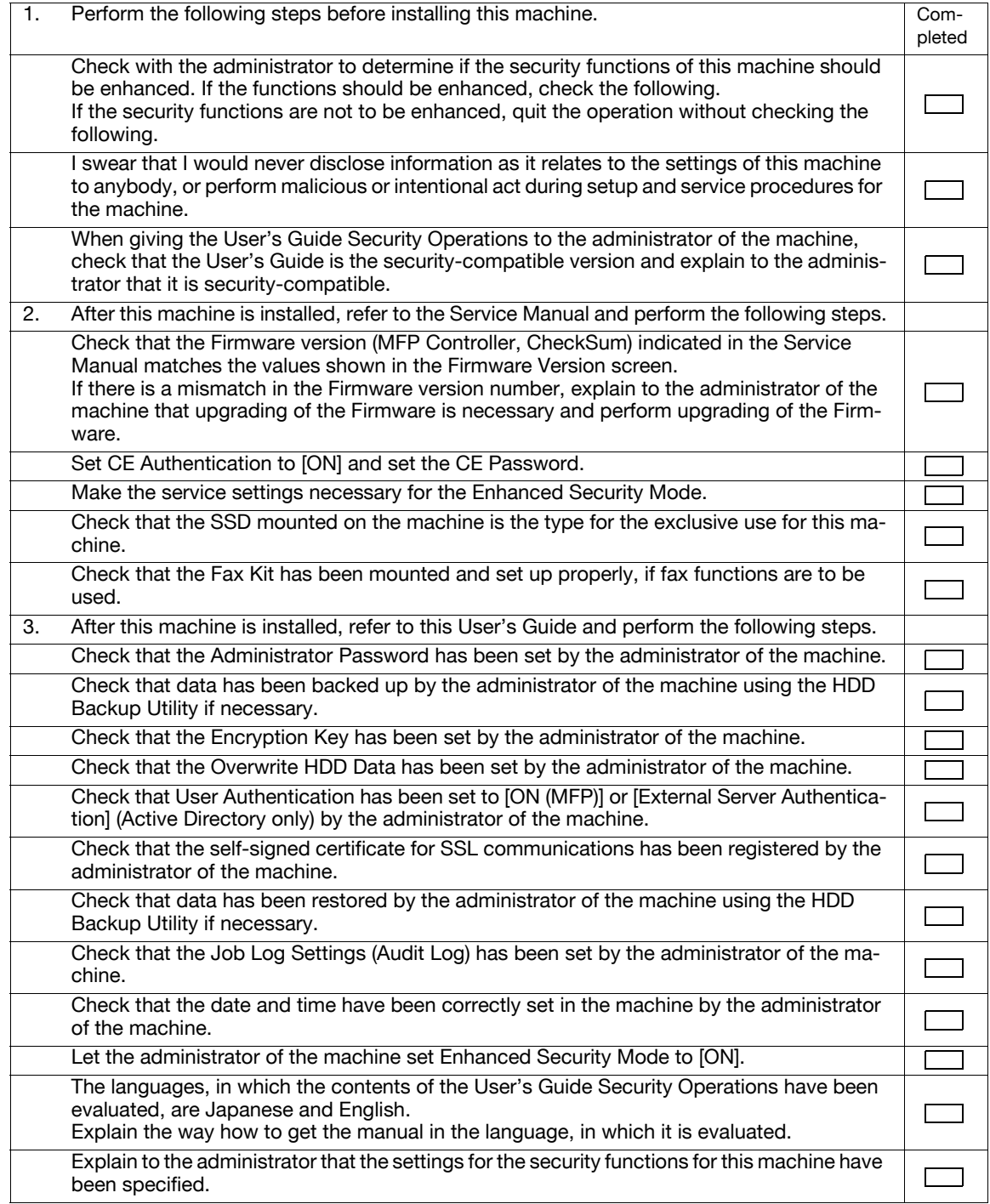

When the above steps have been properly carried out, the Service Engineer should make a copy of this page and give the original of this page to the administrator of the machine. The copy should be kept at the corresponding Service Representative for filing.

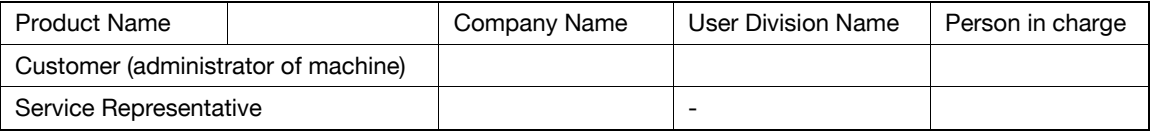

# **1.2 Security Functions**

<span id="page-7-0"></span>Setting the Enhanced Security Mode to [ON] will validate the security function of this machine. For details of the settings of different security functions to be changed by turning [ON] the Enhanced Security Mode, see [page 2-8.](#page-23-0)

Setting the Enhanced Security Mode to [ON] will enhance the authentication function. Access control is then provided through password authentication for any access to the Administrator Settings, User Authentication mode, Account Track mode, User Box, a User Box data file, and a Secure Print document. Access is thereby granted only to the authenticated user.

A password that can be set must meet the Password Rules. The machine does not accept setting of an easily decipherable password. For details of the Password Rules, see [page 1-9](#page-12-3).

If a wrong password is entered, during password authentication, a predetermined number of times (once to three times) or more set by the administrator of the machine, the machine determines that it is unauthorized access through Prohibited Functions When Authentication Error, prohibiting any further entry of the password. By prohibiting the password entry operation, the machine prevents unauthorized use or removal of data, thereby ensuring secured used of the machine.

To cancel the password entry operation prohibited condition, the administrator must perform the Release Setting. When the administrator performs the Release Setting for the operation prohibited condition, a sound operation control in utmost security is achieved under the control of the administrator.

By setting the Encryption Key, the data stored in the HDD is encrypted, thereby protecting the data in the HDD. Note, however, that the Encryption Key does not prevent the HDD from being physically removed. Make sure of a good operation control.

When the machine is to be discarded or use of a leased machine is terminated at the end of the leasing contract, setting of the Overwrite HDD Data function while the machine was in use allows residual unnecessary data to be deleted, because the machine overwrites a specific overwrite value over the unnecessary data. This prevents data leakage. (Passwords, addresses, and other data set while the machine was in use should, however, be deleted manually.) For details of the Overwrite HDD Data function, see [page 2-61](#page-76-0). To delete data including the passwords, addresses, and other data all at once, the Overwrite All Data function overwrites and erases all data stored in all spaces of the HDD. The function also resets all passwords saved in the memory area on the MFP board and the SSD board to factory settings, preventing data from leaking. For details of the Overwrite All Data function, see [page 2-63.](#page-78-1) For details of items to be cleared by Overwrite All Data function, see [page 1-12.](#page-15-3)

### <span id="page-7-1"></span>**Check Count Clear Conditions**

The following are the conditions for clearing or resetting the check count of the number of wrong entries at the time of authentication by the Enhanced Security Mode.

<Administrator Settings>

Authentication of Administrator Settings is successful.

<User Authentication Mode>

- User Authentication mode is successful.
- Release of Prohibited Functions When Authentication Error is executed.

<Account Track Mode>

- Account Track mode is successful.
- Release of Prohibited Functions When Authentication Error is executed.

<Secure Print>

- Authentication of Secure Print is successful.
- Release of Prohibited Functions When Authentication Error is executed.

<Box>

- Authentication of User Box is successful.
- Authentication for execution of change of User Box Name and User Box Password is successful.
- Release of Prohibited Functions When Authentication Error is executed.

<SNMP Password (auth-Password, priv-Password)>

- Authentication of SNMP is successful.
- Release of Prohibited Functions When Authentication Error is executed.

# **1.3 Data to be Protected**

<span id="page-8-0"></span>The underlying concept of this machine toward security is "to protect data that can be disclosed against the intention of users."

The following types of image files that have been saved in the machine and made available for use by its users are protected while the machine is being used.

- Image files saved by Secure Print
- Image files saved as ID & Print document when print data is to be saved using the ID & Print Setting function
- Image files saved in Personal User Box, Public User Box and Group User Box

The following types of data saved in the HDD are protected when use of a leased machine is terminated at the end of the leasing contract, the machine is to be discarded, or when the HDD is stolen.

- Image files saved by Secure Print
- Image files saved as ID & Print document when print data is to be saved using the ID & Print Setting function
- Image files saved in Personal User Box, Public User Box and Group User Box
- Image files other than Secure Print document, ID & Print document and User Box file
- Data files left in the HDD data space, used as image files and not deleted through the general deletion operation
- Temporary data files generated during print image file processing

This machine offers specific functions as data protection methods: the SSL function that ensures confidentiality of images transmitted and received over the network and the S/MIME function that is used for encrypting image files.

When transmitting and receiving highly confidential image data among different pieces of IT equipment within an office LAN, the machine carries out communications with the correct destination via encrypted and reliable paths, assuming an office environment that responds to most stringent security requirements.

"Secure print" represents the settings for the secure print document in the printer driver interface.

# **1.4 Precautions for Operation Control**

<span id="page-9-0"></span>This machine and the data handled by this machine should be used in an office environment that meets the following conditions. The machine must be controlled for its operation under the following conditions to protect the data that should be protected.

#### <span id="page-9-1"></span>**Roles and Requirements of the Administrator**

The administrator should take full responsibility for controlling the machine, thereby ensuring that no improper operations are performed.

<To Achieve Effective Security>

- A person who is capable of taking full responsibility for controlling the machine should be appointed as the administrator to make sure that no improper operations are performed.
- When using an SMTP server (mail server) or an DNS server, each server should be appropriately managed by the administrator and should be periodically checked to confirm that settings have not been changed without permission.

#### <span id="page-9-2"></span>**Password Usage Requirements**

The administrator must control the Administrator Password, Encryption Key, auth-password, and priv-password appropriately so that they may not be leaked. These passwords should not be ones that can be easily guessed. The user, on the other hand, should control the User Box Password, Secure Print Password, and User Password appropriately so that they may not be leaked. Again, these passwords should not be ones that can be easily guessed. For the Public User Box shared among a number of users, the User Box Password should be appropriately controlled so that it may not be leaked to anyone who is not the user of the Public User Box.

<To Achieve Effective Security>

- Make absolutely sure that only the administrator knows the Administrator Password, Encryption Key, auth-password, and priv-password.
- The administrator must change the Administrator Password, Encryption Key, auth-password, and privpassword at regular intervals.
- The administrator should make sure that any number that can easily be guessed from birthdays, employee identification numbers, and the like is not set for the Administrator Password, Account Password, Encryption Key, auth-password, and priv-password.
- If a User Password or User Box Password has been changed, the administrator should have the corresponding user change the password as soon as possible.
- The administrator should change the Account Password set for each account at regular intervals and, should one be changed, he or she should immediately inform users who implement Account Track of the new Account Password.
- If the Administrator Password has been changed by the Service Engineer, the administrator should change the Administrator Password as soon as possible.
- The administrator should have users ensure that the passwords set for the User Authentication, Secure Print, and User Box are known only by the user concerned.
- The administrator should have users who implement Account Authentication ensure that the Account Password set for the account is known by the users implementing Account Authentication only.
- The administrator should make sure that only the users who share a Public User Box and Group User Box know the password set for it.
- The administrator should have users change the passwords set for the User Authentication and User Box at regular intervals.
- The administrator should make sure that any user does not set any number that can easily be guessed from birthdays, employee identification numbers, and the like for the passwords set for the User Authentication, Secure Print, and User Box.

#### <span id="page-10-0"></span>**Network Connection Requirements for the Machine**

Packets being transmitted over the LAN installed in the office, in which the machine is installed, should be protected from unauthorized manipulation. If the LAN is to be connected to an outside network, no unauthorized attempt to establish connection from the external network should be permitted.

<To Achieve Effective Security>

- If the LAN, in which the machine is installed, is connected to an outside network, install a firewall or similar network device to block any access to the machine from the outside network and make the necessary settings.
- Configure the LAN installed in the office, in which the machine is installed, by using a switching hub and other devices to ensure that the packets are protected from unauthorized manipulation.
- Provide an appropriate network control at all times to make sure that packets are protected from unauthorized manipulation and no other copying machine is connected without prior notice to the office LAN to which this machine is connected.

#### <span id="page-10-1"></span>**User information control server control requirements**

The server administrator is required to apply patches and control accounts for the user information control server connected to the LAN within the office, in which this machine is installed, to ensure operation control that achieves appropriate access control.

#### <span id="page-10-2"></span>**Security function operation setting operating requirements**

The administrator of the machine should observe the following operating conditions.

- The administrator should make sure that the machine is operated with the settings described in the installation checklist made properly in advance.
- The administrator should make sure of correct operation control so that the machine is used with the Enhanced Security Mode set to [ON].
- When the Enhanced Security Mode is turned [OFF], the administrator is to make various settings according to the installation checklist and then set the Enhanced Security Mode to [ON] again. For details of settings made by the service engineer, contact your service representative.
- When the machine is to be discarded or use of a leased machine is terminated at the end of the leasing contract, the administrator should use the Overwrite HDD Data function and the Overwrite All Data function to thereby prevent data to be protected from leaking.

#### <span id="page-10-3"></span>**Operation and control of the machine**

The administrator of the machine should perform the following operation control.

- The administrator of the machine should log off from the Administrator Settings whenever the operation in the Administrator Settings is completed. The administrator of the machine should also make sure that each individual user logs off from the User Authentication mode after the operation in the User Authentication mode is completed, including operation of the Secure Print document, User Box, and User Box file.
- The administrator of the machine should set the Encryption Key according to the environment, in which this machine is used.
- The administrator of the machine should appropriately control the device certificate (SSL certificate) registered in the machine.
- The administrator of the machine should appropriately control the file of Job Log (Audit Log) data downloaded to, for example, a PC and ensure that none other than the administrator handles it.
- The administrator of the machine should check the Job Log (Audit Log) data at appropriate timing, thereby determining whether a security compromise or a faulty condition has occurred during an operating period.
- When generating or deleting Job Log (Audit Log) and Job Log (Audit Log) data, the administrator of the machine should check conditions of using this machine by the user.

#### <span id="page-11-0"></span>**Machine Maintenance Control**

The administrator of the machine should perform the following maintenance control activities.

- Provide adequate control over the machine to ensure that only the Service Engineer is able to perform physical service operations on the machine.
- Provide adequate control over the machine to ensure that any physical service operations performed on the machine by the Service Engineer are overseen by the administrator of the machine.
- Some options require that Enhanced Security Mode be turned [OFF] before they can be used on the machine. If you are not sure whether a particular option to be additionally purchased is fully operational with the Enhanced Security Mode turned [ON], contact your Service Representative.

## <span id="page-12-3"></span>**1.5 Miscellaneous**

#### <span id="page-12-1"></span><span id="page-12-0"></span>**Password Rules**

According to certain Password Rules, registration of a password consisting of a string of a single character or change of a password to one consisting of a string of a single character is rejected for the Administrator Password, User Password, Account Password, User Box Password, Secure Print Password, SNMP Password, and Encryption Key. For the Administrator Password, User Password, Account Password, User Box Password, SNMP Password, and Encryption Key, the same password as that currently set is not accepted.

Study the following table for details of the number and types of characters that can be used for each password. For details of the settings of the Password Rules, see [page 2-11](#page-26-0).

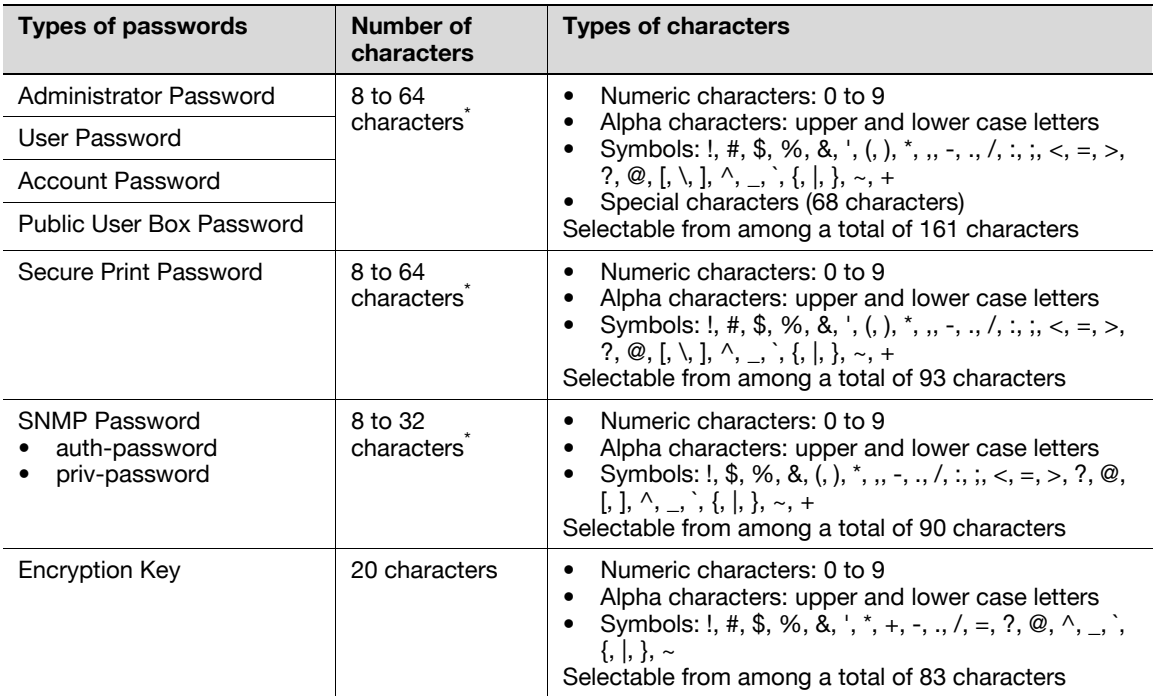

\* : The minimum number of characters set in [Set Minimum Password Length] must be set for the password. The default value is 12.

Precautions for Use of Umlaut

Setting or entering an umlaut from the control panel may be disabled depending on the setting made in this machine, but not on the client PC side including PageScope Web Connection. If an umlaut is set in a password on the PC side, therefore, the umlaut cannot be entered from the control panel, which means that this particular password is not usable.

#### <span id="page-12-2"></span>**Precautions for Use of Various Types of Applications**

Comply with the following requirements when using the PageScope Web Connection or an application of various other types

The password control function of each application stores the password that has been entered in the PC being used. If you want the password not stored, disable the password control function of the application.

Use a web browser or an application of various other types that shows  $**$ " or  $\bullet$ " for the password entered.

- Internet Explorer or other type of web browser, "SSL v3" or "TLS v1" should be used, not "SSL v2," for the SSL setting.
- Set the web browser so that cache files are not saved.
- Expanded functions, which can be used in association with applications by registering the optional License Kit, are available, including collecting and controlling user and account information by means of the WebDAV function. Use of these expanded functions is not covered by certification of ISO15408.
- Optional applications not described in this User's Guide are not covered by certification of ISO15408.

#### <span id="page-13-0"></span>**Encrypting communications**

The following are the cryptographic algorithms of key exchange and communications encryption systems supported in generation of encryption keys.

- TLS\_RSA\_WITH\_3DES\_EDE\_CBC\_SHA
- TLS\_RSA\_WITH\_AES\_128\_CBC\_SHA
- TLS\_DHE\_RSA\_WITH\_3DES\_EDE\_CBC\_SHA
- TLS\_DHE\_RSA\_WITH\_AES\_256\_CBC\_SHA

#### **NOTICE**

No algorithms can be selected during generation of encryption keys. SSL v3 is automatically selected for the SSL setting according to the application and browser. Do not therefore change the setting manually to SSL v2. An increased risk results of data to be protected being tampered with or leaked.

The administrator of the machine should make sure that SSL encryption communication is not performed with the SSL set in SSL v2.

Do not use an SSL certificate that is electronically signed by MD5, as an increased risk results of data to be protected being tampered with or leaked.

Use the following browsers to ensure SSL encryption communication with appropriate strength. Use of any of the following browsers achieves SSL encryption communication that ensures confidentiality of the image data transmitted and received.

Windows XP/Vista/7/Server 2003/Server 2008/Server 2008 R2

- Recommended is Microsoft "Internet Explorer 6" or later.
- Recommended is Mozilla Firefox 3.5 or later.

Macintosh MacOS 9.x, MacOS X

- Recommended is Mozilla Firefox 3.5 or later.

Linux

Recommended is Mozilla Firefox 3.5 or later.

SSL encryption communication with confidentiality properly maintained can be achieved in image data transmitted and received in any of the following applications.

- PageScope Box Operator
- **HDD TWAIN**
- PageScope Direct Print
- HDD Backup Utility

#### **NOTICE**

SSL encryption communication is not applicable to transmission of Secure Print in PageScope Direct Print.

#### <span id="page-14-0"></span>**IPP printing**

IPP (Internet Printing Protocol) is a function that allows Secure Print documents and image data stored in boxes to be printed via the Internet by using the HTTP (HyperText Transfer Protocol) of the TCP/IP Protocol. IPPS (IPP over SSL/TLS) is the type of IPP that performs the SSL encryption communication.

<Installing printer driver>

To perform IPP printing, the printer driver must be installed. From "Add Printer Wizard," select "Connect to a printer on the Internet or on a home or office network" and type the URL of this machine in the following format in the "URL" field. The printer, for which the settings have been made, can be used in the same manner as the ordinary local printer.

http:// <IP address of this machine> /ipp E.g.: If the machine IP address is 192.168.1.20 Type http://192.168.1.20/ipp

To set IPPS printing: Type https:// <IP address of the machine> /ipp.

<Registering the certificate in Windows Vista/7/Server 2008/Server 2008 R2>

Windows Vista/7/Server 2008/Server 2008 R2, which offers enhanced security functions, gives a certificate error message if the SSL certificate is one that is not issued by a certification body. In such cases, it becomes necessary to register with Windows Vista/7/Server 2008/Server 2008 R2 the certificate of this machine as that issued by a reliable party for the computer account.

First, register Host Name and IP address of this machine in the DNS server in advance. Then, in TCP/IP Settings of PageScope Web Connection, set the DNS Host Name and DNS Default Domain Name registered with the DNS server.

It should also be noted that, for the certificate to be imported, a certificate for SSL encryption communication should be registered in PageScope Web Connection and exported in advance as the certificate including the public key.

- **1** From "Continue to this website," call the PageScope Web Connection window to the screen.
- **2** Click "Certificate Error" to display the certificate. Then, click "Install Certificate" to install the certificate.
- **3** Display the physical stores. Then, deploy the certificate, which has earlier been exported, in "Local Computer" of "Trusted Root Certification Authorities" to thereby import the certificate.

<IPPS printing settings in Windows Vista/7/Server 2008/Server 2008 R2>

Through additional printer setting, type "https://Host Name.Domain Name/ipp." For [Host Name] and [Domain Name], specify the names set with the DNS server.

### <span id="page-15-3"></span><span id="page-15-0"></span>**Items of Data Cleared by Overwrite All Data Function**

The Overwrite All Data function clears the following items of data.

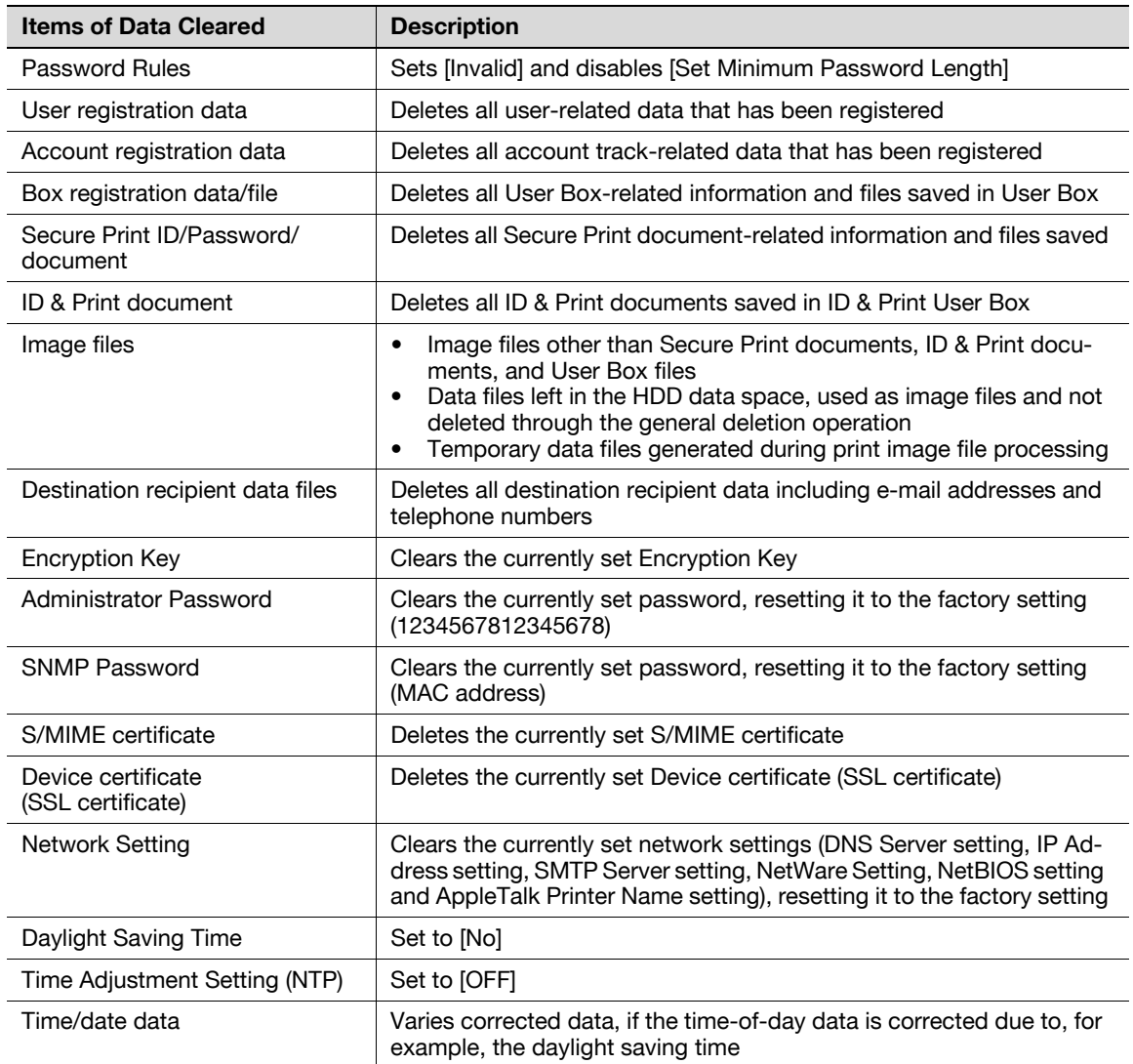

## <span id="page-15-1"></span>**Fax functions**

An optional Fax Kit is required for using fax functions. Contact your Service Representative.

### <span id="page-15-2"></span>**Bluetooth communication**

An optional Local Interface Kit is required for Bluetooth communication. Contact your Service Representative.

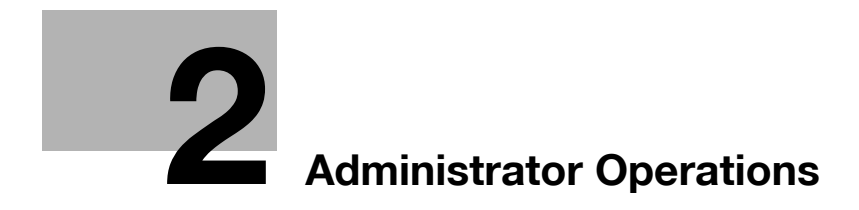

# <span id="page-17-3"></span><span id="page-17-0"></span>**2 Administrator Operations**

# **2.1 Accessing the Administrator Settings**

<span id="page-17-1"></span>In Administrator Settings, the settings for the machine system and network can be registered or changed.

This machine implements authentication of the user of the Administrator Settings function through the Administrator Password that verifies the identity as the administrator of the person who accesses the function. During the authentication procedure, the Administrator Password entered for the authentication purpose appears as "\*" or " $\bullet$ " on the display.

When the Enhanced Security Mode is set to [ON], the number of times in which authentication fails is counted.

#### **NOTICE**

Make sure that none of the general users of the machine will know the Administrator Password.

<span id="page-17-2"></span>If the Administrator Password is forgotten, it must be set again by the Service Engineer. Contact your Service Representative.

#### <span id="page-17-4"></span>**2.1.1 Accessing the Administrator Settings**

The machine does not accept access to the Administrator Settings under any of the following conditions. Wait for some while before attempting to gain access to the Administrator Settings again.

- The Administrator Settings has been logged on to through access made from the PC.
- A remote operation is being performed from an application on the PC.
- There is a job being executed by the machine.
- There is a reserved job (timer TX, fax redial waiting, etc.) in the machine.
- Immediately after the main power switch has been turned ON.
- A malfunction code is displayed on the machine.

<From the Control Panel>

- When accessing the Administrator Settings from the control panel, if you have already logged on to the Administrator Settings using PageScope Web Connection, the machine displays a message that tells not to turn off the power because of the remote operation being performed and rejects any operation on the control panel. Wait until the message disappears before attempting to access the Administrator Settings once again.
- When accessing the Administrator Settings from the control panel, if [Export to the device] operation is being executed using the PageScope Data Administrator, the machine displays a message that tells not to turn off the power because of the remote operation being performed and rejects any operation on the control panel. Wait until the message disappears before attempting to access the Administrator Settings once again.
- Do not leave the machine with the setting screen of Administrator Settings left shown on the display. If it is absolutely necessary to leave the machine, be sure first to log off from the Administrator Settings.
- **1** Press the [Menu] key, and touch [Utility].
- **2** Touch [Administrator Settings].

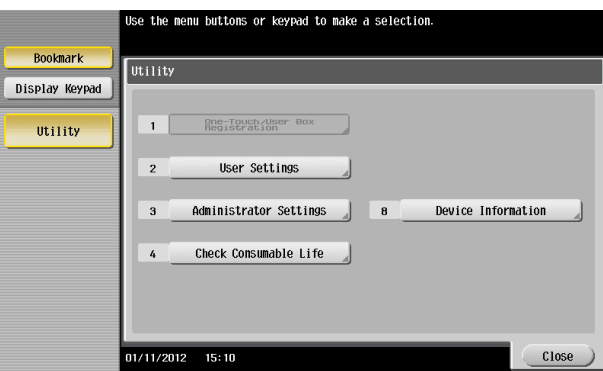

**3** Enter the Administrator Password from the keyboard or keypad.

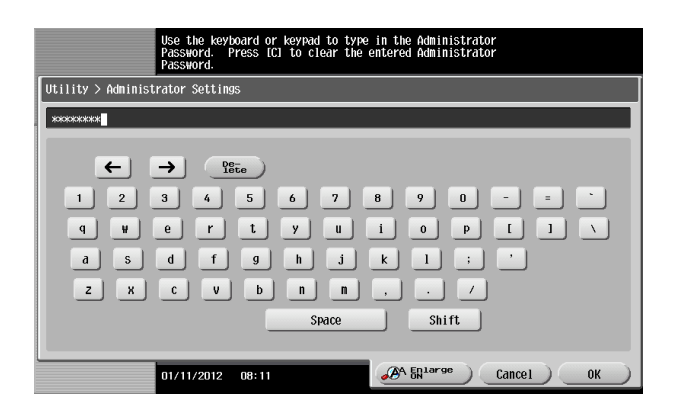

- $\rightarrow$  Press the [C] key to clear all characters.
- $\rightarrow$  Touch [Delete] to delete the last character entered.
- $\rightarrow$  Touch [Shift] to show the upper case/symbol screen.
- $\rightarrow$  Touch [Cancel] to go back to the previous screen.
- **4** Touch [OK].
	- $\rightarrow$  If a wrong Administrator Password is entered, a message that tells that the Administrator Password does not match appears. Enter the correct Administrator Password.
	- $\rightarrow$  If the Enhanced Security Mode is set to [ON], entry of a wrong password is counted as unauthorized access. If a wrong Administrator Password is entered a predetermined number of times (once to three times) or more set by the administrator of the machine, a message appears saying that the machine accepts no more Administrator Passwords because of unauthorized access for any subsequent entry of the Administrator Password. The machine is then set into an access lock state. To cancel the access lock state, settings must be made by the Service Engineer; or, turn off, and then turn on, the main power switch of the machine. If the main power switch is turned off and on, the access lock state is canceled after the lapse of time set for [Release Time Settings]. When the main power switch is turned off, then on again, wait at least 10 seconds to turn it on after turning it off. If there is no wait period between turning the main power switch off, then on again, the machine may not function properly.

Here is the sequence, through which the main power switch and sub power key are turned on and off:

Turn off the sub power key  $\rightarrow$  Turn off the main power switch  $\rightarrow$  Turn on the main power switch  $\rightarrow$ Turn on the sub power key

**5** Press the [Reset] key to log off from the Administrator Settings.

bizhub C554/C454/C364/C284/C224 2-3

### **2.1.2 Accessing the User Mode**

<span id="page-19-0"></span>You can log on to the User Mode as an administrator. In the User Mode, you can check or delete a job, which is disabled in Administrator Settings.

**Reference** 

• The authority relating to box settings is the same as that of Administrator Settings.

<From the Control Panel>

- $\checkmark$  The administrator must first make User Authentication settings before he or she can access User Mode. For details of the User Authentication, see [page 2-20](#page-35-2).
- $\triangleright$  Do not leave the machine with the User Mode setting screen left shown on the display. If it is absolutely necessary to leave the machine, be sure first to log off from the User Mode.
- **1** Touch the keyboard icon in the [User Name] field.

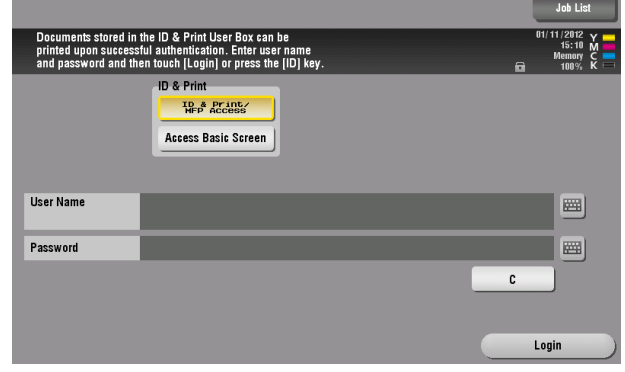

**2** Enter "admin" in [User Name]. Enter the password set for this machine in [Password].

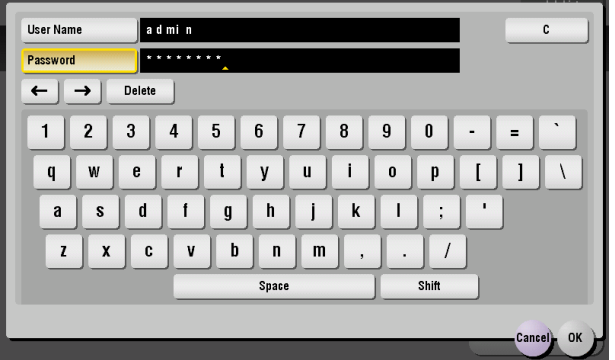

- $\rightarrow$  Press the [C] key or touch [C] to clear all characters.
- $\rightarrow$  Touch [Delete] to delete the last character entered.
- $\rightarrow$  Touch [Shift] to show the upper case/symbol screen.
- $\rightarrow$  Touch [Cancel] to go back to the previous screen.
- **3** Touch [OK].
- **4** Press the [Access] key or touch [Login].
	- $\rightarrow$  If a wrong Administrator Password is entered, a message that tells that the authentication has failed appears. Enter the correct Administrator Password.
	- $\rightarrow$  If the Enhanced Security Mode is set to [ON], entry of a wrong password is counted as unauthorized access. If a wrong Administrator Password is entered a predetermined number of times (once to three times) or more set by the administrator of the machine, a message appears saying that the machine accepts no more Administrator Passwords because of unauthorized access for any subsequent entry of the Administrator Password. The machine is then set into an access lock state. To cancel the access lock state, settings must be made by the Service Engineer; or, turn off, and then turn on, the main power switch of the machine. If the main power switch is turned off and on, the access lock state is canceled after the lapse of time set for [Release Time Settings]. When the main power switch is turned off, then on again, wait at least 10 seconds to turn it on after turning it off. If there is no wait period between turning the main power switch off, then on again, the machine may not function properly.

Here is the sequence, through which the main power switch and sub power key are turned on and off:

Turn off the sub power key  $\rightarrow$  Turn off the main power switch  $\rightarrow$  Turn on the main power switch  $\rightarrow$ Turn on the sub power key

**5** Press the [Access] key or touch [Close] to log off from the User Mode.

<From PageScope Web Connection>

- While you are logging onto the Admin Mode using PageScope Web Connection, any operations from the machine's control panel are disabled.
- If you have already logged on to the Admin Mode from the control panel or using PageScope Web Connection, the machine displays a message that tells that another administrator has previously logged on and rejects any attempt to log on to the Admin Mode using the PageScope Web Connection. Click [OK] and wait for some while before attempting to access the Admin Mode once again.
- If [Export to the device] operation is being executed using the PageScope Data Administrator, the machine displays a message that tells you cannot log on to the mode because of the remote operation being performed and rejects any attempts to the Admin Mode via the PageScope Web Connection. Click [OK] and wait for some while before attempting to access the Admin Mode once again.
- If an attempt is made to log on to the Admin Mode while a job is being executed, the machine gives a message that tells that it is now impossible to log on to the Admin Mode. Click [OK] and try logging on to the Admin Mode after the execution of the job is completed.
- Do not leave the machine with the Admin Mode setting screen left shown on the display. If it is absolutely necessary to leave the machine, be sure first to log off from the Admin Mode.
- If you have logged on to the Admin Mode using the PageScope Web Connection and if you close the web browser without clicking [Logout], the touch panel of the machine remains locked for 70 sec.
- Different initial screens appear after you have logged on to the Admin Mode depending on the Customize setting. The descriptions herein given are concerned with the display screen set in [Meter Counter] of Maintenance.
- **1** Start the Web browser.
- **2** Enter the IP address of the machine in the address bar.
- **3** Press the [Enter] key to start PageScope Web Connection.
- **4** Click the Administrator radio button and [Login].

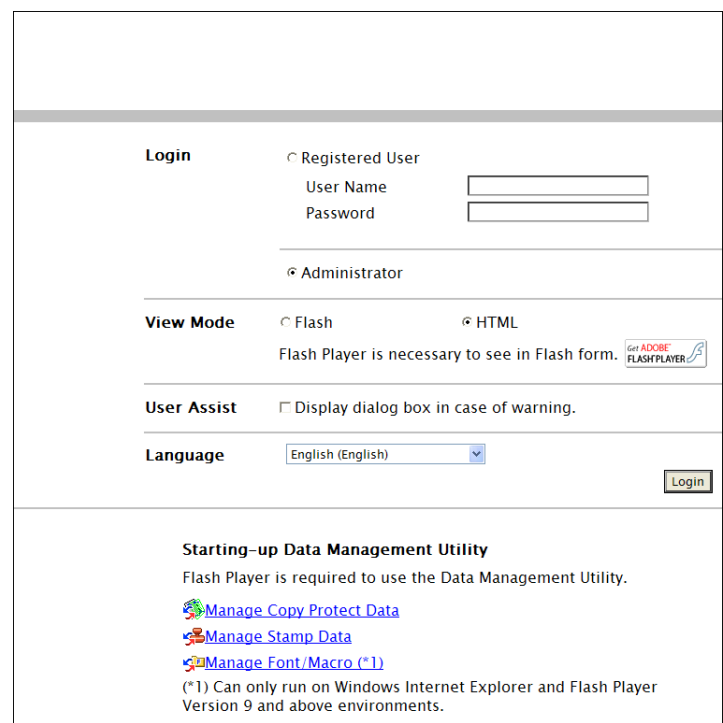

**5** Select "Administrator (Admin Mode)" or "Administrator (User Mode)" and enter the Administrator Password in the "Password" box.

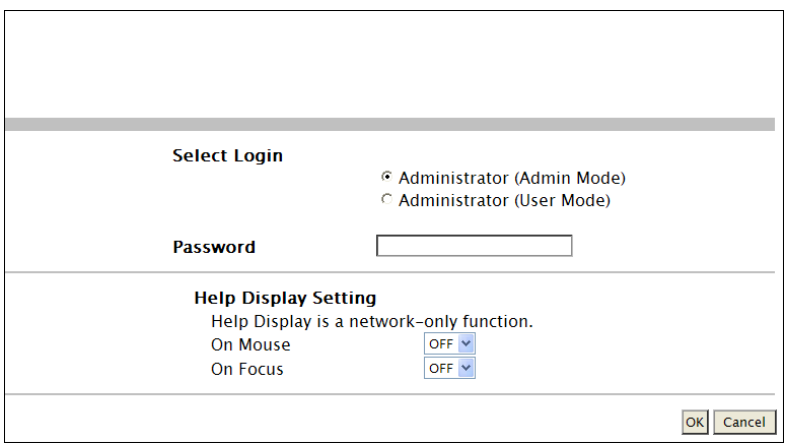

- $\rightarrow$  If "Administrator (Admin Mode)" is selected, the settings for the machine system and network can be registered or changed.
- $\rightarrow$  If "Administrator (User Mode)" is selected, you can log on to the User Mode as an Administrator. In the User Mode, you can check or delete a job, which is disabled in Administrator Settings. Note, however, that the authority relating to box settings is the same as that of Administrator Settings.
- → When accessing the Admin Mode using the PageScope Web Connection, enter the same Administrator Password as that for the machine.
- **6** Click [OK].
	- $\rightarrow$  If a wrong Administrator Password is entered, a message that tells that the authentication has failed appears. Enter the correct Administrator Password.
	- $\rightarrow$  If the Enhanced Security Mode is set to [ON], entry of a wrong password is counted as unauthorized access. If a wrong Administrator Password is entered a predetermined number of times (once to three times) or more set by the administrator of the machine, a message appears saying that the machine accepts no more Administrator Passwords because of unauthorized access for any subsequent entry of the Administrator Password. The machine is then set into an access lock state. To cancel the access lock state, settings must be made by the Service Engineer; or, turn off, and then turn on, the main power switch of the machine. If the main power switch is turned off and on, the access lock state is canceled after the lapse of time set for [Release Time Settings]. When the main power switch is turned off, then on again, wait at least 10 seconds to turn it on after turning it off. If there is no wait period between turning the main power switch off, then on again, the machine may not function properly.

Here is the sequence, through which the main power switch and sub power key are turned on and off:

Turn off the sub power key  $\blacktriangleright$  Turn off the main power switch  $\blacktriangleright$  Turn on the main power switch  $\blacktriangleright$ Turn on the sub power key

- **7** Click [Logout].
- **8** Click [OK].

This allows you to log off from the Admin Mode.

# **2.2 Enhancing the Security Function**

<span id="page-23-0"></span>When access to the machine by the administrator of the machine through the Administrator Settings from the control panel is authenticated, the machine enables setting of the Enhanced Security Mode that allows settings for enhancing each of different security functions to be converted all at once.

In the Enhanced Security Mode, the machine allows selection of whether to use the Enhanced Security Mode or not. If the Enhanced Security Mode is set to [ON], a count is taken of the number of unauthorized accesses to the Administrator Settings, User Authentication, Account Track, SNMP authentication, all Secure Print, and all User Boxes. A function is also set that determines whether each password meets predetermined requirements. The security function is thus enhanced in the Enhanced Security Mode.

The following settings must first be made before the Enhanced Security Mode is set to [ON].

#### **NOTICE**

First, set the Encryption Key. To set the Encryption Key, HDD Format must first be executed. Execution of the HDD Format clears various setting values. For details of items that are cleared by HDD Format, see [page](#page-25-1) 2-10.

If initialization is executed by the Service Engineer, the Password Rules are set to [Invalid] and the Administrator Password is reset to the factory setting (1234567812345678). To set the Administrator Password and turn [ON] the Enhanced Security Mode again.

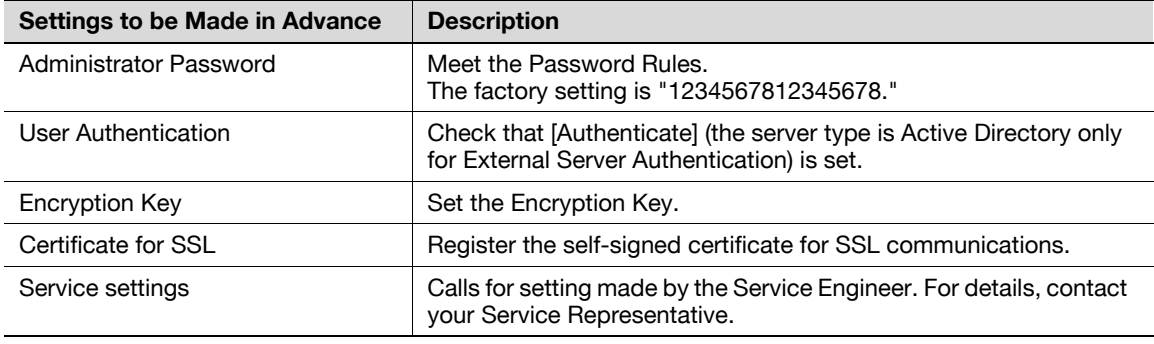

Setting the Enhanced Security Mode to [ON] changes the setting values of the following functions.

#### **NOTICE**

If an attempt is made to change a setting that has been changed as a result of setting the Enhanced Security Mode to [ON], a screen may appear indicating that the Enhanced Security Mode is to be canceled. Note that executing this screen will cancel the Enhanced Security Mode.

The description "not to be changed" given in parentheses in the table below indicates that the specific setting cannot be changed with the Enhanced Security Mode set to [ON].

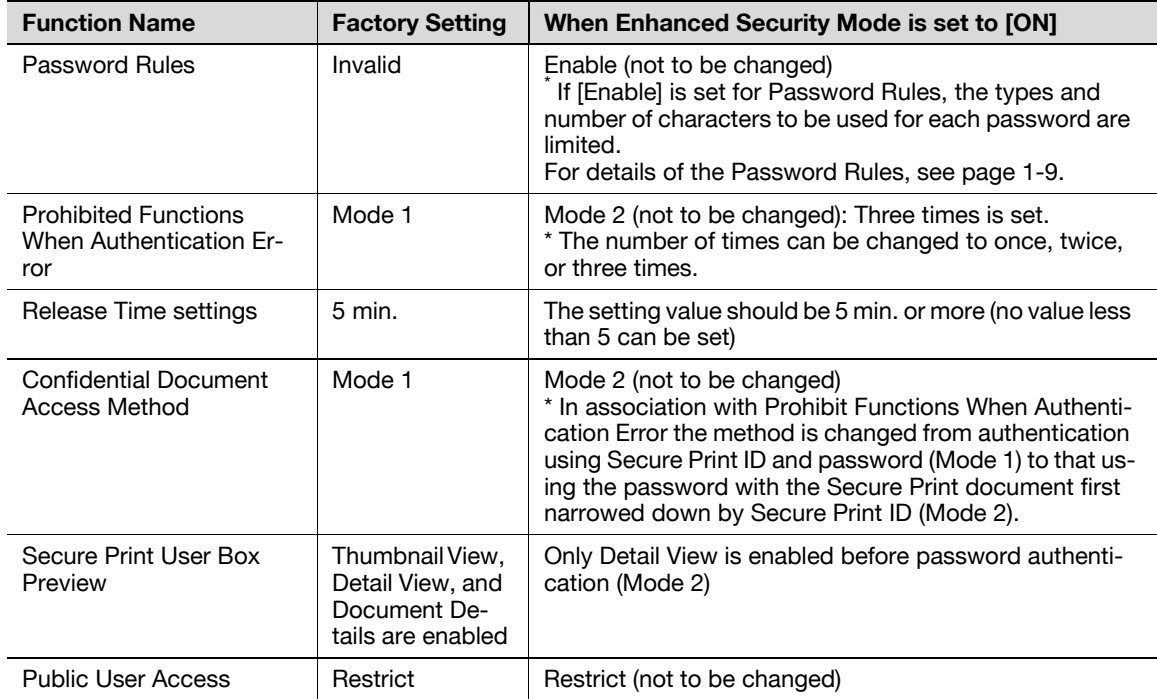

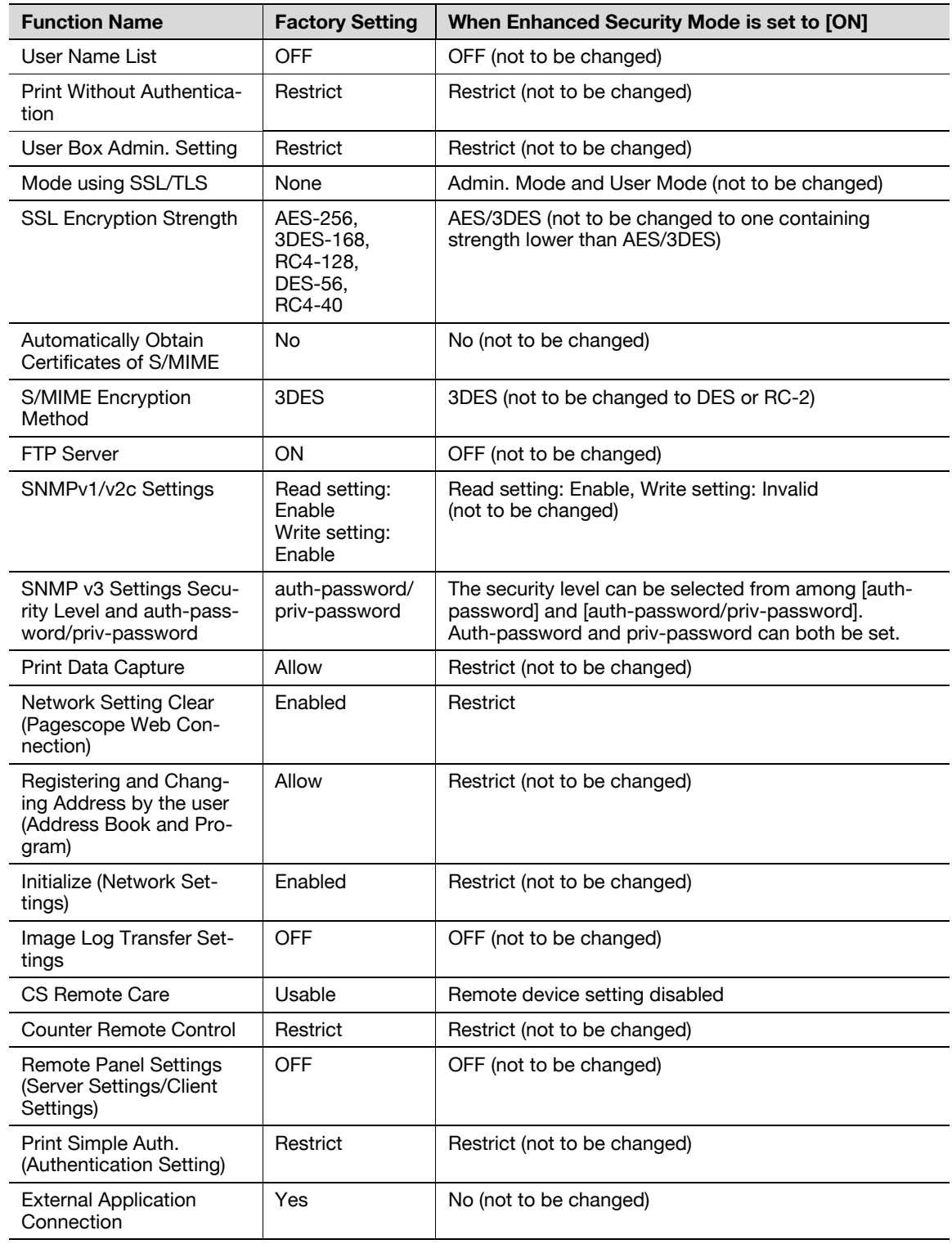

## <span id="page-25-1"></span>**2.2.1 Items cleared by HDD Format**

<span id="page-25-0"></span>Following are the items that are cleared by HDD Format.

Whenever HDD Format is executed, be sure to set the Enhanced Security Mode to [ON] again.

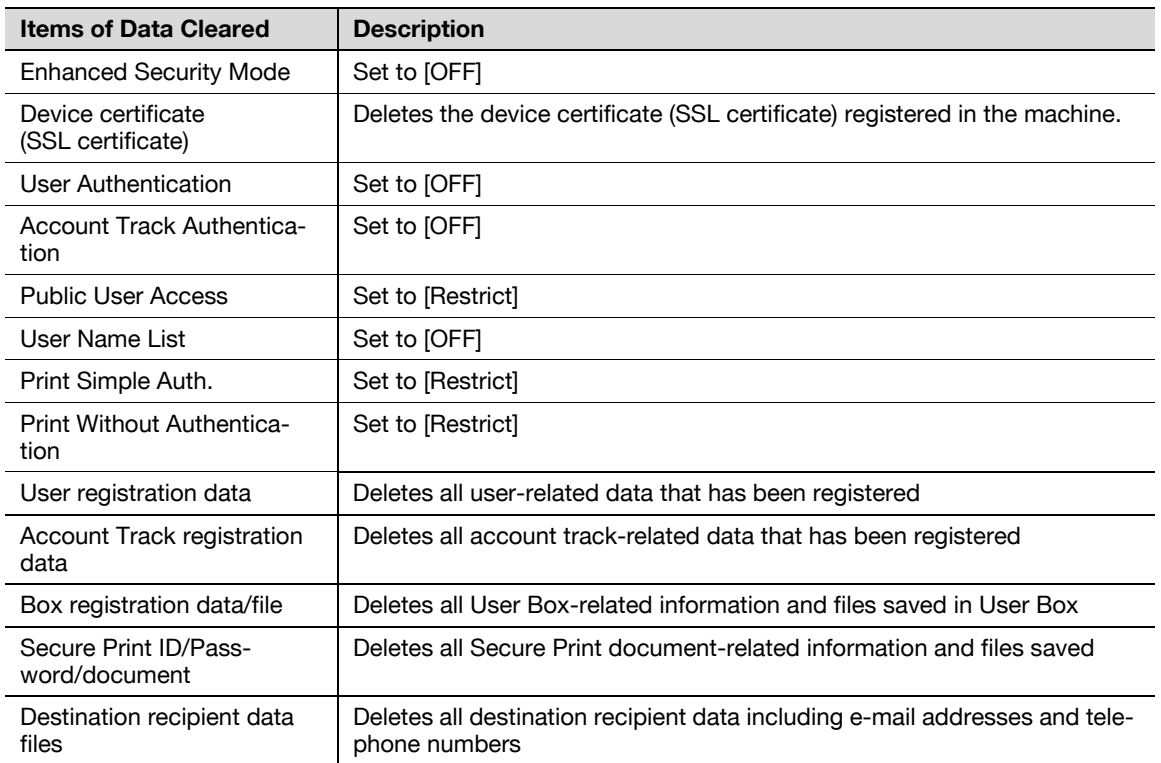

## **2.2.2 Setting the Password Rules**

- <span id="page-26-0"></span> $\checkmark$  For the procedure to call the Administrator Settings on the display, see [page 2-2.](#page-17-4)
- Do not leave the machine with the setting screen of Administrator Settings left shown on the display. If it is absolutely necessary to leave the machine, be sure first to log off from the Administrator Settings.

#### **NOTICE**

Before enabling the Password Rules, change the currently set password so as to meet the Password Rules. For details of the Password Rules, see [page](#page-12-1) 1-9.

- **1** Call the Administrator Settings on the display from the control panel.
- **2** Touch [Security Settings].

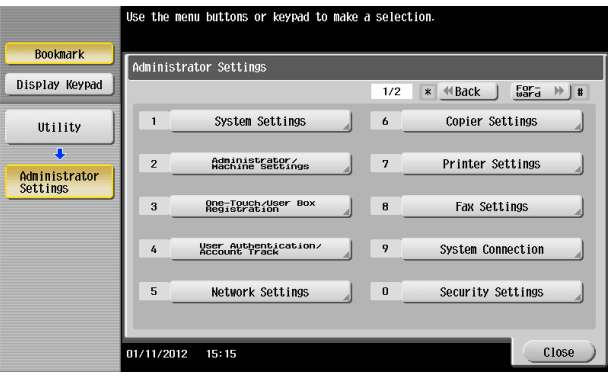

**3** Touch [Security Details].

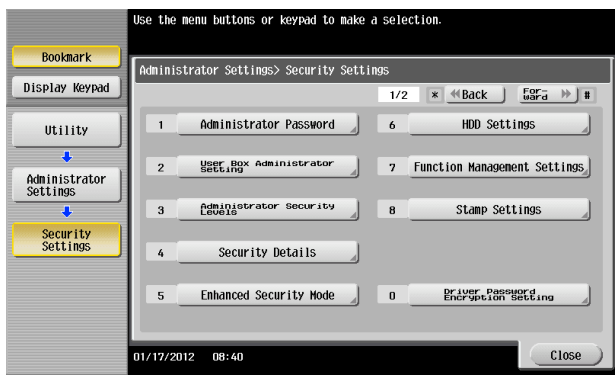

**4** Touch [Password Rules].

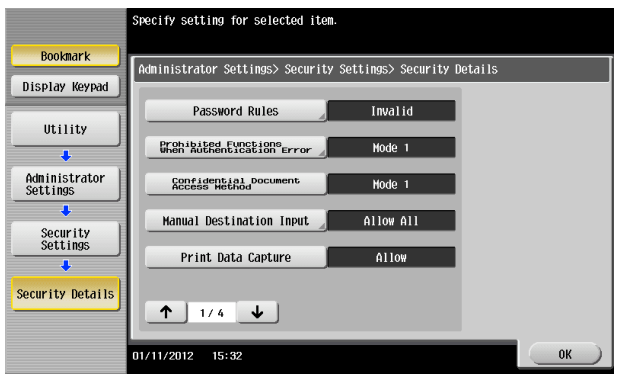

**5** Select [Enable] and set [Set Minimum Password Length] (8 to 64 characters).

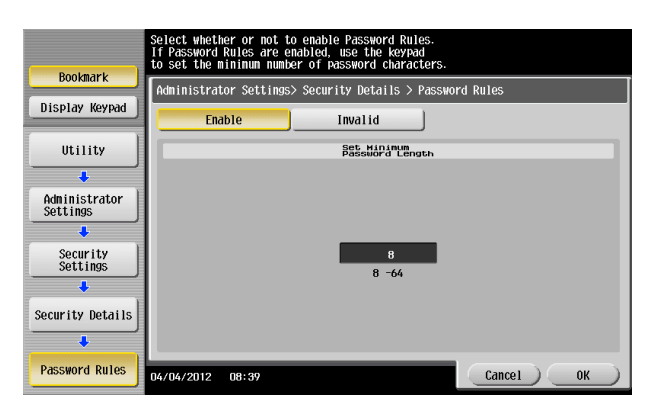

 $\rightarrow$  The following screen appears if the previously required settings are yet to be made by the Service Engineer. Contact your Service Representative.

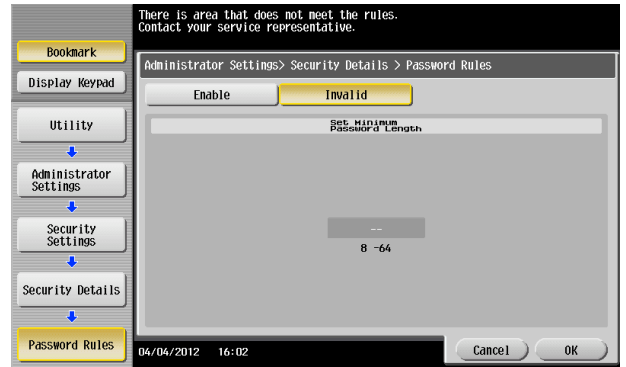

**6** Touch [OK].

- <span id="page-28-1"></span><span id="page-28-0"></span> $\checkmark$  For the procedure to call the Administrator Settings on the display, see [page 2-2.](#page-17-4)
- Do not leave the machine with the setting screen of Administrator Settings left shown on the display. If it is absolutely necessary to leave the machine, be sure first to log off from the Administrator Settings.
- $\checkmark$  The Enhanced Security Mode is factory-set to [OFF]. Be sure to turn [ON] the Enhanced Security Mode so as to enable the security function of the machine.
- **1** Call the Administrator Settings on the display from the control panel.
- **2** Touch [Security Settings].

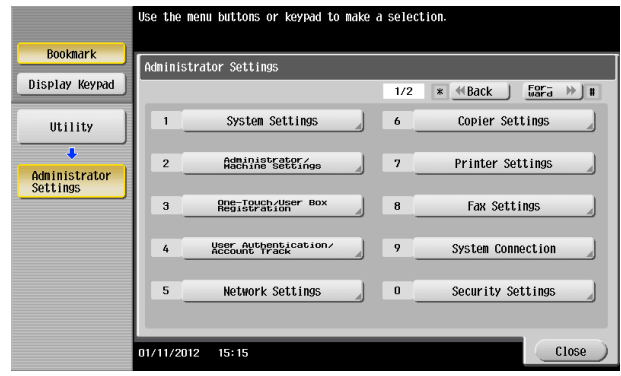

**3** Touch [Enhanced Security Mode].

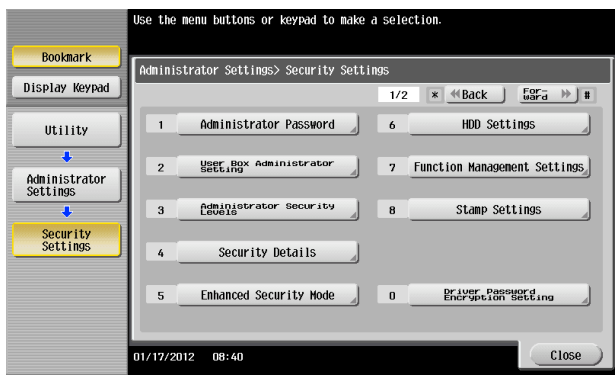

**4** Select [ON] to enable the Enhanced Security Mode and touch [OK].

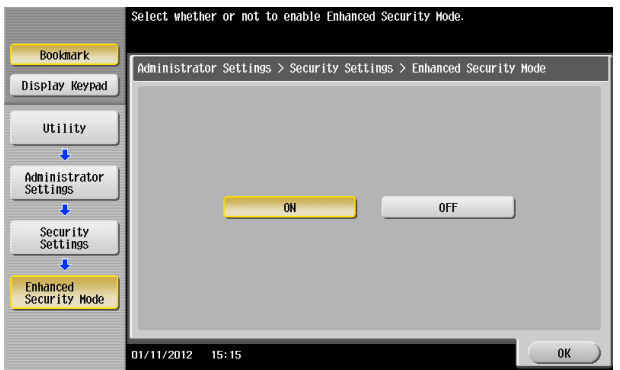

 $\rightarrow$  The following screen appears if the previously required settings are yet to be made by the administrator of the machine. Make the necessary settings according to the corresponding set procedure.

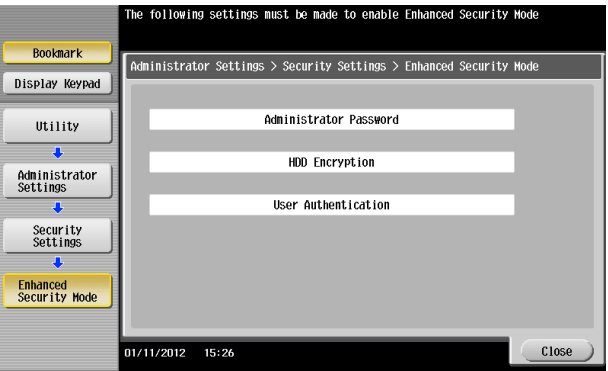

 $\rightarrow$  The following screen appears if the previously required settings are yet to be made by the Service Engineer. Contact your Service Representative.

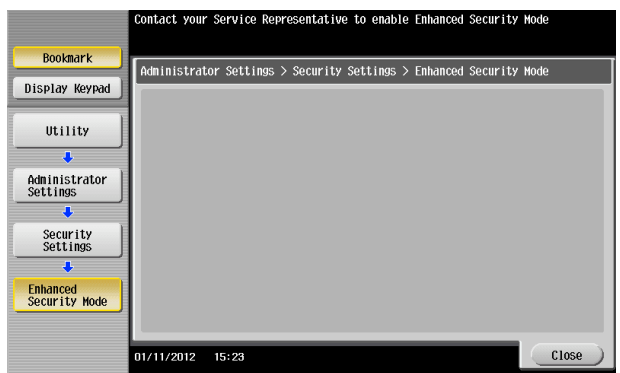

**5** Any external applications registered using OpenAPI will be deleted when the Enhanced Security Mode is set to [ON]. A confirmation message appears. Select [Yes] and touch [OK].

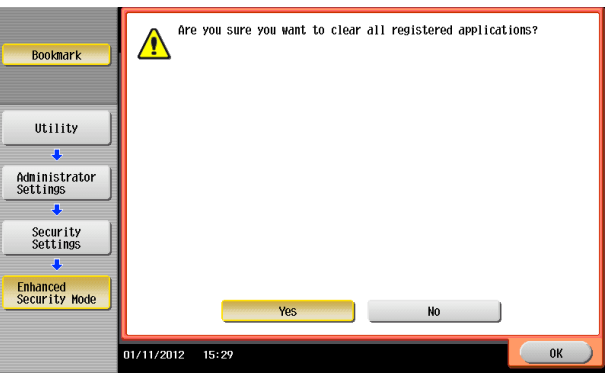

**6** Make sure that a message appears prompting you to turn OFF and then ON the main power switch. Now, turn OFF and then turn ON the main power switch.

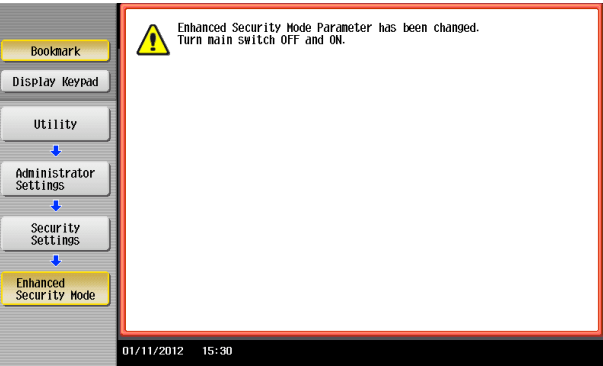

 $\rightarrow$  When the main power switch is turned off, then on again, wait at least 10 seconds to turn it on after turning it off. if there is no wait period between turning the main power switch off, then on again, the machine may not function properly.

Here is the sequence, through which the main power switch and sub power key are turned on and off:

Turn off the sub power key  $\rightarrow$  Turn off the main power switch  $\rightarrow$  Turn on the main power switch  $\rightarrow$ Turn on the sub power key

 $\rightarrow$  If the Enhanced Security Mode is properly set to [ON], a key icon appears at the portion on the screen enclosed by a red frame, indicating that the machine is in the Enhanced Security Mode.

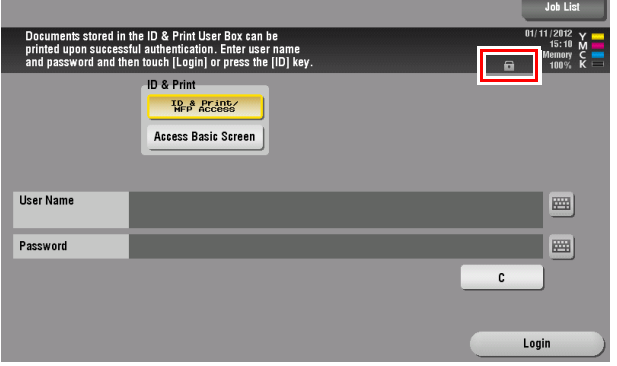

# **2.3 Preventing Unauthorized Access**

<span id="page-31-0"></span>When access to the machine by the administrator of the machine through the Administrator Settings from the control panel is authenticated, the machine enables setting of the operation of Prohibited Functions When Authentication Error. The machine then takes a count of the number of unsuccessful accesses to the Administrator Settings, User Authentication, Account Track, SNMP authentication, Secure Print authentication, and User Box authentication to prohibit the authentication operation.

Either [Mode 1] or [Mode 2] can be selected for Prohibited Functions When Authentication Error. The factory setting is [Mode 1]. If the Enhanced Security Mode is set to [ON], the setting is changed to [Mode 2] (check count: three times). It is nonetheless possible to change the check count to select from among once, twice, or three times.

If [Mode 2] is selected, the Release Time Settings function is enabled. When the Administrator Settings is set into the access lock state, the main power switch is turned off and on and, after the lapse of a predetermined period of time after the machine is turned on again, the access lock state of the Administrator Settings is canceled. The Release Time Settings function allows the period of time, after the lapse of which the access lock state of the Administrator Settings is canceled, to be set in the range between 1 and 60 min. The factory setting is 5 min. For details of each mode, see the table below.

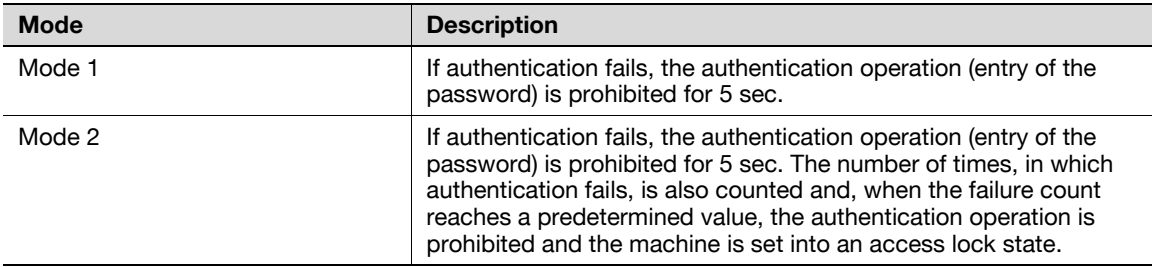

#### **NOTICE**

If the access lock state of the Administrator Settings is canceled by the Service Engineer, the setting of the Release Time Settings function is not applied.

Making any of the following settings when the Enhanced Security Mode is set to [ON] will cancel the Enhanced Security Mode.

- Changing [Prohibited Functions When Authentication Error] to [Mode 1]
- Changing the check count for [Prohibited Functions When Authentication Error] to four times or more
- Setting [Release Time Settings] to 1 to 4 min.

### <span id="page-31-2"></span><span id="page-31-1"></span>**Setting Prohibited Functions When Authentication Error**

- For the procedure to call the Security Settings screen on the display, see steps 1 and 2 of [page 2-13.](#page-28-1)
- Do not leave the machine with the setting screen of Administrator Settings left shown on the display. If it is absolutely necessary to leave the machine, be sure first to log off from the Administrator Settings.
- **1** Call the Security Settings screen on the display from the control panel.
- **2** Touch [Security Details].

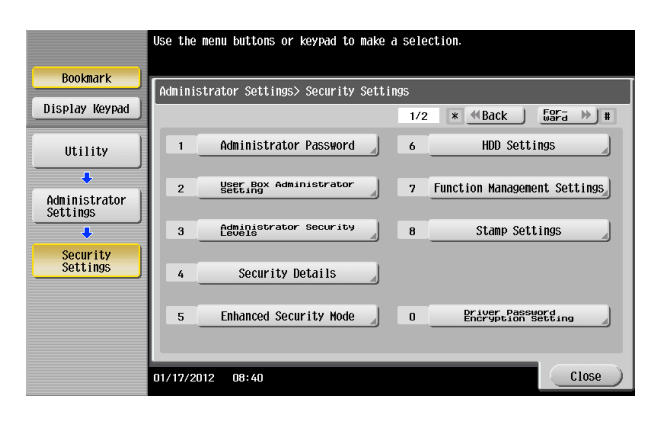

**3** Touch [Prohibited Functions When Authentication Error].

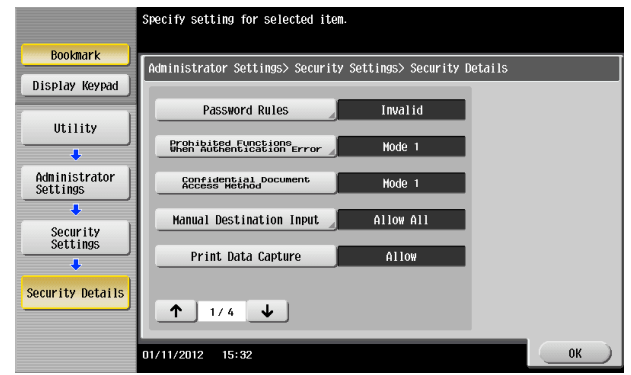

**4** Touch [Mode 2].

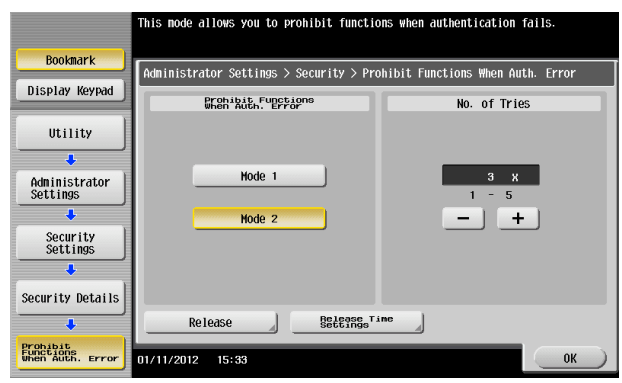

- → Select [Mode 2] when the Enhanced Security Mode is set to [ON]. Selecting [Mode 1] will cancel the Enhanced Security Mode.
- $\rightarrow$  Set three times or less when the Enhanced Security Mode is set to [ON]. Setting four times or more will cancel the Enhanced Security Mode.
- $\rightarrow$  To change the check count, touch [+] to increase the count or [-] to decrease it.
- **5** Touch [Release Time Settings].
- **6** Press the [C] key and, from the keypad, enter the time, after the lapse of which the access lock state of the Administrator Settings is canceled.

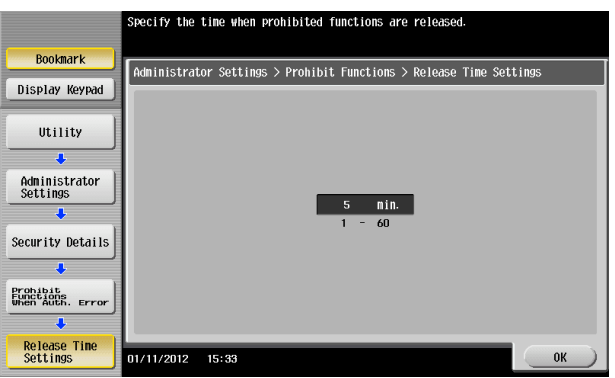

- $\rightarrow$  Release Time can be set to any value between 1 min. and 60 min. in 1-min. increments. An input data error message appears when any value falling outside the range of 1 to 60 min. is set. Enter the correct Release Time.
- → Set 5 min. or more when the Enhanced Security Mode is set to [ON]. Setting 1 to 4 min. will cancel the Enhanced Security Mode.
- **7** Touch [OK].

# **2.4 Canceling the Operation Prohibited State**

<span id="page-33-0"></span>When access to the machine by the administrator of the machine through the Administrator Settings from the control panel is authenticated, the machine enables the operation of Release Setting performed for canceling the state of Prohibited Functions When Authentication Error (access lock state) as a result of unauthorized access.

Release Setting clears the unauthorized access check count for all User Authentication, Account Track, SNMP authentication, all Secure Print authentication, and all User Box authentication, resetting it to zero and canceling the operation prohibited state. Perform the following procedure to cancel the operation prohibited state.

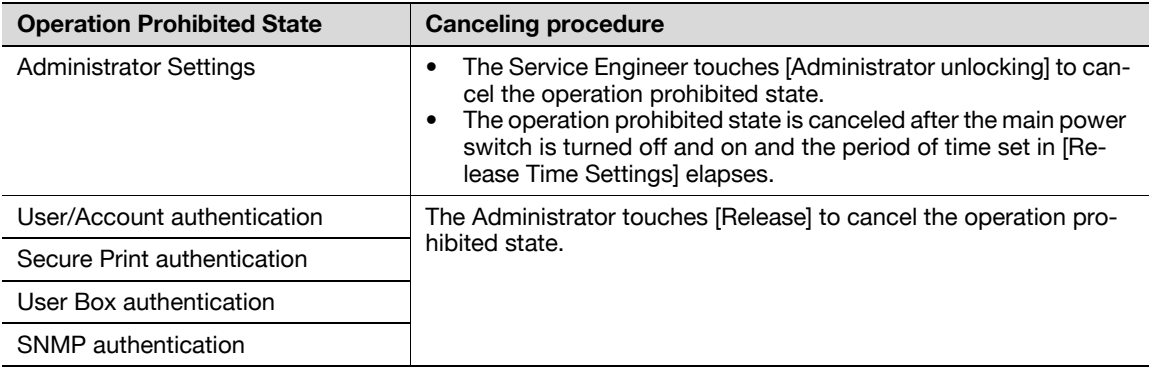

### <span id="page-33-1"></span>**Performing Release Setting**

- $\checkmark$  For the procedure to call the Prohibited Functions When Authentication Error screen on the display, see steps 1 through 3 of [page 2-16.](#page-31-2)
- Do not leave the machine with the setting screen of Administrator Settings left shown on the display. If it is absolutely necessary to leave the machine, be sure first to log off from the Administrator Settings.
- When the main power switch is turned off, then on again, wait at least 10 seconds to turn it on after turning it off. if there is no wait period between turning the main power switch off, then on again, the machine may not function properly.

Here is the sequence, through which the main power switch and sub power key are turned on and off: Turn off the sub power key  $\blacktriangleright$  Turn off the main power switch  $\blacktriangleright$  Turn on the main power switch  $\blacktriangleright$  Turn on the sub power key

- **1** Call the Prohibited Functions When Authentication Error screen on the display from the control panel.
- **2** Touch [Release].

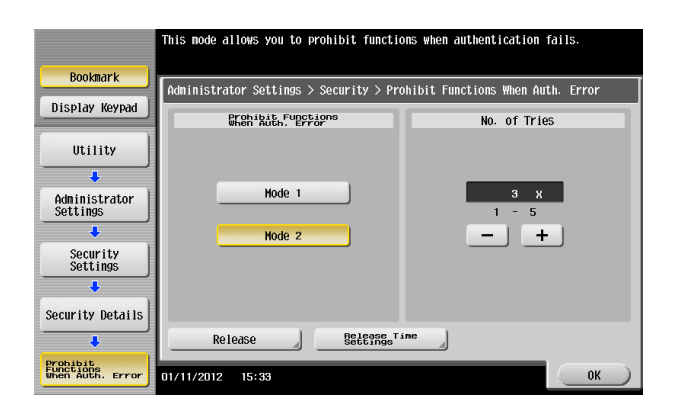

**3** Select the function, for which Prohibit Function as a result of unauthorized access is to be released.

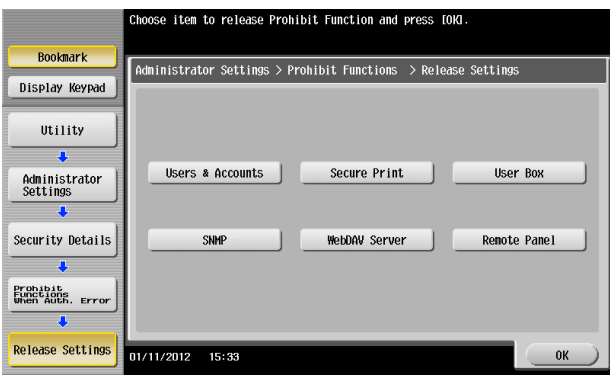

- → The Remote Panel function cannot be used when the Enhanced Security Mode is set to [ON].
- **4** Touch [OK].

This clears the unauthorized access check count of the specific function selected in step 4 and cancels the operation prohibited state.

# **2.5 Setting the Authentication Method**

<span id="page-35-0"></span>When access to the machine by the administrator of the machine through the Administrator Settings from the control panel is authenticated, the machine enables setting of the authentication method for User Authentication and for Account Track.

The following three types of authentication methods available for User Authentication.

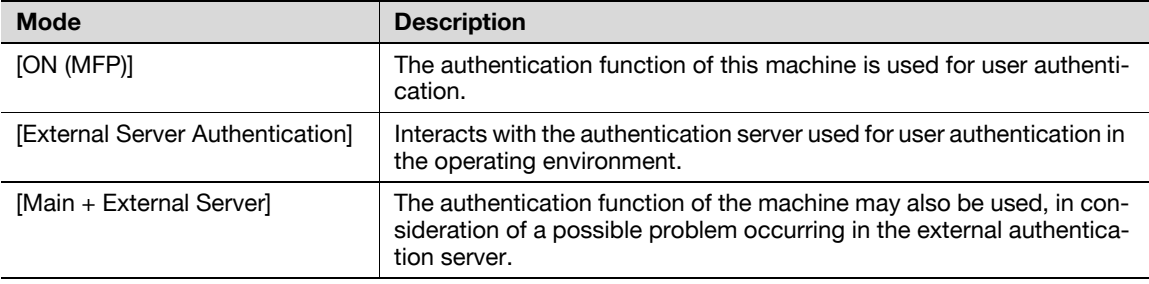

The Account Track authentication method may be set to [ON] or [OFF]. If [ON] is selected, two or more users may be classified into different groups for control.

It is also possible to synchronize User Authentication with Account Track. Selecting "Synchronize" for "Synchronize User Authentication & Account Track" allows the machine to be used only through User Authentication.

#### **NOTICE**

Changing the Account Track setting erases all user and account information data that has previously been registered. At this time, Personal User Boxes owned by the users who are deleted and Group User Boxes owned by the accounts that are deleted may be deleted or changed to Public User Boxes. If the boxes are changed to Public User Boxes and if the password set for a particular box before this change does not meet the Password Rules, no access can be made to the Public User Box, to which that specific box was changed. In this case, the administrator must first newly set a password that meets the Password Rules. For details of the Password Rules, see [page](#page-12-1) 1-9.

If [External Server Authentication] is selected for the authentication method, be sure to select [Active Directory] in the External Server Settings.

#### <span id="page-35-2"></span>**2.5.1 Setting the Authentication Method**

- <span id="page-35-1"></span>For the procedure to call the Administrator Settings on the display, see [page 2-2.](#page-17-4)
- Do not leave the machine with the setting screen of Administrator Settings left shown on the display. If it is absolutely necessary to leave the machine, be sure first to log off from the Administrator Settings.
- **1** Call the Administrator Settings on the display from the control panel.
- **2** Touch [User Authentication/Account Track].

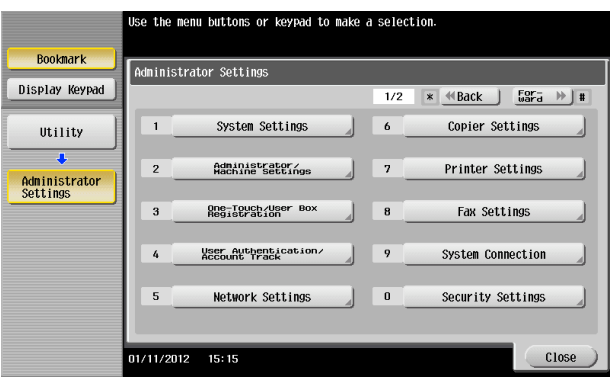
**3** Touch [General Settings].

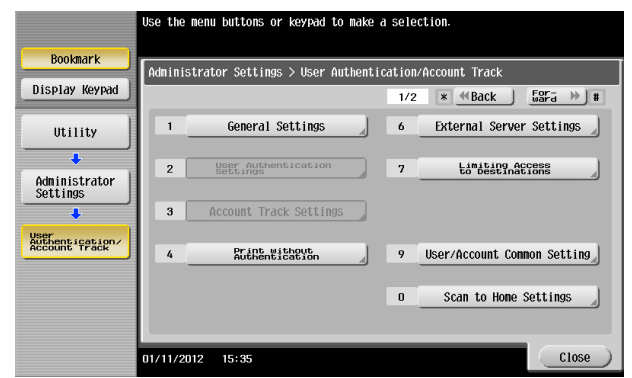

**4** Touch [User Authentication].

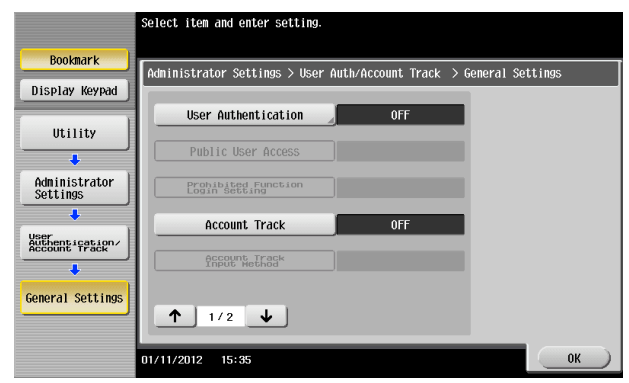

**5** Select [Authenticate] and then select the authentication method.

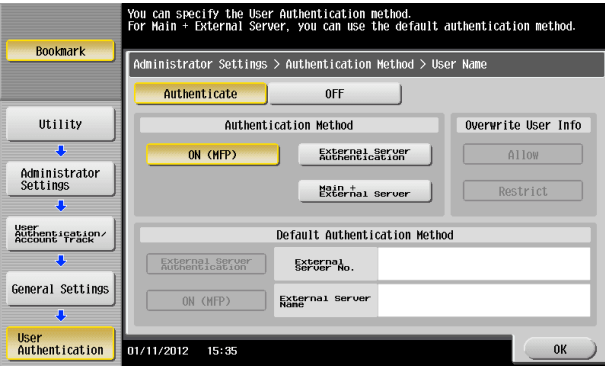

- $\rightarrow$  To use the External Server, the External Server must be registered in advance. For how to make the External Server Settings, see [page 2-23.](#page-38-0)
- **6** Touch [OK].

**7** Select [Account Track] and touch [ON].

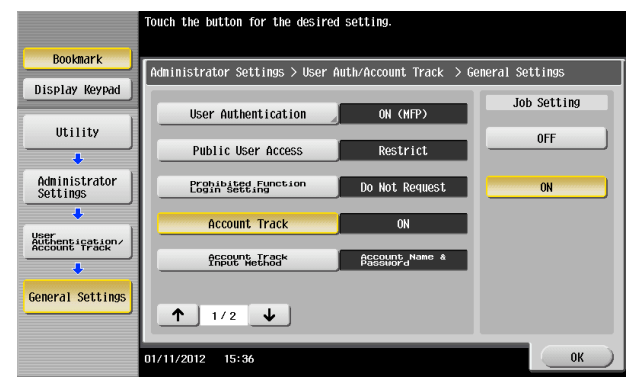

- $\rightarrow$  If the Account Track is not to be used, go to step 10.
- **8** Touch [↓].
- **9** Select [Synchronize User Authentication & Account Track] and touch [Synchronize].

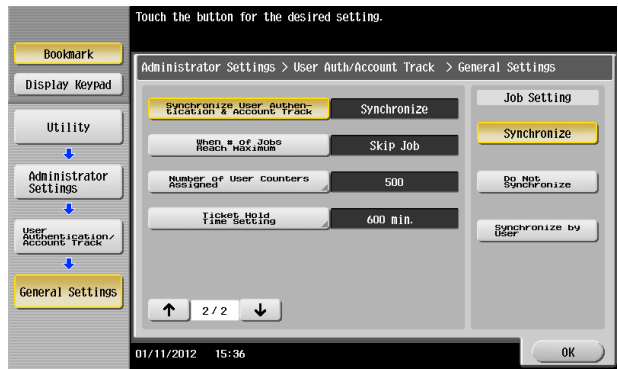

- → When [Do Not Synchronize] is selected, both User Authentication and Account Track are checked each time the machine is used.
- → If [Synchronize by User] is selected, [User Settings] shows [Synchronize User Auth. and Account Track], allowing the user to set whether to synchronize.
- **10** Touch [OK].
- **11** A message appears that prompts you to clear the use control data. Now, select [Yes] and touch [OK].

### <span id="page-38-0"></span>**2.5.2 Setting the External Server**

- $\checkmark$  If [External Server Authentication] is selected for the authentication method, the External Server must be registered in the machine in advance.
- $\checkmark$  For the procedure to call the User Authentication/Account Track screen on the display, see steps 1 and 2 of [page 2-20](#page-35-0).
- $\triangledown$  Do not leave the machine with the setting screen of Administrator Settings left shown on the display. If it is absolutely necessary to leave the machine, be sure first to log off from the Administrator Settings.
- **1** Call the User Authentication/Account Track screen on the display from the control panel.
- **2** Touch [External Sever Settings].
- **3** Touch the specific Sever Registration key, in which no sever has been registered.
- **4** Touch [New].

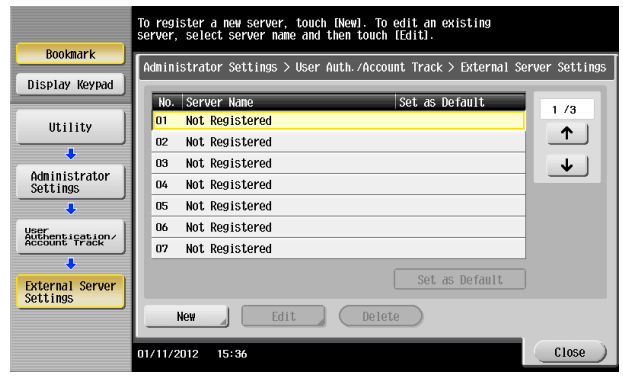

- $\rightarrow$  To change or delete a previously registered server, touch [Edit] or [Delete].
- **5** Touch [Server Type].

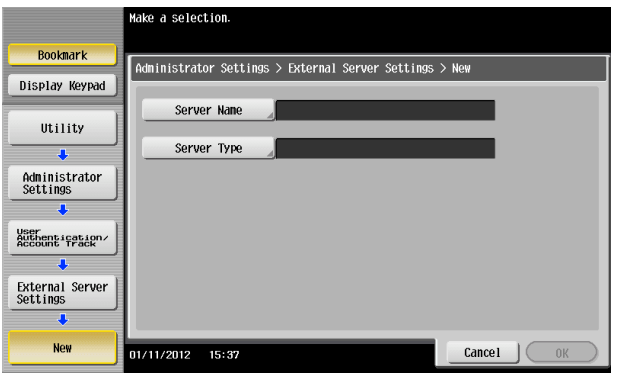

**6** Touch [Active Directory].

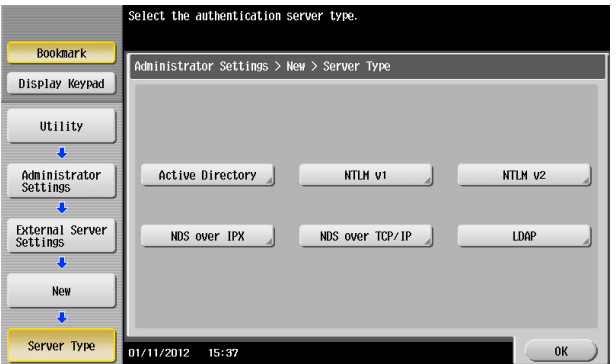

**7** Touch [Default Domain Name].

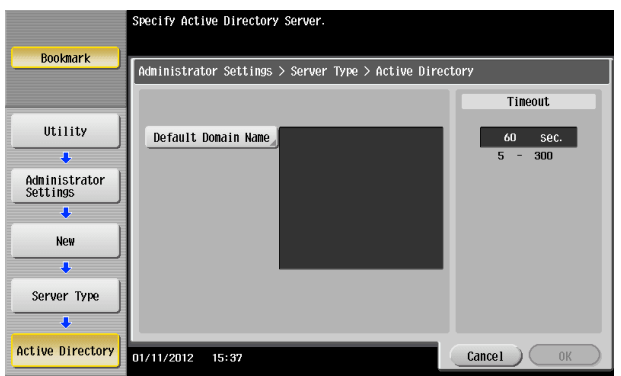

**8** From the keyboard or keypad, enter the Domain Name and touch [OK].

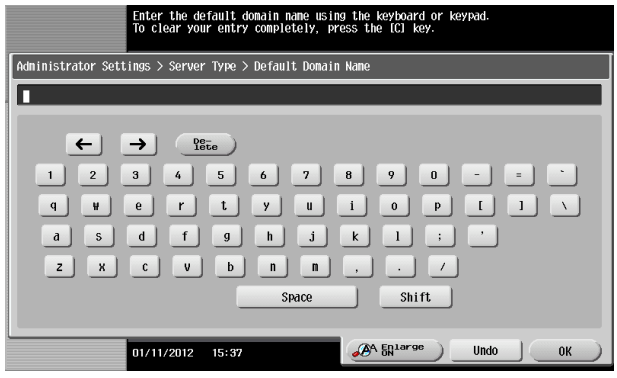

- $\rightarrow$  Press the [C] key or touch [Undo] to clear the value entered last.
- $\rightarrow$  Touch [Delete] to delete the last character entered.
- $\rightarrow$  Touch [Shift] to show the upper case/symbol screen.
- **9** Touch [OK].

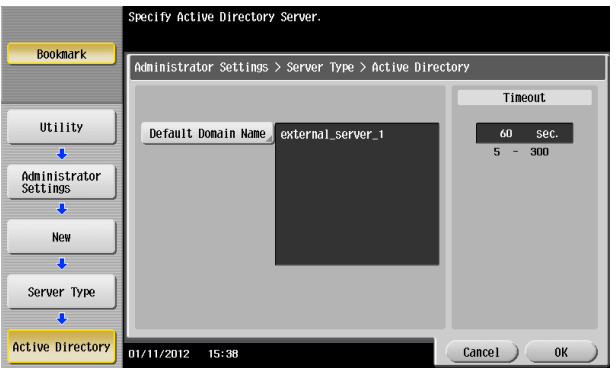

**10** Touch [OK].

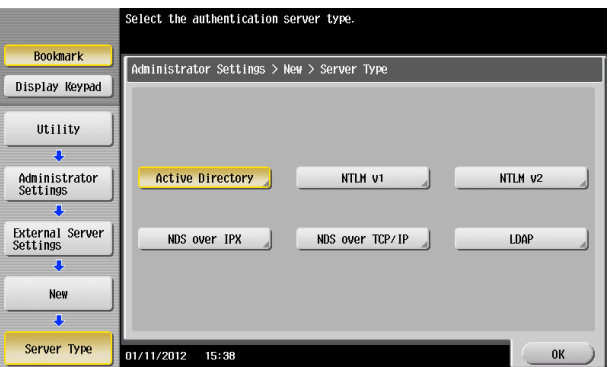

- **11** Make the necessary settings.
	- $\rightarrow$  If the Sever Name is yet to be entered, [OK] cannot be touched. Be sure to enter the Sever Name.
	- $\rightarrow$  A Sever Name that already exists cannot be redundantly registered.
- **12** Touch [OK].
- **13** Touch [Close].
	- → If two or more External Servers have been registered, select any desired server and touch [Set as Default].

# **2.6 ID & Print Setting Function**

When access to the machine by the administrator of the machine through the Administrator Settings from the control panel is authenticated, the machine enables setting of the operation of the ID & Print Setting function.

ID & Print is a function to authenticate a user using a user name and password, then automatically print the print jobs saved in the ID & Print User Box of this machine, when user authentication is enabled.

#### **NOTICE**

The administrator must first make User Authentication settings before setting the ID & Print. For details of the User Authentication, see [page](#page-35-0) 2-20.

#### **Setting ID & Print**

- $\checkmark$  For the procedure to call the Administrator Settings on the display, see [page 2-2.](#page-17-0)
- Do not leave the machine with the setting screen of Administrator Settings left shown on the display. If it is absolutely necessary to leave the machine, be sure first to log off from the Administrator Settings.
- **1** Call the Administrator Settings on the display from the control panel.
- **2** Touch [User Authentication/Account Track].

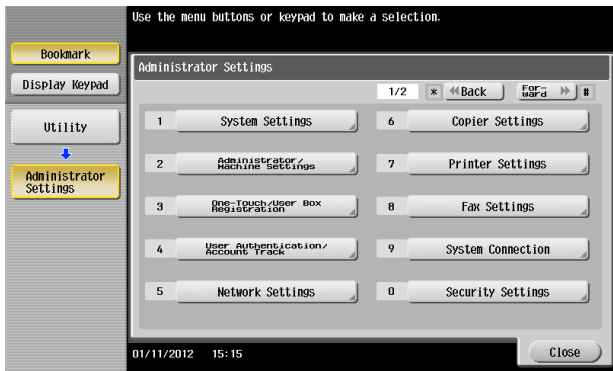

**3** Touch [User Authentication Settings].

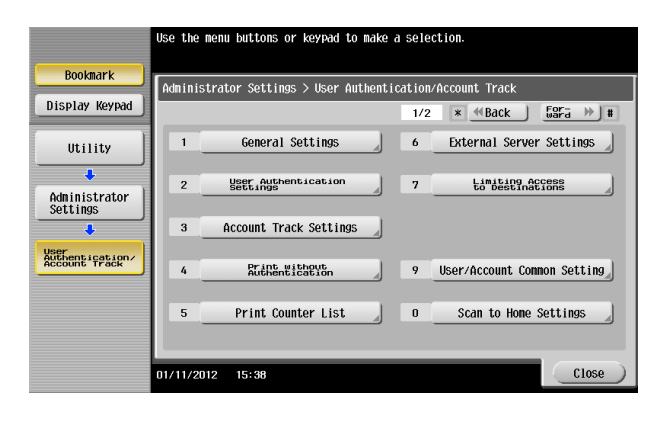

**4** Touch [Administrative Settings].

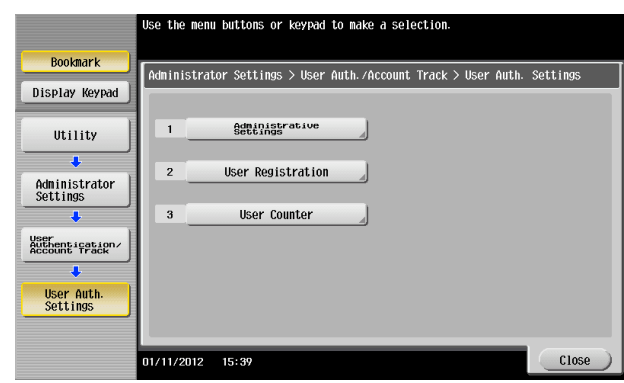

**5** Touch [ID & Print Settings].

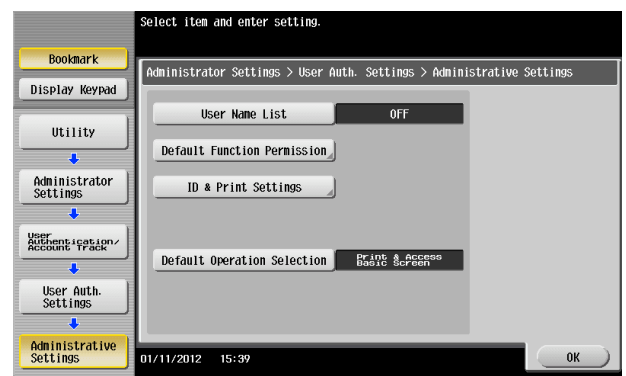

**6** Select [ON].

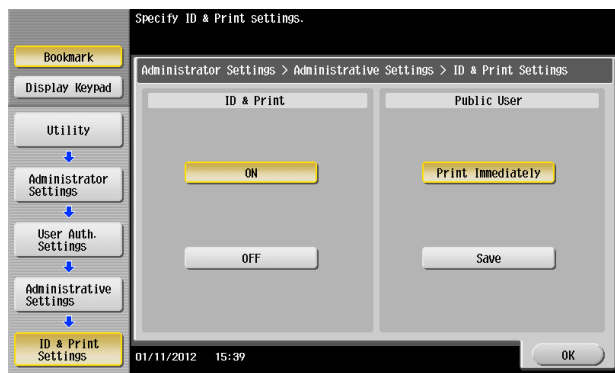

- **7** Touch [OK].
	- $\rightarrow$  If [ON] is set, the document is stored as ID & Print document even if [Print] is selected on the printer driver side.
	- → Even if [OFF] is set, the document is stored as ID & Print document if [ID & Print] is selected on the printer driver side.

## **2.7 System Auto Reset Function**

When access to the machine by the administrator of the machine through the Administrator Settings from the control panel is authenticated, the machine enables setting of the operation of the System Auto Reset function.

If no operations are performed for a predetermined period of time during access to the Administrator Settings or user mode (during setting of User Authentication) from the control panel, the System Auto Reset function automatically causes the user to log off from the mode.

The predetermined period of time, after which the System Auto Reset function is activated, can be selected from among nine values between 1 min. and 9 min. System Auto Reset can also be set to [OFF]. If no operations are performed for 1 min. even with System Auto Reset set to [OFF], the function causes the user to log off from the mode automatically.

Reference

Processing of a specific job, however, takes precedence over the System Auto Reset function. That is, even if a predetermined period of time elapses during which no operations are performed, once the processing of the specific job has been started, the System Auto Reset function does not cause the user to log off from the mode. The user logs off from the mode after the lapse of a predetermined period of time after the processing of the specific job is completed.

#### **Setting the System Auto Reset function**

- For the procedure to call the Administrator Settings on the display, see [page 2-2.](#page-17-0)
- Do not leave the machine with the setting screen of Administrator Settings left shown on the display. If it is absolutely necessary to leave the machine, be sure first to log off from the Administrator Settings.
- **1** Call the Administrator Settings on the display from the control panel.
- **2** Touch [System Settings].

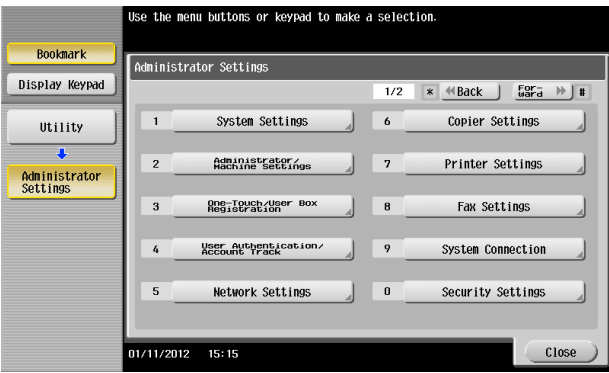

**3** Touch [Reset Settings].

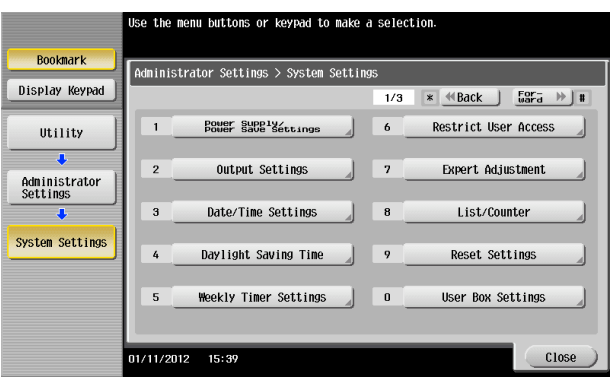

**4** Touch [System Auto Reset].

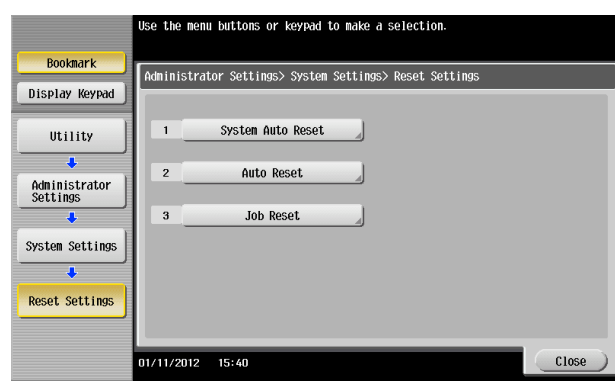

**5** Press the [C] key and enter the period of time (1 min. to 9 min.) after which System Auto Reset is activated from the keypad.

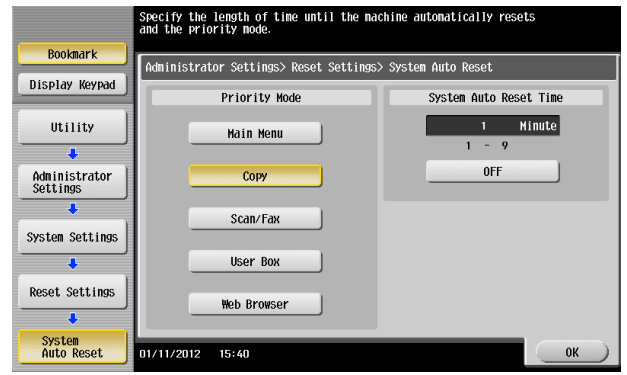

- → The time for System Auto Reset can be set to a value between 1 min. and 9 min., variable in 1-min. increments. An input data error message appears when any value falling outside the range of 1 to 9 min. is set. Enter the correct System Auto Reset Time.
- $\rightarrow$  If no operations are performed for 1 min. even with System Auto Reset set to [OFF], the function is activated to cause the user to log off from the mode automatically.
- $\rightarrow$  Press the [C] key to clear all characters.
- **6** Touch [OK].

# **2.8 User Setting Function**

When access to the machine by the administrator of the machine through the Administrator Settings is authenticated, the machine enables registration of the users who can use the machine. It also enables operations for deleting a user and changing a User Password. In PageScope Web Connection, import/export of the user registration information is enabled, allowing the backup data of the user registration information to be saved or the saved backup data to be restored.

User Registration allows the User Name, User Password, and other user information to be registered for enabling access to, or operation of, the machine. Up to 1,000 different users can be registered. User Registration allows identification and authentication of each individual user, thereby preventing unauthorized use of the machine. The User Password is controlled based on passwords that meets the Password Rules and the password entered is displayed as "\*" or " $\bullet$ ."

Reference

- If [External Server Authentication] (Active Directory) is set for the authentication method, it is not possible to make user registration or change a User Password from the control panel. To register or change a user, make the settings on the server side. If PageScope Data Administrator is used for registering user information, however, the user name must match that registered in the External Server. Further, a User Password can be set, but is not to be used for authentication.
- If [External Server Authentication] (Active Directory) is set for the authentication method and if a user not registered with this machine is authenticated through user authentication, that particular user name is automatically registered in the machine.
- If [External Server Authentication] (Active Directory) is set for the authentication method and if a user registered with this machine is authenticated through user authentication, that particular user name, along with the External Server name, is automatically registered in the machine. No two User Names registered in an External Server may be alike.
- If the user authentication method is changed between [ON (MFP)] and [External Server Authentication], the user information registered under the previous authentication method cannot be used under the new authentication method.
- If the user authentication method is to be changed, be sure first to delete all user information used under the old authentication method and then change the user authentication method as necessary. When a registered user is deleted, the Personal User Box owned by the user who has been deleted can be deleted or changed to a Public User Box.

If the boxes are changed to Public User Boxes and if the password set for a particular box before this change does not meet the Password Rules, no access can be made to the Public User Box, to which that specific box was changed. In this case, the administrator must first newly set a password that meets the Password Rules. For details of the Password Rules, see [page 1-9](#page-12-0).

- If [ON (MFP)] is set for the authentication method, a specific registered user may be temporarily suspended from using the machine or a suspended user may be allowed to use the machine again. While a user is suspended from using the machine, he or she cannot log onto the machine.
- [Pause] setting for the user is disabled if [External Server Authentication] (Active Directory) is set for the authentication method.

### **Making user setting**

<From the Control Panel>

- For the procedure to call the Administrator Settings on the display, see [page 2-2.](#page-17-0)
- Do not leave the machine with the setting screen of Administrator Settings left shown on the display. If it is absolutely necessary to leave the machine, be sure first to log off from the Administrator Settings.
- If synchronization with Account Track has been set, the account should be registered in advance. For how to make the Account Track Registration, see [page 2-36.](#page-51-0)
- **1** Call the Administrator Settings on the display from the control panel.

**2** Touch [User Authentication/Account Track].

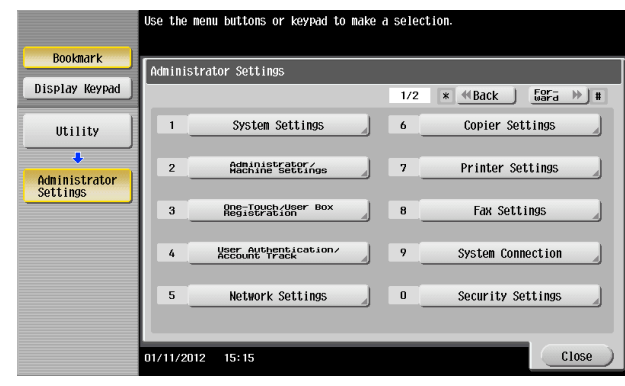

**3** Touch [User Authentication Settings].

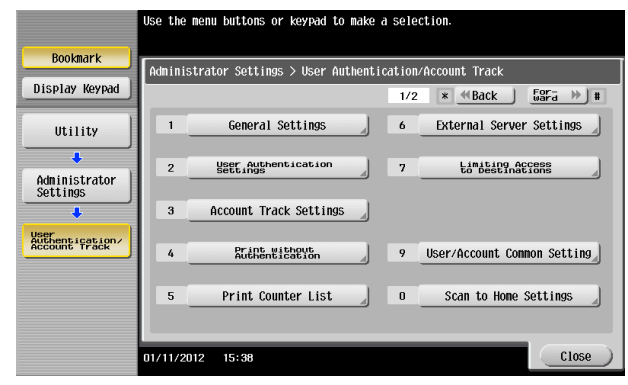

**4** Touch [User Registration].

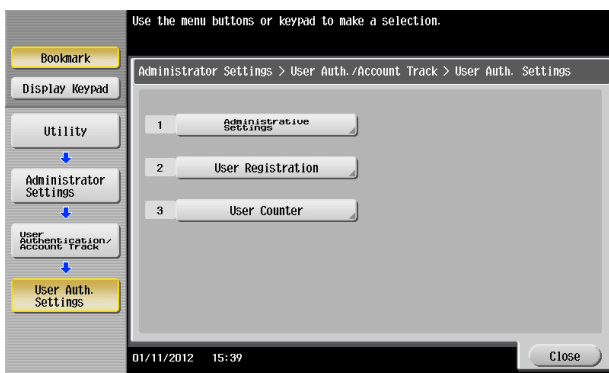

**5** Select a specific User Registration key, in which no user has been registered, and touch [Edit].

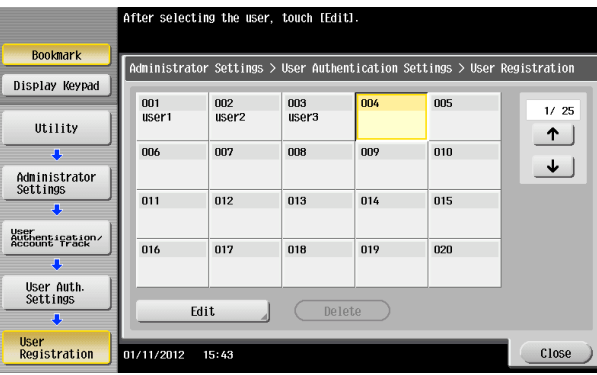

 $\rightarrow$  To change settings for a registered user, select the registered user in question and touch [Edit].

 $\rightarrow$  To delete a registered user, select the registered user in question and touch [Delete]. The following screen appears if the user to be deleted owns a Personal User Box. Select whether to delete the Personal User Box or change it to the Public User Box.

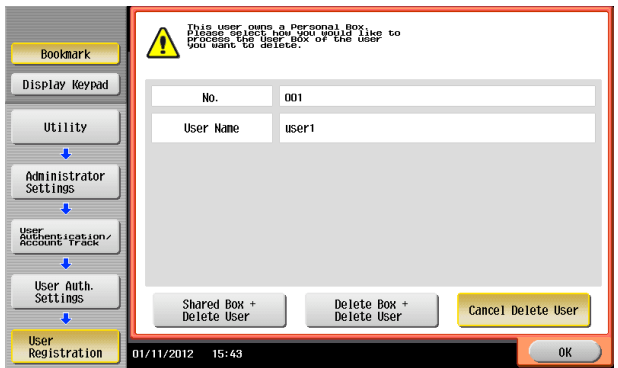

- $\rightarrow$  If the boxes are changed to Public User Boxes and if the password set for a particular box before this change does not meet the Password Rules, no access can be made to the Public User Box, to which that specific box was changed. In this case, the administrator must first newly set a password that meets the Password Rules. For details of the Password Rules, see [page 1-9](#page-12-0).
- **6** Touch [Password].

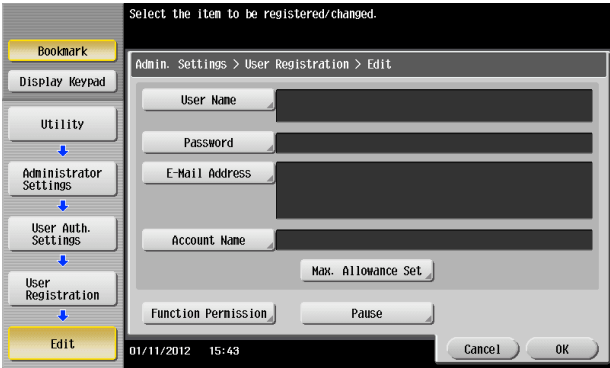

**7** From the keyboard or keypad, enter a new User Password. To prevent entry of a wrong password, enter the password again in [Password Confirmation].

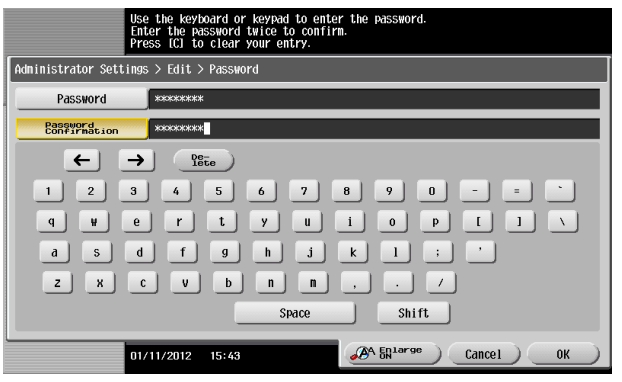

- $\rightarrow$  Press the [C] key to clear all characters.
- $\rightarrow$  Touch [Delete] to delete the last character entered.
- $\rightarrow$  Touch [Shift] to show the upper case/symbol screen.
- $\rightarrow$  Touch [Cancel] to go back to the previous screen.
- **8** Touch [OK].
	- $\rightarrow$  If the entered User Password does not meet the Password Rules, a message that tells that the entered User Password cannot be used appears. Enter the correct User Password. For details of the Password Rules, see [page 1-9](#page-12-0).

- $\rightarrow$  If the entered User Password does not match, a message that tells that the User Password does not match appears. Enter the correct User Password.
- **9** Touch [Account Name].

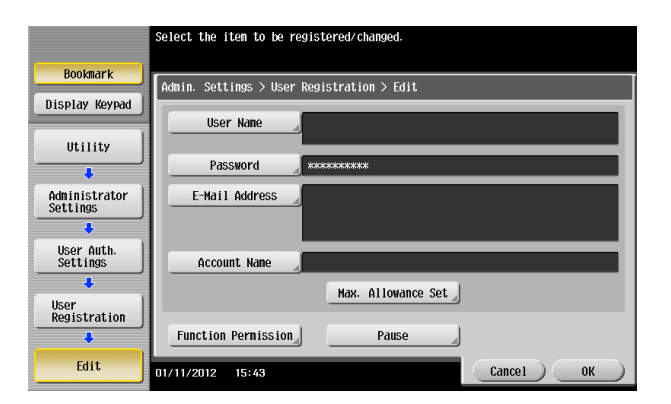

- $\rightarrow$  If Account Name is not registered, Account Track becomes necessary even with [Synchronize] set for [Synchronize User Authentication & Account Track]. Account Track is, however, necessary only for the first time. Once any account is authenticated, that particular account is registered for Account Name. The machine can thereafter be used only through User Authentication. It should be noted that this function is valid only through operation from the control panel of the machine. In operation from PageScope Web Connection or application software, if Account Name is not registered, you cannot log onto the mode.
- → [Account Name] does not appear, if Account Track has not been set for the authentication method or any option other than [Synchronize] has been selected for [Synchronize User Authentication & Account Track].
- **10** Select the desired account.

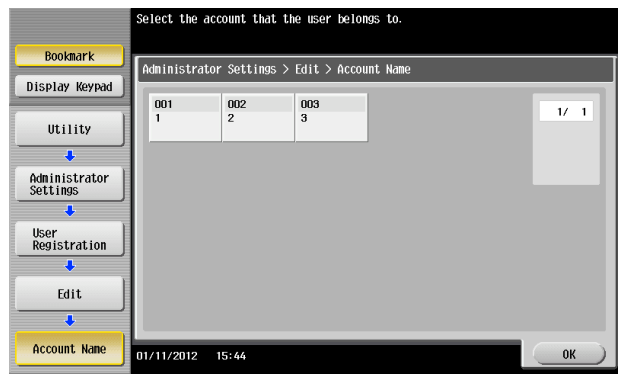

- **11** Touch [OK].
- **12** Make the necessary settings.
	- $\rightarrow$  If the User Name is yet to be entered, [OK] cannot be touched. Be sure to enter the User Name.
	- $\rightarrow$  A User Name that already exists cannot be redundantly registered.
	- $\rightarrow$  To suspend temporarily a registered user from using the machine, touch [Pause] and select [Stop Job]. If the account to which the user belongs is temporarily suspended from using the machine, however, selecting [Continue Job] does not allow the user to use the machine.
- **13** Touch [OK].

<From PageScope Web Connection>

- $\checkmark$  For the procedure to access the Admin Mode, see [page 2-2.](#page-17-0)
- $\triangledown$  Do not leave the machine with the Admin Mode setting screen left shown on the display. If it is absolutely necessary to leave the machine, be sure first to log off from the Admin Mode.
- **1** Start PageScope Web Connection and access the Admin Mode.
- **2** Click the [User Auth/Account Track] tab.
- **3** Click [User Authentication Setting] ► [User Registration] from the menu.
- **4** Click the [New Registration].

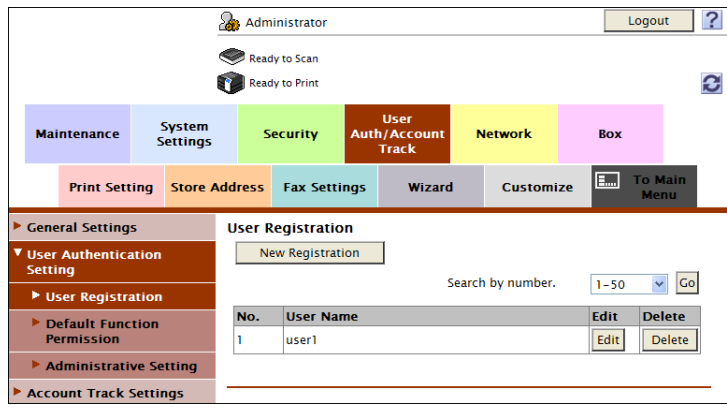

- $\rightarrow$  Click [Edit] to change settings for a previously registered user.
- $\rightarrow$  To delete a registered user, select the registered user in question and click [Delete]. The following screen appears if the user to be deleted owns a Personal User Box. Select whether to delete the Personal User Box or change it to the Public User Box.

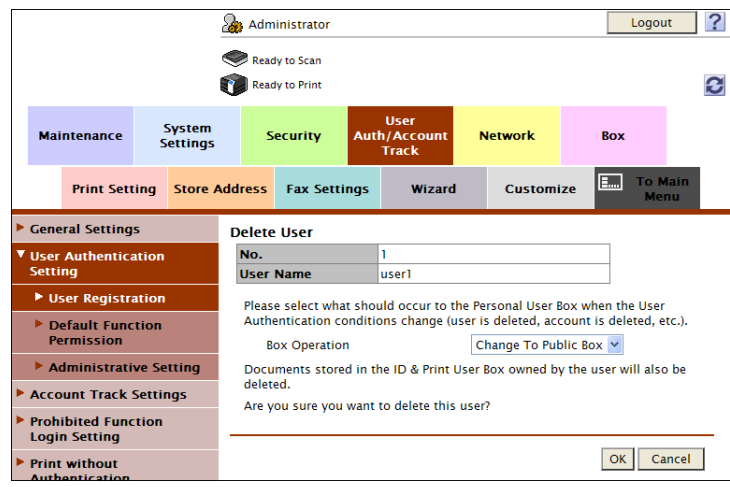

 $\rightarrow$  If the boxes are changed to Public User Boxes and if the password set for a particular box before this change does not meet the Password Rules, no access can be made to the Public User Box, to which that specific box was changed. In this case, the administrator must first newly set a password that meets the Password Rules. For details of the Password Rules, see [page 1-9](#page-12-0).

**5** Make the necessary settings.

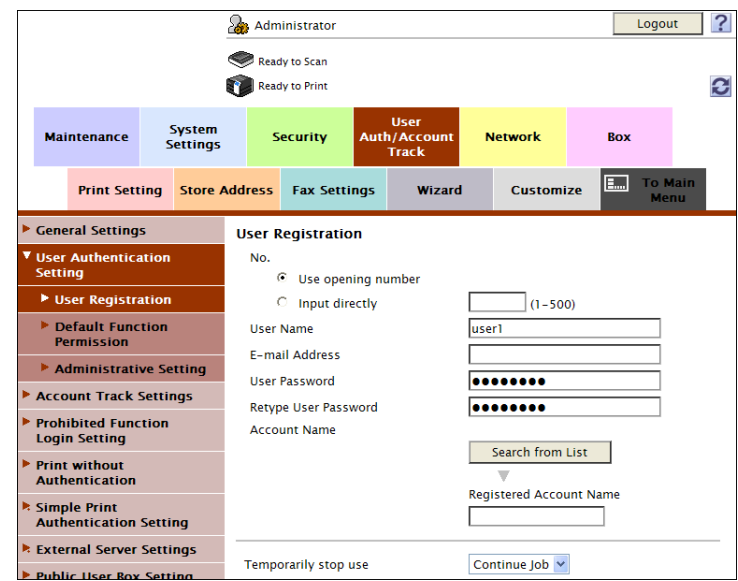

- $\rightarrow$  A number that already exists cannot be redundantly registered.
- $\rightarrow$  A User Name that already exists cannot be redundantly registered.
- $\rightarrow$  [Account Name] does not appear, if Account Track has not been set for the authentication method or any option other than [Synchronize] has been selected for [Synchronize User Authentication & Account Track].
- → To suspend temporarily a registered user from using the machine, select [Stop Job] from the pulldown menu of [Temporarily stop use]. If the account to which the user belongs is temporarily suspended from using the machine, however, selecting [Continue Job] does not allow the user to use the machine.
- $\rightarrow$  Click [Cancel] to go back to the previous screen.
- **6** Click [OK].
	- $\rightarrow$  If the entered User Password does not meet the Password Rules, a message that tells that the entered User Password cannot be used appears. Enter the correct User Password. For details of the Password Rules, see [page 1-9](#page-12-0).
	- $\rightarrow$  If the entered User Password does not match, a message that tells that the User Password does not match appears. Enter the correct User Password.
- **7** Check the message that tells that the setting has been completed.

# <span id="page-51-0"></span>**2.9 Account Track Setting Function**

When access to the machine by the administrator of the machine through the Administrator Settings is authenticated, the machine enables registration of accounts, for which use of the machine is restricted. It also enables operations for deleting an account and changing an Account Password. In PageScope Web Connection, import/export of the account registration information is enabled, allowing the backup data of the account registration information to be saved or the saved backup data to be restored.

Account Track Registration allows the Account Name, Account Password, and other account information to be registered for enabling access to, or operation of, the machine. Up to 1,000 different users or accounts can be registered. The Account Password is controlled based on passwords that meets the Password Rules and the password entered is displayed as "\*" or " $\bullet$ ."

Reference

- A specific registered account may be temporarily suspended from using the machine or a suspended account may be allowed to use the machine again. While an account is suspended from using the machine, it cannot log onto the machine. If a registered account to which a particular user belongs is suspended from using the machine, that particular user is also unable to log onto the machine.
- [Pause] setting of the account is enabled even if [External Server Authentication] (Active Directory) is set for the authentication method.

#### **Making account setting**

<From the Control Panel>

- For the procedure to call the Administrator Settings on the display, see [page 2-2.](#page-17-0)
- Do not leave the machine with the setting screen of Administrator Settings left shown on the display. If it is absolutely necessary to leave the machine, be sure first to log off from the Administrator Settings.
- **1** Call the Administrator Settings on the display from the control panel.
- **2** Touch [User Authentication/Account Track].

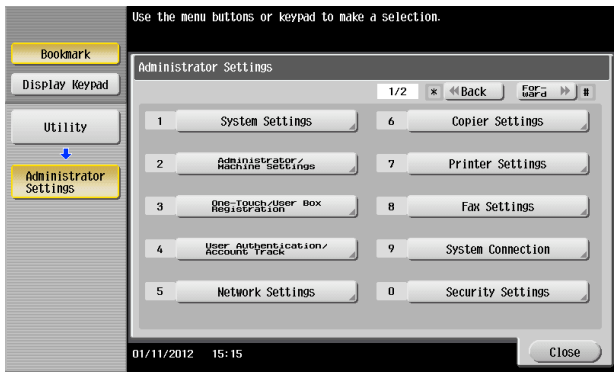

**3** Touch [Account Track Settings].

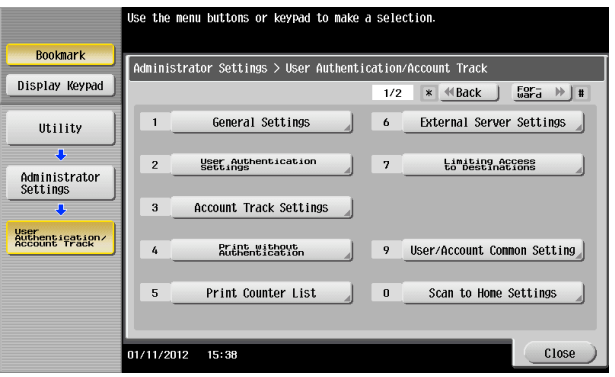

**4** Touch [Account Track Registration].

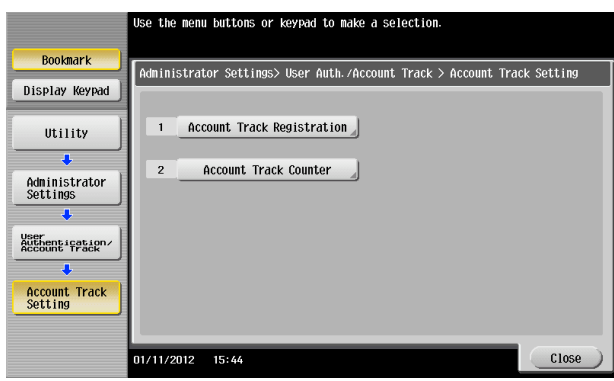

**5** Select a specific Account Registration key, in which no account has been registered, and touch [Edit].

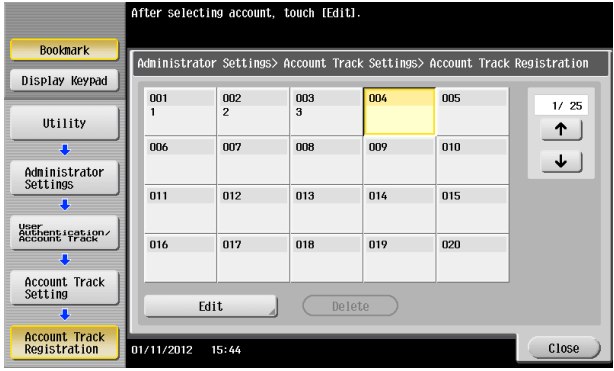

- $\rightarrow$  To change settings for a registered account, select the registered account in question and touch [Edit].
- $\rightarrow$  To delete a registered account, select the registered account in question and touch [Delete]. The following screen appears if the account to be deleted owns a Group User Box. Select whether to delete the Group User Box or change it to the Public User Box.

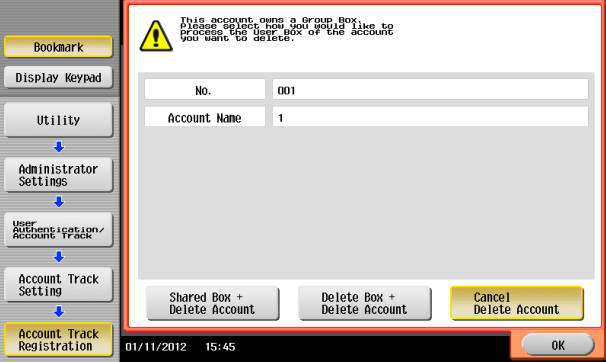

 $\rightarrow$  If the boxes are changed to Public User Boxes and if the password set for a particular box before this change does not meet the Password Rules, no access can be made to the Public User Box, to which that specific box was changed. In this case, the administrator must first newly set a password that meets the Password Rules. For details of the Password Rules, see [page 1-9](#page-12-0).

**6** Touch [Password].

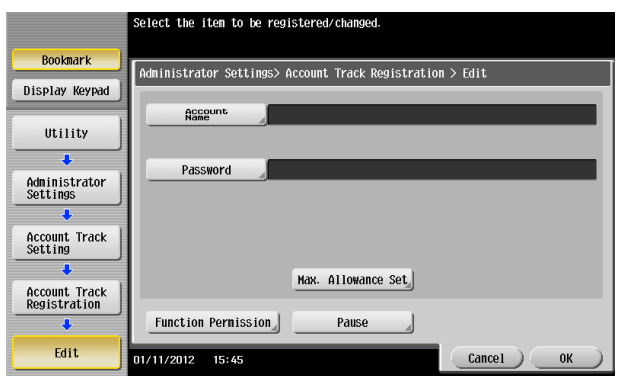

**7** From the keyboard or keypad, enter a new Account Password. To prevent entry of a wrong password, enter the password again in [Password Confirmation].

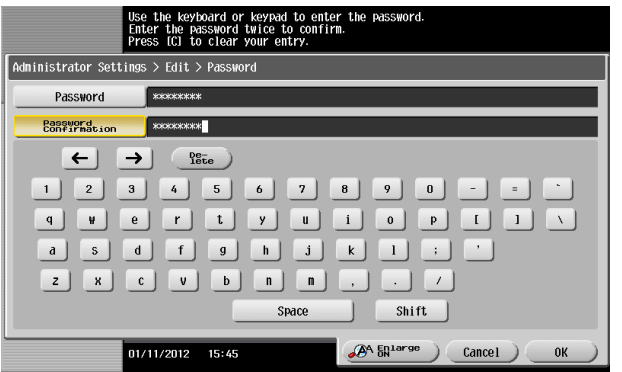

- $\rightarrow$  Press the [C] key to clear all characters.
- $\rightarrow$  Touch [Delete] to delete the last character entered.
- $\rightarrow$  Touch [Shift] to show the upper case/symbol screen.
- $\rightarrow$  Touch [Cancel] to go back to the previous screen.
- **8** Touch [OK].
	- $\rightarrow$  If the entered Account Password does not meet the Password Rules, a message that tells that the entered Account Password cannot be used appears. Enter the correct Account Password. For details of the Password Rules, see [page 1-9](#page-12-0).
	- $\rightarrow$  If the entered Account Password does not match, a message that tells that the Account Password does not match appears. Enter the correct Account Password.
- **9** Make the necessary settings.
	- $\rightarrow$  If the Account Name is yet to be entered, [OK] cannot be touched. Be sure to enter the Account Name.
	- $\rightarrow$  An Account Name that already exists cannot be redundantly registered.
	- $\rightarrow$  To suspend temporarily a registered account from using the machine, touch [Pause] and select [Stop Job]. If [Stop Job] is selected, a user who belongs to that particular account is also temporarily suspended from using the machine.
- **10** Touch [OK].

<From PageScope Web Connection>

- $\checkmark$  For the procedure to access the Admin Mode, see [page 2-2.](#page-17-0)
- $\triangledown$  Do not leave the machine with the Admin Mode setting screen left shown on the display. If it is absolutely necessary to leave the machine, be sure first to log off from the Admin Mode.
- **1** Start PageScope Web Connection and access the Admin Mode.
- **2** Click the [User Auth/Account Track] tab.
- **3** Click [Account Track Settings] from the menu.
- **4** Click [New Registration].

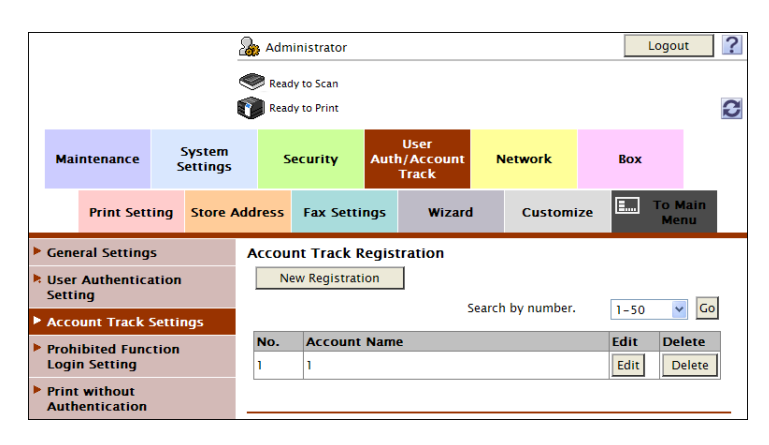

- $\rightarrow$  Click [Edit] to change settings for a previously registered account.
- $\rightarrow$  To delete a registered account, select the registered account in question and click [Delete]. The following screen appears if the account to be deleted owns a Group User Box. Select whether to delete the Group User Box or change it to the Public User Box.

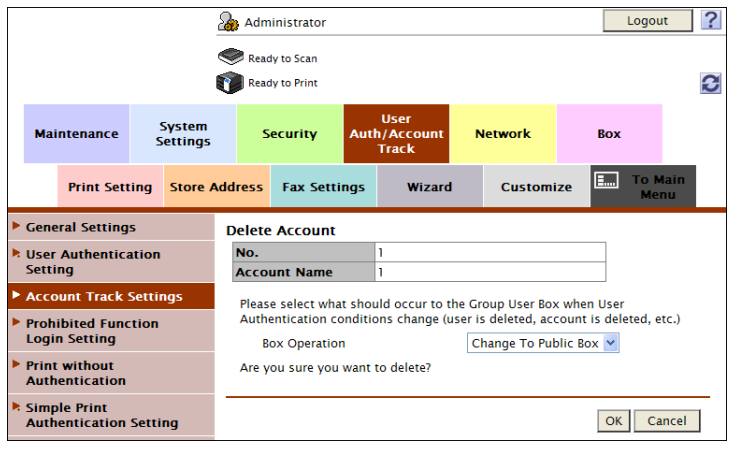

 $\rightarrow$  If the boxes are changed to Public User Boxes and if the password set for a particular box before this change does not meet the Password Rules, no access can be made to the Public User Box, to which that specific box was changed. In this case, the administrator must first newly set a password that meets the Password Rules. For details of the Password Rules, see [page 1-9](#page-12-0).

**5** Make the necessary settings.

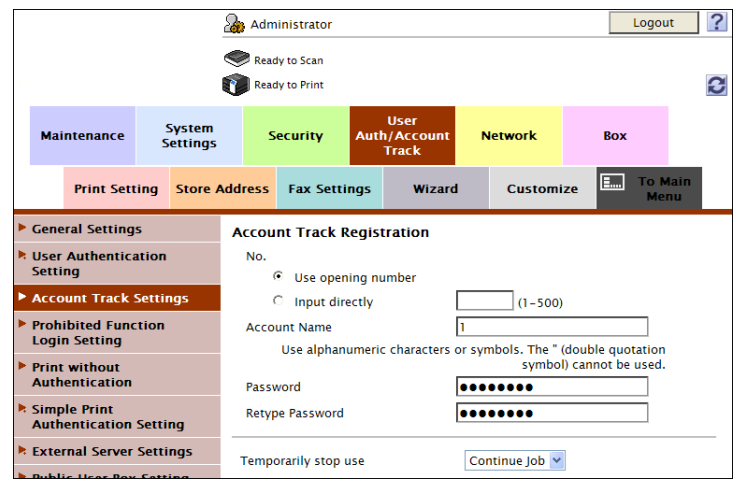

- $\rightarrow$  A number that already exists cannot be redundantly registered.
- $\rightarrow$  An Account Name that already exists cannot be redundantly registered.
- $\rightarrow$  To suspend temporarily a registered account from using the machine, select [Stop Job] from the pull-down menu of [Temporarily stop use]. If [Stop Job] is selected, a user who belongs to that particular account is also temporarily suspended from using the machine.
- $\rightarrow$  Click [Cancel] to go back to the previous screen.
- **6** Click [OK].
	- $\rightarrow$  If the entered Account Password does not meet the Password Rules, a message that tells that the entered Account Password cannot be used appears. Enter the correct Account Password. For details of the Password Rules, see [page 1-9](#page-12-0).
	- $\rightarrow$  If the entered Account Password does not match, a message that tells that the Account Password does not match appears. Enter the correct Account Password.
- **7** Check the message that tells that the setting has been completed.

### **2.10 User Box Function**

When access to the machine by the administrator of the machine through the Administrator Settings is authenticated, the machine enables the User Box. It also allows the User Box Password and user and account attributes to be changed.

User Box prepares a User Box in the HDD as a space for saving image files. Up to 1,000 Personal, Public and Group User Boxes can be registered. The Public User Box Password is controlled based on passwords that meets the Password Rules and the password entered is displayed as "\*" or " $\bullet$ ."

The term "user attributes" is a generic name used to refer to Owner Change and User Box Type.

The term "account attributes" is a generic name used to refer to Owner Change and Account Box Type.

Reference

- If [External Server Authentication] (Active Directory) is set for the authentication method, the same Personal User Box name as that registered with the machine can be created and registered along with the External Server name. No two Personal User Box names registered in an External Server may be alike.
- If a document is saved in the Copy mode, Fax/Scan mode, or User Box mode selected from the control panel, or from an external memory or Bluetooth terminal, by specifying a User Box number that has not been registered, a Personal User Box owned by the user who logged on through User Authentication or a Group User Box owned by the account to which the user who logged on through User Authentication belongs is automatically created. No Public User Boxes are automatically created.
- When a document is saved in a box with a box number yet to be registered specified from the PC, the Personal User Box owned by the user who logged on through User Authentication is automatically registered.
- To use the external memory function and Bluetooth function, settings must be made by the administrator of the machine. For details, refer to the User's Guide furnished with the machine.

#### <span id="page-56-0"></span>**2.10.1 Setting the User Box**

<From the Control Panel>

- For the procedure to call the Administrator Settings on the display, see [page 2-2.](#page-17-0)
- Do not leave the machine with the setting screen of Administrator Settings left shown on the display. If it is absolutely necessary to leave the machine, be sure first to log off from the Administrator Settings.
- $\checkmark$  For the procedure to change the user attributes, account attributes, and User Box Password, see [page 2-47](#page-62-0).
- **1** Call the Administrator Settings on the display from the control panel.
- **2** Touch [One-Touch/User Box Registration].

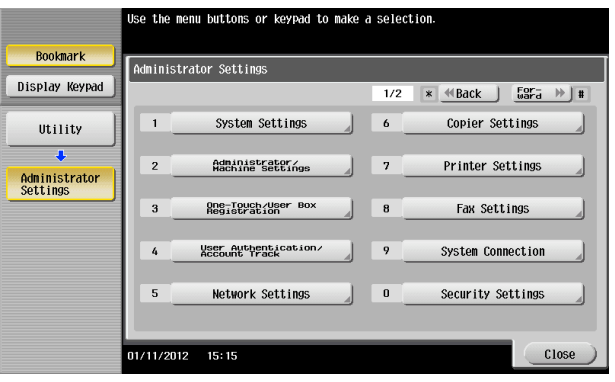

**3** Touch [Create User Box].

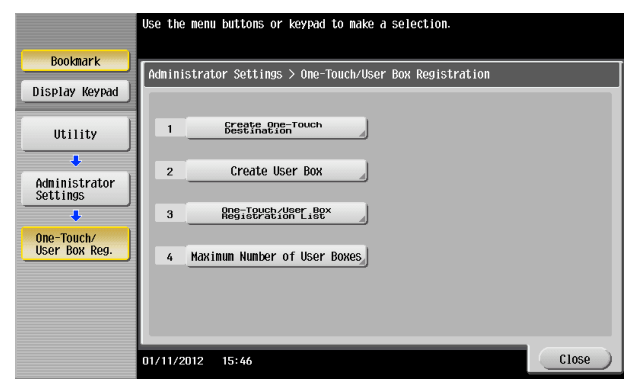

**4** Touch [Public/Personal User Box].

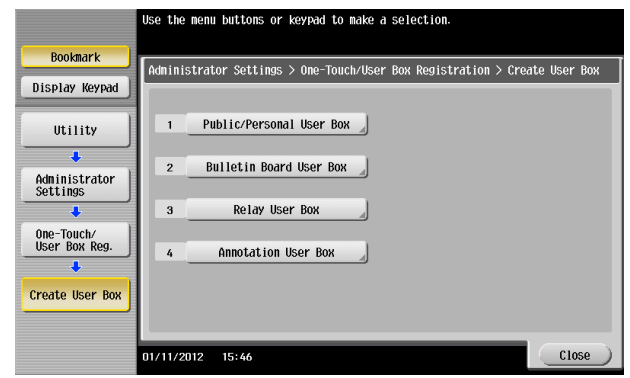

**5** Touch [New].

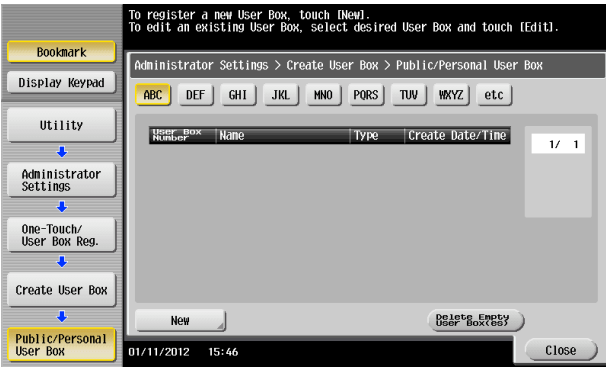

- $\rightarrow$  To delete a User Box, select the desired user box key and touch [Delete]. A confirmation message appears. Select [Yes] and touch [OK] to delete the specified User Box.
- **6** Select the User Box Type.

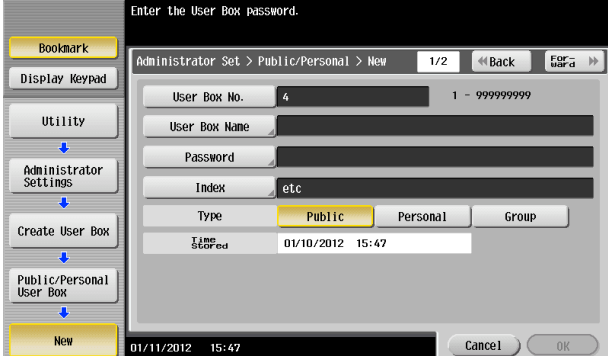

→ When [Personal] is selected, [Change Owner] is displayed. Then, select the desired owner name.

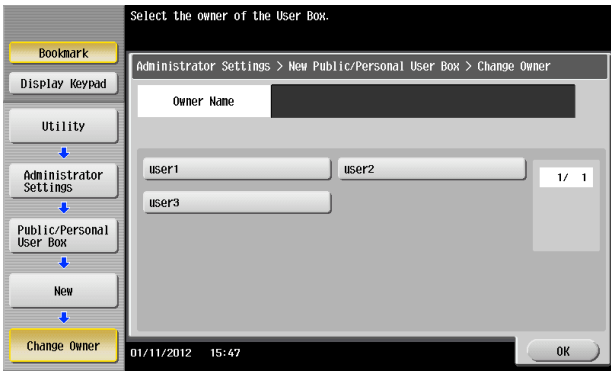

→ When [Group] is selected, [Change Account Name] is displayed. Then, select the desired account name.

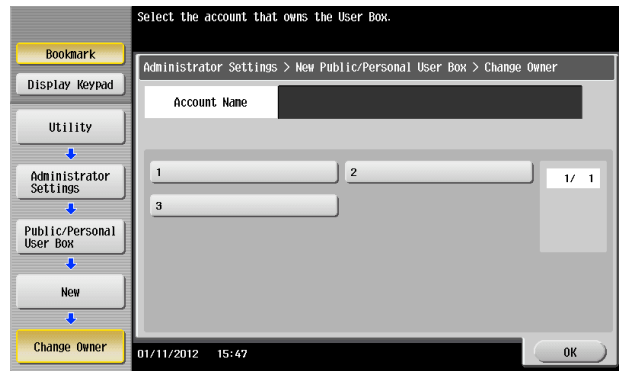

**7** Touch [Password].

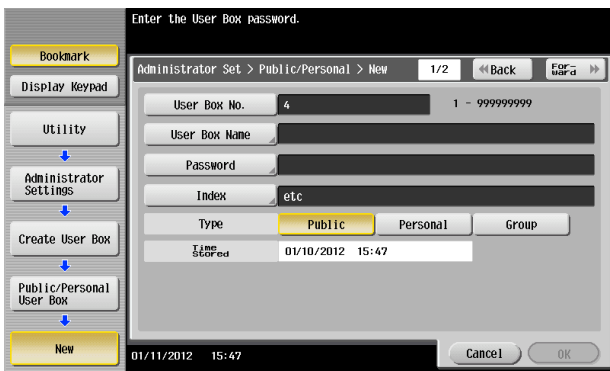

**8** Enter the new User Box Password from the keyboard or keypad. To prevent entry of a wrong password, enter the password again in [Password Confirmation].

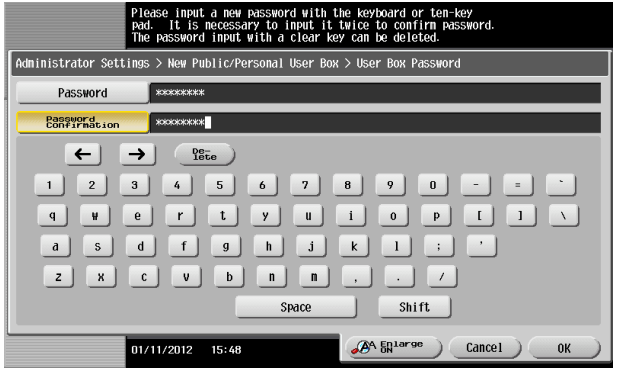

 $\rightarrow$  Press the [C] key to clear all characters.

- $\rightarrow$  Touch [Delete] to delete the last character entered.
- $\rightarrow$  Touch [Shift] to show the upper case/symbol screen.
- $\rightarrow$  Touch [Cancel] to go back to the previous screen.
- **9** Touch [OK].
	- → If the User Box Type is set to [Public], set a User Box Password that meets the Password Rules. For details of the Password Rules, see [page 1-9](#page-12-0).
	- $\rightarrow$  If the entered User Box Password does not match, a message that tells that the User Box Password does not match appears. Enter the correct User Box Password.
- **10** Make the necessary settings.

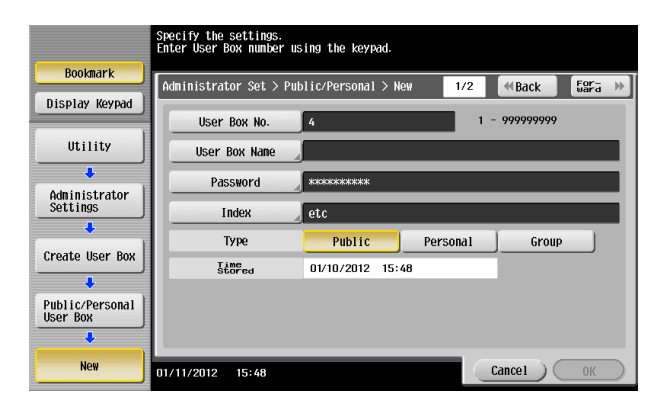

- $\rightarrow$  A User Box No. that already exists cannot be redundantly registered.
- → If no User Box Name has been registered, [OK] cannot be touched. Be sure to register the User Box Name.
- **11** Touch [OK].

<From PageScope Web Connection>

- $\checkmark$  For the procedure to access the Admin Mode, see [page 2-2.](#page-17-0)
- $\checkmark$  Do not leave the machine with the Admin Mode setting screen left shown on the display. If it is absolutely necessary to leave the machine, be sure first to log off from the Admin Mode.
- $\checkmark$  For the procedure to change the user attributes, account attributes and User Box Password, see [page 2-47](#page-62-0).
- **1** Start PageScope Web Connection and access the Admin Mode.
- **2** Click the [Box] tab.
- **3** Click [Create User Box] from the menu.

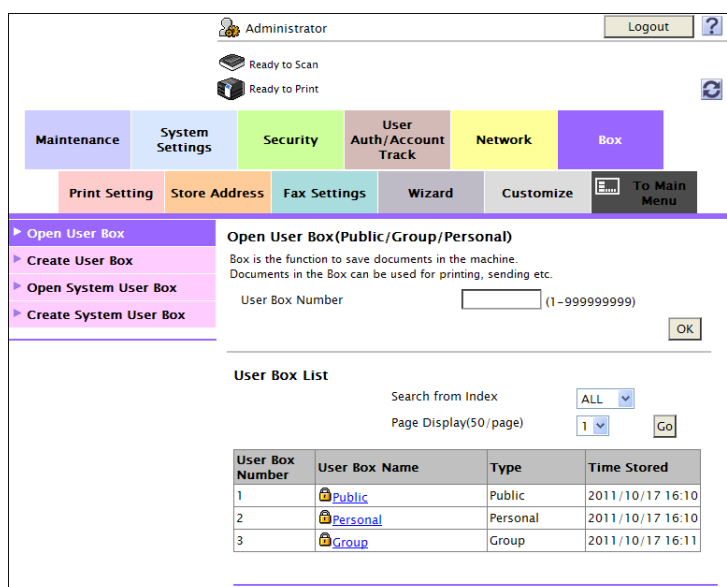

**4** Make the necessary settings.

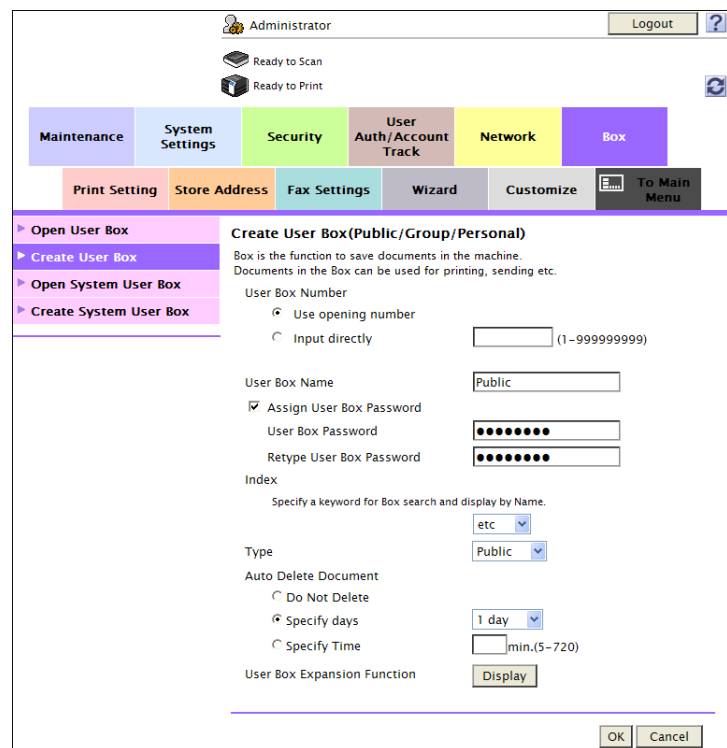

 $\rightarrow$  Be sure to enter the User Box Number, User Box Name, User Box Password, and Retype User Box Password.

- $\rightarrow$  A User Box Number that already exists cannot be redundantly registered.
- $\rightarrow$  If [Personal] is selected from the User Box Type pull-down menu, click [User List] and select the user from the registered user list. Or, directly enter in the "Owner Name" box the previously registered User Name.
- $\rightarrow$  If [Group] is selected from the User Box Type pull-down menu, click [Account List] and select the account from the registered account list. Or, directly enter in the "Account Name" box the previously registered Account Name.
- **5** Click [OK].
	- → If the User Box Type is set to [Public], set a User Box Password that meets the Password Rules. For details of the Password Rules, see [page 1-9](#page-12-0).
	- $\rightarrow$  If the entered User Box Password does not match, a message that tells that the User Box Password does not match appears. Enter the correct User Box Password.
	- $\rightarrow$  If no Owner Name is entered, a message appears that tells that no Owner Names have been entered. Enter the correct Owner Name.
	- $\rightarrow$  If a user name not registered with the machine is entered in the "Owner Name" box, a message appears that tells that the Owner Name entered in the box is illegal. Enter the correct Owner Name.
	- $\rightarrow$  If no Account Name is entered, a message appears that tells that no Account Names have been entered. Enter the correct Account Name.
	- $\rightarrow$  If an account name not registered with the machine is entered in the "Account Name" box, a message appears that tells that the Account Name entered in the box is illegal. Enter the correct Account Name.

### <span id="page-62-0"></span>**2.10.2 Changing the user/account attributes and box password**

The administrator of the machine can change the box type of the box previously registered. For the Personal User Box, the owner user can be changed, and for the Group User Box, the owner account can be changed.

<From the Control Panel>

- $\checkmark$  For the procedure to call the User Box setting screen on the display, see steps 1 through 4 of [page 2-41](#page-56-0).
- Do not leave the machine with the setting screen of Administrator Settings left shown on the display. If it is absolutely necessary to leave the machine, be sure first to log off from the Administrator Settings.
- 0 Changing the box type to [Public] nullifies the setting of the owner user or owner account.
- **1** Call the User Box setting screen on the display from the control panel.
- **2** Select the desired User Box key and touch [Edit].

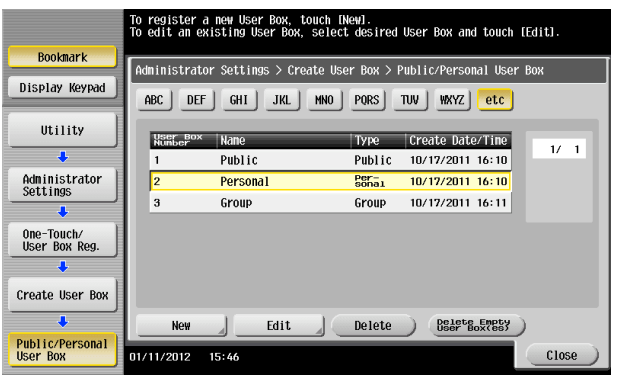

- $\rightarrow$  To change the User Box Type, perform steps 3 through 6.
- $\rightarrow$  To change the owner user or owner account, perform steps 4 through 6.
- $\rightarrow$  To change the User Box Password, go to step 7.
- **3** Select the User Box Type.

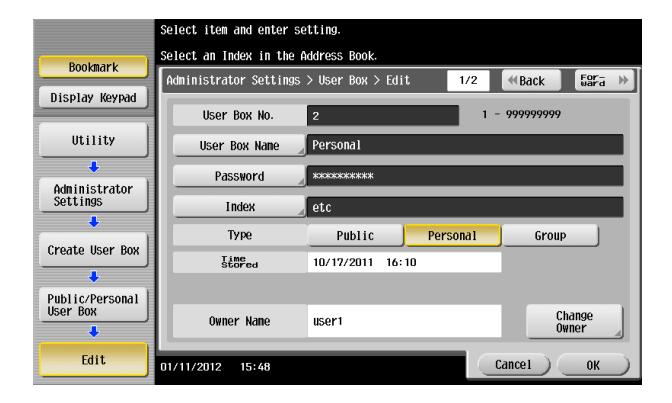

- $\rightarrow$  [Change Owner] appears if the Box Type is changed to [Personal]. Select the desired owner name.
- $\rightarrow$  [Change Account Name] appears if the Box Type is changed to [Group]. Select the desired account name.
- $\rightarrow$  If the User Box Type is changed to [Public], set a User Box Password that meets the Password Rules. For details of the Password Rules, see [page 1-9.](#page-12-0)

**4** Touch [Change Owner] if the Box Type is [Personal] and touch [Change Account Name] if the Box Type is [Group].

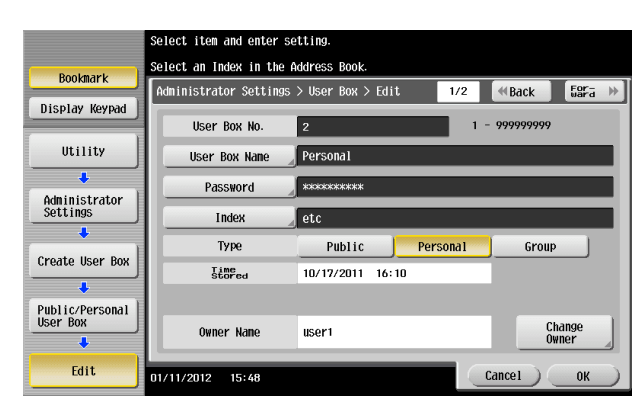

**5** For [Change Owner], select the desired owner name.

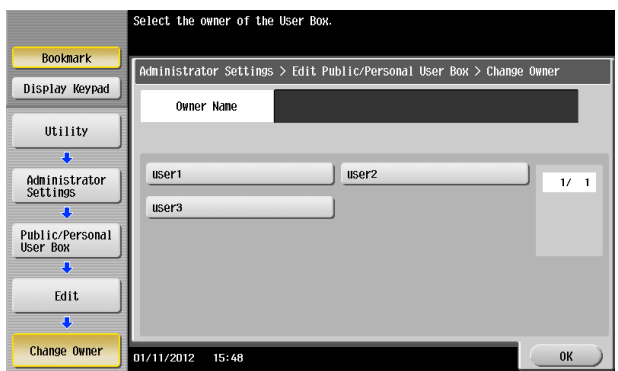

 $\rightarrow$  For [Change Account Name], select the desired account name.

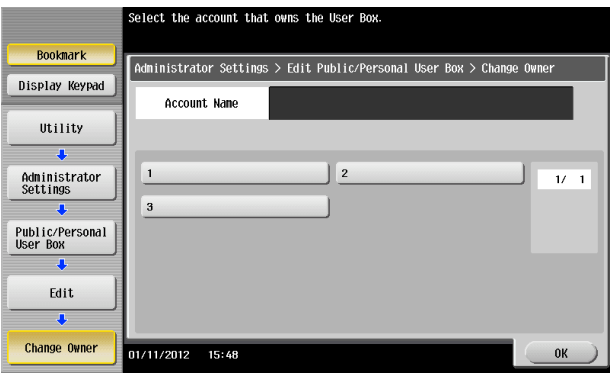

- **6** Touch [OK].
- **7** Touch [Password].

**8** Enter the new User Box Password from the keyboard or keypad. To prevent entry of a wrong password, enter the password again in [Password Confirmation].

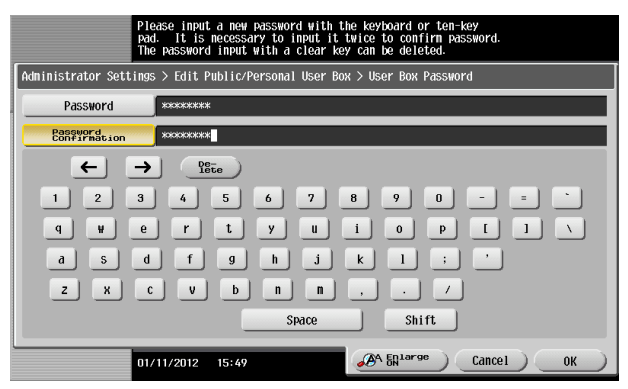

- $\rightarrow$  Press the [C] key to clear all characters.
- $\rightarrow$  Touch [Delete] to delete the last character entered.
- $\rightarrow$  Touch [Shift] to show the upper case/symbol screen.
- $\rightarrow$  Touch [Cancel] to go back to the previous screen.
- **9** Touch [OK].
	- $\rightarrow$  If the User Box Type is changed to [Public], set a User Box Password that meets the Password Rules. For details of the Password Rules, see [page 1-9.](#page-12-0)
	- $\rightarrow$  If the entered User Box Password does not match, a message that tells that the User Box Password does not match appears. Enter the correct User Box Password.
- **10** Touch [OK].

<From PageScope Web Connection>

- $\checkmark$  For the procedure to access the Admin Mode, see [page 2-2.](#page-17-0)
- $\checkmark$  Do not leave the machine with the Admin Mode setting screen left shown on the display. If it is absolutely necessary to leave the machine, be sure first to log off from the Admin Mode.
- **1** Start PageScope Web Connection and access the Admin Mode.
- **2** Click the [Box] tab.
- **3** Enter the target box number and click [OK], or select the target box from the box list.

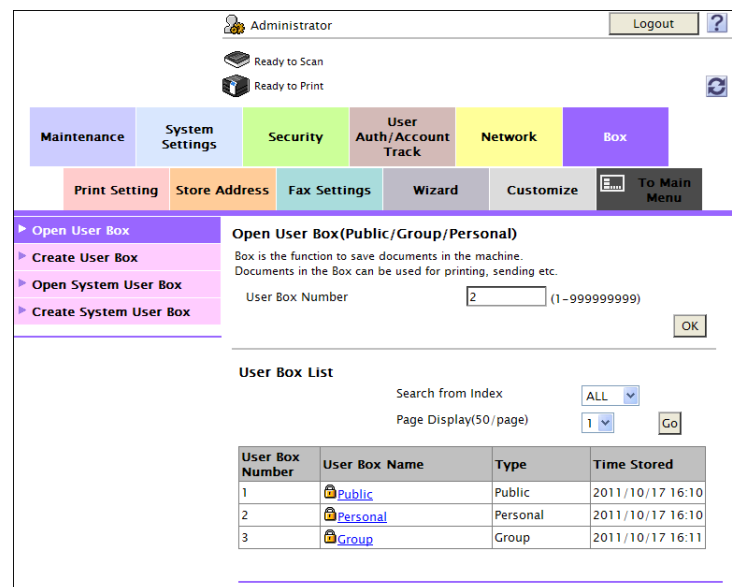

**4** Click [User Box Setting].

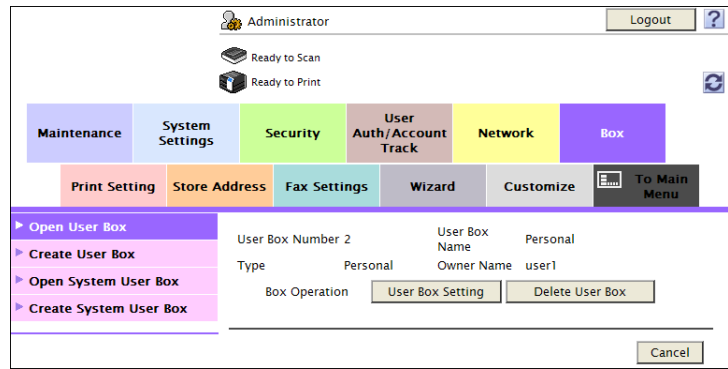

- $\rightarrow$  Go to step 6 to change the User Box Password.
- → To delete a User Box, click [Delete User Box]. A confirmation message appears. Click [OK] to delete the specified User Box.

**5** Click the "User Box Owner is changed." check box and change the user attributes of the box.

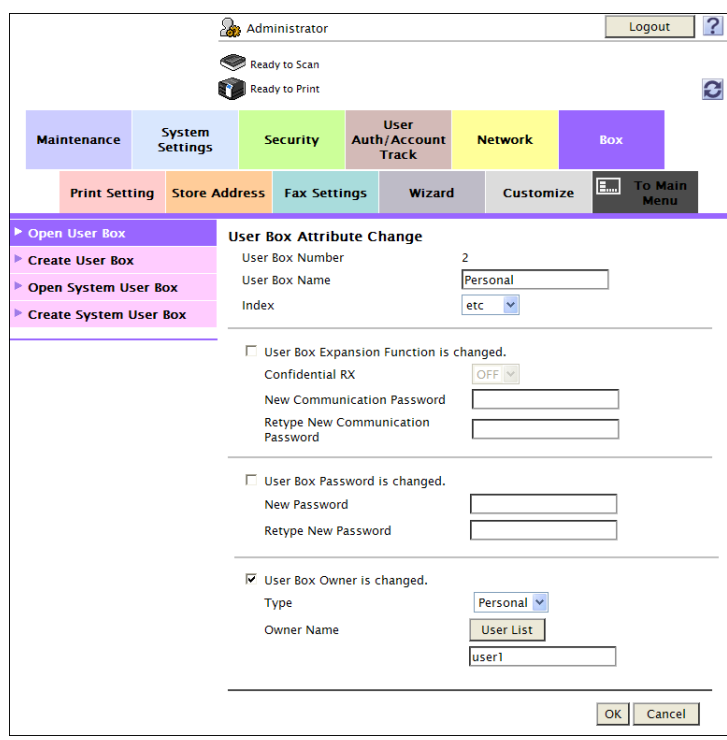

 $\rightarrow$  The following screen appears if the account attributes are to be changed.

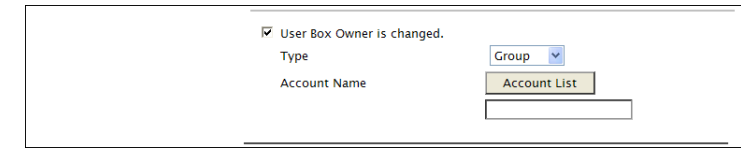

- $\rightarrow$  If [Personal] is selected from the User Box Type pull-down menu, click [User List] and select the user from the registered user list. Or, directly enter in the "Owner Name" box the previously registered User Name.
- $\rightarrow$  If [Group] is selected from the User Box Type pull-down menu, click [Account List] and select the account from the registered account list. Or, directly enter in the "Account Name" box the previously registered Account Name.
- $\rightarrow$  If the "User Box Owner is changed." check box is not clicked, the changes made will not be validated. If the changes need to be made, make sure that the "User Box Owner is changed." check box has been clicked.
- $\rightarrow$  To change the User Box Type, click the Type pull-down menu and select the desired box type.
- **6** Click the "User Box Password is changed." check box and enter the User Box Password.
- **7** Click [OK].
	- $\rightarrow$  If the User Box Type is changed to [Public], set a User Box Password that meets the Password Rules. For details of the Password Rules, see [page 1-9.](#page-12-0)
	- $\rightarrow$  If the entered User Box Password does not match, a message that tells that the User Box Password does not match appears. Enter the correct User Box Password.
	- $\rightarrow$  If no Owner Name is entered, a message appears that tells that no Owner Names have been entered. Enter the correct Owner Name.
	- $\rightarrow$  If a user name not registered with the machine is entered in the "Owner Name" box, a message appears that tells that the Owner Name entered in the box is illegal. Enter the correct Owner Name.
	- $\rightarrow$  If no Account Name is entered, a message appears that tells that no Account Names have been entered. Enter the correct Account Name.
	- $\rightarrow$  If an account name not registered with the machine is entered in the "Account Name" box, a message appears that tells that the Account Name entered in the box is illegal. Enter the correct Account Name.

### **2.11 Changing the Administrator Password**

When access to the machine by the administrator of the machine through the Administrator Settings is authenticated, the machine enables the operation of changing the Administrator Password required for accessing the Administrator Settings.

The Administrator Password entered for the authentication purpose appears as "\*" on the display.

#### **Changing the Administrator Password**

<From the Control Panel>

- For the procedure to call the Security Settings screen on the display, see steps 1 and 2 of [page 2-13.](#page-28-0)
- Do not leave the machine with the setting screen of Administrator Settings left shown on the display. If it is absolutely necessary to leave the machine, be sure first to log off from the Administrator Settings.
- **1** Call the Security Settings screen on the display from the control panel.
- **2** Touch [Administrator Password].

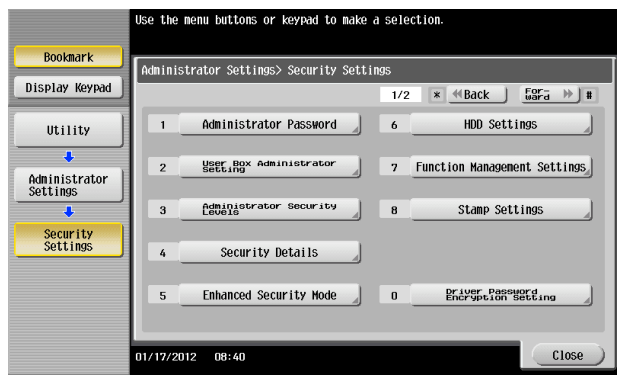

**3** Enter the currently set Administrator Password from the keyboard or keypad.

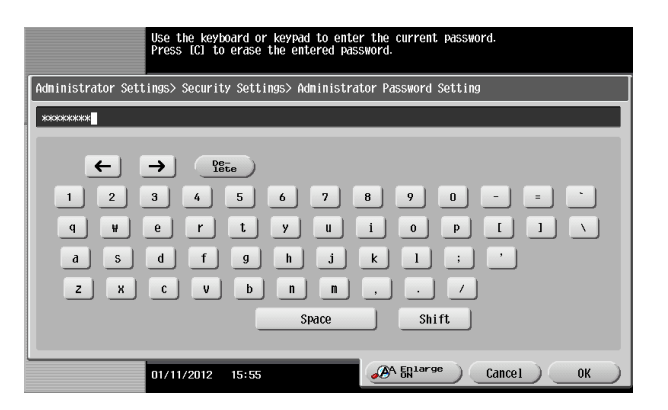

- $\rightarrow$  Press the [C] key to clear all characters.
- $\rightarrow$  Touch [Delete] to delete the last character entered.
- $\rightarrow$  Touch [Shift] to show the upper case/symbol screen.
- $\rightarrow$  Touch [Cancel] to go back to the Security Settings screen.
- **4** Touch [OK].
	- $\rightarrow$  If a wrong Administrator Password is entered, a message that tells that the Administrator Password does not match appears. Enter the correct Administrator Password.
	- $\rightarrow$  If the Enhanced Security Mode is set to [ON], entry of a wrong password is counted as unauthorized access. If a wrong Administrator Password is entered a predetermined number of times (once to three times) or more set by the administrator of the machine, the Utility screen appears and the machine is set into an access lock state.

To cancel the access lock state, settings must be made by the Service Engineer; or, turn off, and then turn on, the main power switch of the machine. If the main power switch is turned off and on, the access lock state is canceled after the lapse of time set for [Release Time Settings]. When the main power switch is turned off, then on again, wait at least 10 seconds to turn it on after turning it Here is the sequence, through which the main power switch and sub power key are turned on and off:

Turn off the sub power key  $\rightarrow$  Turn off the main power switch  $\rightarrow$  Turn on the main power switch  $\rightarrow$ Turn on the sub power key

**5** Enter the new Administrator Password from the keyboard or keypad. To prevent entry of a wrong password, enter the password again in [Password Confirmation].

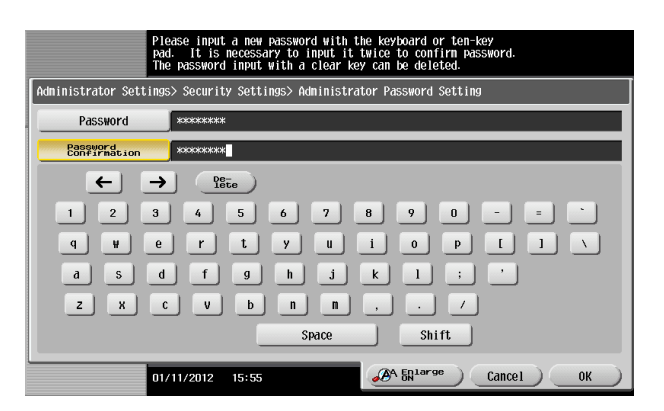

- $\rightarrow$  Press the [C] key to clear all characters.
- $\rightarrow$  Touch [Delete] to delete the last character entered.
- $\rightarrow$  Touch [Shift] to show the upper case/symbol screen.
- $\rightarrow$  Touch [Cancel] to go back to the Security Settings screen.
- **6** Touch [OK].
	- $\rightarrow$  If the entered Administrator Password does not meet the Password Rules, a message that tells that the entered Administrator Password cannot be used appears. Enter the correct Administrator Password. For details of the Password Rules, see [page 1-9.](#page-12-0)
	- $\rightarrow$  If the entered Administrator Password does not match, a message that tells that the Administrator Password does not match appears. Enter the correct Administrator Password.

<From PageScope Web Connection>

- For the procedure to access the Admin Mode, see [page 2-2.](#page-17-0)
- Do not leave the machine with the Admin Mode setting screen left shown on the display. If it is absolutely necessary to leave the machine, be sure first to log off from the Admin Mode.
- **1** Start PageScope Web Connection and access the Admin Mode.
- **2** Click the [Security] tab.
- **3** Click [Administrator Password Setting] from the menu.
- **4** Select the "Password is changed" check box. Enter the currently registered Administrator Password and a new Administrator Password. Then, to make sure that you have entered the correct new password, enter the new Administrator Password once again.

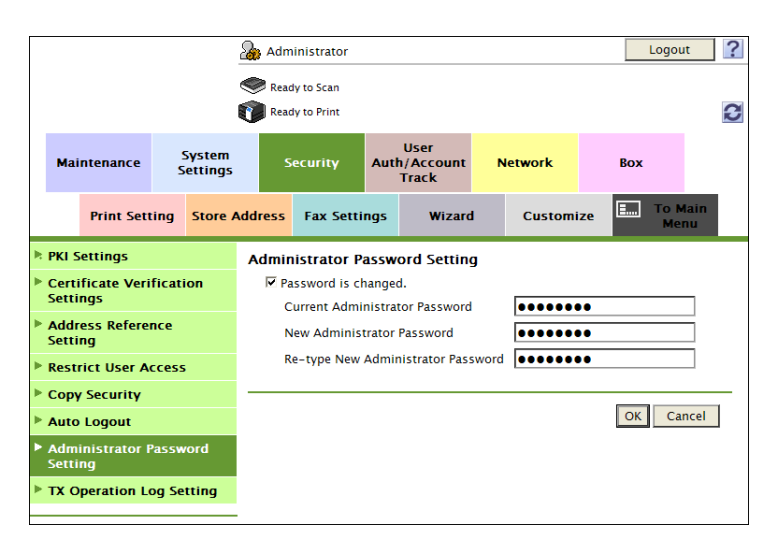

- **5** Click [OK].
	- $\rightarrow$  If a wrong Administrator Password is entered in the "Current Administrator Password" box, a message that tells that the Administrator Password does not match appears. Enter the correct Administrator Password.
	- $\rightarrow$  If the Enhanced Security Mode is set to [ON], entry of a wrong password is counted as unauthorized access. If a wrong Administrator Password is entered a predetermined number of times (once to three times) or more set by the administrator of the machine, the Utility screen appears and the machine is set into an access lock state.

To cancel the access lock state, settings must be made by the Service Engineer; or, turn off, and then turn on, the main power switch of the machine. If the main power switch is turned off and on, the access lock state is canceled after the lapse of time set for [Release Time Settings]. When the main power switch is turned off, then on again, wait at least 10 seconds to turn it on after turning it off. If there is no wait period between turning the main power switch off, then on again, the machine may not function properly.

Here is the sequence, through which the main power switch and sub power key are turned on and off:

Turn off the sub power key  $\rightarrow$  Turn off the main power switch  $\rightarrow$  Turn on the main power switch  $\rightarrow$ Turn on the sub power key

- $\rightarrow$  If the entered Administrator Password in the "New Administrator Password" box does not meet the Password Rules, a message that tells that the entered Administrator Password cannot be used appears. Enter the correct Administrator Password. For details of the Password Rules, see [page 1-9.](#page-12-0)
- → If the entered Administrator Password in the "New Administrator Password" box and "Re-type New Administrator Password" box does not match, a message that tells that the Administrator Password does not match appears. Enter the correct Administrator Password.
- **6** Click [OK].

# **2.12 Protecting Data in the HDD**

When access to the machine by the administrator of the machine through the Administrator Settings from the control panel is authenticated, the machine enables the operation for setting and changing the Encryption Key. The machine also enables the Overwrite HDD Data function.

By setting the Encryption Key, the data stored in the HDD is encrypted, thereby protecting the data in the HDD. The Encryption Key entered is displayed as "\*."

Reference

When an Encryption Key (encryption word) is set using HDD Encryption Setting, an Encryption Key with a key length of 128 bits is generated. The generated encryption key is used to encrypt or decrypt data through AES encryption algorithm.

### **2.12.1 Setting the Encryption Key (encryption word)**

- For the procedure to call the Security Settings screen on the display, see steps 1 and 2 of [page 2-13.](#page-28-0)
- Do not leave the machine with the setting screen of Administrator Settings left shown on the display. If it is absolutely necessary to leave the machine, be sure first to log off from the Administrator Settings.
- To prevent data from leaking as a result of reinstallation of the HDD on another machine, a unique value that varies from one machine to another must be set for the encryption key.
- Do not set any number that can easily be guessed from birthdays, employee identification numbers, and the like for the Encryption Key. Try to change the Encryption Key at regular intervals.
- Make sure that nobody but the administrator of the machine comes to know the Encryption Key.
- If only the Encryption Key is to be set while the machine is being used without setting the Encryption Key, the Service Engineer must perform some setting procedures in advance. For details, contact your Service Representative.
- To edit/release the Encryption Key, see [page 2-59](#page-74-0). Do not release the Encryption Key when the Enhanced Security Mode is set to [ON]. Releasing the Encryption Key will cancel the Enhanced Security Mode.
- Executing HDD Format erases data in the HDD. It is recommended that important data should be saved in a backup medium in advance. Execution of HDD Format will also reset the setting values of different functions to the default values. Set the Enhanced Security Mode to [ON] again. For the functions whose settings are reset to the default values, see [page 2-10](#page-25-0).
- **1** Call the Security Settings screen on the display from the control panel.
- **2** Touch [HDD Settings].

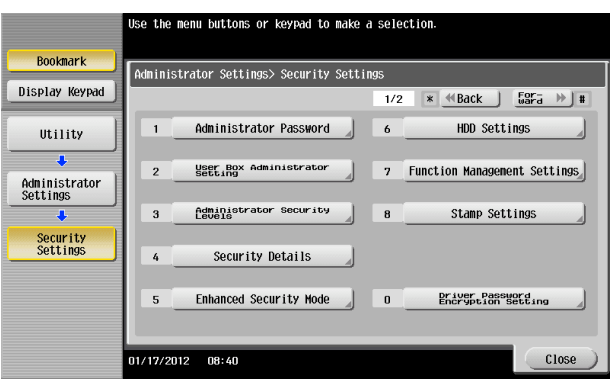

**3** Touch [HDD Encryption Setting].

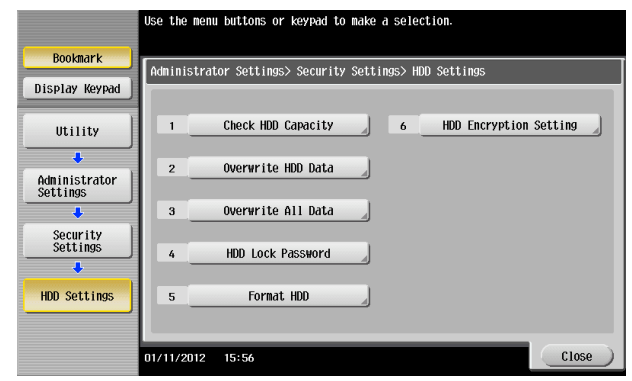

**4** A confirmation message appears. Select [Yes] and touch [OK].

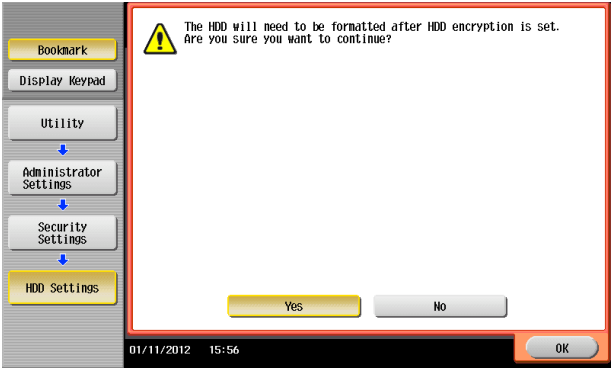

**5** Enter the new 20 characters Encryption Key from the keyboard or keypad. To prevent entry of a wrong Encryption Key, enter the Encryption Key again in [Encryption Passphrase Confirmation].

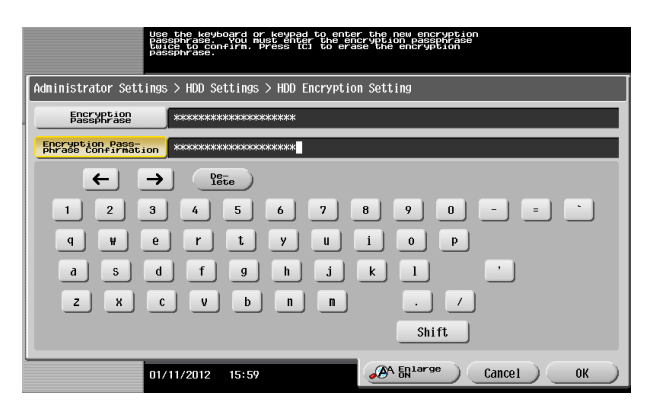

- $\rightarrow$  Press the [C] key to clear all characters.
- $\rightarrow$  Touch [Delete] to delete the last character entered.
- $\rightarrow$  Touch [Shift] to show the upper case/symbol screen.
- $\rightarrow$  Touch [Cancel] to go back to the HDD Settings screen.
- **6** Touch [OK].
	- $\rightarrow$  If the entered Encryption Key does not meet the Password Rules, a message that tells that the entered Encryption Key cannot be used appears. Enter the correct Encryption Key. For details of the Password Rules, see [page 1-9](#page-12-0).
	- $\rightarrow$  If the entered Encryption Key does not match, a message that tells that the Encryption Key does not match appears. Enter the correct Encryption Key.
**7** Make sure that a message appears prompting you to turn OFF and then ON the main power switch. Now, turn OFF and then turn ON the main power switch.

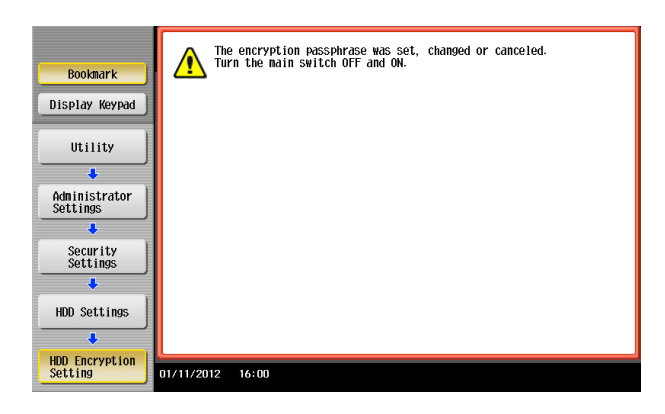

 $\rightarrow$  When the main power switch is turned off, then on again, wait at least 10 seconds to turn it on after turning it off. if there is no wait period between turning the main power switch off, then on again, the machine may not function properly.

Here is the sequence, through which the main power switch and sub power key are turned on and off:

Turn off the sub power key  $\rightarrow$  Turn off the main power switch  $\rightarrow$  Turn on the main power switch  $\rightarrow$ Turn on the sub power key

**8** The following screen appears after the machine has been restarted.

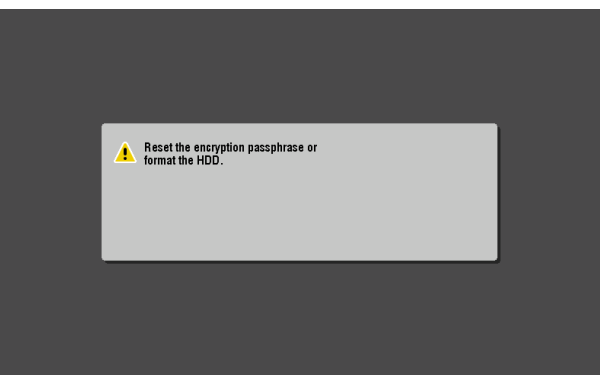

- **9** Call the Administrator Settings on the display from the control panel.
	- $\rightarrow$  For the procedure to call the Administrator Settings on the display, see [page 2-2](#page-17-0).
- **10** Touch [HDD Format].

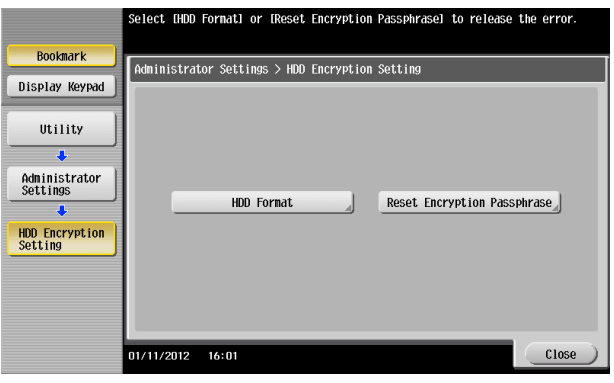

**11** A confirmation message appears. Select [Yes] and touch [OK].

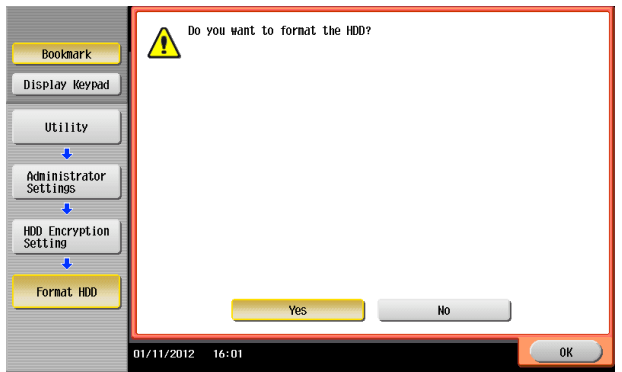

**12** Make sure that a message appears prompting you to turn OFF and then ON the main power switch. Now, turn OFF and then turn ON the main power switch.

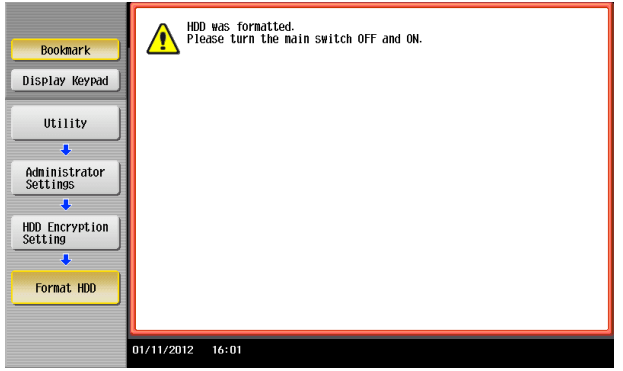

 $\rightarrow$  When the main power switch is turned off, then on again, wait at least 10 seconds to turn it on after turning it off. if there is no wait period between turning the main power switch off, then on again, the machine may not function properly.

Here is the sequence, through which the main power switch and sub power key are turned on and off:

Turn off the sub power key  $\rightarrow$  Turn off the main power switch  $\rightarrow$  Turn on the main power switch  $\rightarrow$ Turn on the sub power key

## **2.12.2 Changing the Encryption Key**

- For the procedure to call the Encryption Key entry screen on the display, see steps 1 through 4 of [page 2-55](#page-70-0).
- Do not leave the machine with the setting screen of Administrator Settings left shown on the display. If it is absolutely necessary to leave the machine, be sure first to log off from the Administrator Settings.
- **1** Call the Encryption Key entry screen on the display from the control panel.
- **2** Enter the currently registered 20 characters Encryption Key from the keyboard or keypad.

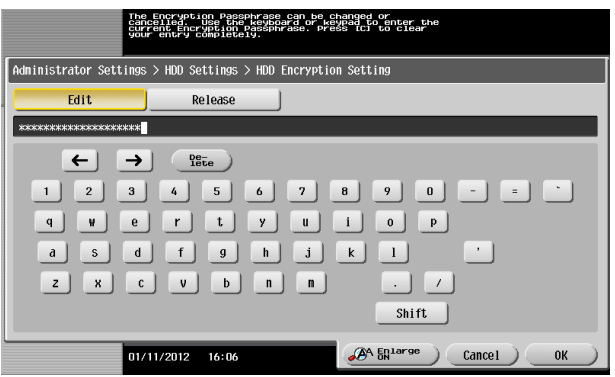

- $\rightarrow$  Press the [C] key to clear all characters.
- $\rightarrow$  Touch [Delete] to delete the last character entered.
- $\rightarrow$  Touch [Shift] to show the upper case/symbol screen.
- $\rightarrow$  Touch [Cancel] to go back to the HDD Settings screen.
- **3** Select [Edit] and touch [OK].
	- $\rightarrow$  If a wrong Encryption Key is entered, a message that tells that the Encryption Key does not match appears. Enter the correct Encryption Key.
	- $\rightarrow$  Releasing the Encryption Key by selecting [Release] will cancel the Enhanced Security Mode.
- **4** Enter the new 20 characters Encryption Key from the keyboard or keypad. To prevent entry of a wrong Encryption Key, enter the Encryption Key again in [Encryption Passphrase Confirmation].

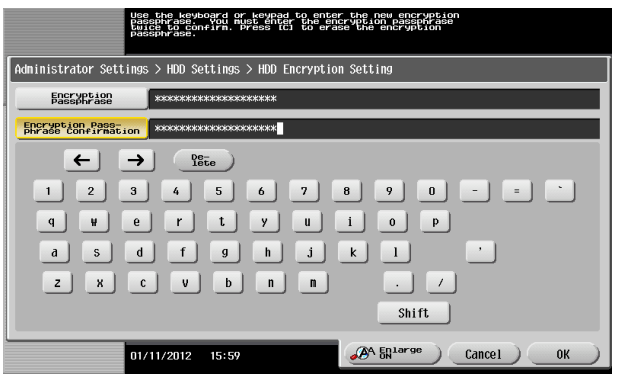

- $\rightarrow$  Press the [C] key to clear all characters.
- $\rightarrow$  Touch [Delete] to delete the last character entered.
- $\rightarrow$  Touch [Shift] to show the upper case/symbol screen.
- $\rightarrow$  Touch [Cancel] to go back to the HDD Settings screen.
- **5** Touch [OK].
	- $\rightarrow$  If the entered Encryption Key does not meet the Password Rules, a message that tells that the entered Encryption Key cannot be used appears. Enter the correct Encryption Key. For details of the Password Rules, see [page 1-9](#page-12-0).
	- $\rightarrow$  If the entered Encryption Key does not match, a message that tells that the Encryption Key does not match appears. Enter the correct Encryption Key.

**6** Make sure that a message appears prompting you to turn OFF and then ON the main power switch. Now, turn OFF and then turn ON the main power switch.

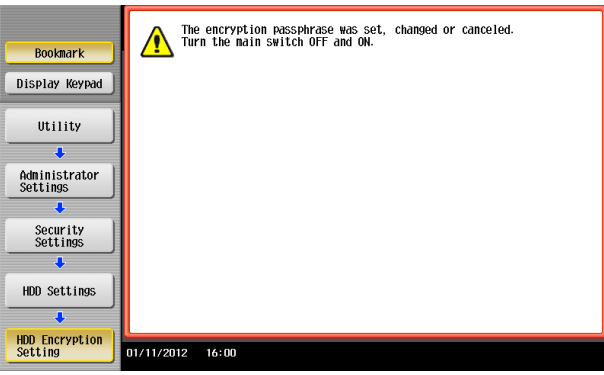

 $\rightarrow$  When the main power switch is turned off, then on again, wait at least 10 seconds to turn it on after turning it off. if there is no wait period between turning the main power switch off, then on again, the machine may not function properly.

Here is the sequence, through which the main power switch and sub power key are turned on and off:

Turn off the sub power key  $\blacktriangleright$  Turn off the main power switch  $\blacktriangleright$  Turn on the main power switch  $\blacktriangleright$ Turn on the sub power key

## **2.12.3 Setting the Overwrite HDD Data**

Setting the Overwrite HDD Data function allows data stored in the HDD to be deleted at such timing as the end of the print cycle by writing specific data over the data that is no longer required. By deleting residual data that is no longer necessary, data leakage can be prevented from occurring.

The following types of data are subject to the Overwrite HDD Data function:

- Copy, scan, print, or fax job data that is no longer necessary
- PC print job data (direct print, PS print) that is no longer necessary
- Data that is no longer necessary as a result of the data being specified to be deleted

Data stored in the HDD is to be deleted at the following timing:

- At the end (including an end as a result of cancellation) of a copy, scan, print, or fax job performed by a user who has been authenticated by User Authentication
- A job is deleted by the administrator or a user (who has been authenticated by User Authentication)
- A document in a Box is deleted by the administrator or a user (who has been authenticated by User Authentication)
- A document is deleted in a Box through Delete User Box
- A document is automatically deleted after the lapse of a predetermined period of time set in the machine

\* : The machine offers the following types of automatic box document deleting functions based on a predetermined period of time set in it.

<Administrator>

- To be set through [Utility] in [Administrator Settings] in [System Settings] in [User Box Settings] in [Document Delete Time Setting].
- To be set through [Utility] in [Administrator Settings] in [System Settings] in [User Box Settings] in [Auto Delete Secure Document].
- To be set through [Utility]  $\leftrightarrow$  [Administrator Settings]  $\leftrightarrow$  [System Settings]  $\leftrightarrow$  [User Box Settings]  $\leftrightarrow$  [ID & Print Delete Time].

#### <User>

To be set through [Utility]  $\blacktriangleright$  [One-Touch/User Box Registration]  $\blacktriangleright$  [Create User Box]  $\blacktriangleright$  [Public/Personal User Box]  $\rightarrow$  [New]  $\rightarrow$  [Forward]  $\rightarrow$  [Auto Document Delete Time]. Time to delete documents automatically cannot be set by the user, if [Yes] is set in [Utility]  $\blacktriangleright$  [Administrator Settings] ► [System Settings] ► [User Box Settings] ► [Document Delete Time Setting].

#### **Reference**

- If a job being processed is abnormally terminated, the residual data is deleted through Overwrite HDD Data.
- If the machine is turned off during an Overwrite HDD Data sequence, the Overwrite HDD Data sequence is resumed automatically after the machine is turned on again.
- If an Overwrite HDD Data sequence being performed is interrupted by, for example, a fault, a response is detected at 30-sec. intervals and the Overwrite HDD Data sequence, if found interrupted, is resumed automatically.
- For the procedure to call the HDD Settings screen on the display, see steps 1 and 2 of [page 2-55.](#page-70-0)
- Do not leave the machine with the setting screen of Administrator Settings left shown on the display. If it is absolutely necessary to leave the machine, be sure first to log off from the Administrator Settings.
- Executing HDD Format erases data in the HDD. It is recommended that important data should be saved in a backup medium in advance. Execution of HDD Format will also reset the setting values of different functions to the default values. Set the Enhanced Security Mode to [ON] again. For the functions whose settings are reset to the default values, see [page 2-10](#page-25-0).
- **1** Call the HDD Settings screen on the display from the control panel.

**2** Touch [Overwrite HDD Data].

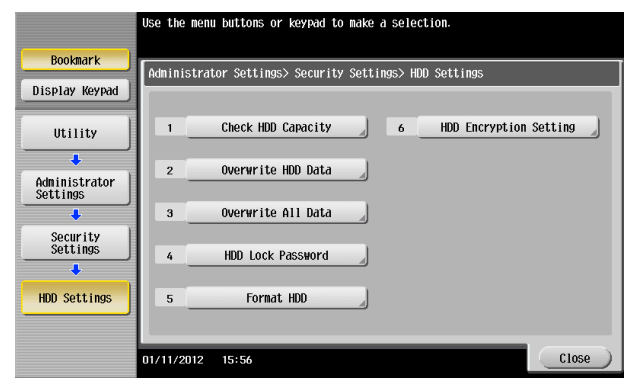

**3** Select [Yes] and then select [Mode 1] or [Mode 2].

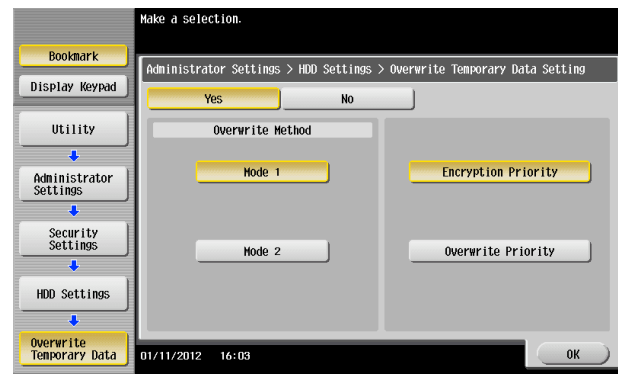

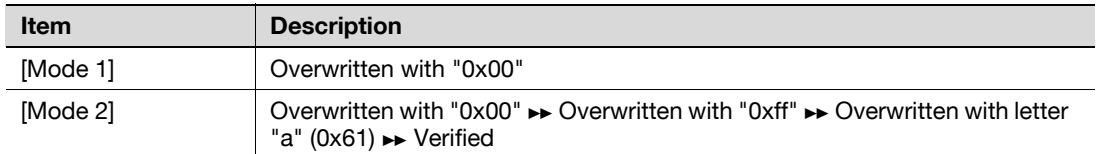

- $\rightarrow$  [No] is the default setting.
- **4** Touch [OK].

## **2.13 Overwrite All Data Function**

When access to the machine by the administrator of the machine through the Administrator Settings from the control panel is authenticated, the machine enables setting of the operation of the Overwrite All Data function.

When the machine is to be discarded, or use of a leased machine is terminated at the end of the leasing contract, the Overwrite All Data function overwrites and erases all data stored in all spaces of the HDD. The function also resets all passwords saved in the memory area on the MFP board and the SSD board to factory settings, preventing data from leaking. For details of items that are cleared by the Overwrite All Data function, see [page 1-12](#page-15-0).

The HDD Overwrite Method offers the choice of eight different modes, [Mode 1] through [Mode 8]. Overwrite All Data takes about less than one hour in [Mode 1] at the minimum and about 9 hours in [Mode 8] at the maximum.

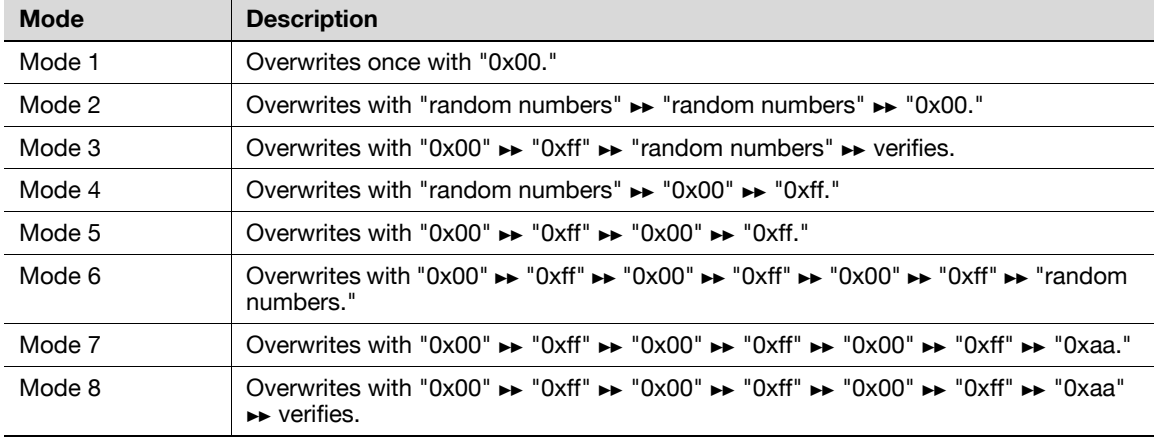

## **Setting the Overwrite All Data function**

- $\checkmark$  For the procedure to call the HDD Settings screen on the display, see steps 1 and 2 of [page 2-55.](#page-70-0)
- $\nu$  Do not leave the machine with the setting screen of Administrator Settings left shown on the display. If it is absolutely necessary to leave the machine, be sure first to log off from the Administrator Settings.
- **1** Call the HDD Settings screen on the display from the control panel.
- **2** Touch [Overwrite All Data].

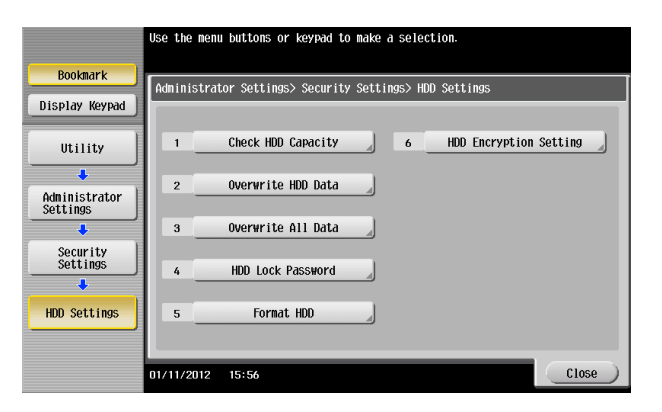

**3** Select the desired mode and touch [Delete].

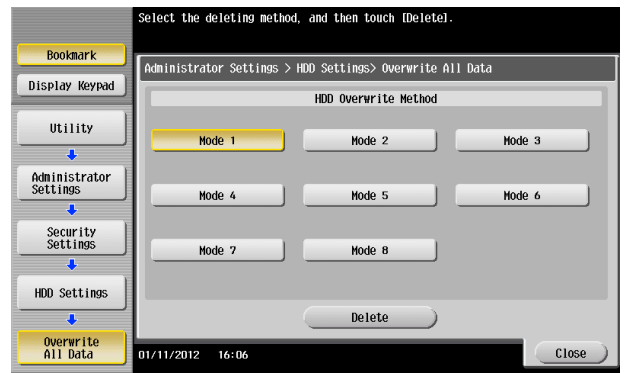

**4** A confirmation message appears. Select [Yes] and touch [OK].

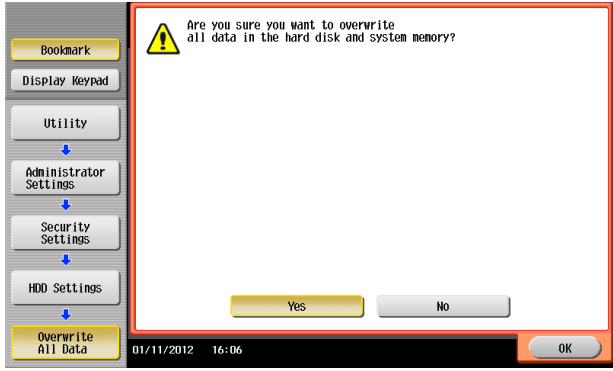

**5** Make sure that a message appears prompting you to turn OFF and then ON the main power switch. Now, turn OFF and then turn ON the main power switch.

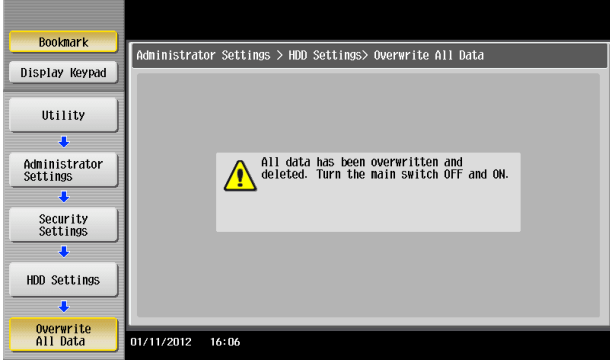

- $\rightarrow$  Check that all data has been overwritten and erased properly. Data is not erased properly if an error occurs during the procedure. For details, contact your Service Representative.
- $\rightarrow$  When the main power switch is turned off, then on again, wait at least 10 seconds to turn it on after turning it off. if there is no wait period between turning the main power switch off, then on again, the machine may not function properly.

Here is the sequence, through which the main power switch and sub power key are turned on and off:

Turn off the sub power key  $\blacktriangleright$  Turn off the main power switch  $\blacktriangleright$  Turn on the main power switch  $\blacktriangleright$ Turn on the sub power key

 $\rightarrow$  After the main power switch has been turned on, quickly turn it off and give the machine to the Service Engineer. If the Overwrite All Data function is executed by mistake, contact the Service Engineer. For details, contact your Service Representative.

# **2.14 Obtaining Job Log**

When access to the machine by the administrator of the machine through the Administrator Settings from the control panel is authenticated, the machine enables acquisition and deletion of a Job Log. The Job Log (Audit Log) is a function that stores information on, for example, operations performed in the machine and a job history in the HDD. Setting the Job Log (Audit Log) allows an illegal act or inadequate operation performed on the machine to be traced.

The obtained Job Log can be downloaded and viewed from the PageScope Web Connection.

#### **NOTICE**

Job Log obtains time/date information. So, set an accurate time/date in the machine in advance. For more details on the time/date setting, see [page](#page-88-0) 2-73.

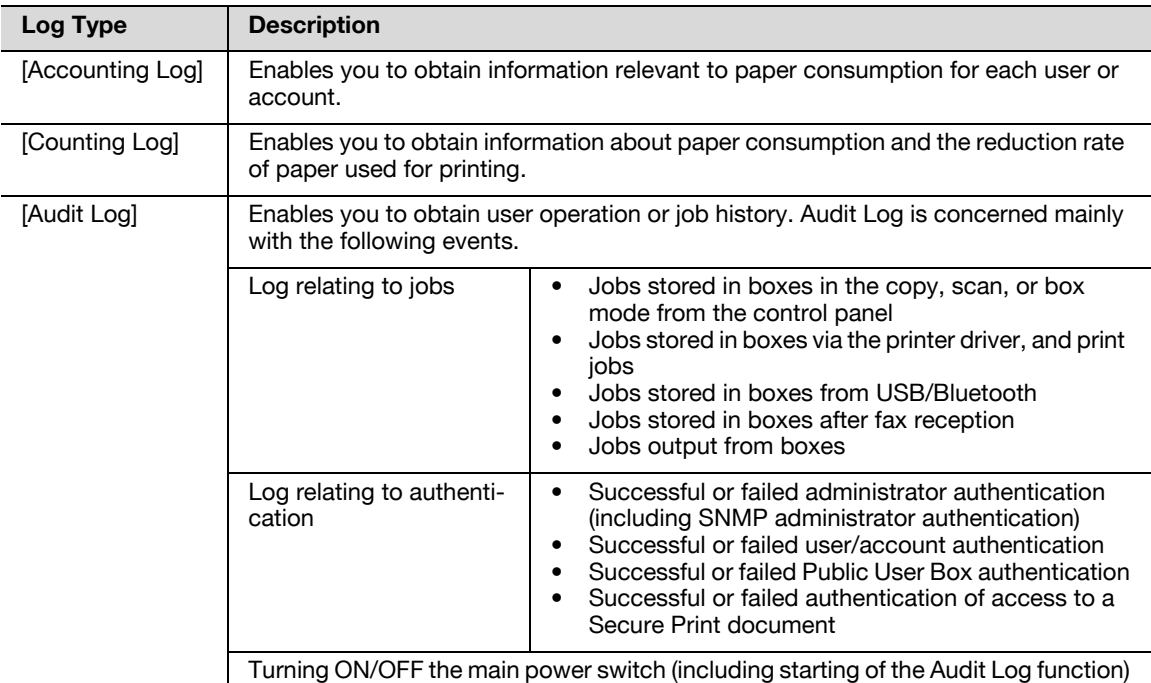

## **2.14.1 Obtaining and deleting a Job Log**

- For the procedure to call the Security Details screen on the display, see steps 1 and 2 of [page 2-16.](#page-31-0)
- $\triangledown$  Do not leave the machine with the setting screen of Administrator Settings left shown on the display. If it is absolutely necessary to leave the machine, be sure first to log off from the Administrator Settings.
- **1** Call the Security Details screen on the display from the control panel.
- **2** Touch [↓] and touch [Job Log Settings].

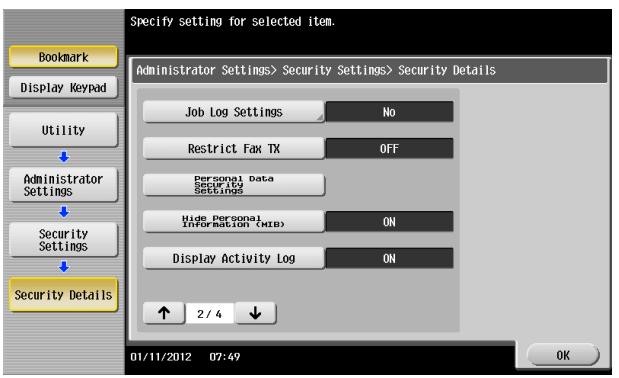

**3** Select [Yes] and touch [On] of the specific type of log to be obtained.

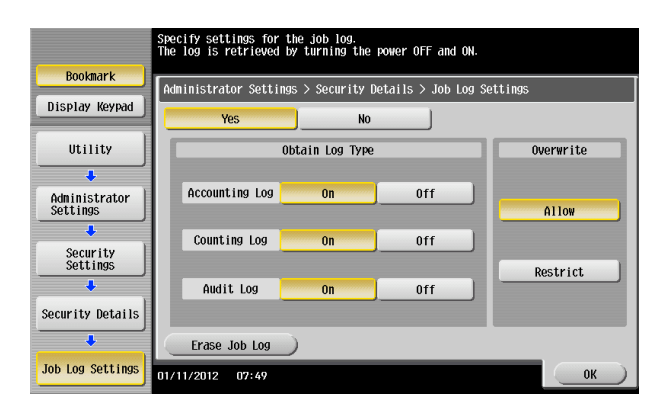

 $\rightarrow$  Under [Overwrite], whether to enable writing over old Job Logs when the Job Log space in the HDD is full of old Job Logs can be selected.

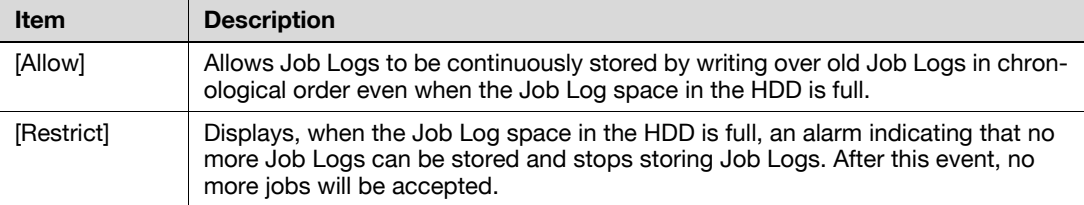

- $\rightarrow$  If [Allow] is set for [Overwrite], illegal operations performed from an external environment (such as repeated log-on procedures performed over the network) make the Job Log space full of data within a short period of time, so that older Job Log data is deleted. To avoid such a situation, the administrator of the machine should download the Job Log data at regular intervals or select [Restrict] for [Overwrite]. For details of downloading of the Job Log data, see [page 2-67.](#page-82-0)
- $\rightarrow$  If [Restrict] is selected for [Overwrite], the administrator of the machine should download Job Log data at regular intervals to thereby delete Job Logs from the machine and to ensure that the Job Log space in the HDD is not full. For details of downloading of the Job Log data, see [page 2-67](#page-82-0).
- $\rightarrow$  If the setting for [Overwrite] is switched from [Restrict] to [Allow] after saving of Job Logs is started, overwriting is enabled with the Job Logs saved so far left as they are.
- $\rightarrow$  If the setting for [Overwrite] is switched from [Allow] to [Restrict] after saving of Job Logs is started, overwriting is prohibited with all previously saved Job Logs deleted.
- $\rightarrow$  Touching [Erase Job Log] erases all Job Logs saved in the machine.
- **4** Click [OK].

When the machine is restarted, it starts obtaining Job Logs.

- <span id="page-82-0"></span> $\checkmark$  For the procedure to access the Admin Mode, see [page 2-2.](#page-17-0)
- $\triangledown$  Do not leave the machine with the Admin Mode setting screen left shown on the display. If it is absolutely necessary to leave the machine, be sure first to log off from the Admin Mode.
- **1** Start PageScope Web Connection and access the Admin Mode.
- **2** Click the [Maintenance] tab.
- **3** Click [Job Log]  $\rightarrow$  [Create Job Log] from the menu.
- **4** Click [OK]. This starts creating job log data.

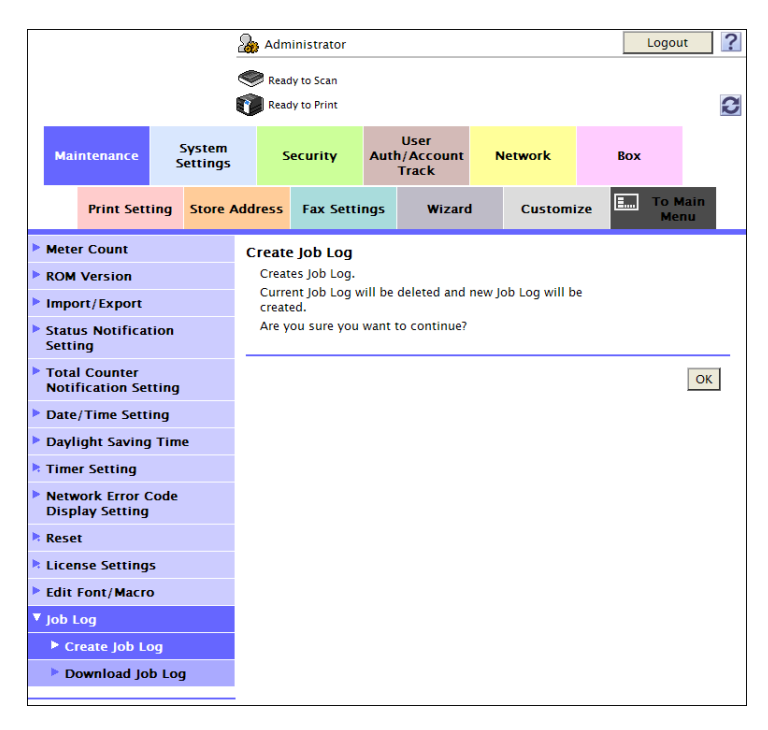

- $\rightarrow$  If no Job Logs are saved in the machine, the machine displays an error message indicating that no Job Log data to be created is available.
- $\rightarrow$  When the Job Log data is successfully created, the Job Log in the machine is deleted.
- $\rightarrow$  The sequence of creating the Job Log data continues even when the browser is closed during the creating sequence. Restart the PageScope Web Connection and check that the Job Log data has been created.
- $\rightarrow$  If any job logs have not been obtained, download them before creating new job log data. The job logs that have not been obtained are deleted when the new job log data is created.
- **5** Click [OK].
- **6** Click [Job Log] ► [Download Job Log] from the menu.

bizhub C554/C454/C364/C284/C224 2-67

**7** Click [OK].

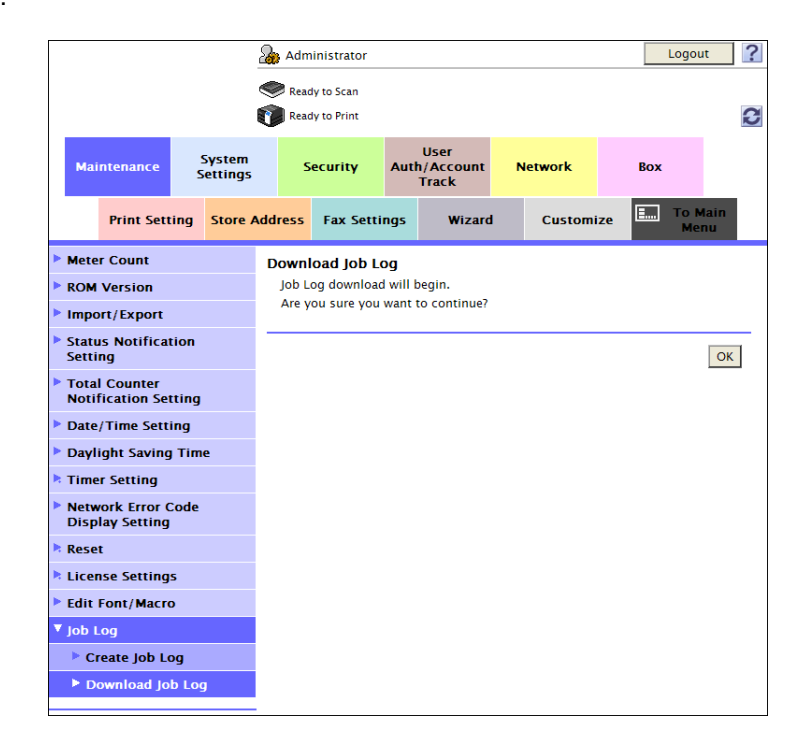

**8** Click [Download].

This starts downloading the job log data.

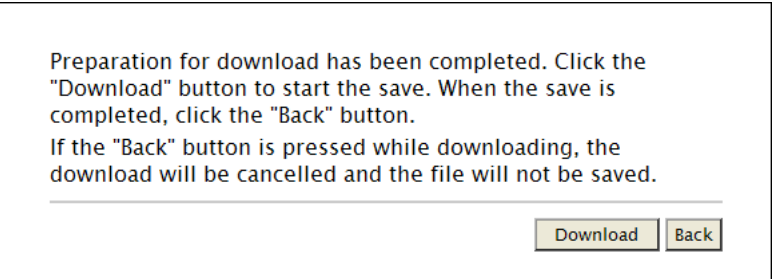

- $\rightarrow$  If a message appears indicating that a Job Log data file size is too large to be output, try to create the Job Log data yet to be obtained after downloading is completed.
- > Only the administrator of the machine may handle the Job Log data that has been downloaded.
- $\rightarrow$  The administrator of the machine should download the Job Log data at regular intervals to thereby ensure that the machine is properly used.

## **Job Log data**

The Job Log data is read in an XML format file. The file allows various types of information to be determined, including the time/date information of log collection, information on user operations, job types, and job results.

The Job Log data represents chronological records of both "log relating to jobs" and "log relating to operations."

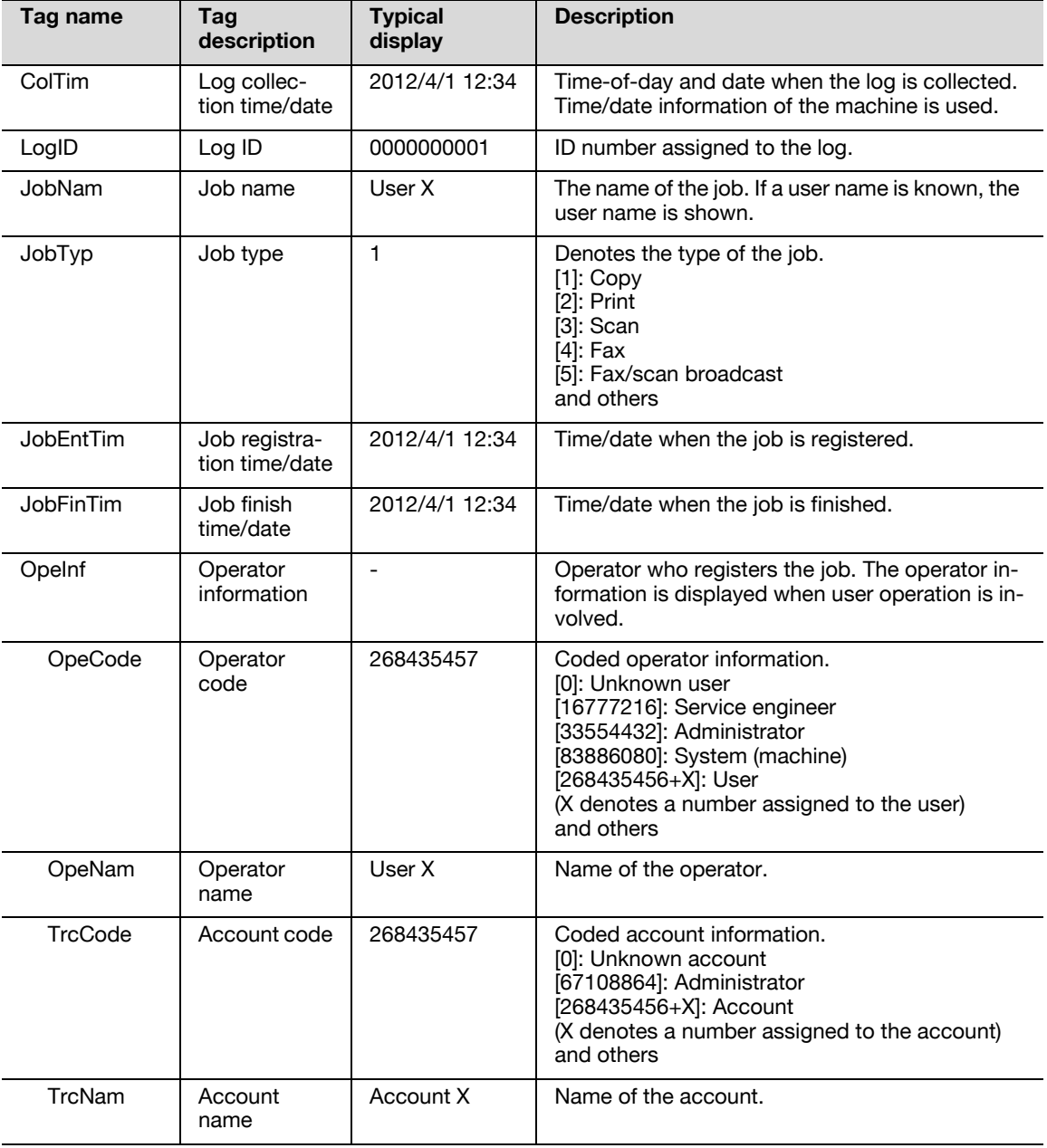

<Log relating to jobs>

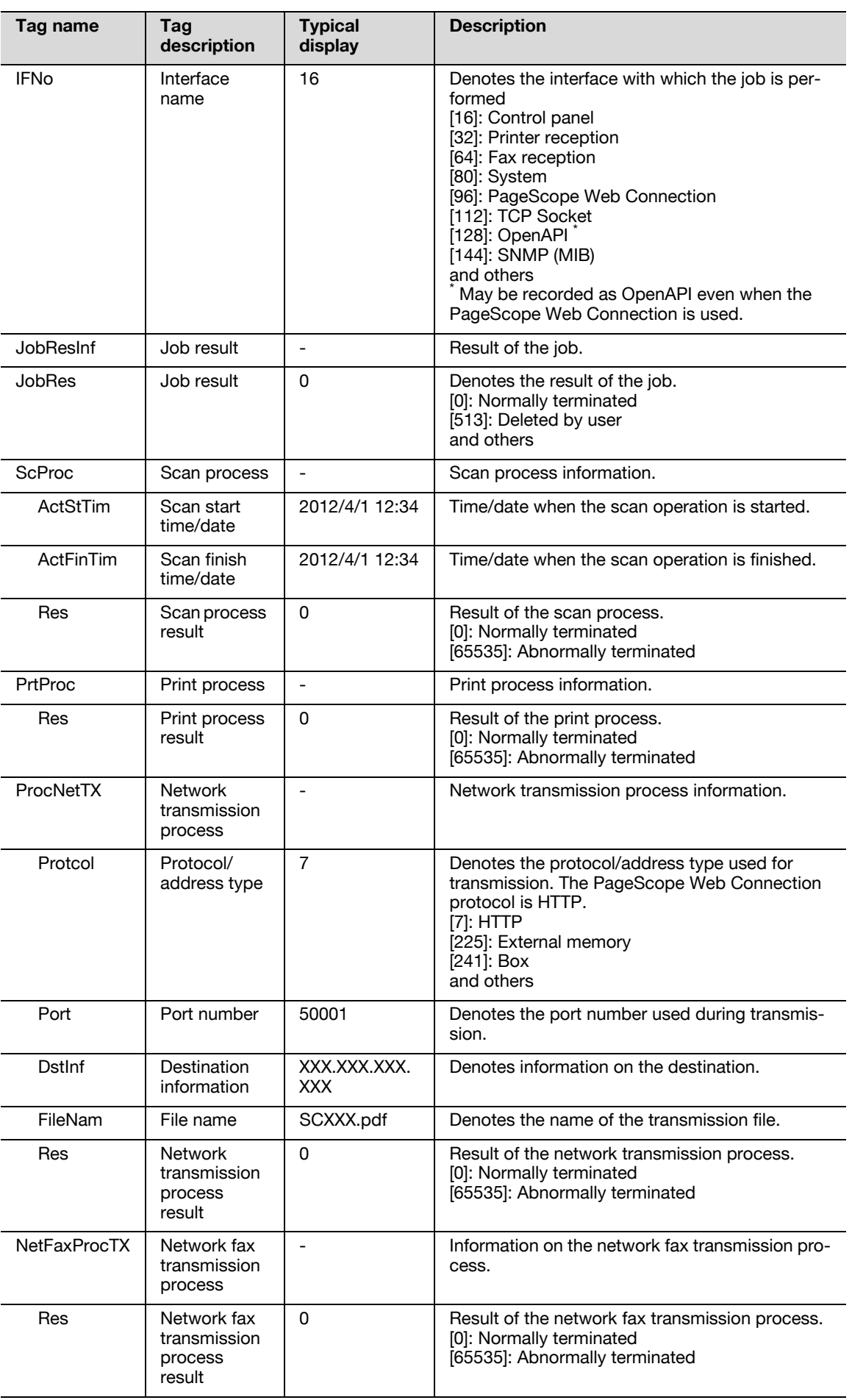

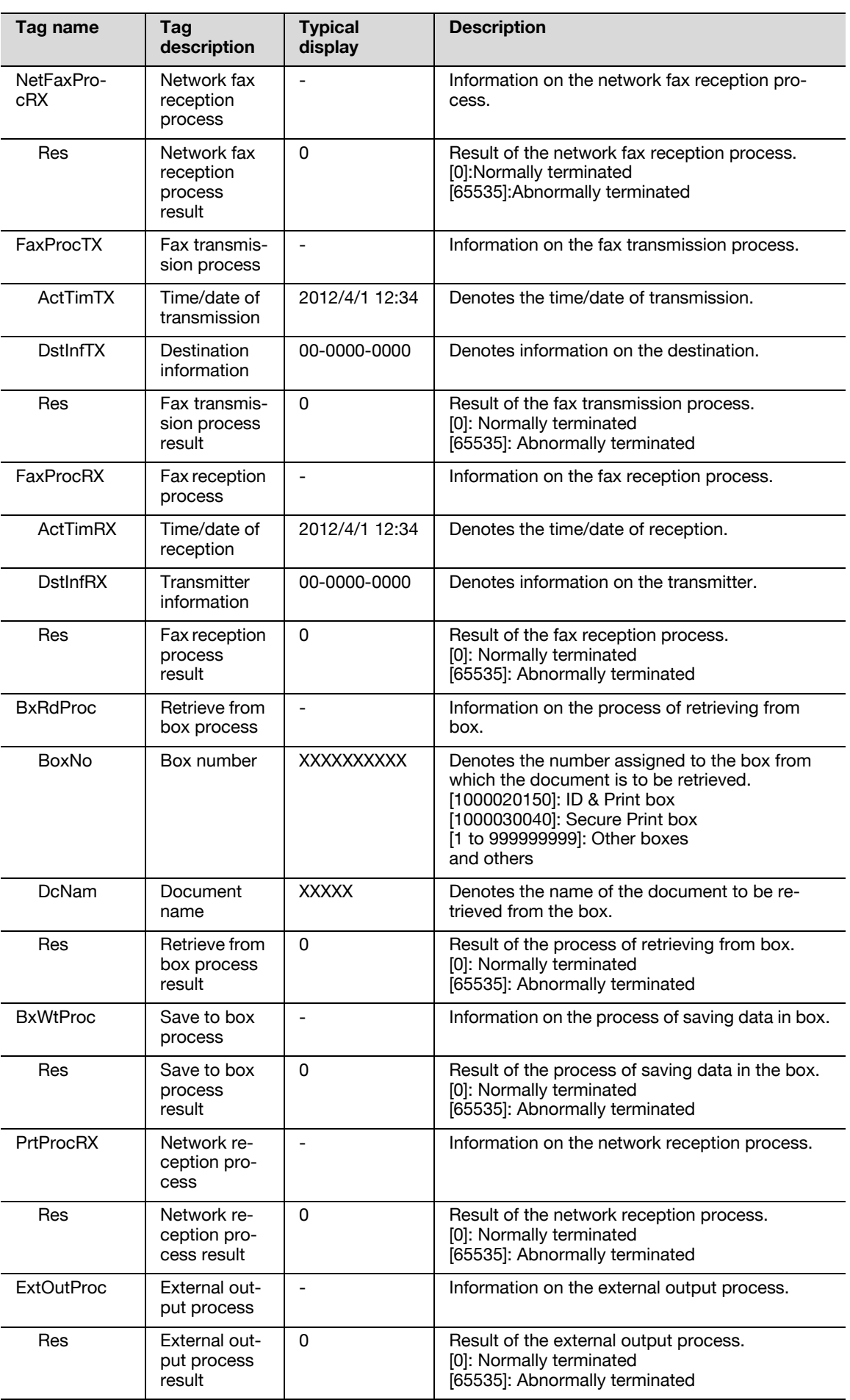

<Log relating to operations>

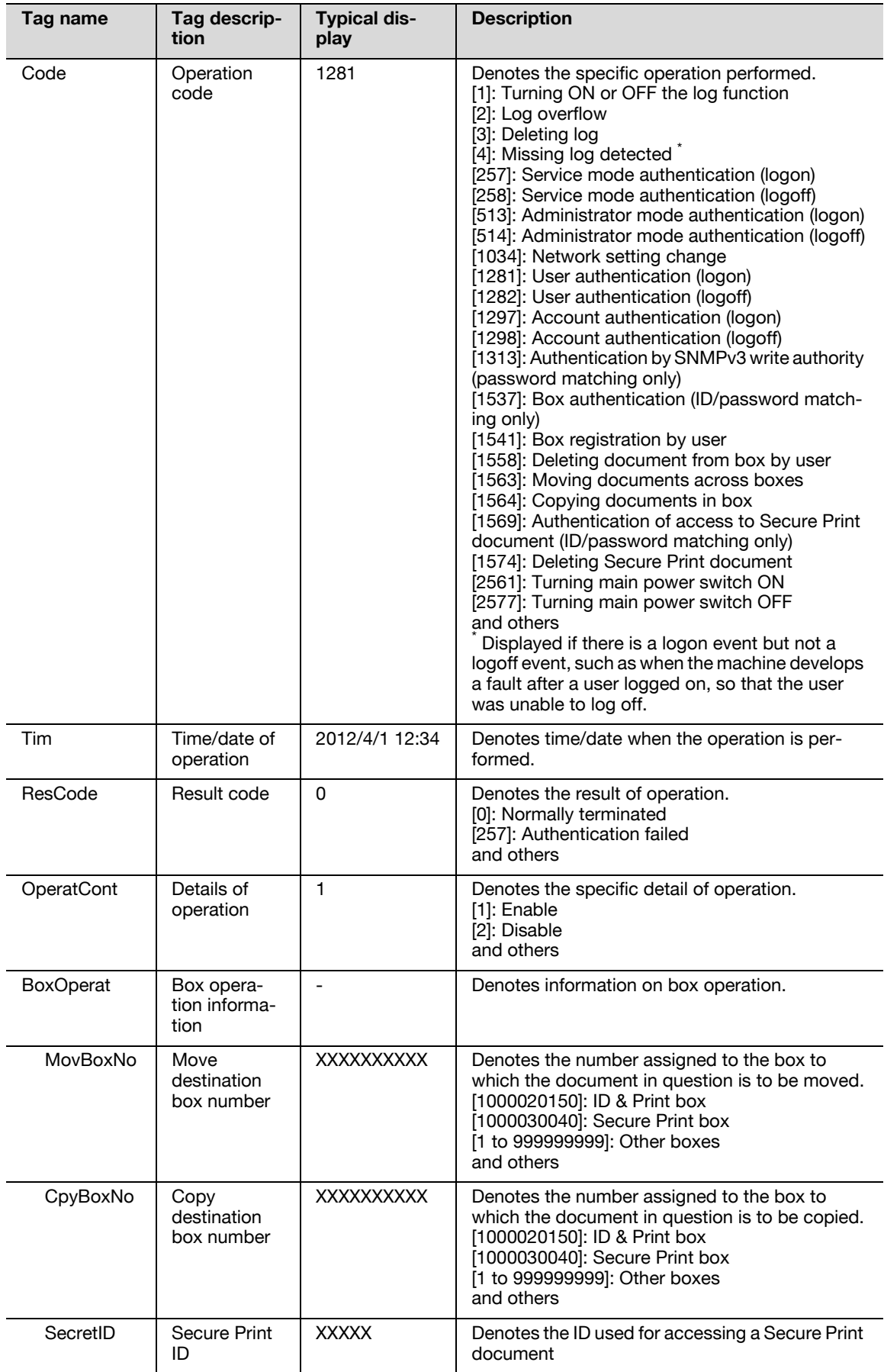

# <span id="page-88-0"></span>**2.15 Setting time/date in machine**

When access to the machine by the administrator of the machine through the Administrator Settings is authenticated, the machine enables setting of the time-of-day and date. Use of the network time protocol (NTP) server allows the current time/date to be adjusted automatically.

## **2.15.1 Setting time/date**

<From the Control Panel>

- For the procedure to call the System Settings screen on the display, see steps 1 and 2 of [page 2-28.](#page-43-0)
- $\triangledown$  Do not leave the machine with the setting screen of Administrator Settings left shown on the display. If it is absolutely necessary to leave the machine, be sure first to log off from the Administrator Settings.
- **1** Call the System Settings screen on the display from the control panel.
- **2** Touch [Date/Time Settings]

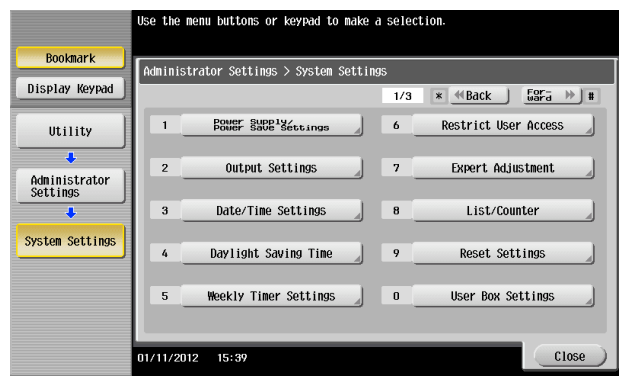

**3** Select the item to be set. Then, press the [C] key and next set the time-of-day and date. Touching [Set Date] lets the NTP server to adjust the current time/date automatically.

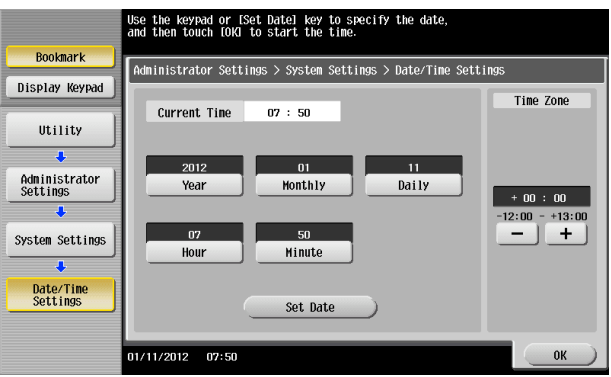

- $\rightarrow$  If [Set Date] is to be used for the setting, set the time difference from the coordinated universal time (UTC) using [Time Zone].
- → [Set Date] can be used if the NTP server is registered. For more details, make settings of step 5 and onward.
- **4** Touch [OK].

**5** Touch [Administrator Settings] ► [Network Settings] ► [Forward] ► [Detail Settings] ► [Time Adjustment Setting].

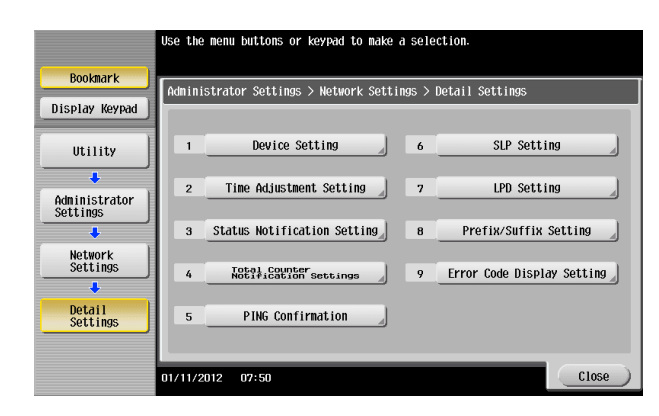

**6** Select [ON], and make the necessary settings.

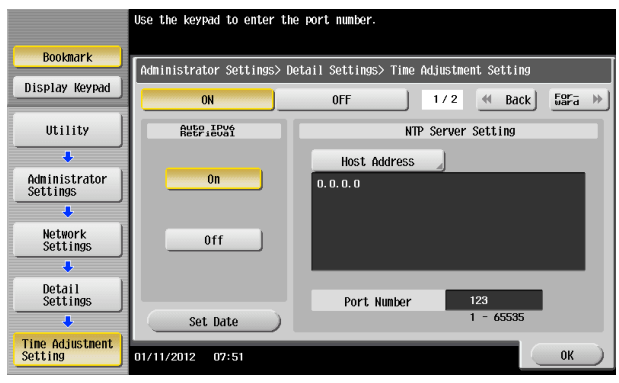

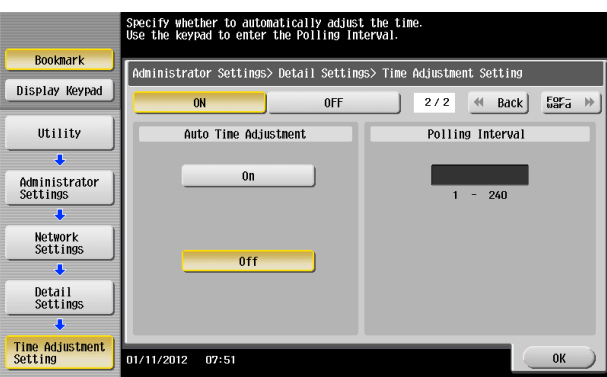

- $\rightarrow$  If [Auto Time Adjustment] is set to [On], the machine connects to the NTP server at regular intervals to thereby adjust the time-of-day and date. In this case, use [Polling Interval] to set the interval at which the time/date adjustment is to be made (unit: hours).
- **7** Touch [OK].

<From PageScope Web Connection>

- $\checkmark$  For the procedure to access the Admin Mode, see [page 2-2.](#page-17-0)
- $\triangledown$  Do not leave the machine with the Admin Mode setting screen left shown on the display. If it is absolutely necessary to leave the machine, be sure first to log off from the Admin Mode.
- **1** Start PageScope Web Connection and access the Admin Mode.
- **2** Click the [Maintenance] tab.
- **3** Click [Date/Time Setting] ► [Manual Setting] from the menu.
- **4** Enter the time-of-day and date and click [OK].

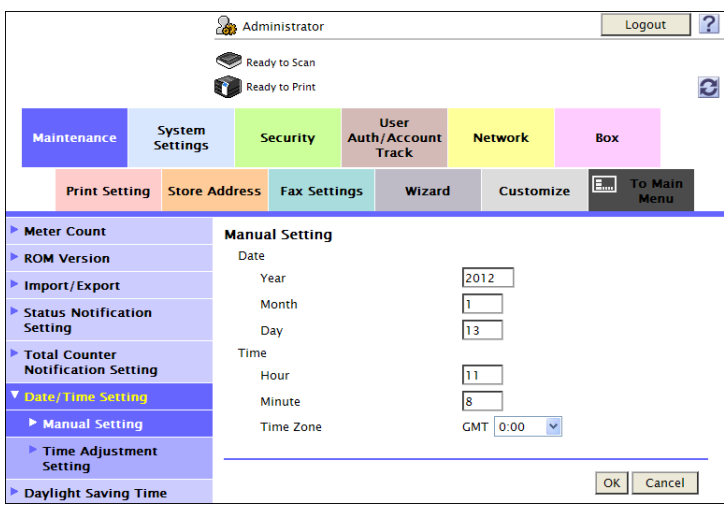

- $\rightarrow$  To correct the time-of-day, use [Time Zone] to set the time difference from the coordinated universal time (UTC).
- **5** Check that a message indicating that the setting is completed appears. Then, click [OK].
	- $\rightarrow$  To correct the time-of-day using the NTP server, make the following settings.
- **6** Click [Date/Time Setting] ► [Time Adjustment Setting] from the menu.
- **7** Click [ON] from the pull-down menu of [Time Adjustment Setting], and make the necessary settings.

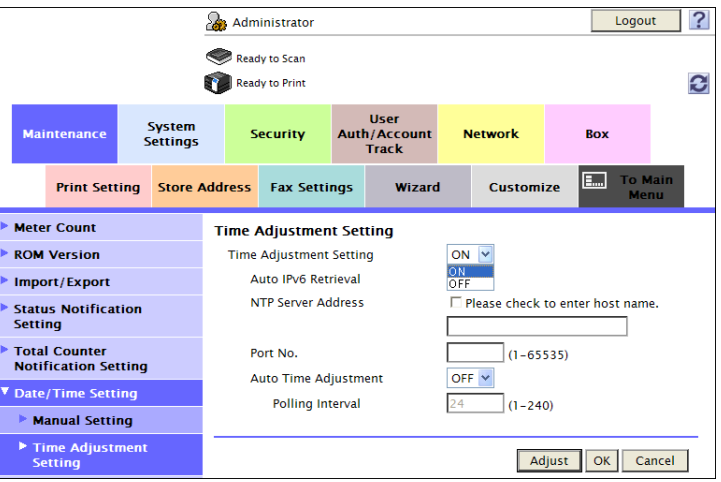

- $\rightarrow$  If [Auto Time Adjustment] is set to [ON], the machine connects to the NTP server at regular intervals to thereby adjust the time-of-day and date. In this case, use [Polling Interval] to set the interval at which the time/date adjustment is to be made (unit: hours).
- **8** Click [Adjust].
- **9** Check that a message indicating that the adjustment is completed appears. Then, click [OK].

## **2.15.2 Setting daylight saving time**

<From the Control Panel>

- $\checkmark$  For the procedure to call the System Settings screen on the display, see steps 1 and 2 of [page 2-28.](#page-43-0)
- $\triangledown$  Do not leave the machine with the setting screen of Administrator Settings left shown on the display. If it is absolutely necessary to leave the machine, be sure first to log off from the Administrator Settings.
- **1** Call the System Settings screen on the display from the control panel.
- **2** Touch [Daylight Saving Time] ► [Enable Settings].

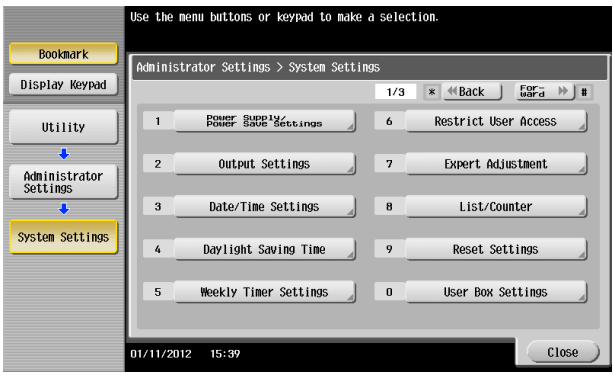

**3** Select [Yes]. Then, press the [C] key and enter time to be advanced as the daylight saving time.

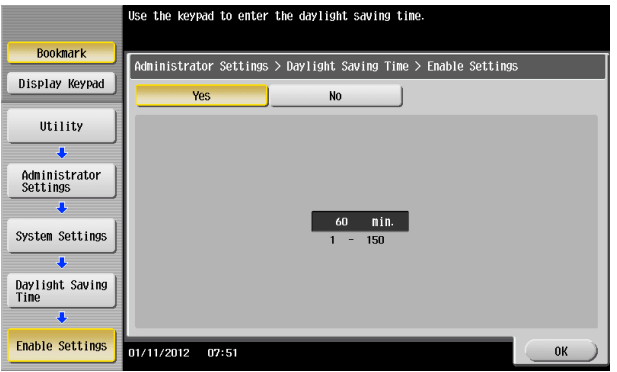

- $\rightarrow$  The current time is set forward to reflect daylight saving time.
- **4** Touch [OK].
- **5** Touch [Start/End Settings].
- **6** Select [Weekly] or [Daily]. Then, specify the start date/time and the end date/time of a period of time to which the daylight saving time is applicable.

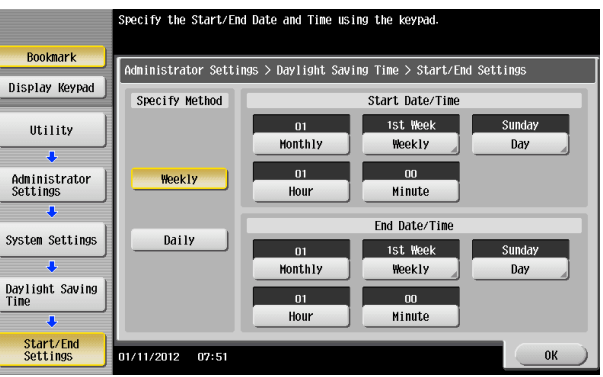

**7** Touch [OK].

<From PageScope Web Connection>

- $\checkmark$  For the procedure to access the Admin Mode, see [page 2-2.](#page-17-0)
- $\checkmark$  Do not leave the machine with the Admin Mode setting screen left shown on the display. If it is absolutely necessary to leave the machine, be sure first to log off from the Admin Mode.
- **1** Start PageScope Web Connection and access the Admin Mode.
- **2** Click the [Maintenance] tab.
- **3** Click [Daylight Saving Time] from the menu.
- **4** Select [ON] from the pull-down menu of [Daylight Saving Time], and enter time to be advanced as the daylight saving time.

From the [Specify Method] pull-down menu, select [Weekly] or [Daily] and specify the start date/time and the end date/time of a period of time to which the daylight saving time is applicable.

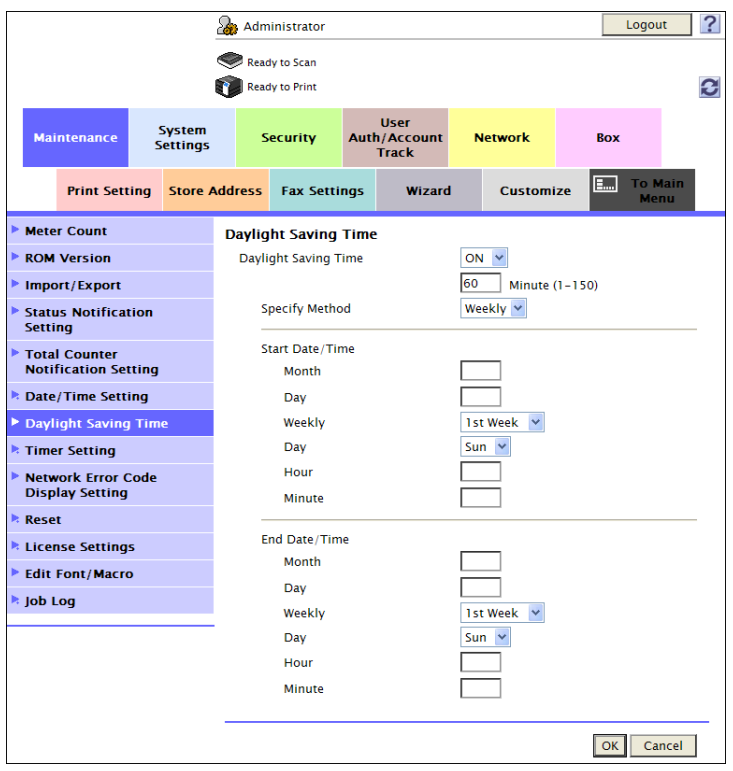

- **5** Click [OK].
- **6** Check that a message indicating that the adjustment is completed appears. Then, click [OK].

## **2.16 SSL Setting Function**

When access to the machine by the administrator of the machine through the Administrator Settings is authenticated, the machine enables the setting of encryption of image data transmitted and received between the PC and the machine.

#### <span id="page-93-0"></span>**2.16.1 Device Certificate Setting**

- $\checkmark$  For the procedure to access the Admin Mode, see [page 2-2.](#page-17-0)
- Do not leave the machine with the Admin Mode setting screen left shown on the display. If it is absolutely necessary to leave the machine, be sure first to log off from the Admin Mode.
- $\checkmark$  The key length set for the public key of the server generated in SSL certificate setting is 1024 bits.
- **1** Start PageScope Web Connection and access the Admin Mode.
- **2** Click the [Security] tab.
- **3** Click [New Registration].

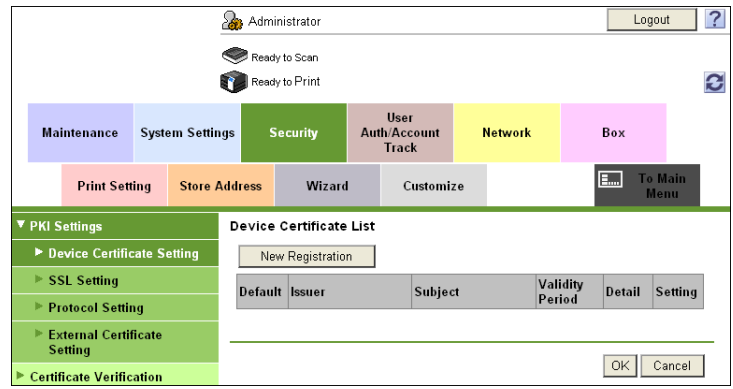

**4** Select [Create and install a self-signed Certificate] and click [OK].

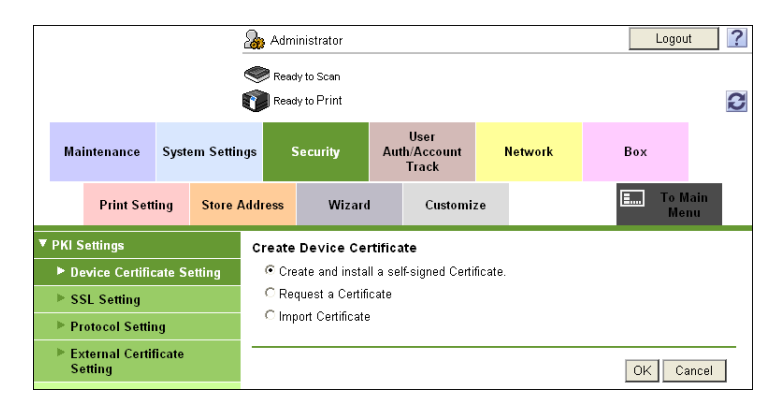

**5** Make the necessary settings.

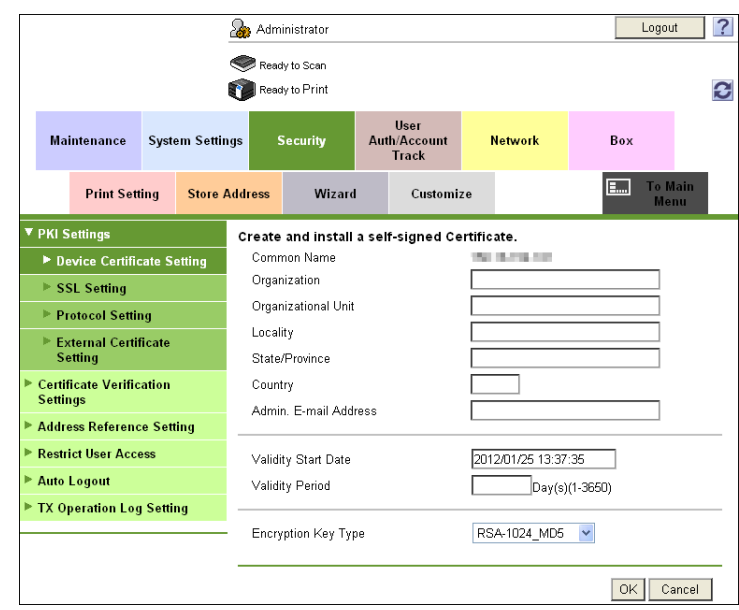

- $\rightarrow$  If data entered for each item does not meet the requirements, a message appears that tells that the data entered is wrong.
- **6** Click [OK].

The certificate can now be registered.

## **2.16.2 SSL Setting**

- $\checkmark$  For call the PKI Settings screen on the display, see steps 1 and 2 of [page 2-78.](#page-93-0)
- $\triangledown$  Do not leave the machine with the Admin Mode setting screen left shown on the display. If it is absolutely necessary to leave the machine, be sure first to log off from the Admin Mode.

#### **NOTICE**

When making the SSL Setting, be sure to make sure in advance that the device certificate has been registered in the machine. For the procedure to register the device certificate, see [page](#page-93-0) 2-78.

- **1** Start PageScope Web Connection and call the PKI Settings screen on the display.
- **2** Click [SSL Setting] from the menu.
- **3** Set "Mode using SSL/TLS" and "Encryption Strength" and click [OK].

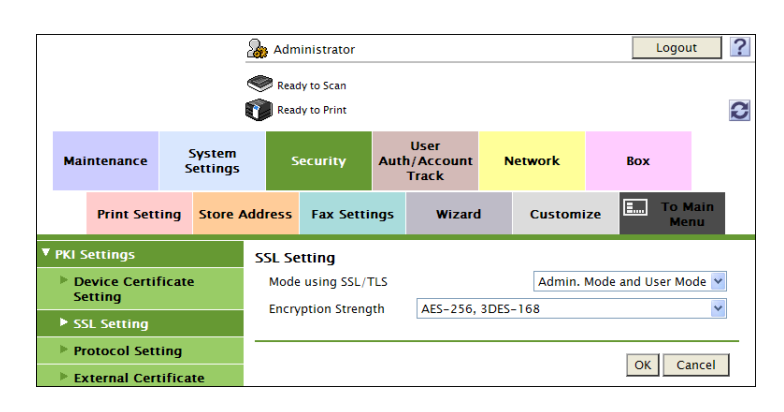

- → Select "Admin. Mode and User Mode" for "Mode using SSL/TLS."
- → For encryption strength, select the strong "AES-256, 3DES-168."
- $\rightarrow$  The Enhanced Security Mode is canceled, if setting containing strength lower than AES/3DES is selected when the Enhanced Security Mode is [ON].
- **4** Click [OK].

## **2.16.3 Removing a Certificate**

- $\nu$  For call the PKI Settings screen on the display, see steps 1 and 2 of [page 2-78.](#page-93-0)
- Do not leave the machine with the Admin Mode setting screen left shown on the display. If it is absolutely necessary to leave the machine, be sure first to log off from the Admin Mode.
- $\mathcal V$  In the Enhanced Security Mode, no certificates can be removed.
- **1** Start PageScope Web Connection and call the PKI Settings screen on the display.
- **2** Click [Setting].
- **3** Select [Remove a Certificate] and click [OK].

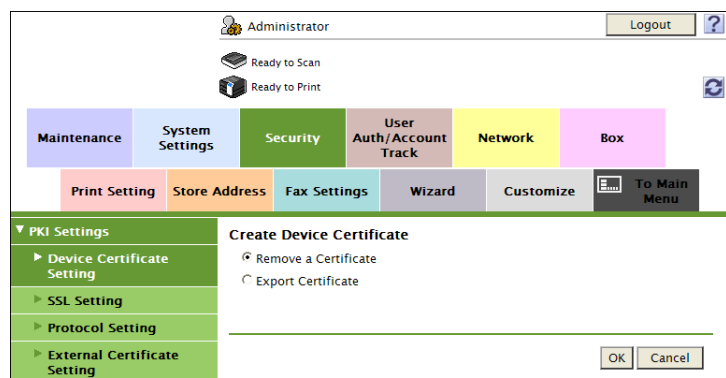

**4** Click [OK].

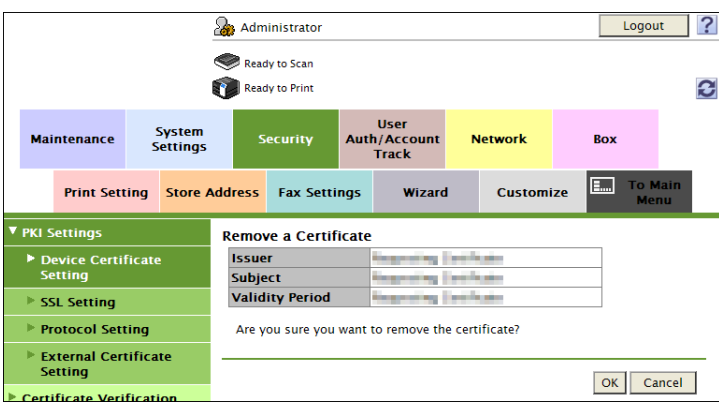

**5** Click [OK] and restart the machine.

## **2.17 S/MIME Communication Setting Function**

When access to the machine by the administrator of the machine through the Administrator Settings is authenticated, the machine enables the setting of encryption of text of e-mail transmitted and received between the PC and the machine.

#### **NOTICE**

To send S/MIME communications, it becomes necessary to register the certificate at the destination. Set 1024 bits or more for the key length of the RSA public key for the certificate of each destination.

Do not use any invalid certificate, as an increased risk results of data to be protected being tampered with or leaked.

The Enhanced Security Mode is canceled, if [Automatically Obtain Certificates] is set to [Yes] when the Enhanced Security Mode is [ON].

### **2.17.1 Setting the S/MIME Communication**

<From the Control Panel>

- For the procedure to call the Administrator Settings on the display, see [page 2-2.](#page-17-0)
- Do not leave the machine with the setting screen of Administrator Settings left shown on the display. If it is absolutely necessary to leave the machine, be sure first to log off from the Administrator Settings.
- **1** Call the Administrator Settings on the display from the control panel.
- **2** Touch [Network Settings].
- **3** Touch [E-Mail Settings].

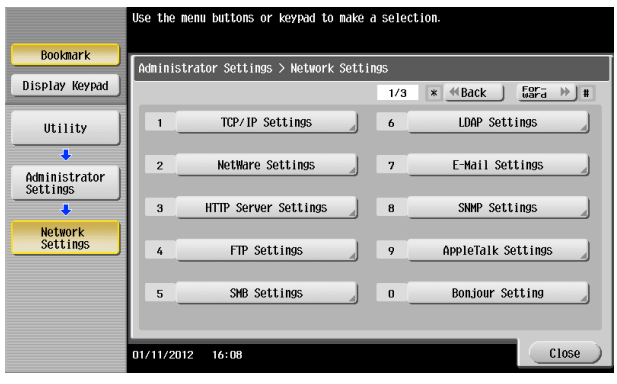

**4** Touch [S/MIME Communication Settings].

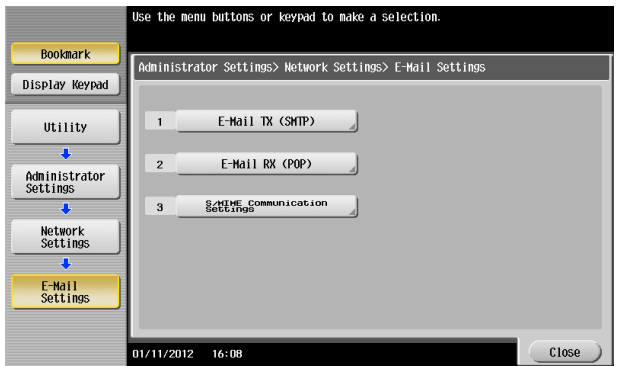

**5** Select [ON] and [E-Mail Text Encryption Method].

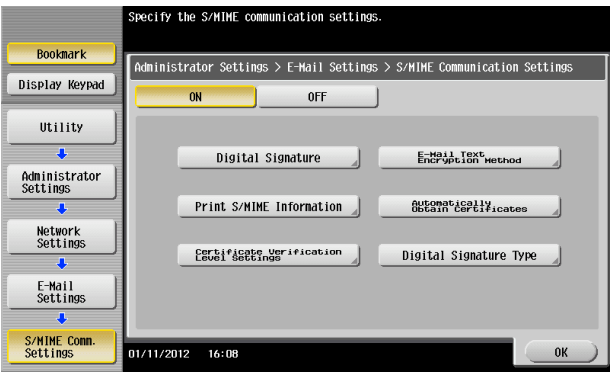

- $\rightarrow$  To Select [ON], the administrator's e-mail address specified in the device registration needs to correspond with the e-mail address specified at the time of certification creation.
- **6** Select encryption method and touch [OK].

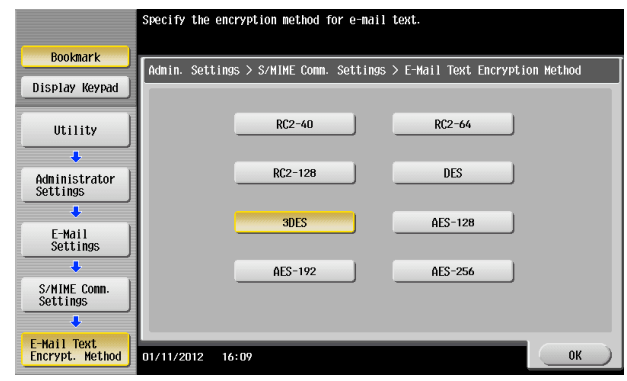

- $\rightarrow$  For encryption method, select the strong [3DES], [AES-128], [AES-192], or [AES-256]. If the mail software being used does not support AES, encrypted mail messages may be received, but they cannot be decrypted. Use AES-compliant mail software or select the encryption method that is the strongest of all compliant with the currently used mail software.
- $\rightarrow$  Each encryption method represents the following.

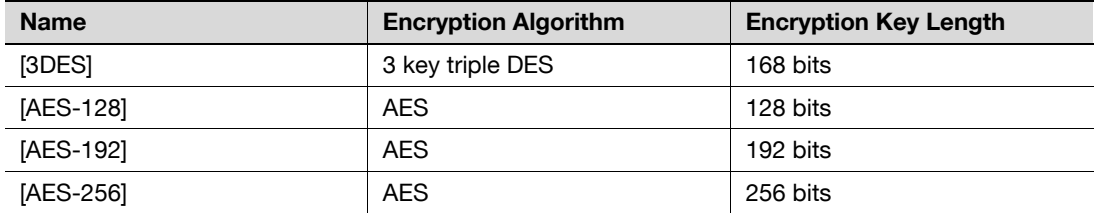

→ The Enhanced Security Mode is canceled, if the setting is changed to "RC2" or "DES" when the Enhanced Security Mode is [ON].

**7** Touch [OK].

<From PageScope Web Connection>

- $\checkmark$  For the procedure to access the Admin Mode, see [page 2-2.](#page-17-0)
- $\triangledown$  Do not leave the machine with the Admin Mode setting screen left shown on the display. If it is absolutely necessary to leave the machine, be sure first to log off from the Admin Mode.
- **1** Start PageScope Web Connection and access the Admin Mode.
- **2** Click the [Network] tab.
- **3** Click [E-mail Setting]  $\rightarrow$  [S/MIME] from the menu.
- **4** Make the necessary settings.

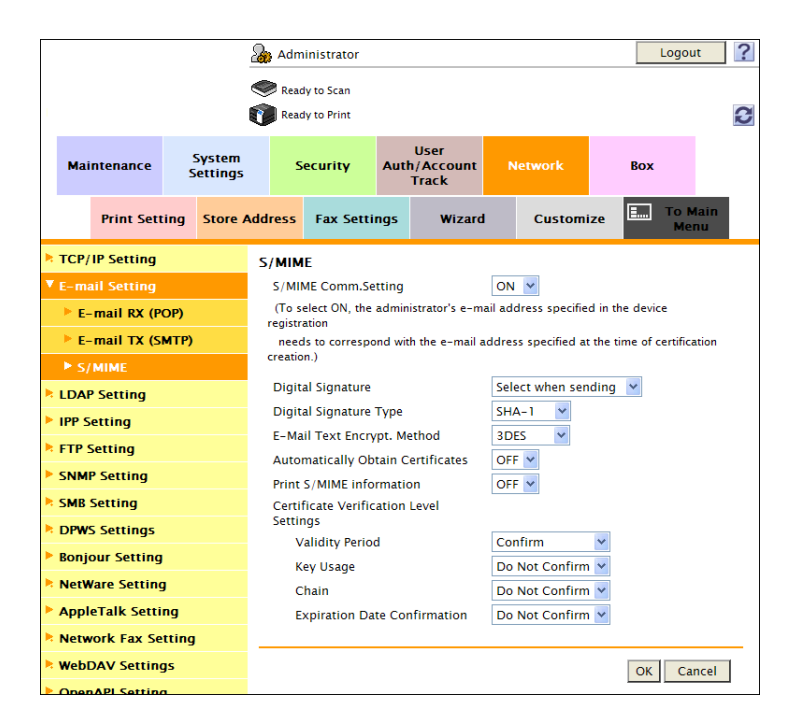

- → For encryption method, select the strong [3DES], [AES-128], [AES-192], or [AES-256]. If the mail software being used does not support AES, encrypted mail messages may be received, but they cannot be decrypted. Use AES-compliant mail software or select the encryption method that is the strongest of all compliant with the currently used mail software.
- $\rightarrow$  Each encryption method represents the following.

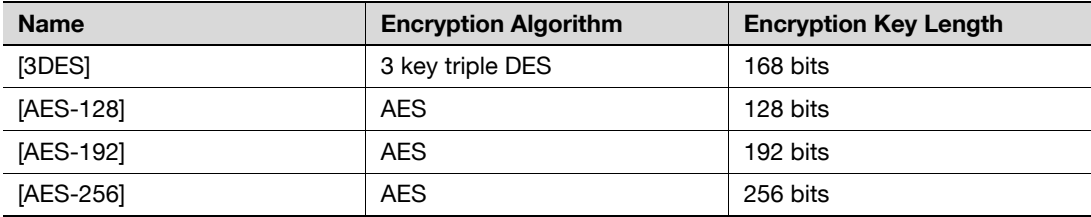

 $\rightarrow$  The Enhanced Security Mode is canceled, if the setting is changed to "RC2" or "DES" when the Enhanced Security Mode is [ON].

**5** Click [OK].

## **2.17.2 Registering the certificate**

- $\checkmark$  For the procedure to access the Admin Mode, see [page 2-2.](#page-17-0)
- $\checkmark$  Do not leave the machine with the Admin Mode setting screen left shown on the display. If it is absolutely necessary to leave the machine, be sure first to log off from the Admin Mode.
- **1** Start PageScope Web Connection and access the Admin Mode.
- **2** Click the [Store Address] tab.
- **3** Click [New Registration].

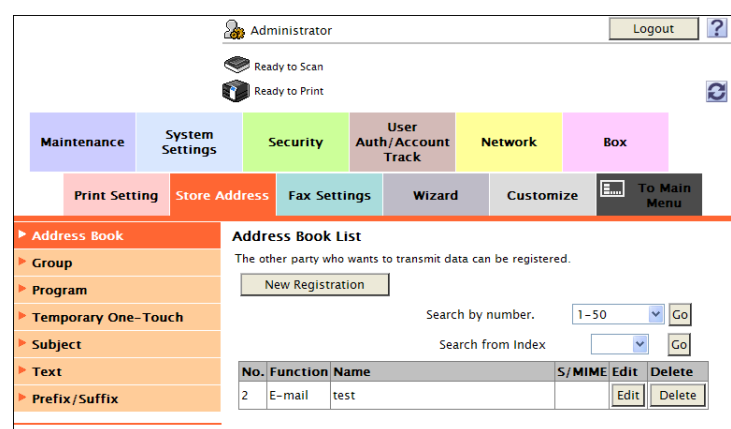

- $\rightarrow$  To change the details of a previously registered destination, click [Edit].
- **4** Select [E-mail] and click [OK].

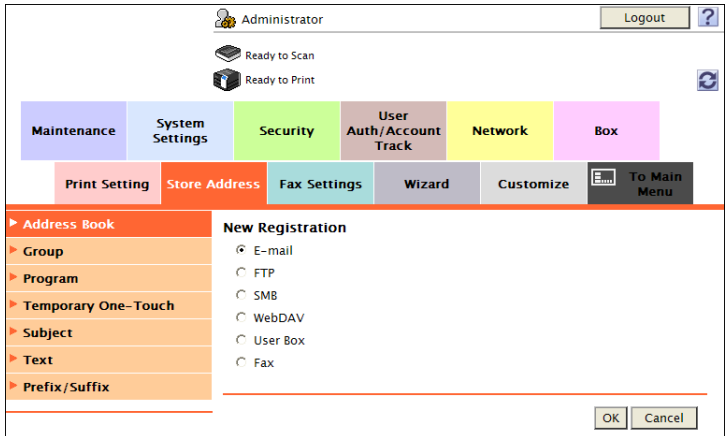

**5** Click to select the [Registration of Certification Information] check box, and through [Browse], set the certificate information. If certificate information is to be deleted, select [Deletion of Certification Information].

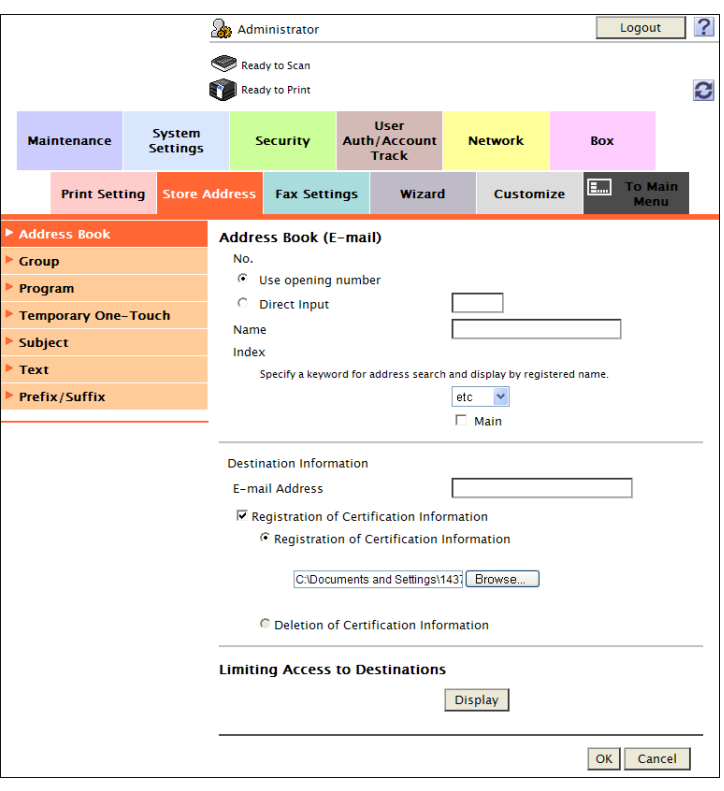

- $\rightarrow$  Set 1024 bits or more for the key length of the RSA public key for the certificate of each destination.
- **6** Make the necessary settings.
	- $\rightarrow$  A number that already exists cannot be redundantly registered.
	- $\rightarrow$  If Name and E-mail Address have not been registered, a message appears that tells that Name and E-mail Address are yet to be entered. Enter the correct Name and E-mail Address.
- **7** Click [OK].

bizhub C554/C454/C364/C284/C224 2-86

## **2.18 SNMP Setting Function**

When access to the machine by the administrator of the machine through the Administrator Settings is authenticated, the machine enables changing of the SNMP v3 Write User Password (auth-password, priv-password) required for accessing the MIB object over the network using the SNMP from the PC. In PageScope Web Connection, import/export of the Device Setting is enabled, allowing the setting for Security Level of SNMP v3 Setting to be saved or the saved backup data to be restored.

The auth-password and priv-password are controlled based on passwords that meet the Password Rules and the password entered is displayed as "\*" or " $\bullet$ ."

## <span id="page-102-0"></span>**2.18.1 Changing the auth-password and priv-password**

<From the Control Panel>

- $\checkmark$  For the procedure to call the Administrator Settings on the display, see [page 2-2.](#page-17-0)
- Do not leave the machine with the setting screen of Administrator Settings left shown on the display. If it is absolutely necessary to leave the machine, be sure first to log off from the Administrator Settings.
- **1** Call the Administrator Settings on the display from the control panel.
- **2** Touch [Network Settings].

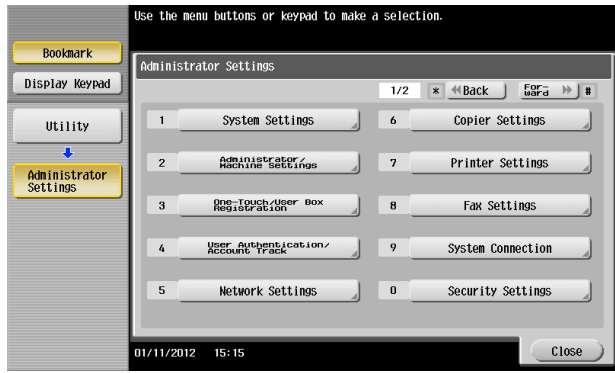

**3** Touch [SNMP Settings].

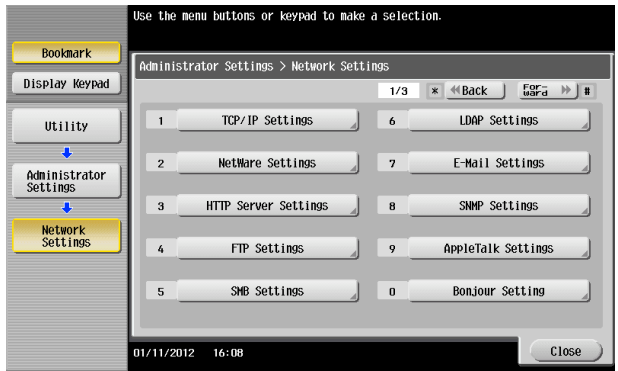

**4** Touch [Forward] and, on screen "2/3", touch [SNMP v3 Settings].

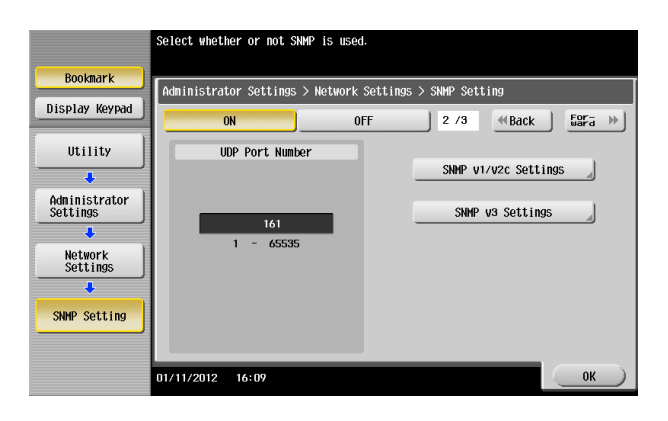

**5** Touch [Forward] and call screen "4/5" of SNMPv3/Write Settings.

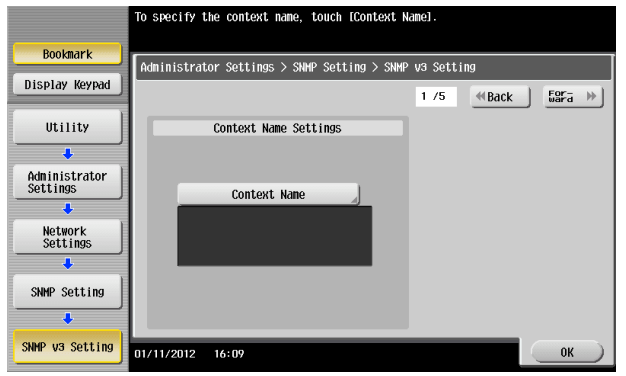

**6** Select [auth-password] or [auth-password/priv-password] of Security Level and touch [Password Setting].

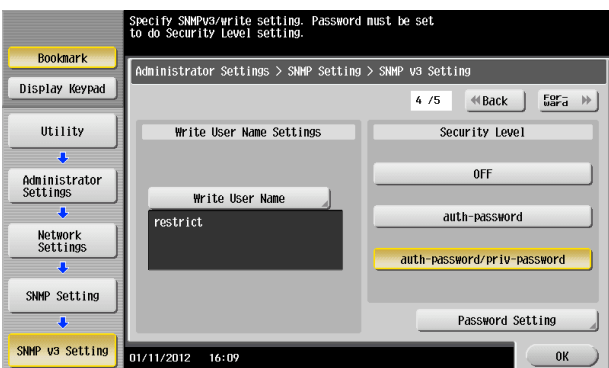

- $\rightarrow$  The Enhanced Security Mode is canceled, if [Security Level] is set to [OFF] when the Enhanced Security Mode is [ON].
- **7** Touch [Write auth].

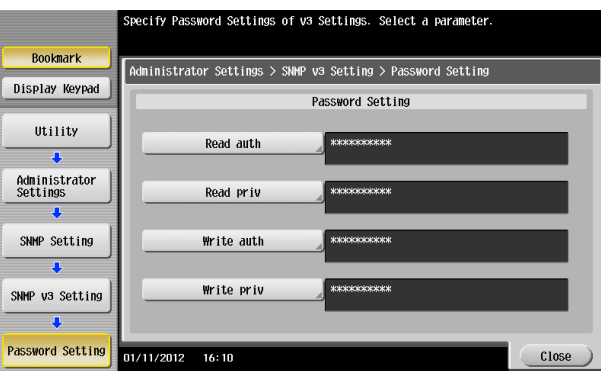

- $\rightarrow$  When a screen appears that prompts you to enter the current password, enter the MAC Address that is set in the machine. To check the MAC Address, from [Network Settings] of step 2, select [Forward]  $\rightarrow$  [Detail Settings]  $\rightarrow$  [Device Setting].
- $\rightarrow$  The entry of a wrong SNMP password (auth-password, priv-password) is counted as unauthorized access, if the Enhanced Security Mode is set to [ON]. If a wrong SNMP password (auth-password, priv-password) is entered a predetermined number of times (once to three times) or more set by the administrator of the machine, the machine is set into an access lock state, rejecting any more logon attempts.

To cancel the access lock state, perform the Release Setting by the administrator of the machine.

**8** Enter the new auth-password from the keyboard or keypad.

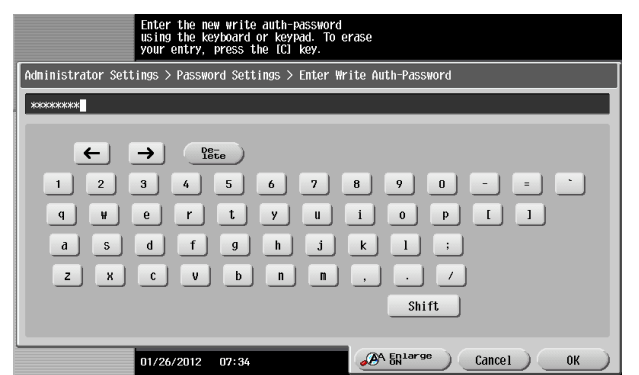

- $\rightarrow$  Press the [C] key to clear all characters.
- $\rightarrow$  Touch [Delete] to delete the last character entered.
- $\rightarrow$  Touch [Shift] to show the upper case/symbol screen.
- $\rightarrow$  Touch [Cancel] to go back to the previous screen.
- **9** Touch [OK].
	- $\rightarrow$  If the entered auth-password does not meet the Password Rules, a message that tells that the entered auth-password cannot be used appears. Enter the correct auth-password. For details of the Password Rules, see [page 1-9](#page-12-0).
- **10** To prevent entry of a wrong password, enter the auth-password again.

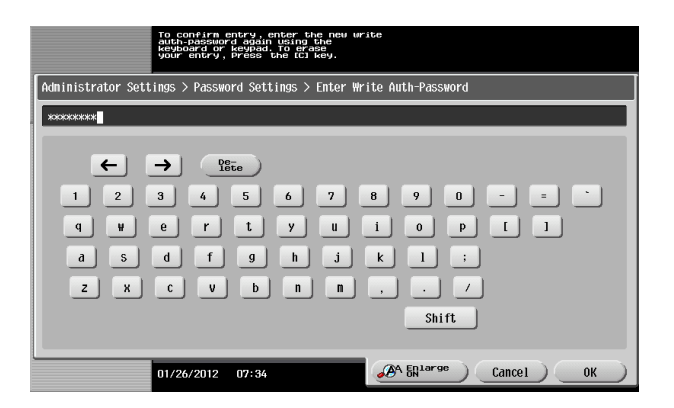

- $\rightarrow$  Press the [C] key to clear all characters.
- $\rightarrow$  Touch [Delete] to delete the last character entered.
- $\rightarrow$  Touch [Shift] to show the upper case/symbol screen.
- $\rightarrow$  Touch [Cancel] to go back to the previous screen.
- **11** Touch [OK].
	- $\rightarrow$  Go to step 12 if [auth-password/priv-password] is selected in step 6.
	- $\rightarrow$  If the entered auth-password does not match, a message that tells that the auth-password does not match appears. Enter the correct auth-password.

**12** Touch [Write priv].

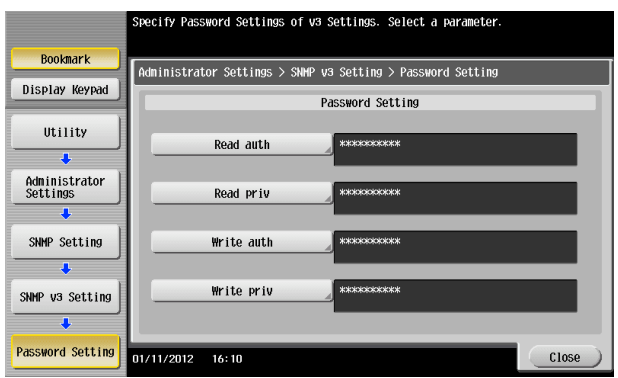

- $\rightarrow$  When a screen appears that prompts you to enter the current password, enter the MAC Address that is set in the machine. To check the MAC Address, from [Network Settings] of step 2, select [Forward]  $\blacktriangleright$  [Detail Settings]  $\blacktriangleright$  [Device Setting].
- $\rightarrow$  The entry of a wrong SNMP password (auth-password, priv-password) is counted as unauthorized access, if the Enhanced Security Mode is set to [ON]. If a wrong SNMP password (auth-password, priv-password) is entered a predetermined number of times (once to three times) or more set by the administrator of the machine, the machine is set into an access lock state, rejecting any more logon attempts.

To cancel the access lock state, perform the Release Setting by the administrator of the machine.

**13** Enter the new priv-password from the keyboard or keypad.

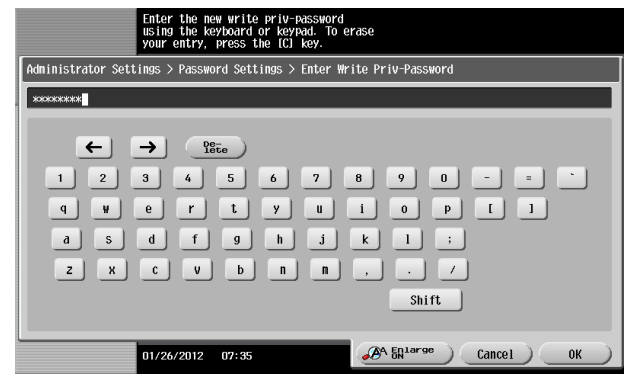

- $\rightarrow$  Press the [C] key to clear all characters.
- $\rightarrow$  Touch [Delete] to delete the last character entered.
- $\rightarrow$  Touch [Shift] to show the upper case/symbol screen.
- $\rightarrow$  Touch [Cancel] to go back to the previous screen.
- **14** Touch [OK].
	- $\rightarrow$  If the entered priv-password does not meet the Password Rules, a message that tells that the entered priv-password cannot be used appears. Enter the correct priv-password. For details of the Password Rules, see [page 1-9](#page-12-0).

**15** To prevent entry of a wrong password, enter the priv-password again.

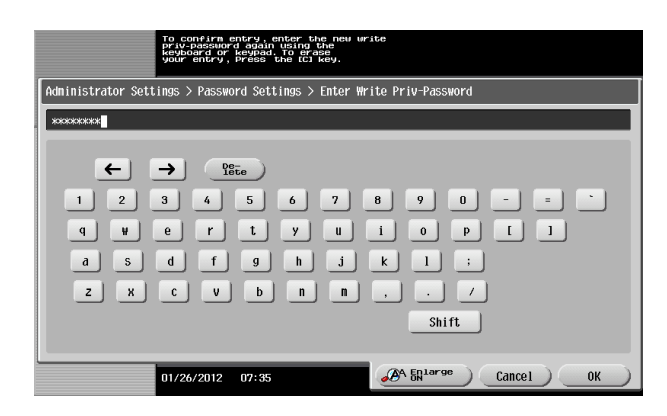

- $\rightarrow$  Press the [C] key to clear all characters.
- $\rightarrow$  Touch [Delete] to delete the last character entered.
- $\rightarrow$  Touch [Shift] to show the upper case/symbol screen.
- $\rightarrow$  Touch [Cancel] to go back to the previous screen.
- **16** Touch [OK].
	- $\rightarrow$  If the entered priv-password does not match, a message that tells that the priv-password does not match appears. Enter the correct priv-password.
- **17** Touch [Close] and [OK].

<From PageScope Web Connection>

- For the procedure to access the Admin Mode, see [page 2-2.](#page-17-0)
- Do not leave the machine with the Admin Mode setting screen left shown on the display. If it is absolutely necessary to leave the machine, be sure first to log off from the Admin Mode.
- **1** Start PageScope Web Connection and access the Admin Mode.
- **2** Click the [Network] tab.
- **3** Click [SNMP Setting] from the menu.
- **4** Enter the auth-password and priv-password in the boxes marked by the rectangle, that is, the Write side SNMP v3 Setting.

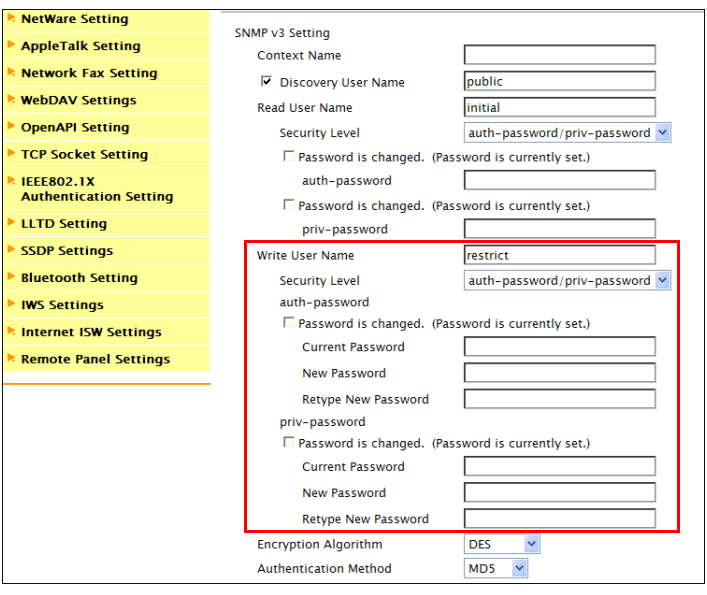

- $\rightarrow$  For the current password, enter the MAC Address that is set in the machine. To check the MAC Address, see step 7 of [page 2-87](#page-102-0).
- $\rightarrow$  The entry of a wrong SNMP password (auth-password, priv-password) is counted as unauthorized access, if the Enhanced Security Mode is set to [ON]. If a wrong SNMP password (auth-password, priv-password) is entered a predetermined number of times (once to three times) or more set by the administrator of the machine, the machine is set into an access lock state, rejecting any more logon attempts. To cancel the access lock state, perform the Release Setting by the administrator of the machine.
- **5** Click [OK].
	- $\rightarrow$  If the entered auth-password or priv-password does not meet the Password Rules, a message that tells that the entered auth-password or priv-password cannot be used appears. Enter the correct auth-password or priv-password. For details of the Password Rules, see [page 1-9.](#page-12-0)
	- $\rightarrow$  If the entered auth-password or priv-password does not match, a message that tells that the authpassword or priv-password does not match appears.
## **2.18.2 SNMP access authentication function**

If the settings of the Administrator mode are to be changed using SNMP from the PC, the user attempting to gain access is authenticated to be the administrator of the machine by using the Write User Name and SNMP Password (auth-password, priv-password) of the SNMP v3 Write settings made in this machine.

Operation of the network setting function and the SNMP password change function of the security control functions that can be used over the network using SNMP is granted to the Administrator who is identified by a matching SNMP password for the Write User Name.

The entry of a wrong SNMP password (auth-password, priv-password) is counted as unauthorized access, if the Enhanced Security Mode is set to [ON]. If a wrong SNMP password (auth-password, priv-password) is entered a predetermined number of times (once to three times) or more set by the administrator of the machine, the machine is set into an access lock state, rejecting any more logon attempts.

To cancel the access lock state, perform the Release Setting by the administrator of the machine.

#### Reference

- If [auth-password] has been selected for Security Level, hashing is used for the authentication information (auth-password) to be transmitted. The machine allows you to select either HMAC-MD5 or HMAC-SHA1 for hashing.
- If [auth-password/priv-password] has been selected for Security Level, the authentication information (auth-password/priv-password) and data (object ID that specifies the object to be changed, value to be set, etc.) to be transmitted are used for hashing and encryption. The machine allows you to select either CBC-DES or CBC-AES for encryption.
- For accessing the MIB, use the MIB browser corresponding to the above encryption algorithm.

## **2.18.3 SNMP v3 setting function**

The Administrator who has been authenticated through SNMP access authentication from the PC is allowed to operate the SNMP password change function.

The entry of a wrong SNMP password (auth-password, priv-password) is counted as unauthorized access, if the Enhanced Security Mode is set to [ON]. If a wrong SNMP password (auth-password, priv-password) is entered a predetermined number of times (once to three times) or more set by the administrator of the machine, the machine is set into an access lock state, rejecting any more logon attempts. To cancel the access lock state, perform the Release Setting by the administrator of the machine.

For the auth-password and priv-password, enter the password that meet the Password Rules. For details of the Password Rules, see [page 1-9.](#page-12-0)

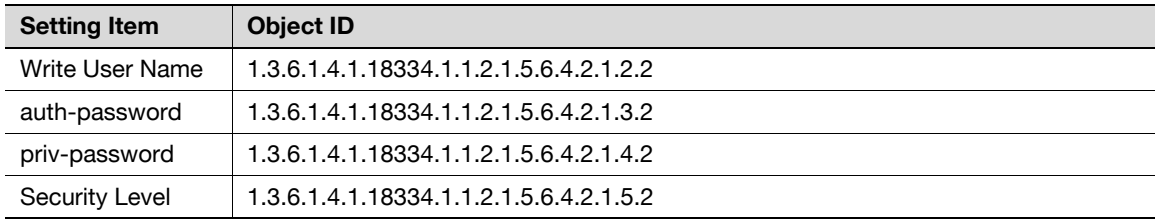

To change the setting, specify the corresponding object ID. See the table below for the setting items.

# **2.18.4 SNMP network setting function**

The Administrator who has been authenticated through SNMP access authentication from the PC is allowed to operate the network setting function. To change the setting, specify the corresponding object ID. See the table below for the setting items.

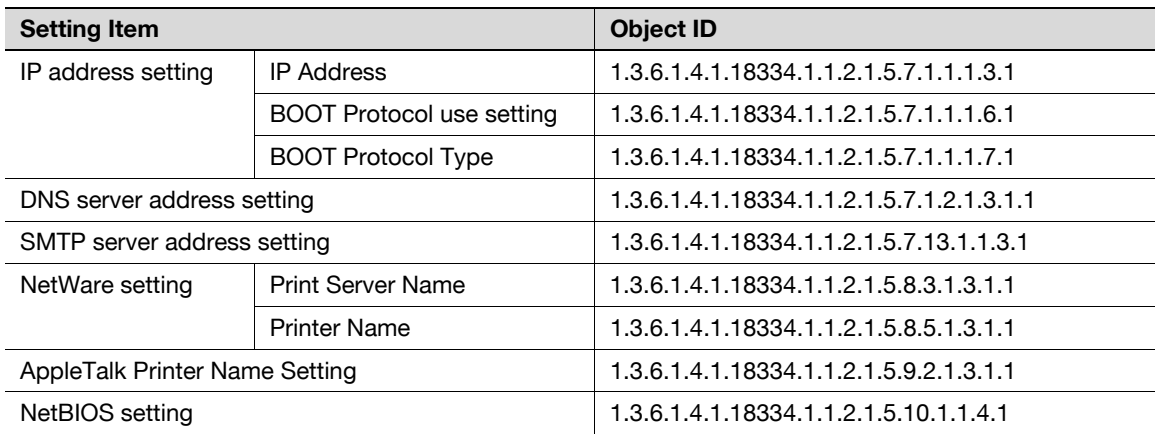

When access to the machine by the administrator of the machine through the Administrator Settings is authenticated, the machine enables setting of the operation of the PC-Fax RX Setting Function. This function enables received fax documents to be saved in user boxes on the hard disk installed in the machine. Memory RX User Boxes or any other user boxes specified are used as saving destination user boxes.

#### **NOTICE**

If the PC-Fax RX Setting is made, the TSI User Box Setting function cannot be used.

# <span id="page-110-0"></span>**PC-Fax RX Setting**

<From the Control Panel>

- For the procedure to call the Administrator Settings on the display, see [page 2-2.](#page-17-0)
- $\triangledown$  Do not leave the machine with the setting screen of Administrator Settings left shown on the display. If it is absolutely necessary to leave the machine, be sure first to log off from the Administrator Settings.
- **1** Call the Administrator Settings on the display from the control panel.
- **2** Touch [Fax Settings].

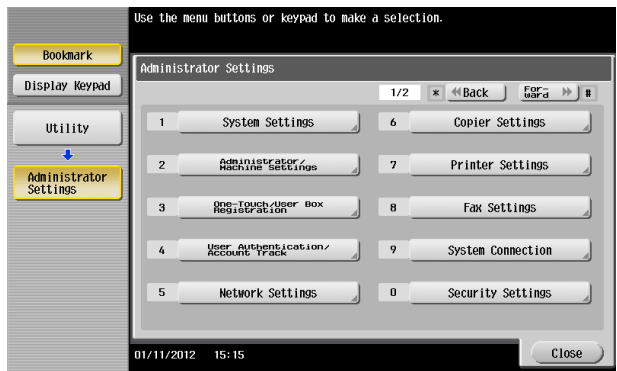

**3** Touch [Function Settings].

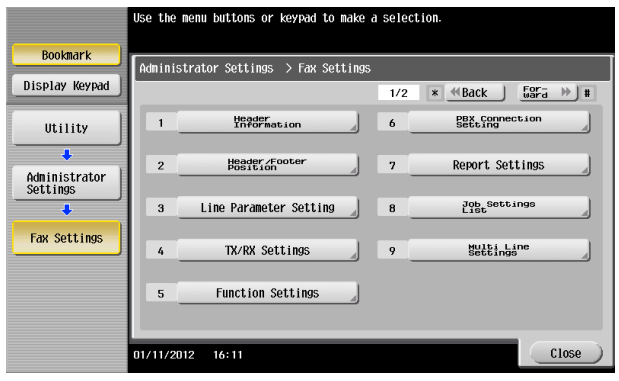

**4** Touch [PC-Fax RX Setting].

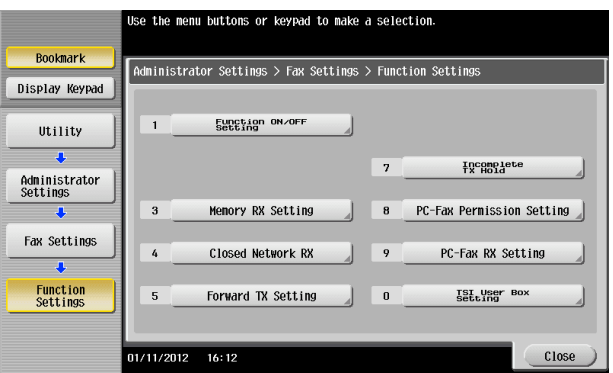

**5** Make the necessary settings.

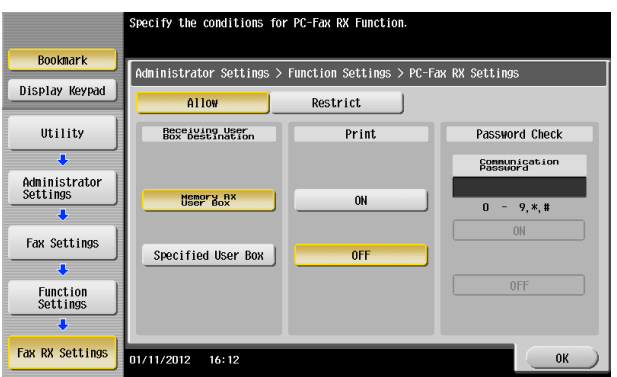

- $\rightarrow$  When [Specified User Box] is selected, the data is stored at the box whose number is assigned with F code Sub address.
- $\rightarrow$  FAX input data is saved to the box as TIFF.
- → When a user deleted [Specified User Box] specified at Receiving User Box Destination, the received data will be saved at print or forced memory inbox according to the conditions set for FAX receiving. Also when a new box is assigned with the same box number after [Specified User Box] specified at Receiving User Box Destination is deleted, the data will be saved at the newly assigned inbox, therefore you should be careful with the number assigned.
- **6** Touch [OK].

<From PageScope Web Connection>

- $\checkmark$  For the procedure to access the Admin Mode, see [page 2-2.](#page-17-0)
- $\checkmark$  Do not leave the machine with the Admin Mode setting screen left shown on the display. If it is absolutely necessary to leave the machine, be sure first to log off from the Admin Mode.
- **1** Start PageScope Web Connection and access the Admin Mode.
- **2** Click the [Fax Settings] tab.
- **3** Click [Function Setting] ► [RX Data Operation Settings] from the menu.
- **4** Click the [PC-Fax RX Setting] radio button and [OK].

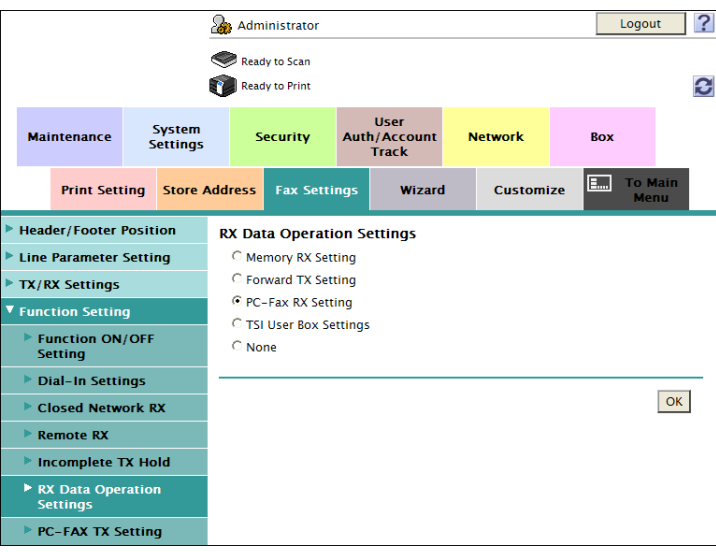

**5** Click the pull-down menu of [PC-Fax RX Setting] and select [Allow].

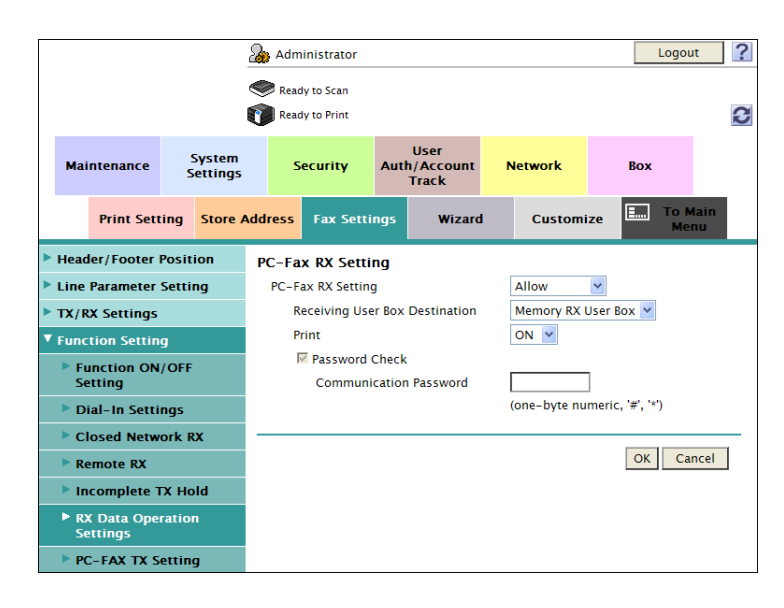

- **6** Make the necessary settings.
- **7** Click [OK].
- **8** Check the message that tells that the setting has been completed. Then, click [OK].

# **2.20 TSI User Box Setting Function**

When access to the machine by the administrator of the machine through the Administrator Settings is authenticated, the machine enables setting of the operation of the TSI User Box Setting Function. This function automatically sorts documents received with fax IDs (TSIs) of the transmitters into other devices or boxes of the machine set up for each transmitter.

# **TSI User Box Setting**

<From the Control Panel>

- $\checkmark$  For the procedure to call the Function Settings screen on the display, see step 1 through 3 of [page 2-95](#page-110-0).
- Do not leave the machine with the setting screen of Administrator Settings left shown on the display. If it is absolutely necessary to leave the machine, be sure first to log off from the Administrator Settings.
- When saving high confidential document, do not make box save via FAX.
- **1** Call the Function Settings screen on the display from the control panel.
- **2** Touch [TSI User Box Setting].

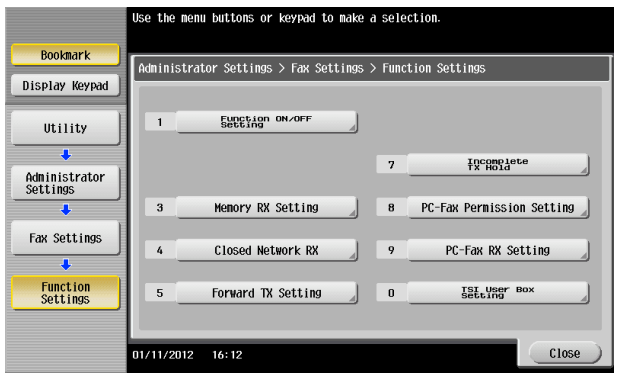

**3** Select [Yes] and touch [TSI User Box Registration].

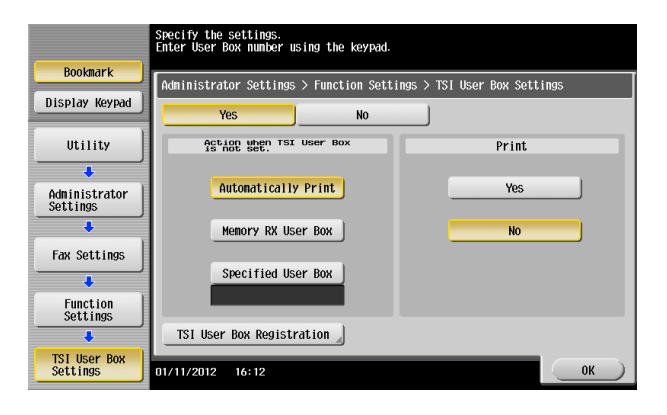

4 Select the number to be set and touch [Edit].

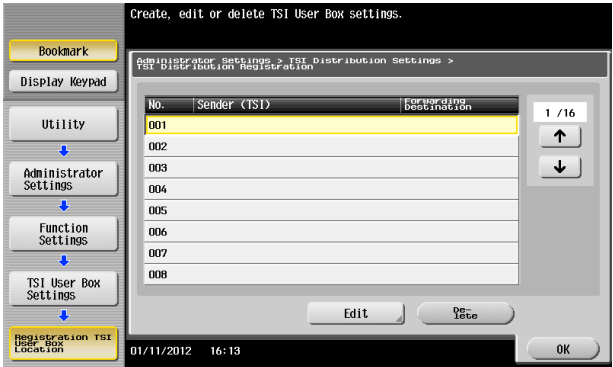

 $\rightarrow$  You can register up to 128 where the received data is distributed.

- $\rightarrow$  To delete the registered one, select the number and touch [Delete].
- **5** Make the necessary settings, and touch [OK].

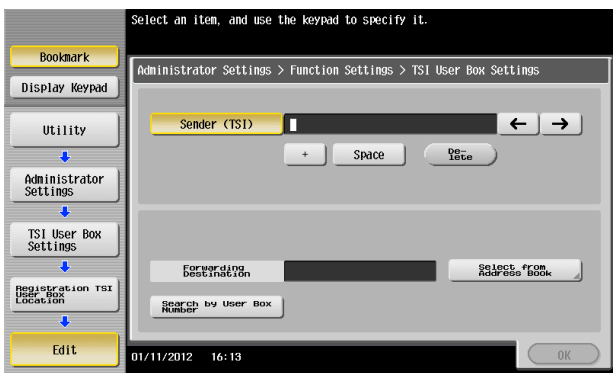

- $\rightarrow$  Confidential inbox or terminal box cannot be set as the distribution target.
- $\rightarrow$  When [Box] specified to save TSI is not available, the data will be saved at print or forced memory inbox according to the condition set for [Action when TSI User Box is not set]. Also when a new box is assigned with the same box number after [Box] set for the TSI is deleted, the data will be stored at the newly assigned inbox, therefore you should be careful with the number assigned.
- **6** Touch [OK].

<From PageScope Web Connection>

- $\checkmark$  For the procedure to access the RX Data Operation Settings screen on the display, see steps 1 through 3 of [page 2-95](#page-110-0).
- $\triangledown$  Do not leave the machine with the Admin Mode setting screen left shown on the display. If it is absolutely necessary to leave the machine, be sure first to log off from the Admin Mode.
- **1** Start the PageScope Web Connection and call the RX Data Operation Settings screen on the display.
- **2** Click the [TSI User Box Settings] radio button and [OK].

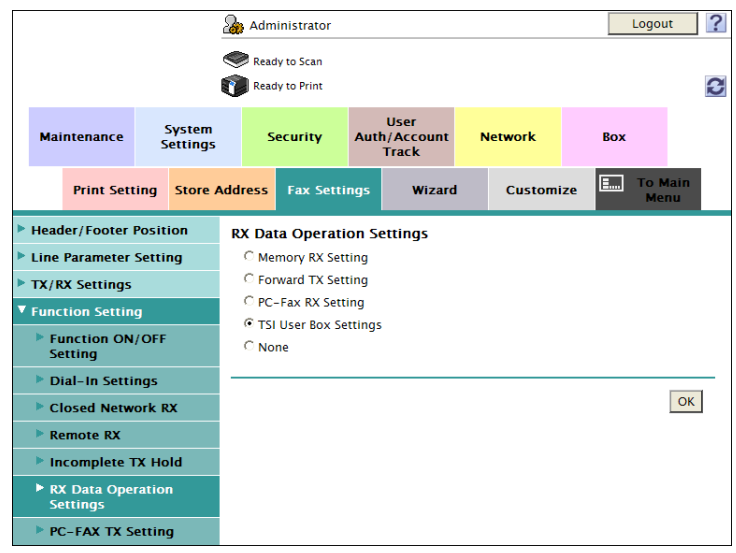

**3** Click the pull-down menu of [TSI User Box Setting] and select [ON].

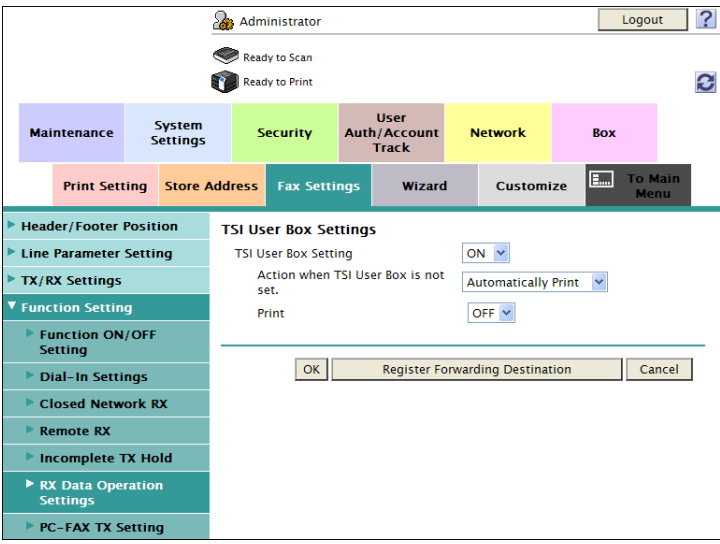

- **4** Make the necessary settings.
- **5** Click [Register Forwarding Destination].
- **6** Check the message that tells that the setting has been completed. Then, click [OK].

Click [Create].

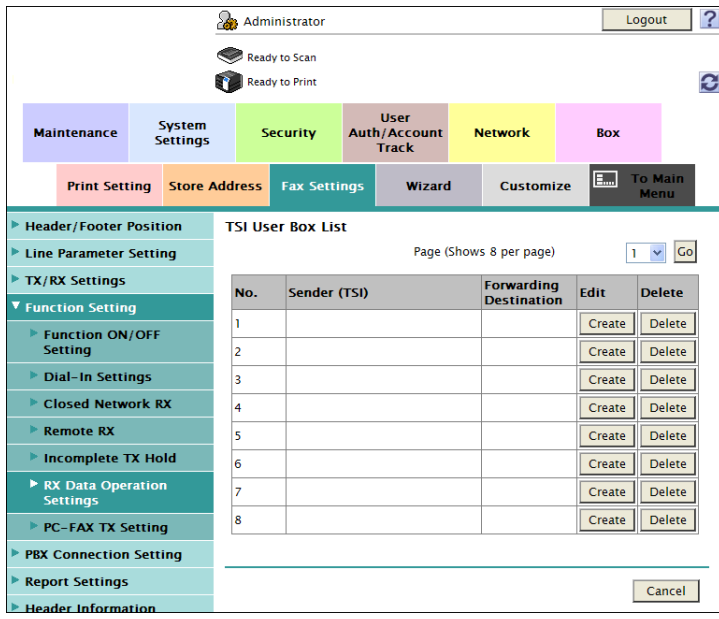

Make the necessary settings.

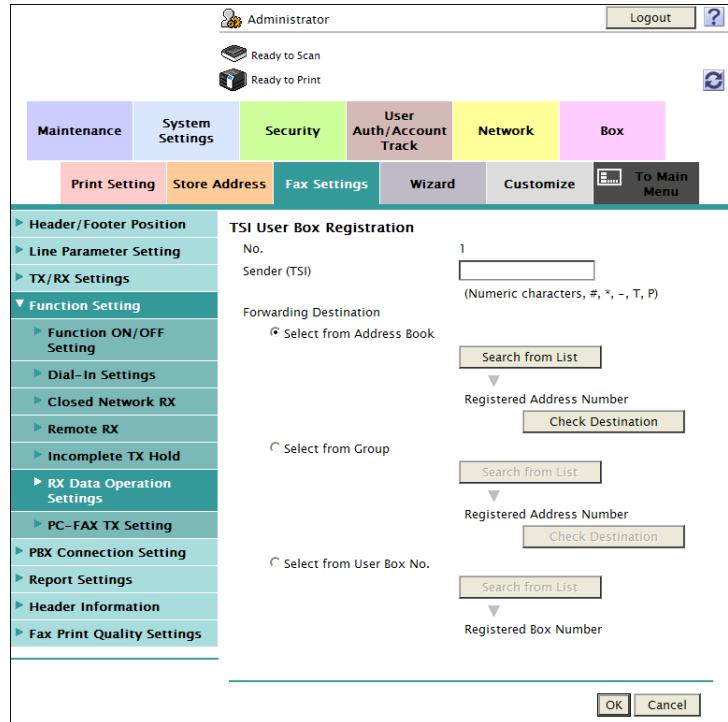

- Click [OK].
- Check the message that tells that the setting has been completed. Then, click [OK].

# **2.21 TCP/IP Setting Function**

When access to the machine by the administrator of the machine through the Administrator Settings is authenticated, the machine enables setting of the IP Address and registration of the DNS Server.

## <span id="page-117-0"></span>**2.21.1 Setting the IP Address**

<From the Control Panel>

- For the procedure to call the Network Settings screen on the display, see steps 1 and 2 of [page 2-87.](#page-102-0)
- Do not leave the machine with the setting screen of Administrator Settings left shown on the display. If it is absolutely necessary to leave the machine, be sure first to log off from the Administrator Settings.
- **1** Call the Network Settings screen on the display from the control panel.
- **2** Touch [TCP/IP Settings].
- **3** Touch [IPv4 Settings].
- **4** Touch [Manual Input].
- **5** Select [IP Address] and set the IP Address.
	- $\rightarrow$  If [Auto Input] is selected for IP Application Method in step 4, select the means of acquiring the IP Address automatically from among DHCP Settings, BOOTP Settings, ARP/PING Settings, AUTO IP Settings, and the like.
- **6** Touch [OK].
- **7** Touch [OK].
	- $\rightarrow$  If a message appears that prompts you to turn OFF and ON the main power switch, turn OFF and ON the main power switch. When the main power switch is turned off, then on again, wait at least 10 seconds to turn it on after turning it off. If there is no wait period between turning the main power switch off, then on again, the machine may not function properly.

Here is the sequence, through which the main power switch and sub power key are turned on and off:

Turn off the sub power key  $\rightarrow$  Turn off the main power switch  $\rightarrow$  Turn on the main power switch  $\rightarrow$ Turn on the sub power key

- For the procedure to access the Admin Mode, see [page 2-2.](#page-17-0)
- Do not leave the machine with the Admin Mode setting screen left shown on the display. If it is absolutely necessary to leave the machine, be sure first to log off from the Admin Mode.
- **1** Start PageScope Web Connection and access the Admin Mode.
- **2** Click the [Network] tab.
- **3** Click [TCP/IP Setting] ► [TCP/IP Setting] from the menu.
- **4** Select [Manual Setting] from the IP Address Setting Method pull-down menu.
- **5** Enter the IP Address in the "IP Address" box.
	- $\rightarrow$  If [Auto Setting] is selected from the IP Address Setting Method pull-down menu in step 4, select the means with which to acquire the IP Address automatically, including DHCP, BootP, ARP/PING, and Auto IP setting, and click the check box.
- **6** Click [OK].

<From the Control Panel>

- $\checkmark$  For the procedure to call the TCP/IP settings screen on the display, see steps 1 and 2 of [page 2-102](#page-117-0).
- $\triangledown$  Do not leave the machine with the setting screen of Administrator Settings left shown on the display. If it is absolutely necessary to leave the machine, be sure first to log off from the Administrator Settings.
- **1** Call the TCP/IP Settings screen on the display from the control panel.
- **2** Make the necessary settings for the DNS Server.
	- $\rightarrow$  If [Enable] is selected from the DNS Server Auto Obtain and DNS Domain Name Auto Retrieval, the DNS Server Address and DNS Domain Name are automatically acquired.
- **3** Touch [OK].
	- $\rightarrow$  If a message appears that prompts you to turn OFF and ON the main power switch, turn OFF and ON the main power switch. When the main power switch is turned off, then on again, wait at least 10 seconds to turn it on after turning it off. If there is no wait period between turning the main power switch off, then on again, the machine may not function properly.

Here is the sequence, through which the main power switch and sub power key are turned on and off:

Turn off the sub power key  $\rightarrow$  Turn off the main power switch  $\rightarrow$  Turn on the main power switch  $\rightarrow$ Turn on the sub power key

- $\checkmark$  For the procedure to access the TCP/IP Setting screen on the display, see steps 1 through 3 of [page 2-102.](#page-117-0)
- Do not leave the machine with the Admin Mode setting screen left shown on the display. If it is absolutely necessary to leave the machine, be sure first to log off from the Admin Mode.
- **1** Start the PageScope Web Connection and call the TCP/IP Setting screen on the display.
- **2** Enter the address in the DNS Server box.
	- → If [Enable] is selected from the DNS Server Auto Obtain and DNS Domain Auto Obtain pull-down menus, the DNS Server Address and DNS Domain Name are automatically acquired.
- **3** Make the necessary settings.
- **4** Click [OK].

# **2.22 NetWare Setting Function**

When access to the machine by the administrator of the machine through the Administrator Settings is authenticated, the machine enables registration as the Print Server.

## **Making the NetWare Setting**

<From the Control Panel>

- For the procedure to call the Network Settings screen on the display, see steps 1 and 2 of [page 2-87.](#page-102-0)
- Do not leave the machine with the setting screen of Administrator Settings left shown on the display. If it is absolutely necessary to leave the machine, be sure first to log off from the Administrator Settings.
- **1** Call the Network Settings screen on the display from the control panel.
- **2** Touch [NetWare Settings].
- **3** Make the necessary settings.
- **4** Touch [OK].
	- $\rightarrow$  If a message appears that prompts you to turn OFF and ON the main power switch, turn OFF and ON the main power switch. When the main power switch is turned off, then on again, wait at least 10 seconds to turn it on after turning it off. If there is no wait period between turning the main power switch off, then on again, the machine may not function properly.

Here is the sequence, through which the main power switch and sub power key are turned on and off:

Turn off the sub power key  $\rightarrow$  Turn off the main power switch  $\rightarrow$  Turn on the main power switch  $\rightarrow$ Turn on the sub power key

- For the procedure to access the Admin Mode, see [page 2-2.](#page-17-0)
- $\triangledown$  Do not leave the machine with the Admin Mode setting screen left shown on the display. If it is absolutely necessary to leave the machine, be sure first to log off from the Admin Mode.
- **1** Start PageScope Web Connection and access the Admin Mode.
- **2** Click the [Network] tab.
- **3** Click [Netware Setting] from the menu.
- **4** Make the necessary settings.
- **5** Click [OK].

# **2.23 SMB Setting Function**

When access to the machine by the administrator of the machine through the Administrator Settings is authenticated, the machine enables setting of the NetBIOS Name.

## **Setting the NetBIOS Name**

<From the Control Panel>

- For the procedure to call the Network Settings screen on the display, see steps 1 and 2 of [page 2-87.](#page-102-0)
- Do not leave the machine with the setting screen of Administrator Settings left shown on the display. If it is absolutely necessary to leave the machine, be sure first to log off from the Administrator Settings.
- **1** Call the Network Settings screen on the display from the control panel.
- **2** Touch [SMB Settings].
- **3** Touch [Print Settings].
- **4** Touch [NetBIOS Name].
- **5** Enter the NetBIOS Name.
- **6** Touch [OK].
- **7** Touch [OK].
- **8** Touch [Close].
	- $\rightarrow$  If a message appears that prompts you to turn OFF and ON the main power switch, turn OFF and ON the main power switch. When the main power switch is turned off, then on again, wait at least 10 seconds to turn it on after turning it off. If there is no wait period between turning the main power switch off, then on again, the machine may not function properly.

Here is the sequence, through which the main power switch and sub power key are turned on and off:

Turn off the sub power key  $\rightarrow$  Turn off the main power switch  $\rightarrow$  Turn on the main power switch  $\rightarrow$ Turn on the sub power key

- For the procedure to access the Admin Mode, see [page 2-2.](#page-17-0)
- Do not leave the machine with the Admin Mode setting screen left shown on the display. If it is absolutely necessary to leave the machine, be sure first to log off from the Admin Mode.
- **1** Start PageScope Web Connection and access the Admin Mode.
- **2** Click the [Network] tab.
- **3** Click [SMB Setting] ► [Print Setting] from the menu.
- **4** Enter the NetBIOS Name in the "NetBIOS Name" box.
- **5** Click [OK].

# **2.24 AppleTalk Setting Function**

When access to the machine by the administrator of the machine through the Administrator Settings is authenticated, the machine enables making of the AppleTalk Settings.

# **Making the AppleTalk Setting**

<From the Control Panel>

- For the procedure to call the Network Settings screen on the display, see steps 1 and 2 of [page 2-87.](#page-102-0)
- Do not leave the machine with the setting screen of Administrator Settings left shown on the display. If it is absolutely necessary to leave the machine, be sure first to log off from the Administrator Settings.
- **1** Call the Network Settings screen on the display from the control panel.
- **2** Touch [AppleTalk Settings].
- **3** Make the necessary settings.
- **4** Touch [OK].
	- $\rightarrow$  If a message appears that prompts you to turn OFF and ON the main power switch, turn OFF and ON the main power switch. When the main power switch is turned off, then on again, wait at least 10 seconds to turn it on after turning it off. If there is no wait period between turning the main power switch off, then on again, the machine may not function properly.

Here is the sequence, through which the main power switch and sub power key are turned on and off:

Turn off the sub power key  $\rightarrow$  Turn off the main power switch  $\rightarrow$  Turn on the main power switch  $\rightarrow$ Turn on the sub power key

- For the procedure to access the Admin Mode, see [page 2-2.](#page-17-0)
- $\triangledown$  Do not leave the machine with the Admin Mode setting screen left shown on the display. If it is absolutely necessary to leave the machine, be sure first to log off from the Admin Mode.
- **1** Start PageScope Web Connection and access the Admin Mode.
- **2** Click the [Network] tab.
- **3** Click [AppleTalk Setting] from the menu.
- **4** Make the necessary settings.
- **5** Click [OK].

# **2.25 E-Mail Setting Function**

When access to the machine by the administrator of the machine through the Administrator Settings is authenticated, the machine enables setting of the SMTP Server (E-Mail Server).

## **Setting the SMTP Server (E-Mail Server)**

<From the Control Panel>

- For the procedure to call the Network Settings screen on the display, see steps 1 and 2 of [page 2-87.](#page-102-0)
- Do not leave the machine with the setting screen of Administrator Settings left shown on the display. If it is absolutely necessary to leave the machine, be sure first to log off from the Administrator Settings.
- **1** Call the Network Settings screen on the display from the control panel.
- **2** Touch [E-Mail Settings].
- **3** Touch [E-Mail TX (SMTP)].
- **4** Make the necessary settings.
- **5** Touch [OK].
- **6** Touch [Close].
	- $\rightarrow$  If a message appears that prompts you to turn OFF and ON the main power switch, turn OFF and ON the main power switch. When the main power switch is turned off, then on again, wait at least 10 seconds to turn it on after turning it off. If there is no wait period between turning the main power switch off, then on again, the machine may not function properly.

Here is the sequence, through which the main power switch and sub power key are turned on and off:

Turn off the sub power key  $\blacktriangleright$  Turn off the main power switch  $\blacktriangleright$  Turn on the main power switch  $\blacktriangleright$ Turn on the sub power key

- For the procedure to access the Admin Mode, see [page 2-2.](#page-17-0)
- $\triangledown$  Do not leave the machine with the Admin Mode setting screen left shown on the display. If it is absolutely necessary to leave the machine, be sure first to log off from the Admin Mode.
- **1** Start PageScope Web Connection and access the Admin Mode.
- **2** Click the [Network] tab.
- **3** Click [E-mail Setting] ► [E-mail TX Setting (SMTP)] from the menu.
- **4** Make the necessary settings.
- **5** Click [OK].

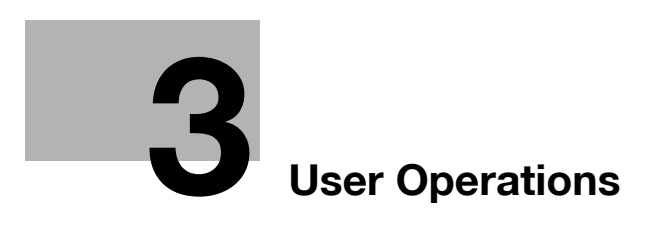

# <span id="page-124-0"></span>**3 User Operations**

# **3.1 User Authentication Function**

When [ON (MFP)] or [External Server Authentication] (Active Directory) is set for Authentication Method of the Administrator Settings, the machine authenticates a user as an authorized user of this machine through the User Password that meets the Password Rules before he or she actually uses it. During the authentication procedure, the User Password entered for the authentication purpose appears as "\*" or " $\bullet$ " on the display.

After authentication by a user is successful using the User Name and Password entered from the control panel with the ID & Print Setting function set in the machine, the user can automatically print his or her print data saved in the ID & Print User Box. Because printing occurs after user authentication is performed via the control panel of this machine, it is suitable for printing highly confidential documents.

When the Enhanced Security Mode is set to [ON], the number of times in which authentication fails is counted.

## **NOTICE**

If [ON (MFP)] is set for the authentication method and [Pause] is set for a user or account by the administrator of the machine, that particular user or account cannot log onto the machine. For details, contact the administrator of the machine.

If a screen appears that warns that the job log has reached its upper limit, contact the administrator of the machine.

## <span id="page-124-1"></span>**3.1.1 Performing user authentication**

<From the Control Panel>

- Before operating the machine, the user him/herself should change the User Password from that registered by the administrator of the machine. For details of changing the User Password, see [page 3-10.](#page-132-0) For details of User Name and User Password, ask the administrator of the machine.
- If the User Password is changed by the administrator of the machine during operation of this machine, the user him/herself should immediately change the User Password.
- Make absolutely sure that your User Password is not known by any other users.
- Do not leave the machine while you are in the user (account) operation mode. If it is absolutely necessary to leave the machine, be sure first to log off from the user (account) operation mode.
- If any User Name not registered with this machine is authenticated through User Authentication when [External Server Authentication] (Active Directory) is set for Authentication Method, the User Name is automatically registered with this machine.
- **1** Touch the keyboard icon in the [User Name] field.

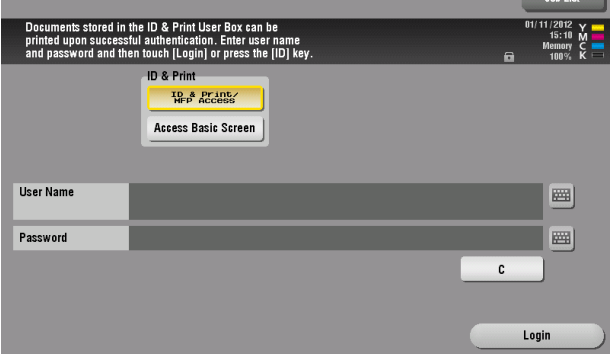

**2** Enter the User Name and the Password from the keyboard or keypad.

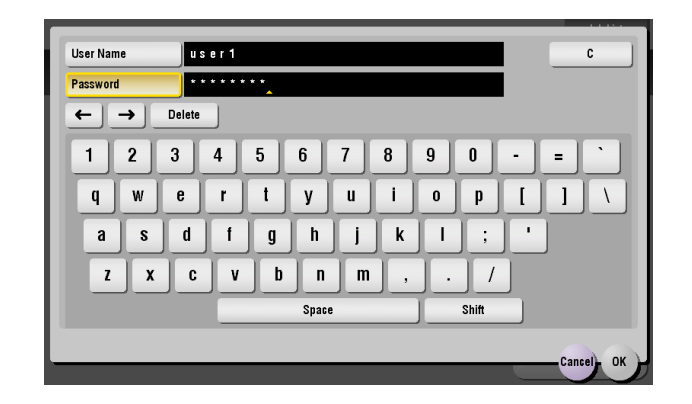

- $\rightarrow$  Press the [C] key or touch [C] to clear the value entered.
- $\rightarrow$  Touch [Delete] to delete the last character entered.
- $\rightarrow$  Touch [Shift] to show the upper case/symbol screen.
- $\rightarrow$  Touch [Cancel] to go back to the previous screen.

#### **3** Touch [OK].

**4** Press the [Access] key or touch [Login]. If a document is stored in the ID & Print User Box, select the target logon method and then press the [Access] key or touch [Login].

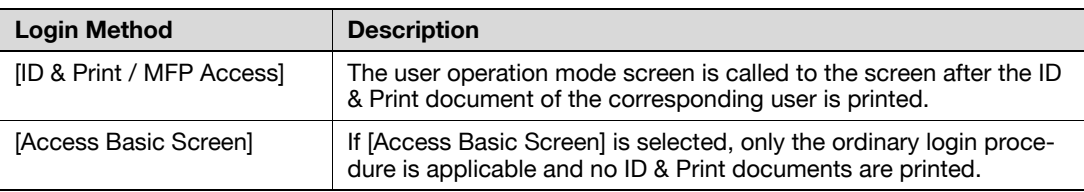

- $\rightarrow$  If a wrong User Name is entered, a message that tells that the authentication has failed appears. Enter the correct User Name.
- $\rightarrow$  If a wrong User Password is entered, a message that tells that the authentication has failed appears. Enter the correct User Password.
- $\rightarrow$  If the Enhanced Security Mode is set to [ON], the entry of a wrong User Password is counted as unauthorized access. If a wrong User Password for the corresponding User Name entered is entered a predetermined number of times (once to three times) or more set by the administrator of the machine, a message appears that tells that authentication has not been successful for any subsequent operation for authentication. The machine is then set into an access lock state, rejecting any more logon attempts.

To cancel the access lock state, the administrator of the machine must perform the Release Setting. Contact the administrator of the machine.

- $\rightarrow$  If there are two ore more ID & Print documents are involved, all of them will be printed. To select and print only a desired document, select [Access] or [Login] and select the desired document from those in the ID & Print User Box. For the detailed procedure to access the ID & Print document, see [page 3-8.](#page-130-0)
- $\rightarrow$  Go to step 9 if User Authentication only has been set, or "Synchronize" has been set for Synchronize User Authentication & Account Track.

**5** Touch the keyboard icon in the [Account Name] field.

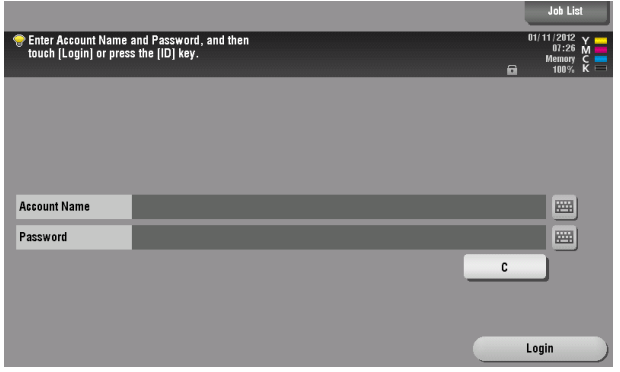

**6** Enter the Account Name and the Password from the keyboard or keypad.

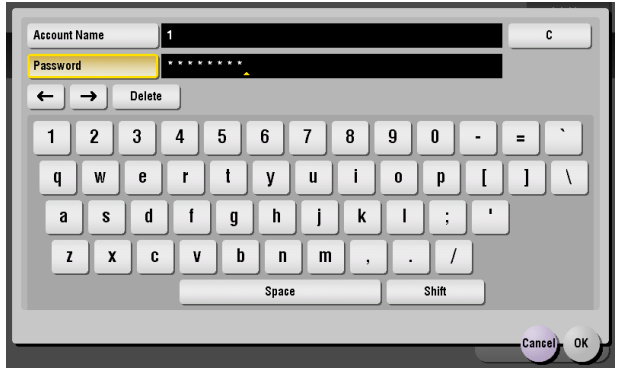

- $\rightarrow$  Press the [C] key or touch [C] to clear the value entered.
- $\rightarrow$  Touch [Delete] to delete the last character entered.
- $\rightarrow$  Touch [Shift] to show the upper case/symbol screen.
- $\rightarrow$  Touch [Cancel] to go back to the previous screen.
- **7** Touch [OK].
- **8** Press the [Access] key or touch [Login].
	- $\rightarrow$  If a wrong Account Name is entered, a message that tells that the authentication has failed appears. Enter the correct Account Name.
	- $\rightarrow$  If a wrong Account Password is entered, a message that tells that the authentication has failed appears. Enter the correct Account Password.
	- $\rightarrow$  If the Enhanced Security Mode is set to [ON], the entry of a wrong Account Password is counted as unauthorized access. If a wrong Account Password for the corresponding Account Name entered is entered a predetermined number of times (once to three times) or more set by the administrator of the machine, a message appears that tells that authentication has not been successful for any subsequent operation for authentication. The machine is then set into an access lock state, rejecting any more logon attempts.

To cancel the access lock state, the administrator of the machine must perform the Release Setting. Contact the administrator of the machine.

**9** Pressing the [Access] key will show the following screen. To log off, select [Yes].

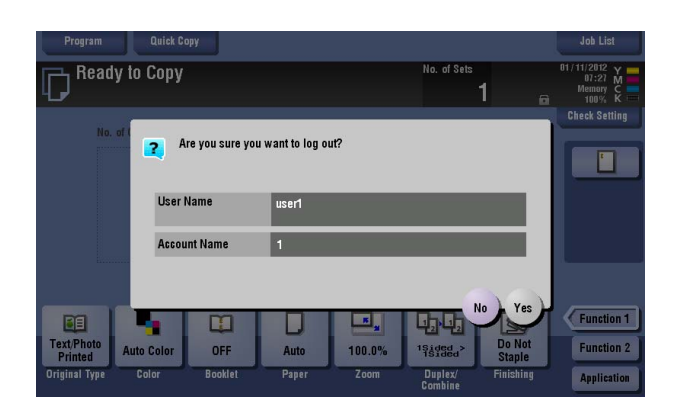

<From PageScope Web Connection>

- $\triangledown$  Do not leave the machine while you are in the user (account) operation mode. If it is absolutely necessary to leave the machine, be sure first to log off from the user (account) operation mode.
- $\checkmark$  If any User Name not registered with this machine is authenticated through User Authentication when [External Server Authentication] (Active Directory) is set for Authentication Method, the User Name is automatically registered with this machine.
- $\checkmark$  Different initial screens appear after you have logged on depending on the Customize setting made by the administrator or user. The descriptions herein given are concerned with the display screen set in [Device Information] of Information.
- **1** Start the Web browser.
- **2** Enter the IP address of the machine in the address bar.
- **3** Press the [Enter] key to start PageScope Web Connection.
- **4** Click the Registered User radio button and enter the User Name and User Password.

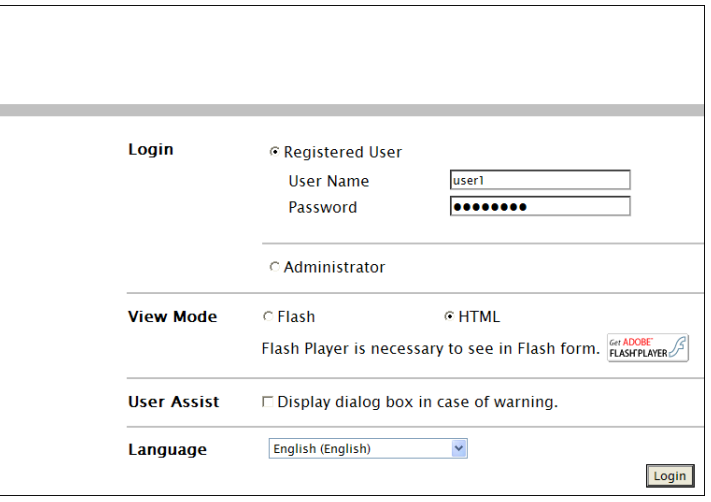

→ If Account Track has been set and [Do Not Synchronize] set for [Synchronize User Authentication & Account Track], also enter Account Name and Account Password.

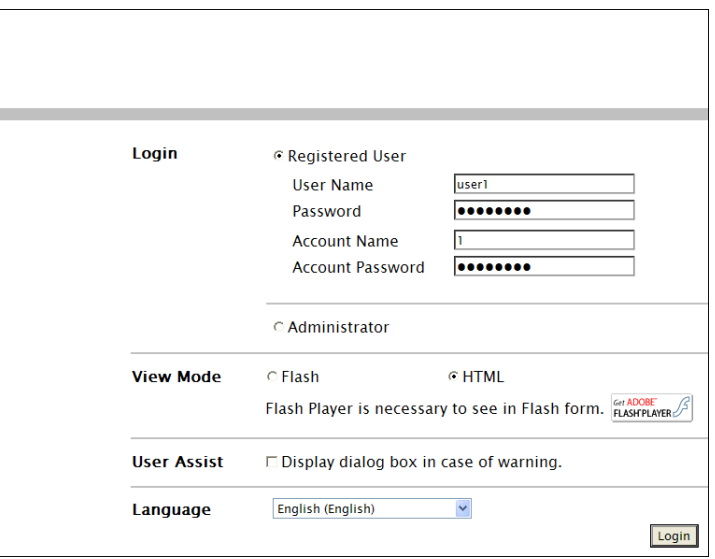

- **5** Click [Login].
	- $\rightarrow$  If a wrong User Password or Account Password is entered, a message that tells that the authentication has failed appears. Enter the correct User Password or Account Password.
	- $\rightarrow$  If the Enhanced Security Mode is set to [ON], the entry of a wrong User/Account Password is counted as unauthorized access. If a wrong User/Account Password for the corresponding User/Account Name entered is entered a predetermined number of times (once to three times) or more set by the administrator of the machine, a message appears that tells that authentication has not been successful for any subsequent operation for authentication. The machine is then set into an access lock state, rejecting any more logon attempts.

To cancel the access lock state, the administrator of the machine must perform the Release Setting. Contact the administrator of the machine.

**6** Clicking [Logout] will show the following screen. Click [OK] to log off from the user operation mode.

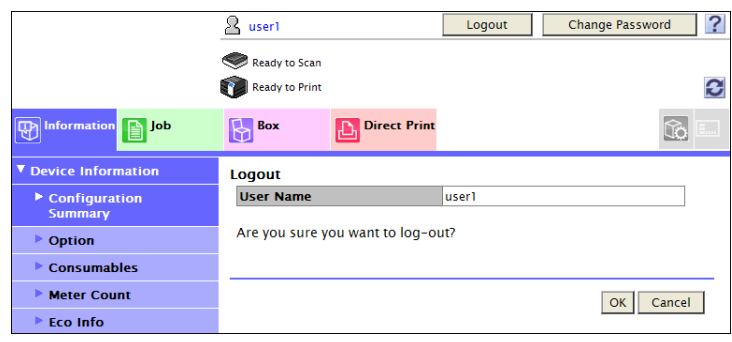

<span id="page-130-0"></span>If a user, whose document is stored in the ID & Print User Box, is authenticated by [Access] or [Login], he or she can gain access to the document in the ID & Print User Box.

- $\checkmark$  For the logon procedure, see [page 3-2](#page-124-1).
- Do not leave the machine while you are in the user operation mode. If it is absolutely necessary to leave the machine, be sure first to log off from the user operation mode.
- Save the ID & Print document through the printer driver on the PC side. As in the ordinary user authentication procedure, enter the User Name and User Password in the printer driver on the PC side and then specify [ID & Print]. The password entered is displayed as "\*." If the User Password does not correspond to the User Name entered, the ID & Print document is discarded without being saved. Entry of a wrong User Password is counted as unauthorized access. If a wrong User Password is entered a predetermined number of times (once to three times) or more set by the administrator of the machine, the subsequent authentication operation is an access lock state and it is not possible to transmit the print job. As a result, the access lock state disables user authentication attempts from the control panel or PageScope Web Connection.

To cancel the access lock state, the administrator of the machine must perform the Release Setting. Contact the administrator of the machine.

- $\checkmark$  If an attempt is made to print or save a file by specifying a user name that contains ["] (a double quotation mark), a login error results and the machine cancels the print job.
- **1** Log on to the user operation mode through user authentication from the control panel.
- **2** Press the [Menu] key, and touch [User Box].
- **3** Touch [System].

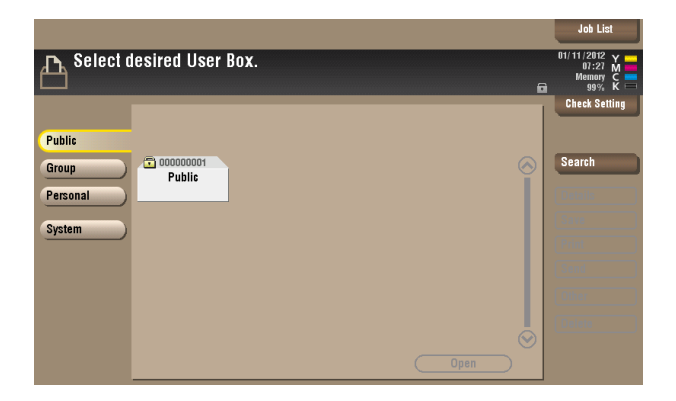

**4** Touch [ID & Print].

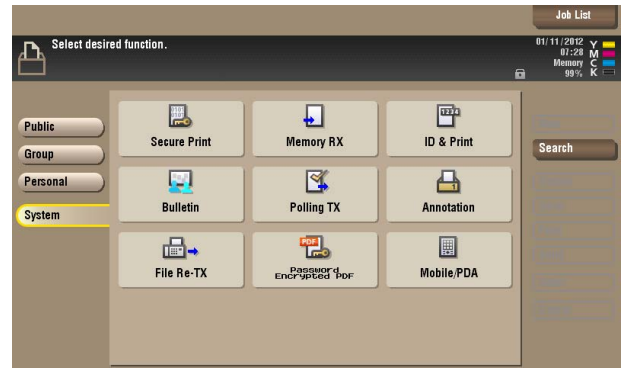

**5** Select the desired ID & Print document and touch [Print].

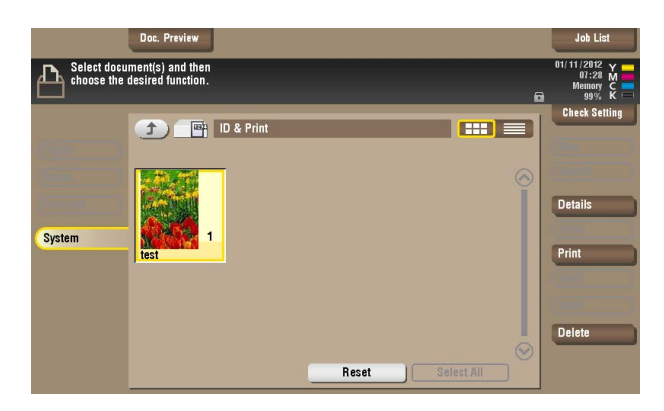

- $\rightarrow$  To delete ID & Print document, select the specific document and press [Delete].
- **6** To delete the document from the Box after the printing, select [Yes]. To leave the document as is, select [No].

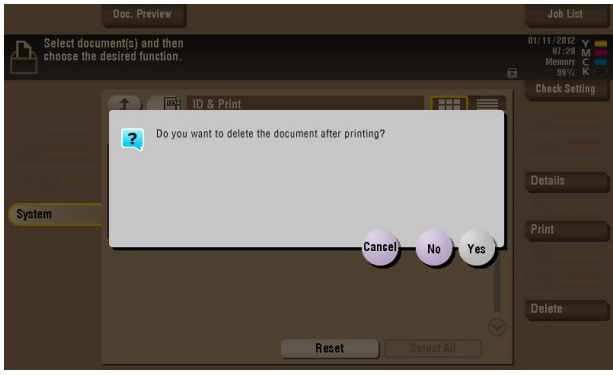

# **3.2 Change Password Function**

When [ON (MFP)] is set for Authentication Method of User Authentication, the machine permits each of all users who have been authenticated through User Authentication to change his or her User Password.

The User Password entered is displayed as "\*" or " $\bullet$ ."

## <span id="page-132-0"></span>**Performing Change Password**

<From the Control Panel>

- For the logon procedure, see [page 3-2](#page-124-1).
- $\triangleright$  Do not leave the machine while you are in the user operation mode. If it is absolutely necessary to leave the machine, be sure first to log off from the user operation mode.
- **1** Log on to the user operation mode through User Authentication from the control panel.
- **2** Press the [Menu] key, and touch [Utility].
- **3** Touch [User Settings].

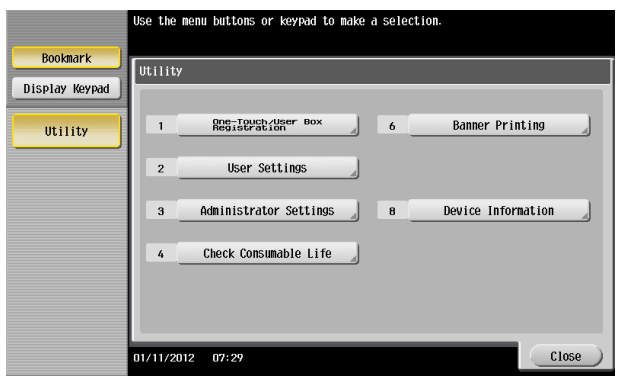

**4** Touch [Change Password].

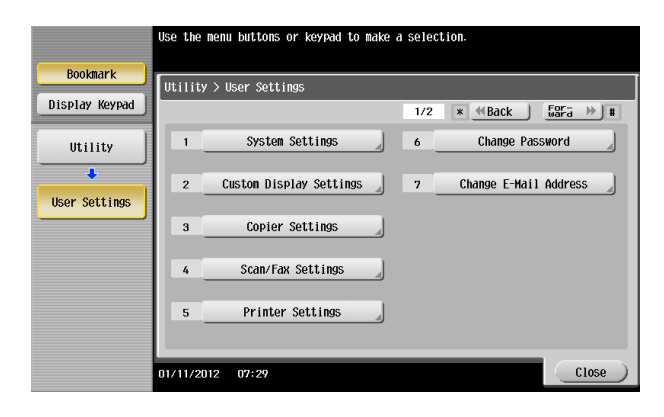

**5** Enter the currently registered User Password from the keyboard or keypad.

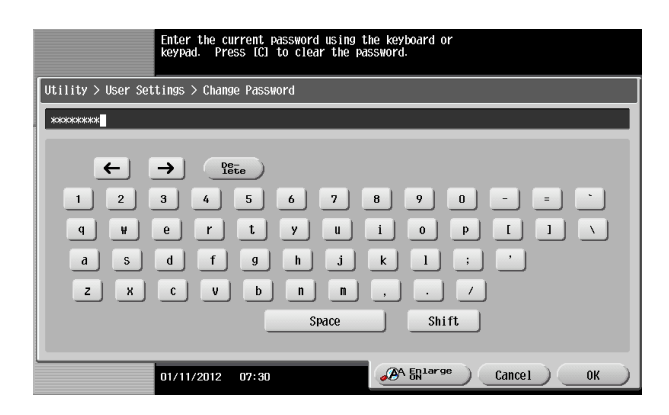

- $\rightarrow$  Press the [C] key to clear all characters.
- $\rightarrow$  Touch [Delete] to delete the last character entered.
- $\rightarrow$  Touch [Shift] to show the upper case/symbol screen.
- $\rightarrow$  Touch [Cancel] to go back to the previous screen.
- **6** Touch [OK].
	- $\rightarrow$  If a wrong User Password is entered, a message that tells that the User Password does not match appears. Enter the correct User Password.
	- $\rightarrow$  If the Enhanced Security Mode is set to [ON], the entry of a wrong User Password is counted as unauthorized access. If the current password is mistakenly entered a predetermined number of times (once to three times) or more set by the administrator of the machine, the user authentication screen will reappear. A message then appears that tells that authentication has not been successful for any subsequent operation for authentication. The machine is now set into an access lock state, rejecting any more logon attempts.

To cancel the access lock state, the administrator of the machine must perform the Release Setting. Contact the administrator of the machine.

## **7** From the keyboard or keypad, enter the new User Password.

To prevent entry of a wrong password, enter the password again in [Password Confirmation].

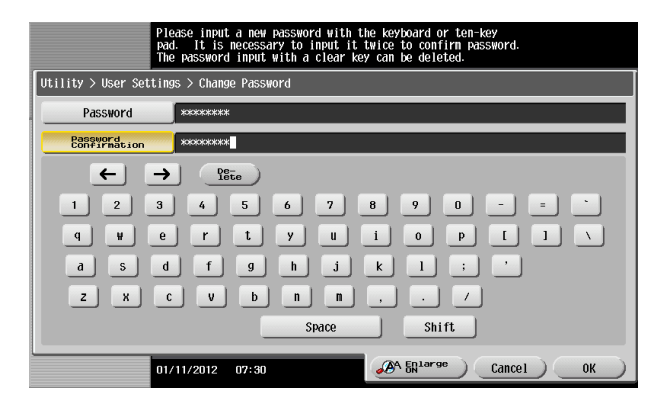

- $\rightarrow$  Press the ICI key to clear all characters.
- $\rightarrow$  Touch [Delete] to delete the last character entered.
- $\rightarrow$  Touch [Shift] to show the upper case/symbol screen.
- $\rightarrow$  Touch [Cancel] to go back to the User Settings screen.
- **8** Touch [OK].
	- $\rightarrow$  If the entered User Password does not meet the Password Rules, a message that tells that the entered User Password cannot be used appears. Enter the correct User Password. For details of the Password Rules, see [page 1-9](#page-12-0).
	- $\rightarrow$  If the entered User Password does not match, a message that tells that the User Password does not match appears. Enter the correct User Password.

<From PageScope Web Connection>

- $\checkmark$  For the logon procedure, see [page 3-2](#page-124-1).
- $\triangleright$  Do not leave the machine while you are in the user operation mode. If it is absolutely necessary to leave the machine, be sure first to log off from the user operation mode.
- **1** Log on to the user operation mode through User Authentication from the PageScope Web Connection.
- **2** Click [Change Password].

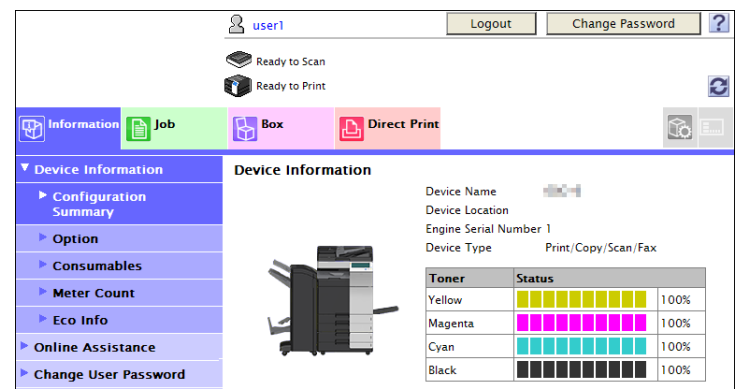

**3** Enter the currently registered User Password and a new User Password. Then, to make sure that you have entered the correct new password, enter the new User Password once again.

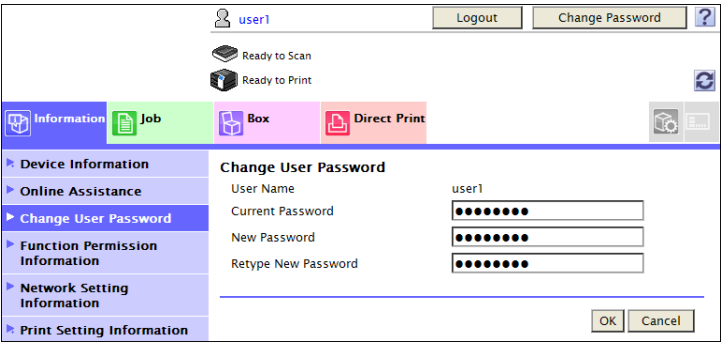

- **4** Click [OK].
	- $\rightarrow$  If a wrong User Password is entered in the "Current Password" box, a message that tells that the User Password does not match appears. Enter the correct User Password.
	- $\rightarrow$  If the entered User Password in the "New Password" box does not meet the Password Rules, a message that tells that the entered User Password cannot be used appears. Enter the correct User Password. For details of the Password Rules, see [page 1-9](#page-12-0).
	- → If the entered User Password in the "New Password" box and "Retype New Password" box does not match, a message that tells that the User Password does not match appears. Enter the correct User Password.
- **5** Click [OK].

# **3.3 Secure Print Function**

The Secure Print function allows a Secure Print document specified by a corresponding password from the PC to be used in the condition saved in the machine.

To access a Secure Print document, the machine authenticates a user as an authorized user of the Secure Print document file through the Secure Print Password that meets the Password Rules. The password entered is displayed as "\*." When the Enhanced Security Mode is set to [ON], the number of times in which authentication fails is counted.

## **Accessing the Secure Print Document**

- $\checkmark$  For the logon procedure, see [page 3-2](#page-124-1).
- Do not leave the machine while you are in the user operation mode. If it is absolutely necessary to leave the machine, be sure first to log off from the user operation mode.
- When the Enhanced Security Mode is set to [ON], go through User Authentication by entering the User Name and User Password registered in the machine through the printer driver of the PC. The password entered is displayed as "\*." If the User Password does not correspond to the User Name entered, the Secure Print Job is discarded without being saved. Entry of a wrong User Password is counted as unauthorized access. If a wrong User Password is entered a predetermined number of times (once to three times) or more set by the administrator of the machine, the subsequent authentication operation is an access lock state and it is not possible to transmit the print job. As a result, the access lock state disables user authentication attempts from the control panel or PageScope Web Connection. To cancel the access lock state, the administrator of the machine must perform the Release Setting. Contact the administrator of the machine.
- Enter the Secure Print ID and password through the printer driver on the PC side. The password entered is displayed as "\*."
- For the Secure Print Password, enter the password that meets the Password Rules. Any Secure Print document, the password for which does not meet the Password Rules, will not be saved in the machine. For details of the Password Rules, see [page 1-9.](#page-12-0)
- $\checkmark$  If an attempt is made to print or save a file by specifying a user name that contains ["] (a double quotation mark), a login error results and the machine cancels the print job.
- **1** Log on to the user operation mode through User Authentication from the control panel.
- **2** Press the [Menu] key, and touch [User Box].
- **3** Touch [System].

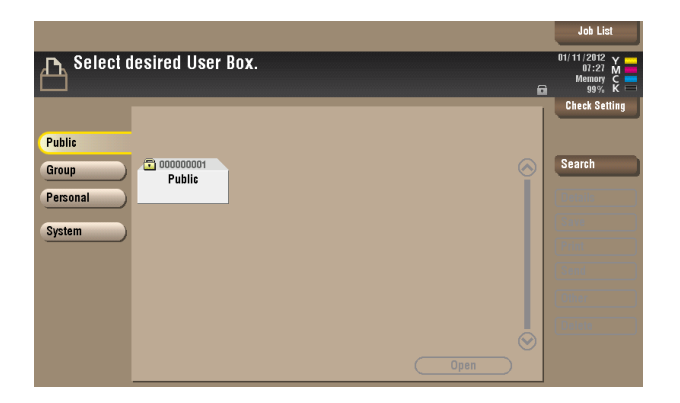

**4** Touch [Secure Print].

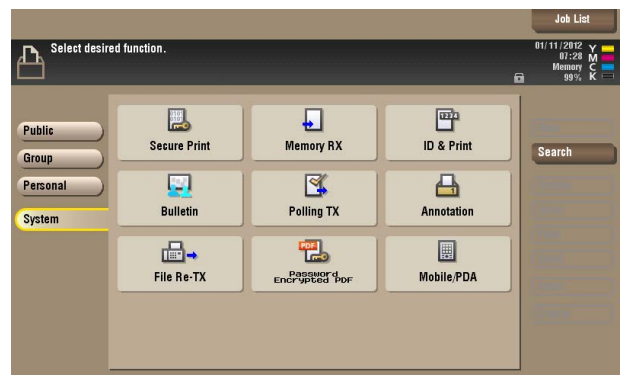

**5** Enter the Secure Print ID from the keyboard or keypad.

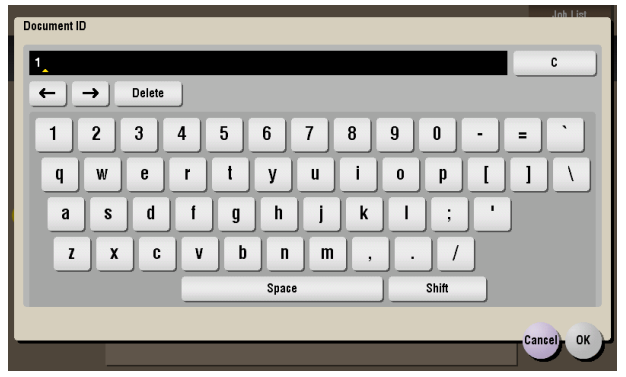

- $\rightarrow$  For the Secure Print ID, enter the one that has been set on the printer driver side.
- $\rightarrow$  Press the [C] key or touch [C] to clear the value entered last.
- $\rightarrow$  Touch [Delete] to delete the last character entered.
- $\rightarrow$  Touch [Shift] to show the upper case/symbol screen.
- $\rightarrow$  Touch [Cancel] to go back to the previous screen.
- **6** Touch [OK].
	- $\rightarrow$  If a wrong Secure Print ID is entered, the desired Secure Print document will not be displayed. Enter the correct Secure Print ID.
- **7** Select the desired Secure Print document and touch [Other] ► [Enter Password].

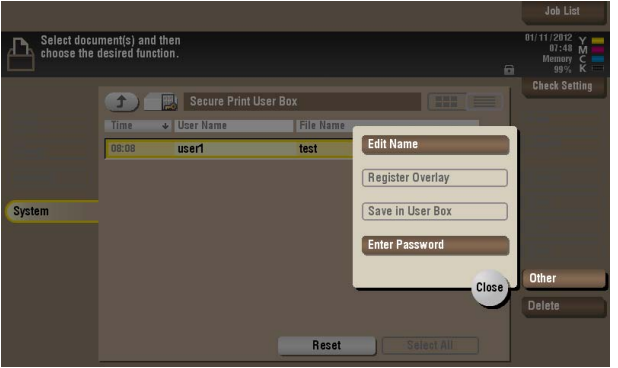

- $\rightarrow$  Two or more Secure Print Documents can be selected at the same time.
- → Touching [Select All] will select all Secure Print Documents having the same ID shown in the list.

**8** Enter the Secure Print Password from the keyboard or keypad.

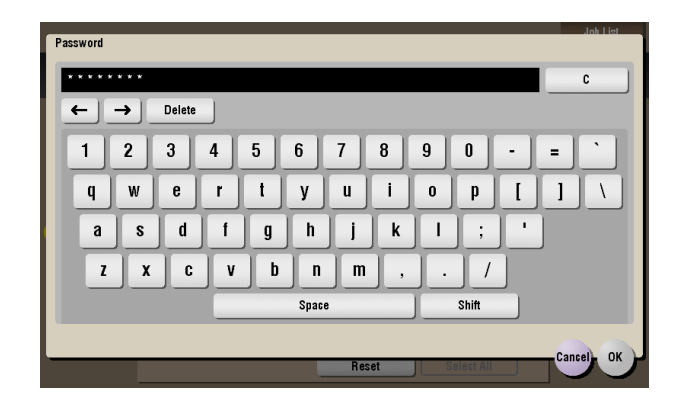

- $\rightarrow$  Any Secure Print Password that does not meet the Password Rules is not accepted.
- $\rightarrow$  For the Secure Print Password, enter the one that has been set on the printer driver side.
- $\rightarrow$  Press the [C] key or touch [C] to clear the value entered last.
- $\rightarrow$  Touch [Delete] to delete the last character entered.
- $\rightarrow$  Touch [Shift] to show the upper case/symbol screen.
- $\rightarrow$  Touch [Cancel] to go back to the previous screen.
- **9** Touch [OK].
	- $\rightarrow$  If a wrong Secure Print Password is entered, a message that tells that the authentication has failed appears. Enter the correct Secure Print Password.
	- $\rightarrow$  If two or more Secure Print documents have been selected in step 7, the machine counts as unauthorized access any Secure Print document, the Secure Print Password of which is a mismatch.
	- $\rightarrow$  If the Enhanced Security Mode is set to [ON], entry of a wrong Secure Print Password is counted as unauthorized access. If a wrong Secure Print Password is entered a predetermined number of times (once to three times) or more set by the administrator of the machine, a message appears that tells that authentication has not been successful for any subsequent operation for authentication. The machine is then set into an access lock state, disabling access to the Secure Print document. To cancel the access lock state, the administrator of the machine must perform the Release Setting. Contact the administrator of the machine.
- **10** Touch [Print].

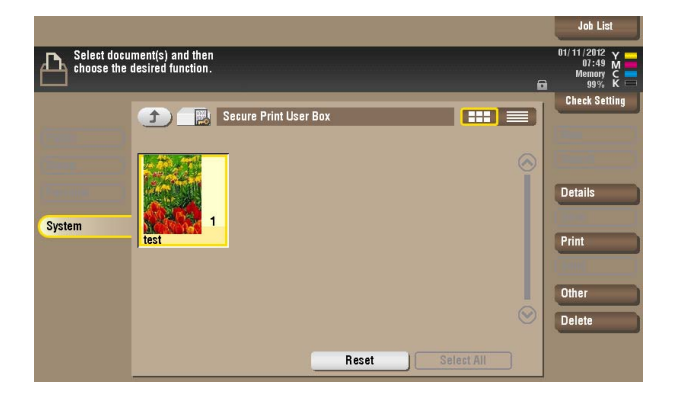

**11** Check the details of the document and press the [Start] key.

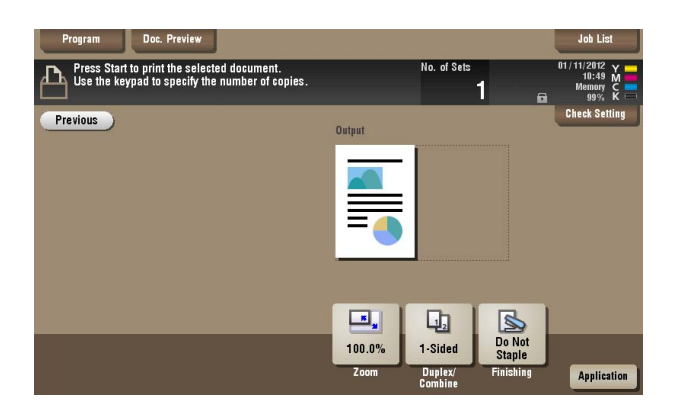

- → If two or more Secure Print documents, each having an identical Secure Print ID and Secure Print Password, have been saved, multiple Secure Print documents can be printed at once.
- $\rightarrow$  Touch [Previous] to go back to the previous screen.

# **3.4 User Box Function**

For all users who have been authenticated through User/Account Authentication, the machine enables the operation of registering and changing the User Box. It also enables the operation of acquiring or printing image files saved in the User Box and sending of S/MIME encrypted image files.

User Box creates a User Box in the HDD as a space for storing an image file. User Box is available in three different types: Personal User Box which only the user who has logged on through User Authentication can use; Public User Box that is shared among two or more users who have previously registered; and Group User Box that can be used by the user who has logged on through Account Authentication. Up to 1,000 User Boxes can be registered.

When a user accesses a Public User Box, he or she is authenticated by a box password that meets the Password Rules. The password entered for the authentication purpose appears as "\*" or " $\bullet$ " on the display.

When the Enhanced Security Mode is set to [ON], the number of times in which authentication fails is counted.

Reference

- If a document is saved in the Copy mode, Fax/Scan mode, or User Box mode selected from the control panel, or from an external memory or Bluetooth terminal, by specifying a User Box number that has not been registered, a Personal User Box owned by the user who logged on through User Authentication or a Group User Box owned by the account to which the user who logged on through User Authentication belongs is automatically created. No Public User Boxes are automatically created.
- When a document is saved in a box with a box number yet to be registered specified from the PC, the Personal User Box owned by the user who logged on through User Authentication is automatically registered.
- To use the external memory function and Bluetooth function, settings must be made by the administrator of the machine. For details, contact the administrator of the machine.
- If Account Track has not been enabled, Group User Box cannot be created.

## **3.4.1 Setting the User Box**

<From the Control Panel>

- For the logon procedure, see [page 3-2](#page-124-1).
- Do not leave the machine while you are in the user operation mode. If it is absolutely necessary to leave the machine, be sure first to log off from the user operation mode.
- For the procedure to change the User Box setting, see [page 3-23.](#page-145-0)
- **1** Log on to the user operation mode through User Authentication from the control panel.
- **2** Press the [Menu] key, and touch [Utility].
- **3** Touch [One-Touch/User Box Registration].

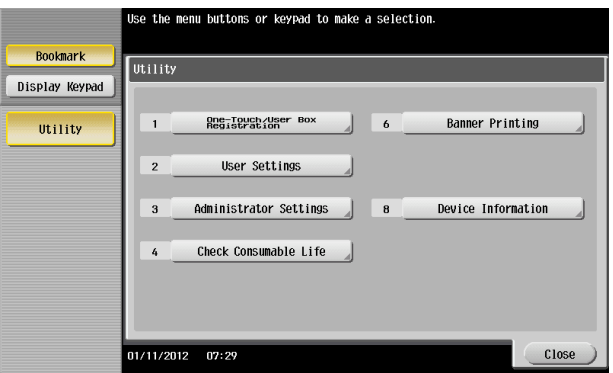

Touch [Create User Box].

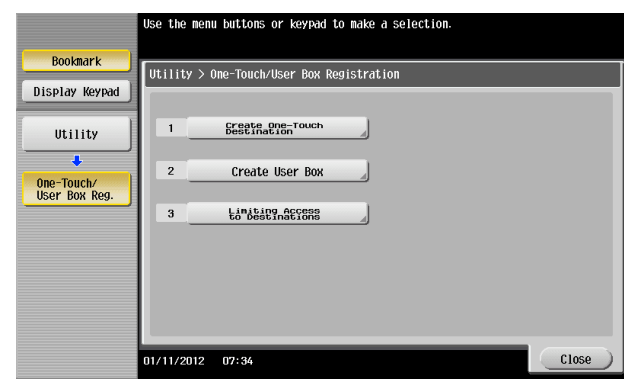

Touch [Public/Personal User Box].

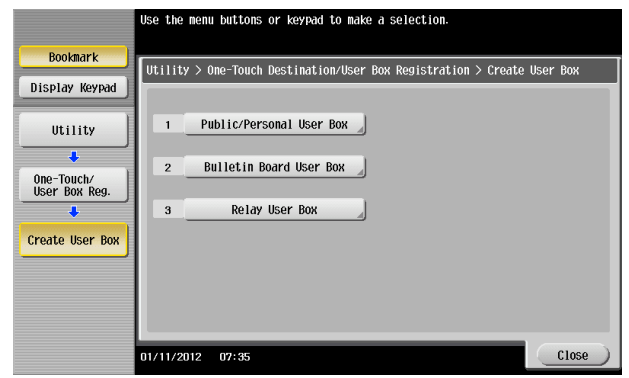

Touch [New].

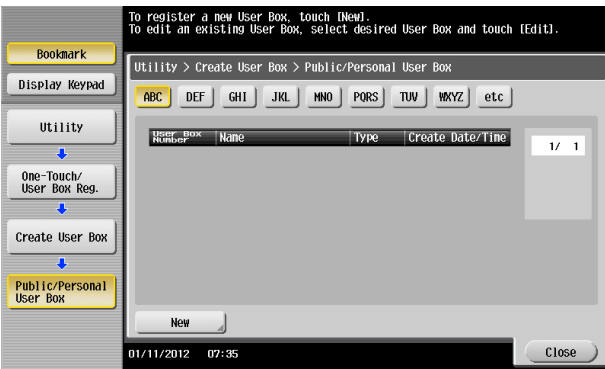

Select the User Box type.

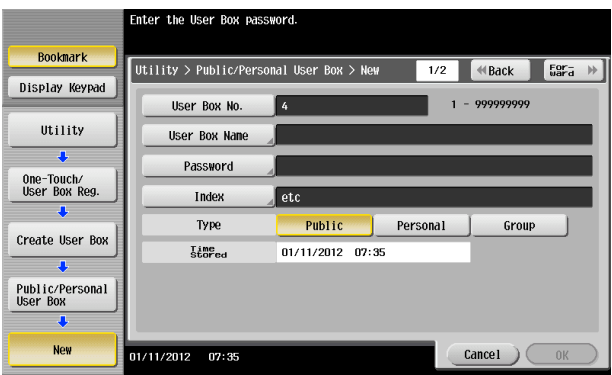

→ When [Personal] is selected, [Change Owner] is displayed. Then, select the desired owner name.

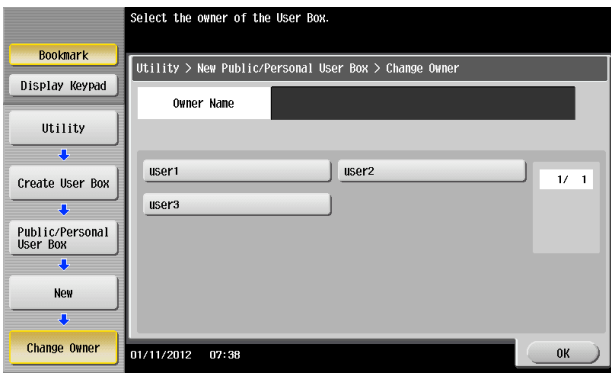

→ When [Group] is selected, [Change Account Name] is displayed. Then, select the desired account name.

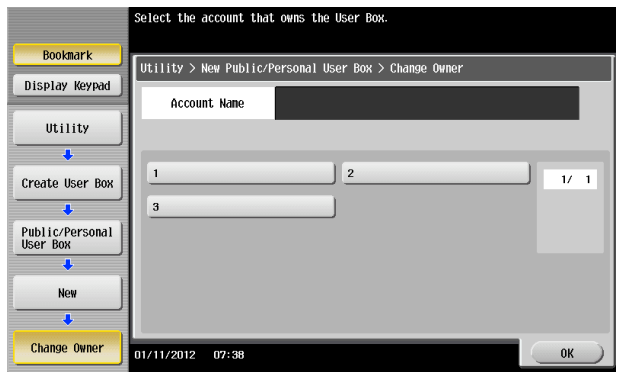

**8** Touch [Password].

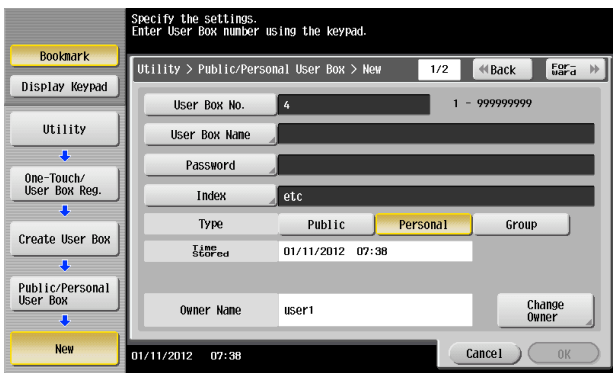

**9** Enter the new User Box Password from the keyboard or keypad. To prevent entry of a wrong password, enter the password again in [Password Confirmation].

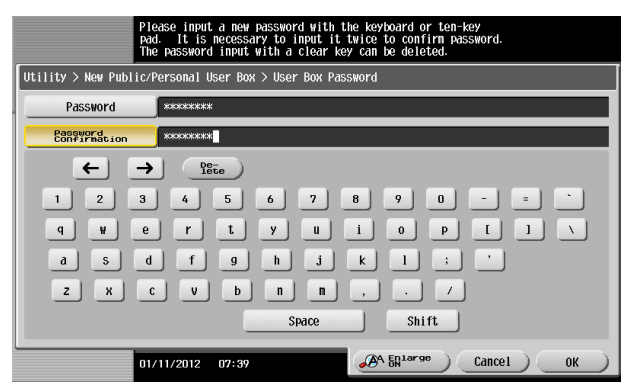

- $\rightarrow$  Press the [C] key to clear all characters.
- $\rightarrow$  Touch [Delete] to delete the last character entered.
- $\rightarrow$  Touch [Shift] to show the upper case/symbol screen.
- $\rightarrow$  Touch [Cancel] to go back to the previous screen.
- **10** Touch [OK].
	- → If the User Box Type is set to [Public], set a User Box Password that meets the Password Rules. For details of the Password Rules, see [page 1-9](#page-12-0).
	- $\rightarrow$  If the entered User Box Password does not match, a message that tells that the User Box Password does not match appears. Enter the correct User Box Passwords.
- **11** Make the necessary settings.

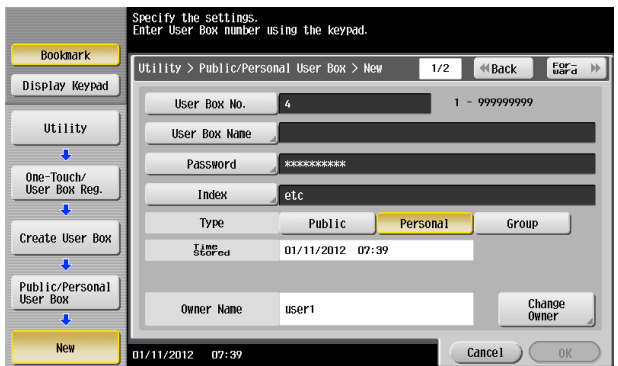

- $\rightarrow$  A User Box No. that already exists cannot be redundantly registered.
- $\rightarrow$  If no Name has been registered, [OK] cannot be touched. Be sure to register the Name.
- **12** Touch [OK].

<From PageScope Web Connection>

- $\checkmark$  For the logon procedure, see [page 3-2](#page-124-1).
- $\checkmark$  Do not leave the machine while you are in the user operation mode. If it is absolutely necessary to leave the machine, be sure first to log off from the user operation mode.
- $\checkmark$  For the procedure to change the User Box setting, see [page 3-23.](#page-145-0)
- **1** Log on to the user operation mode through User Authentication from the PageScope Web Connection.
- **2** Click the [Box] tab
- **3** Click [Create User Box] from the menu.

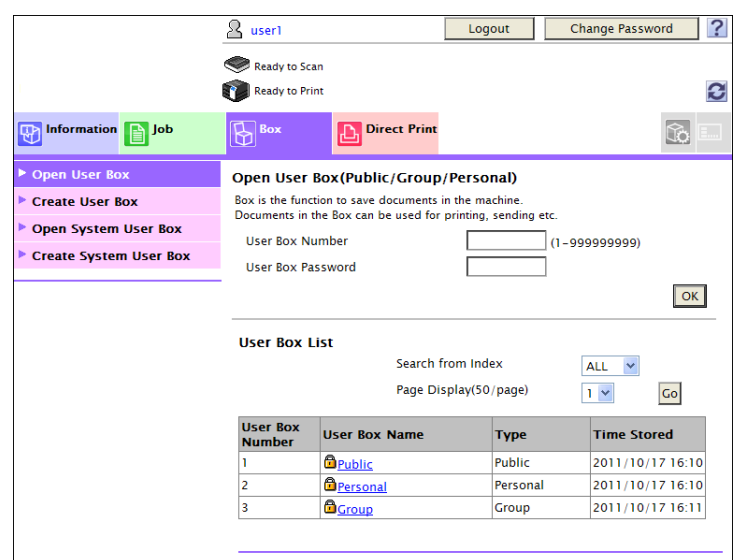

**4** Make the necessary settings.

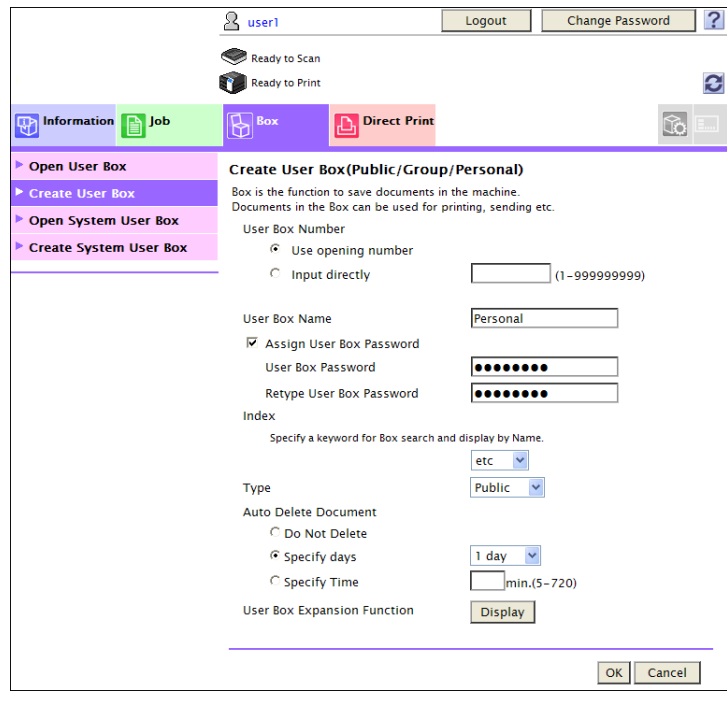

- → Be sure to enter the User Box Number, User Box Name, User Box Password, and Retype User Box Password.
- $\rightarrow$  A User Box Number that already exists cannot be redundantly registered.
- $\rightarrow$  If [Personal] is selected from the User Box Type pull-down menu, click [User List] and select the user from the registered user list. Or, directly enter in the "Owner Name" box the previously registered User Name.
- $\rightarrow$  If [Group] is selected from the User Box Type pull-down menu, click [Account List] and select the account from the registered account list. Or, directly enter in the "Account Name" box the previously registered Account Name.
- **5** Click [OK].
	- → If the User Box Type is set to [Public], set a User Box Password that meets the Password Rules. For details of the Password Rules, see [page 1-9](#page-12-0).
	- $\rightarrow$  If the entered User Box Password does not match, a message that tells that the User Box Password does not match appears. Enter the correct User Box Password.
	- $\rightarrow$  If no Owner Name is entered, a message appears that tells that no Owner Names have been entered. Enter the correct Owner Name.
	- $\rightarrow$  If a user name not registered with the machine is entered in the "Owner Name" box, a message appears that tells that the Owner Name entered in the box is illegal. Enter the correct Owner Name.
	- $\rightarrow$  If no Account Name is entered, a message appears that tells that no Account Names have been entered. Enter the correct Account Name.
	- $\rightarrow$  If an account name not registered with the machine is entered in the "Account Name" box, a message appears that tells that the Account Name entered in the box is illegal. Enter the correct Account Name.
- **6** Check the message that tells that the setting has been completed. Then, click [OK].

#### **3.4.2 Changing the user/account attributes and box password**

<From the Control Panel>

- $\checkmark$  For the procedure to call the User Box screen to the display, see steps 1 through 5 of [page 3-17](#page-139-0).
- $\checkmark$  Do not leave the machine while you are in the user operation mode. If it is absolutely necessary to leave the machine, be sure first to log off from the user operation mode.
- **1** Call the User Box screen to the display from the control panel.
- **2** Select the desired User Box and touch [Edit].

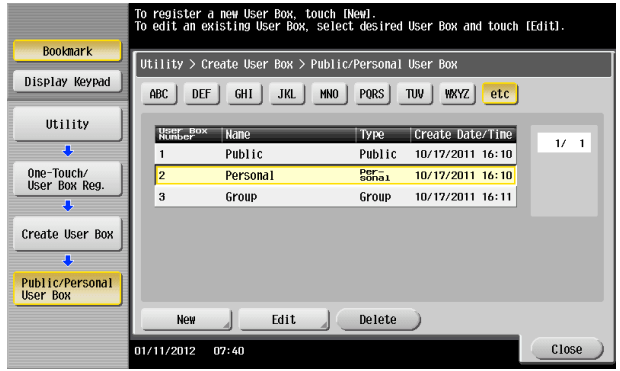

**3** Enter the currently set User Box Password from the keyboard or keypad.

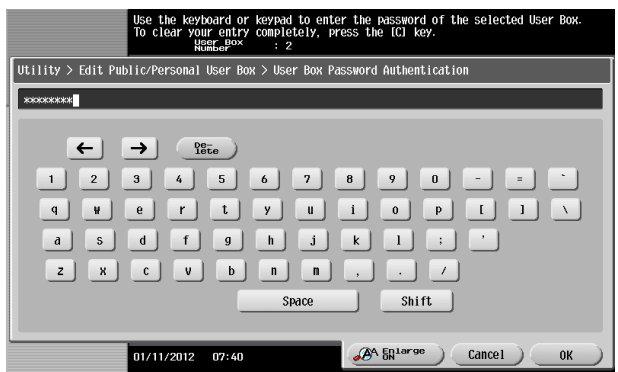

- $\rightarrow$  Press the [C] key to clear all characters.
- $\rightarrow$  Touch [Delete] to delete the last character entered.
- $\rightarrow$  Touch [Shift] to show the upper case/symbol screen.
- $\rightarrow$  Touch [Cancel] to go back to the previous screen.

#### **4** Touch [OK].

- $\rightarrow$  If a wrong User Box Password is entered, a message that tells that the authentication has failed appears. Enter the correct User Box Password.
- → If the Enhanced Security Mode is set to [ON], entry of a wrong User Box Password is counted as unauthorized access. If a wrong User Box Password is entered a predetermined number of times (once to three times) or more set by the administrator of the machine, the screen of step 2 reappears and the machine is set into an access lock state. To cancel the access lock state, the administrator of the machine must perform the Release Setting. Contact the administrator of the machine.
- $\rightarrow$  To change the User Box Type, perform steps 5 through 8.
- $\rightarrow$  To change the owner user or owner account, perform steps 6 through 8.
- $\rightarrow$  To change the User Box Password, go to step 9.

**5** Select the User Box Type.

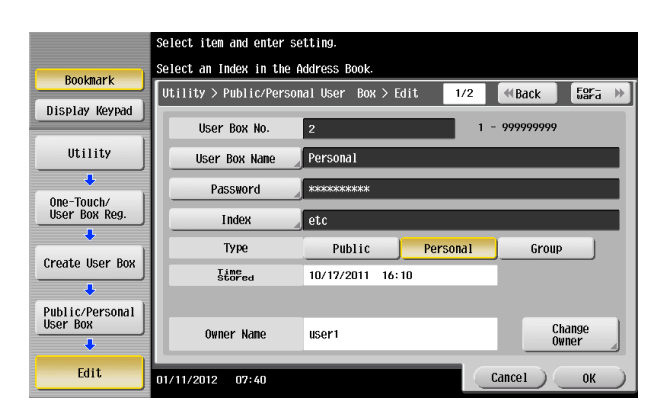

- → [Change Owner] appears if the Box Type is changed to [Personal]. Select the desired owner name.
- → [Change Account Name] appears if the Box Type is changed to [Group]. Select the desired account name.
- $\rightarrow$  If the User Box Type is changed to [Public], set a User Box Password that meets the Password Rules. For details of the Password Rules, see [page 1-9.](#page-12-0)
- **6** Touch [Change Owner] if the box type is [Personal] and touch [Change Account Name] if the box type is [Group].

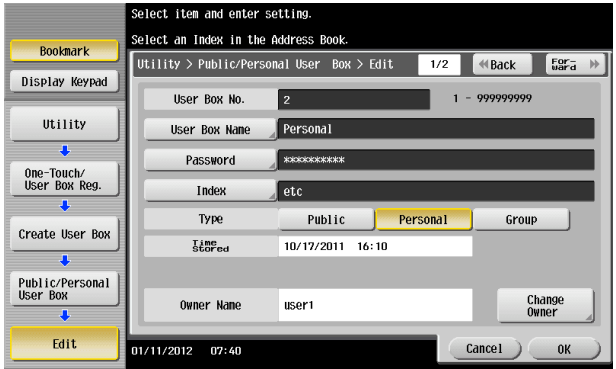

**7** For [Change Owner], select the desired owner name.

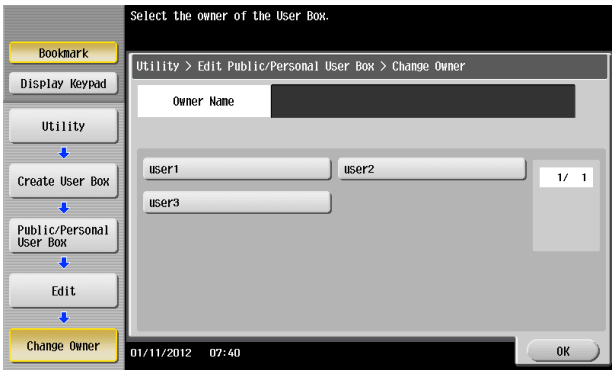

→ For [Change Account Name], select the desired account name.

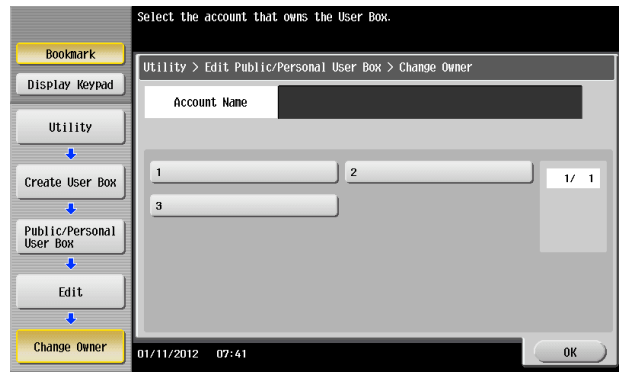

- **8** Touch [OK].
- **9** Touch [Password].

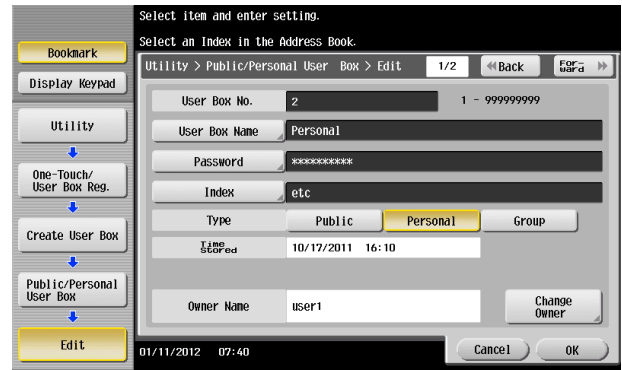

**10** Enter the currently set User Box Password from the keyboard or keypad.

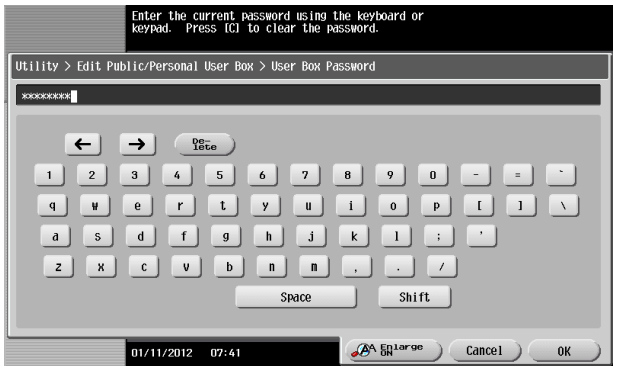

- $\rightarrow$  Press the [C] key to clear all characters.
- $\rightarrow$  Touch [Delete] to delete the last character entered.
- $\rightarrow$  Touch [Shift] to show the upper case/symbol screen.
- $\rightarrow$  Touch [Cancel] to go back to the previous screen.
- **11** Touch [OK].
	- $\rightarrow$  If a wrong User Box Password is entered, a message that tells that the User Box Password does not match appears. Enter the correct User Box Password.
	- $\rightarrow$  If the Enhanced Security Mode is set to [ON], entry of a wrong User Box Password is counted as unauthorized access. If a wrong User Box Password is entered a predetermined number of times (once to three times) or more set by the administrator of the machine, the screen of step 2 reappears and the machine is set into an access lock state.

To cancel the access lock state, the administrator of the machine must perform the Release Setting. Contact the administrator of the machine.

- **12** Enter the new User Box Password from the keyboard or keypad.
	- To prevent entry of a wrong password, enter the password again in [Password Confirmation].

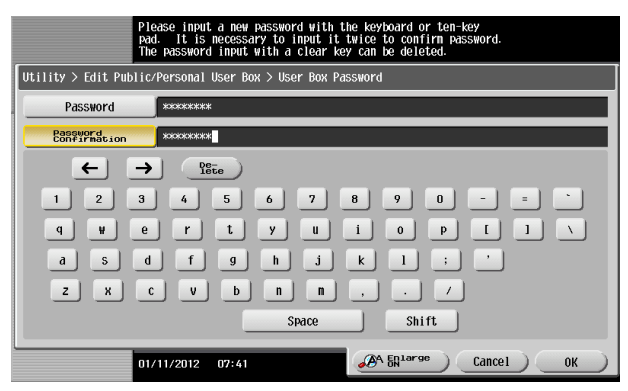

- $\rightarrow$  Press the [C] key to clear all characters.
- $\rightarrow$  Touch [Delete] to delete the last character entered.
- $\rightarrow$  Touch [Shift] to show the upper case/symbol screen.
- $\rightarrow$  Touch [Cancel] to go back to the screen shown in step 9.
- **13** Touch [OK].
	- $\rightarrow$  If the User Box Type is changed to [Public], set a User Box Password that meets the Password Rules. For details of the Password Rules, see [page 1-9.](#page-12-0)
	- $\rightarrow$  If the entered User Box Password does not match, a message that tells that the User Box Password does not match appears. Enter the correct User Box Password.
- **14** Touch [OK].

<From PageScope Web Connection>

- $\checkmark$  For the logon procedure, see [page 3-2](#page-124-0).
- $\triangleright$  Do not leave the machine while you are in the user operation mode. If it is absolutely necessary to leave the machine, be sure first to log off from the user operation mode.
- **1** Log on to the user operation mode through User Authentication from the PageScope Web Connection.
- **2** Click the [Box] tab.
- **3** Enter the User Box Number and User Box Password of the desired User Box or click the desired User Box on the box list and enter the User Box Password.

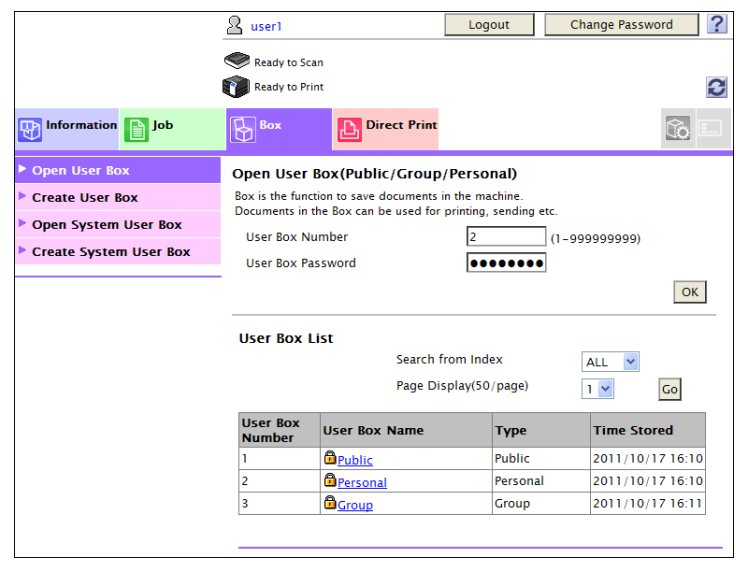

- $\rightarrow$  If a wrong User Box Password is entered, a message that tells that the authentication has failed appears. Enter the correct User Box Password.
- $\rightarrow$  If the Enhanced Security Mode is set to [ON], entry of a wrong User Box Password is counted as unauthorized access. If a wrong User Box Password is entered a predetermined number of times (once to three times) or more set by the administrator of the machine, a message appears that tells that authentication has not been successful for any subsequent operation for authentication. The machine is then set into an access lock state.

To cancel the access lock state, the administrator of the machine must perform the Release Setting. Contact the administrator of the machine.

**4** Click [User Box Setting].

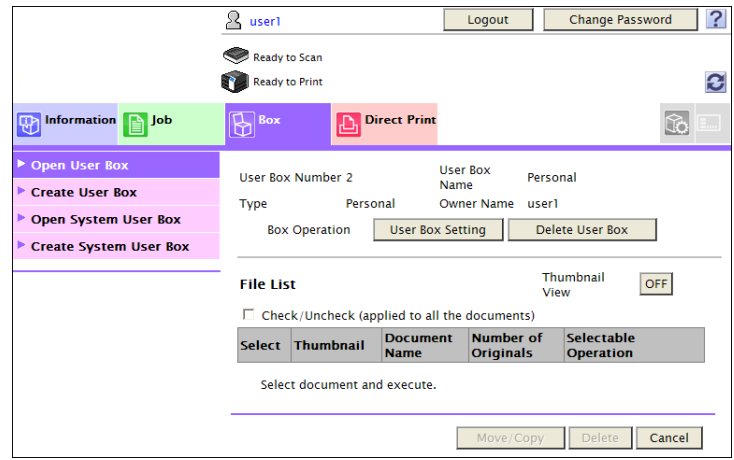

- $\rightarrow$  Go to step 6 to change the User Box Password.
- → To delete a User Box, click [Delete User Box]. A confirmation message appears. Click [OK] to delete the specified User Box.

**5** Click the "User Box Owner is changed." check box and change the user attributes of the box.

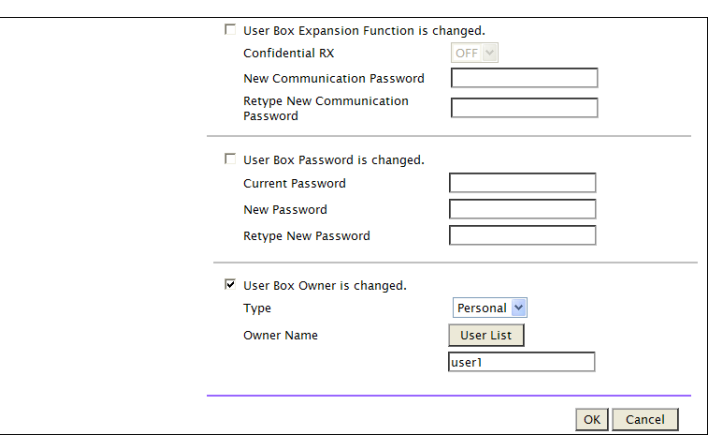

 $\rightarrow$  The following screen appears if the account attributes are to be changed.

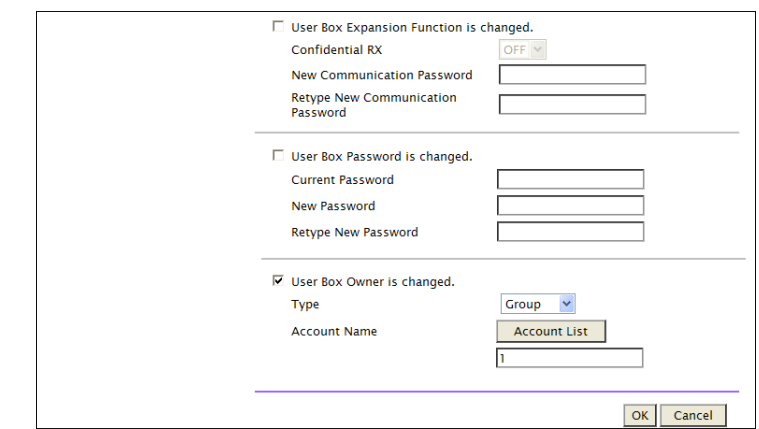

- $\rightarrow$  If [Personal] is selected from the User Box Type pull-down menu, click [User List] and select the user from the registered user list. Or, directly enter in the "Owner Name" box the previously registered User Name.
- $\rightarrow$  If [Group] is selected from the User Box Type pull-down menu, click [Account List] and select the account from the registered account list. Or, directly enter in the "Account Name" box the previously registered Account Name.
- $\rightarrow$  If the "User Box Owner is changed." check box is not clicked, the changes made will not be validated. If the changes need to be made, make sure that the "User Box Owner is changed." check box has been clicked.
- $\rightarrow$  To change the User Box Type, click the User Box Type pull-down menu and select the desired User Box Type.
- **6** Click the "User Box Password is changed." check box and enter the User Box Password.

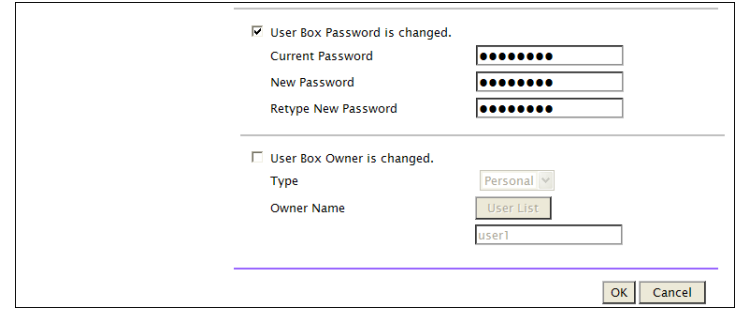

 $\rightarrow$  In the "Current Password" box, enter the currently set User Box Password.

- **7** Click [OK].
	- $\rightarrow$  If a wrong current User Box Password is entered, a message that tells that the User Box Password does not match appears. Enter the correct User Box Password.
	- $\rightarrow$  If the User Box Type is changed to [Public], set a User Box Password that meets the Password Rules. For details of the Password Rules, see [page 1-9.](#page-12-0)
	- $\rightarrow$  If the entered User Box Password does not match, a message that tells that the User Box Password does not match appears. Enter the correct User Box Password.
	- $\rightarrow$  If no Owner Name is entered, a message appears that tells that no Owner Names have been entered. Enter the correct Owner Name.
	- $\rightarrow$  If a user name not registered with the machine is entered in the "Owner Name" box, a message appears that tells that the Owner Name entered in the box is illegal. Enter the correct Owner Name.
	- $\rightarrow$  If no Account Name is entered, a message appears that tells that no Account Names have been entered. Enter the correct Account Name.
	- $\rightarrow$  If an account name not registered with the machine is entered in the "Account Name" box, a message appears that tells that the Account Name entered in the box is illegal. Enter the correct Account Name.
- **8** Click [OK].

### <span id="page-152-0"></span>**3.4.3 Accessing the User Box and User Box file**

<From the Control Panel>

- $\checkmark$  For the logon procedure, see [page 3-2](#page-124-0).
- $\checkmark$  Do not leave the machine while you are in the user operation mode. If it is absolutely necessary to leave the machine, be sure first to log off from the user operation mode.
- **1** Log on to the user operation mode through User Authentication from the control panel.
- **2** Press the [Menu] key, and touch [User Box].
- **3** Select the desired User Box and touch [Open].

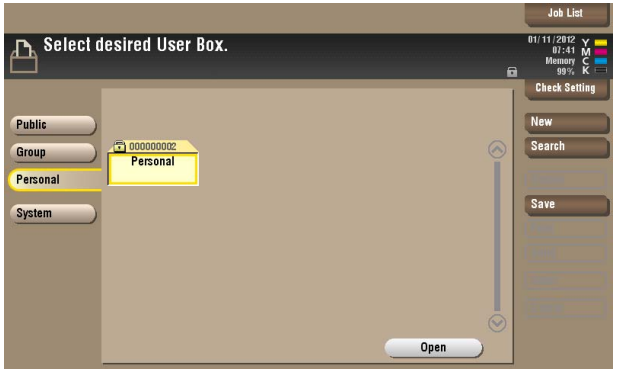

- $\rightarrow$  To save a new document, select [Save].
- **4** Enter the User Box Password from the keyboard or keypad.

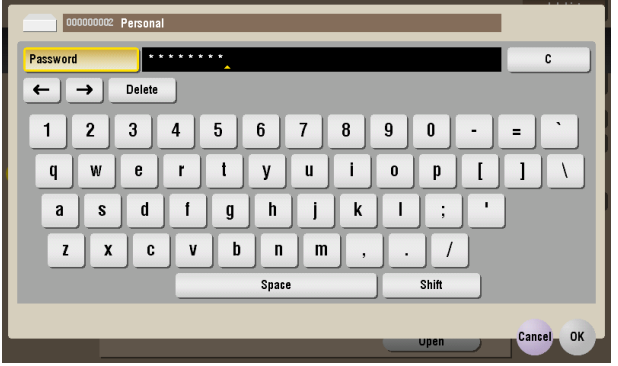

- $\rightarrow$  Press the [C] key or touch [C] to clear the value entered last.
- $\rightarrow$  Touch [Delete] to delete the last character entered.
- $\rightarrow$  Touch [Shift] to show the upper case/symbol screen.
- $\rightarrow$  Touch [Cancel] to go back to the previous screen.
- **5** Touch [OK].
	- $\rightarrow$  If a wrong User Box Password is entered, a message that tells that the authentication has failed appears. Enter the correct User Box Password.
	- → If the Enhanced Security Mode is set to [ON], entry of a wrong User Box Password is counted as unauthorized access. If a wrong User Box Password is entered a predetermined number of times (once to three times) or more set by the administrator of the machine, a message appears that tells that authentication has not been successful for any subsequent operation for authentication. The machine is then set into an access lock state, rejecting any more logon attempts. To cancel the access lock state, the administrator of the machine must perform the Release Setting. Contact the administrator of the machine.

**6** Select the desired file from each tab.

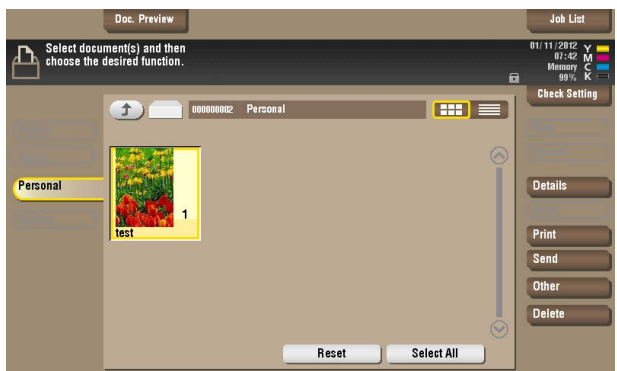

**7** Select the desired function.

Different functions can be performed on different types of files stored in the User Boxes. See the table given below for the relation between the file type and functions that can be performed.

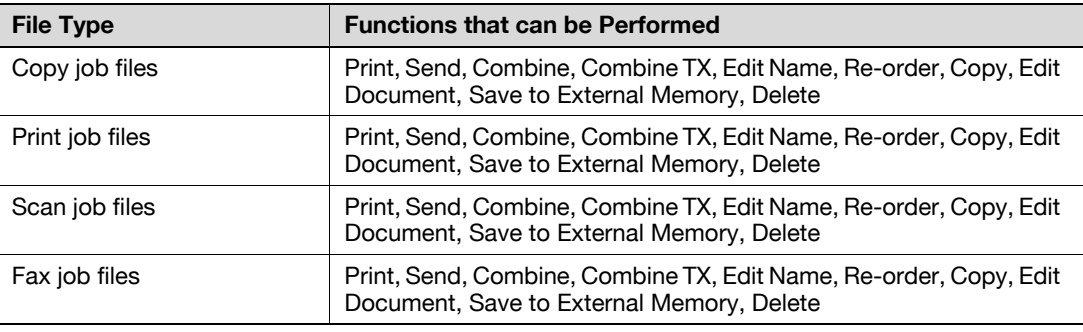

 $\rightarrow$  If the destination is to be specified using the corresponding one-touch key for executing [Fax] or [Fax TX] from the control panel, always check that the destination is correct to make sure that the data is sent to the correct destination.

 $\rightarrow$  If the destination is to be specified through direct input for executing [Fax] or [Fax TX] from the control panel, always check that the destination is correct to make sure that the data is sent to the correct destination.

- $\rightarrow$  To delete the file, select the specific document and press [Delete].
- $\rightarrow$  To save a file in External Memory, select the specific document and press [Other]  $\rightarrow$  [Save to External Memory].

**8** Press the [Start] key.

<From PageScope Web Connection>

- $\checkmark$  For the logon procedure, see [page 3-2](#page-124-0).
- $\triangleright$  Do not leave the machine while you are in the user operation mode. If it is absolutely necessary to leave the machine, be sure first to log off from the user operation mode.
- **1** Log on to the user operation mode through User Authentication from the PageScope Web Connection.
- **2** Click the [Box] tab.
- **3** Enter the User Box Number and User Box Password of the desired User Box or click the desired User Box on the box list and enter the User Box Password.

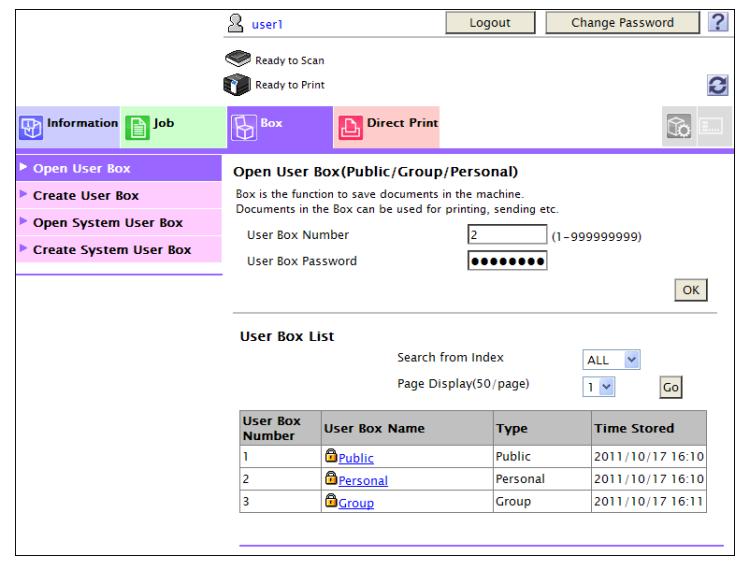

- $\rightarrow$  If a wrong User Box Password is entered, a message that tells that the authentication has failed appears. Enter the User Box Password.
- $\rightarrow$  If the Enhanced Security Mode is set to [ON], entry of a wrong User Box Password is counted as unauthorized access. If a wrong User Box Password is entered a predetermined number of times (once to three times) or more set by the administrator of the machine, a message appears that tells that authentication has not been successful for any subsequent operation for authentication. The machine is then set into an access lock state, rejecting any more logon attempts. To cancel the access lock state, the administrator of the machine must perform the Release Setting. Contact the administrator of the machine.
- **4** Select the document and perform the desired function.

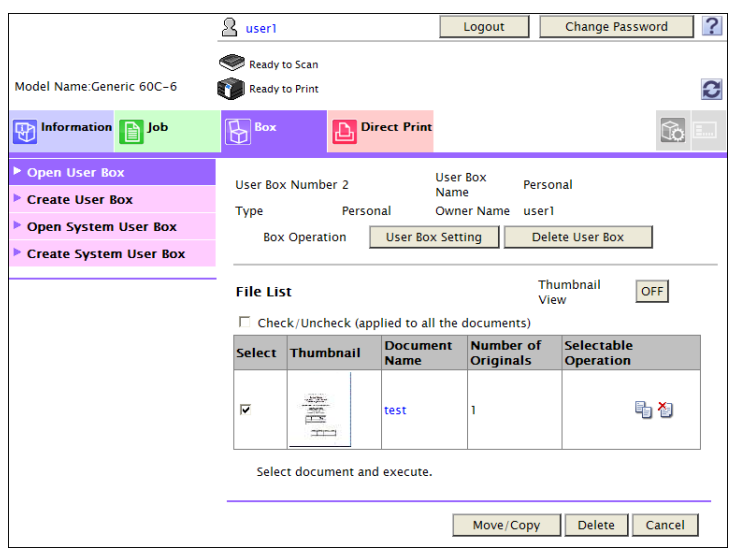

 $\rightarrow$  Different functions can be performed on different types of operation menu. See the table given below for the relation between the menu type and functions that can be performed.

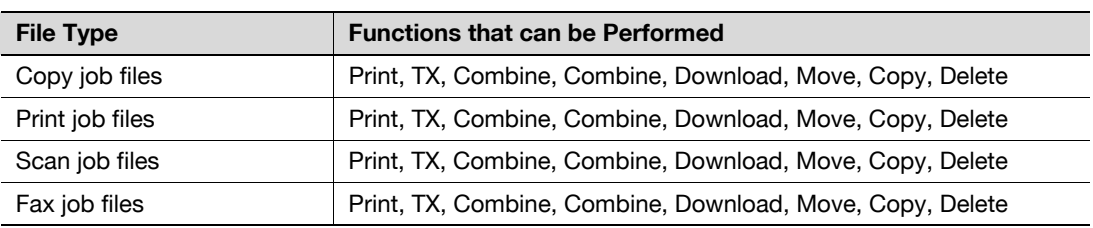

 $\rightarrow$  If [Delete] is selected in step 4, a confirmation message appears. Click [OK] to delete the specified file.

#### **3.4.4 Sending S/MIME box files**

- $\checkmark$  For the procedure to call the Use Document screen to the display, see steps 1 through 5 of [page 3-30.](#page-152-0)
- $\checkmark$  Do not leave the machine while you are in the user operation mode. If it is absolutely necessary to leave the machine, be sure first to log off from the user operation mode.
- **1** Call the Use Document screen to the display from the control panel.
- **2** Select the file to be sent and click [Send].

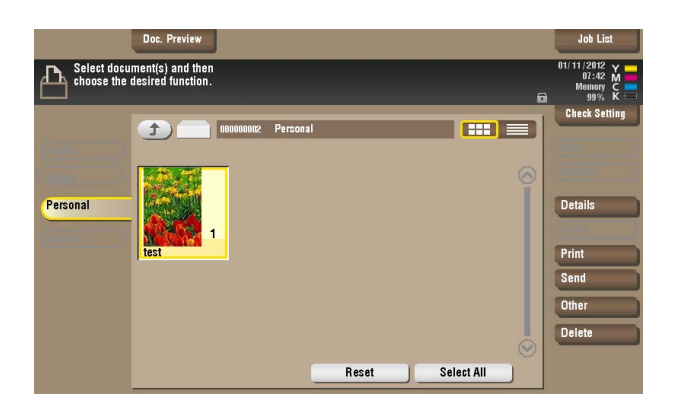

**3** Touch [Application].

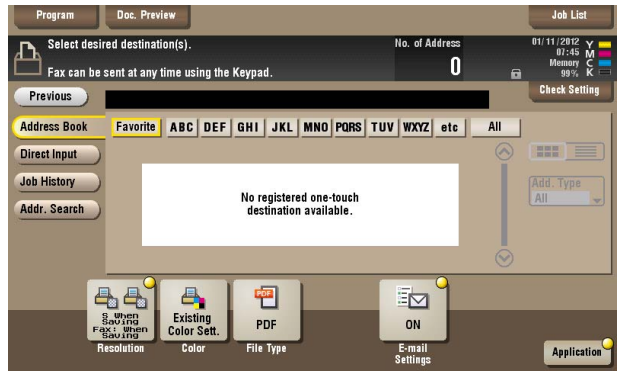

**4** Select [Mail Encryption] and touch [Close].

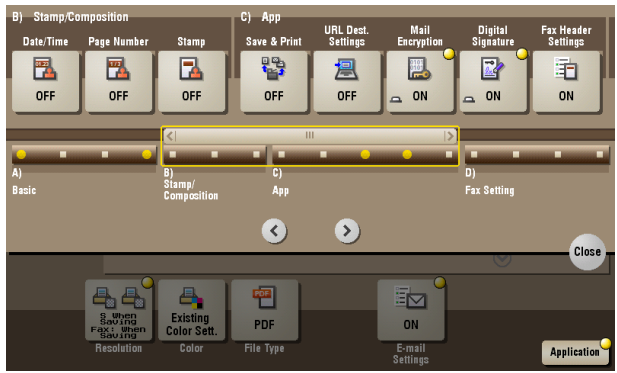

- $\rightarrow$  To select [Mail Encryption], the administrator of the machine must make the S/MIME settings in advance.
- $\rightarrow$  If [Mail Encryption] is selected after the destination has been set, the set destination is canceled, making it necessary to set the destination once again.

**5** Select the destination and press the [Start] key.

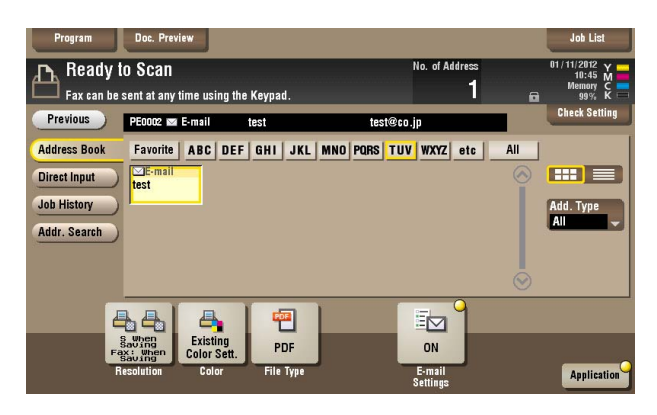

- $\rightarrow$  To select the destination, the administrator of the machine must register the certificate with the destination in advance.
- An error message appears if the registered certificate is invalid, e.g., its validity is expired. Do not send the file in this case. The administrator of the machine is now required to register a valid certificate. Contact the administrator of the machine.

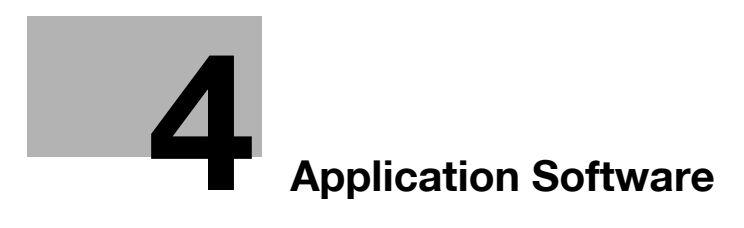

# <span id="page-159-0"></span>**4 Application Software**

# **4.1 PageScope Data Administrator**

PageScope Data Administrator is an application for management purpose that allows the authentication, destination and network functions of the machine to be edited or registered from a PC connected over the network.

It allows the authentication, destination and network setting list to be downloaded in your PC, the data in the list to be edited on the PC, and then the data to be written in the machine.

A destination list of file formats including XML, CSV, TAB, LDIF, and Lotus Notes Structured Text can be downloaded. A destination list can also be downloaded by searching through or browsing destinations using the LDAP protocol for a directory server such as Active Directory.

#### **NOTICE**

Make sure that none of the general users of the machine will know the Administrator Password.

If the Administrator Password is forgotten, it must be set again by the Service Engineer. Contact your Service Representative.

### <span id="page-159-1"></span>**4.1.1 Accessing from PageScope Data Administrator**

- Do not leave the site while you are gaining access to the machine through PageScope Data Administrator. If it is absolutely necessary to leave the site, be sure first to log off from the PageScope Data Administrator.
- **1** Start the PageScope Data Administrator.
- 2 Select this machine from Device List and click [Authentication Settings/Address Settings] or [Administrator settings].

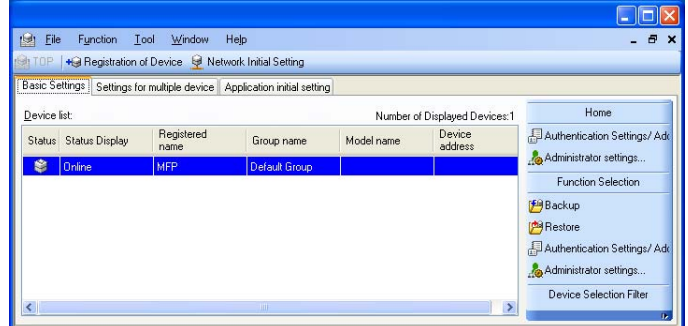

 $\rightarrow$  Select [Authentication Settings/Address Settings] to edit or register the authentication or destination function of the machine, and select [Administrator settings] to edit or register the network function of the machine.

- **3** Check the settings on the "Import device information" screen and click [Import].
	- → The following screen appears if [Authentication Settings/Address Settings] is selected in step 2.

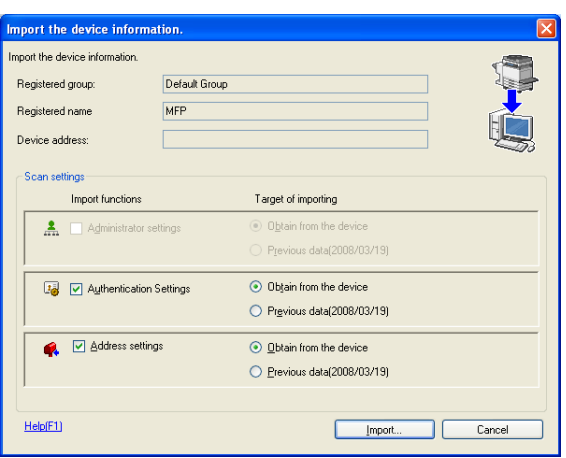

 $\rightarrow$  The following screen appears if [Administrator settings] is selected in step 2.

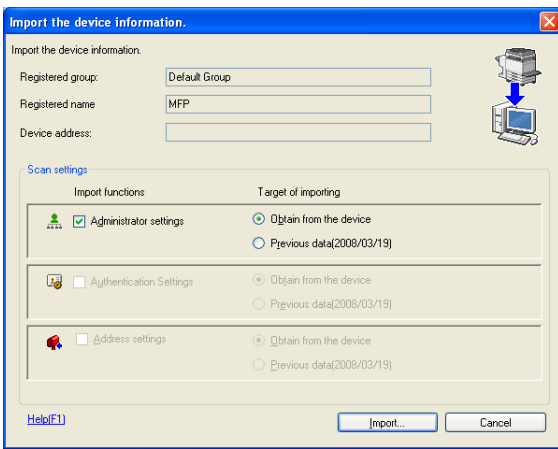

**4** Type the Administrator Password registered in the machine and click [OK].

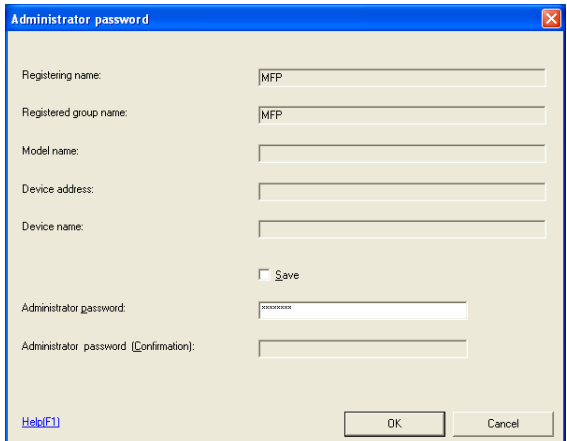

- $\rightarrow$  If the "Save" check box has been selected, the Administrator Password entered is stored in the PC being used. If you do not want the Administrator Password stored, clear the "Save" check box.
- $\rightarrow$  If a wrong Administrator Password is entered, a message appears that tells that there is a mismatch in the passwords. Enter the correct Administrator Password.
- $\rightarrow$  If the "Save" check box is selected, enter the 8-digit Administrator Password once again to make sure that the Administrator Password has been entered correctly.
- $\rightarrow$  If a wrong Administrator Password is entered for confirmation, a message appears that tells that there is a mismatch in the Administrator Password. Enter the correct Administrator Password.

 $\rightarrow$  If the Enhanced Security Mode is set to [ON], entry of a wrong password is counted as unauthorized access. If a wrong Administrator Password is entered a predetermined number of times (once to three times) or more set by the Administrator of the machine, a message appears that tells that the machine accepts no more Administrator Passwords because of unauthorized access for any subsequent entry of the Administrator Password. The machine is then set into an access lock state. To cancel the access lock state, settings must be made by the Service Engineer; or, turn off, and then turn on, the main power switch of the machine. If the main power switch is turned off and on, the access lock state is canceled after the lapse of time set for [Release Time Settings]. When the main power switch is turned off, then on again, wait at least 10 seconds to turn it on after turning it off. If there is no wait period between turning the main power switch off, then on again, the machine may not function properly.

Here is the sequence, through which the main power switch and sub power key are turned on and off:

Turn off the sub power key  $\blacktriangleright$  Turn off the main power switch  $\blacktriangleright$  Turn on the main power switch  $\blacktriangleright$ Turn on the sub power key

**5** Check the data displayed on the SSL certificate check screen and click [Yes].

- $\checkmark$  For the procedure to access the machine, see steps 1 through 5 of [page 4-2.](#page-159-1)
- $\checkmark$  Do not leave the site while you are gaining access to the machine through PageScope Data Administrator. If it is absolutely necessary to leave the site, be sure first to log off from the PageScope Data Administrator.
- **1** Access the machine through [Authentication Settings/Address Settings] mode of PageScope Data Administrator.
- **2** Click [Authentication settings].

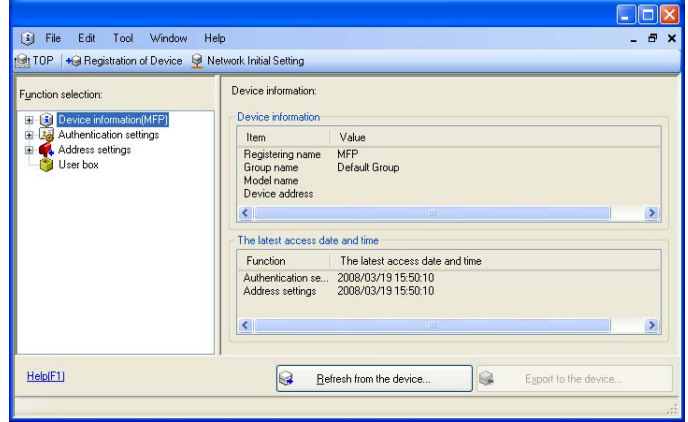

**3** Click [User authentication].

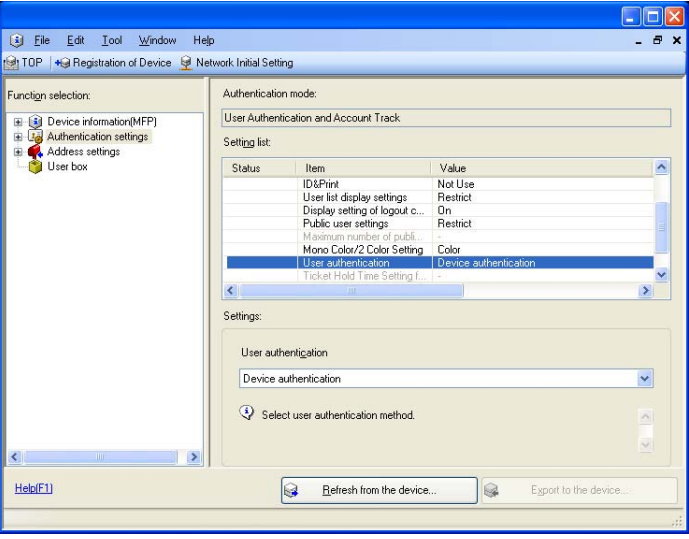

**4** From the pull-down menu of User authentication, select the user authentication method.

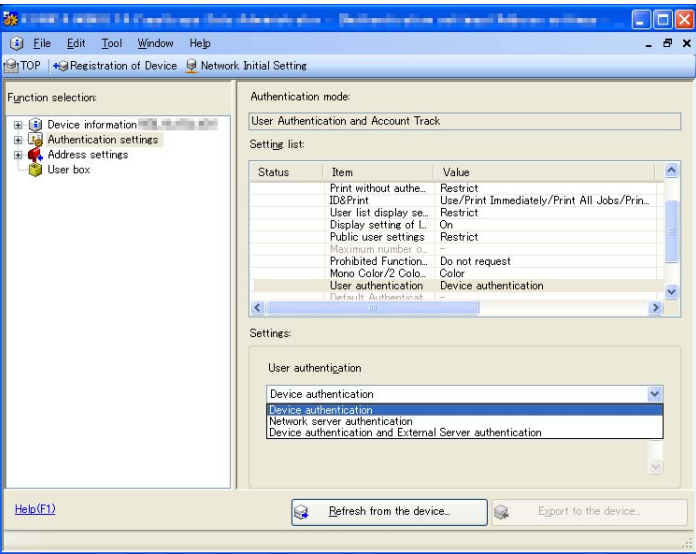

- $\rightarrow$  To change the user authentication method from "Device authentication" to "Network server authentication," it is necessary first to register the domain name of Active Directory on the machine side.
- $\rightarrow$  If "Network server authentication" is selected, "Active Directory" must invariably be selected.
- **5** Click [Export to the device].
	- $\rightarrow$  If you have already logged on to the Administrator Settings via the control panel or using PageScope Web Connection, the machine displays a message that tells that the write operation has not been successful because of a device lock error. Click [OK] and wait for some while before attempting to execute [Export to the device] again.
	- $\rightarrow$  If there is a job being executed or a reserved job (timer TX, fax redial waiting, etc.) in the machine, the machine displays a message that tells that the write operation has not been successful because of a device lock error. Click [OK] and wait for some while before attempting to execute [Export to the device] again.

#### **4.1.3 Changing the authentication mode**

- $\checkmark$  For the procedure to access the machine, see steps 1 through 5 of [page 4-2.](#page-159-1)
- $\checkmark$  Do not leave the site while you are gaining access to the machine through PageScope Data Administrator. If it is absolutely necessary to leave the site, be sure first to log off from the PageScope Data Administrator.
- **1** Access the machine through [Authentication Settings/Address Settings] mode of PageScope Data Administrator.
- **2** Click [Authentication settings].

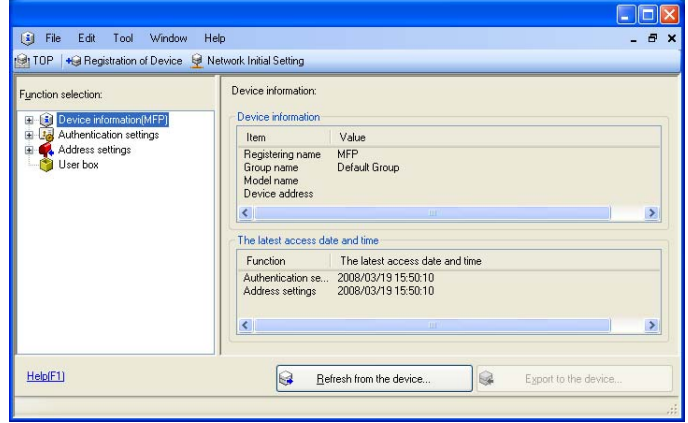

- **3** From [Edit] on the tool bar, select [Authentication] and click [Change authentication mode].
- **4** Click [Next].

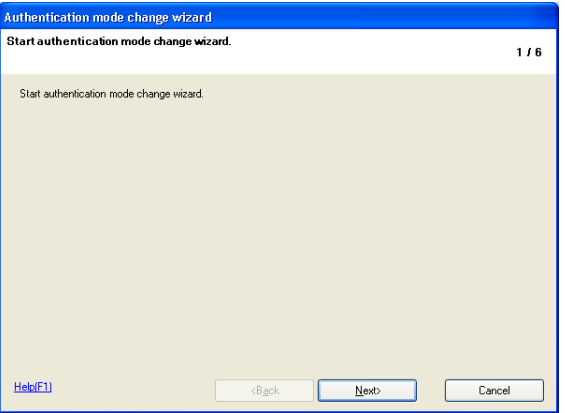

**5** Select the specific [Authentication mode] to be changed and click [Next].

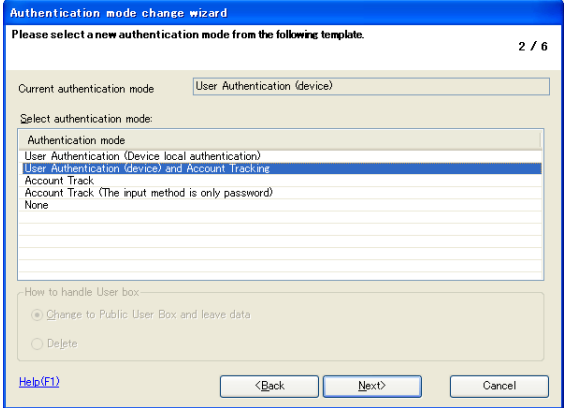

 $\rightarrow$  Changing the Account Track setting erases all user and account information data that has previously been registered. At this time, Personal User Boxes owned by the users who are deleted and Group User Boxes owned by the accounts that are deleted may be deleted or changed to Public User Boxes.

If the boxes are changed to Public User Boxes and if the password set for a particular box before this change does not meet the Password Rules, no access can be made to the Public User Box, to which that specific box was changed. In this case, the administrator must first newly set a password that meets the Password Rules. For details of the Password Rules, see [page 1-9](#page-12-0).

 $\rightarrow$  If [User Authentication (device) and Account Tracking] is selected, set [The ratio of the number of Users] and [The ratio of the number of Accounts].

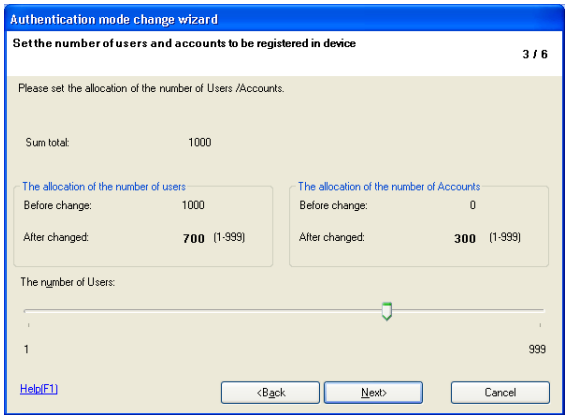

**6** Verify the new authentication mode and click [Write].

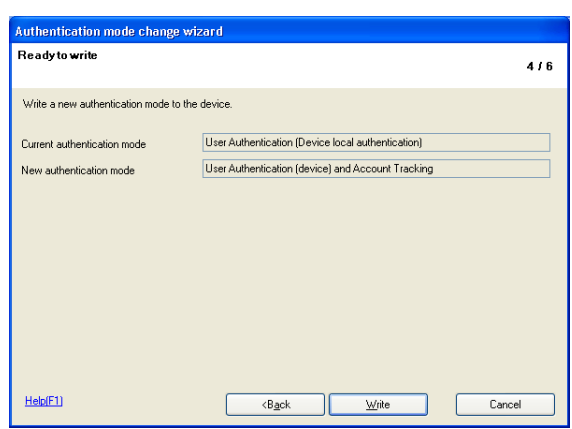

- $\rightarrow$  If you have already logged on to the Administrator Settings via the control panel or using PageScope Web Connection, the machine displays a message that tells that the write operation has not been successful because of a device lock error. Click [OK] and wait for some while before attempting to execute [Export to the device] again.
- $\rightarrow$  If there is a job being executed or a reserved job (timer TX, fax redial waiting, etc.) in the machine, the machine displays a message that tells that the write operation has not been successful because of a device lock error. Click [OK] and wait for some while before attempting to execute [Export to the device] again.

**7** Click [Finished].

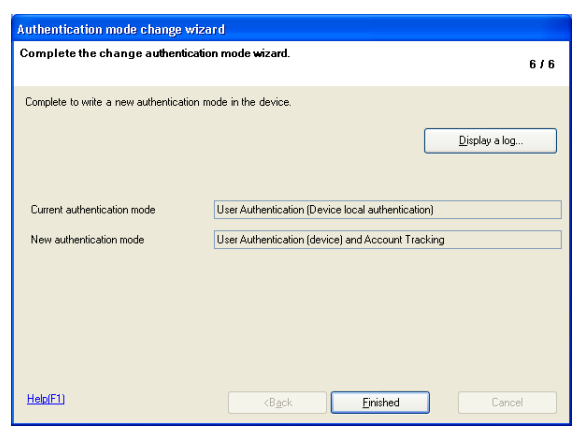

 $\rightarrow$  If [User Authentication (device) and Account Tracking] is selected in step 5, [Synchronize] is set for "Synchronize user authentication and account track." If [Synchronize] is not desired, select the desired method and execute [Export to the device] once again.

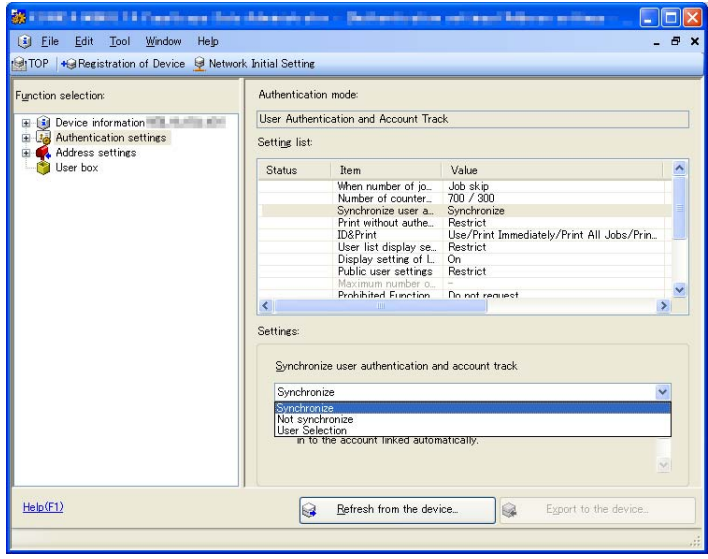

#### **4.1.4 Making the user settings**

- For the procedure to access the machine, see steps 1 through 5 of [page 4-2.](#page-159-1)
- Do not leave the site while you are gaining access to the machine through PageScope Data Administrator. If it is absolutely necessary to leave the site, be sure first to log off from the PageScope Data Administrator.
- **1** Access the machine through [Authentication Settings/Address Settings] mode of PageScope Data Administrator.
- **2** Click the Authentication settings expand button.
- **3** Click [User authentication settings].

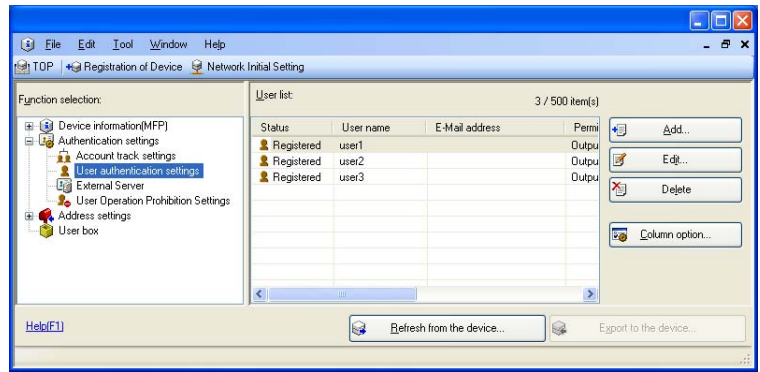

- **4** Select the desired function.
	- $\rightarrow$  To register the user, click [Add].
	- $\rightarrow$  To change data registered for the user, click [Edit].
	- $\rightarrow$  To delete the user, click [Delete]. The following screen appears if the user to be deleted owns a Personal User Box. Select whether to delete the Personal User Box or change it to the Public User Box.

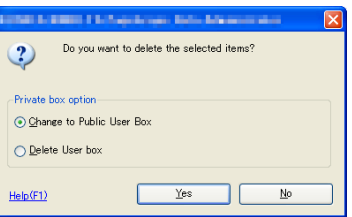

- $\rightarrow$  If the boxes are changed to Public User Boxes and if the password set for a particular box before this change does not meet the Password Rules, no access can be made to the Public User Box, to which that specific box was changed. In this case, the administrator must first newly set a password that meets the Password Rules. For details of the Password Rules, see [page 1-9](#page-12-0).
- $\rightarrow$  If the User Password does not meet the Password Rules, a message that tells that the entered User Password cannot be used appears. Enter the correct User Password. For details of the Password Rules, see [page 1-9.](#page-12-0)
- $\rightarrow$  If the User Name has not been entered, a message appears that tells that the User Name is yet to be entered. Click [OK] and enter the User Name.
- $\rightarrow$  A User Name that already exists cannot be redundantly registered.
- **5** Click [OK].
- **6** Click [Export to the device].
	- $\rightarrow$  If you have already logged on to the Administrator Settings via the control panel or using PageScope Web Connection, the machine displays a message that tells that the write operation has not been successful because of a device lock error. Click [OK] and wait for some while before attempting to execute [Export to the device] again.
	- $\rightarrow$  If there is a job being executed or a reserved job (timer TX, fax redial waiting, etc.) in the machine, the machine displays a message that tells that the write operation has not been successful because of a device lock error. Click [OK] and wait for some while before attempting to execute [Export to the device] again.

- For the procedure to access the machine, see steps 1 through 5 of [page 4-2.](#page-159-1)
- Do not leave the site while you are gaining access to the machine through PageScope Data Administrator. If it is absolutely necessary to leave the site, be sure first to log off from the PageScope Data Administrator.
- **1** Access the machine through [Authentication Settings/Address Settings] mode of PageScope Data Administrator.
- **2** Click the Authentication settings expand button.
- **3** Click [Account track settings].

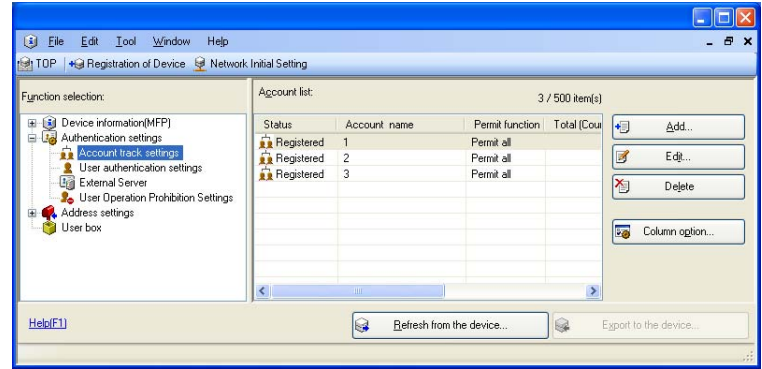

- **4** Select the desired function.
	- $\rightarrow$  To register the account, click [Add].
	- $\rightarrow$  To change data registered for the account, click [Edit].
	- $\rightarrow$  To delete the account, click [Delete]. The following screen appears if the account to be deleted owns a Group User Box. Select whether to delete the Group User Box or change it to the Public User Box.

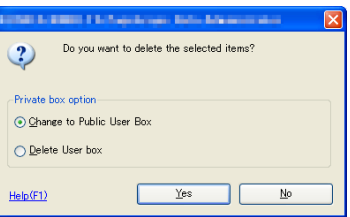

- $\rightarrow$  If the boxes are changed to Public User Boxes and if the password set for a particular box before this change does not meet the Password Rules, no access can be made to the Public User Box, to which that specific box was changed. In this case, the administrator must first newly set a password that meets the Password Rules. For details of the Password Rules, see [page 1-9](#page-12-0).
- $\rightarrow$  If the Account Password does not meet the Password Rules, a message that tells that the entered Account Password cannot be used appears. Enter the correct Account Password. For details of the Password Rules, see [page 1-9](#page-12-0).
- $\rightarrow$  If the Account Name has not been entered, a message appears that tells that the Account Name is yet to be entered. Click [OK] and enter the Account Name.
- $\rightarrow$  An Account Name that already exists cannot be redundantly registered.
- **5** Click [OK].
- **6** Click [Export to the device].
	- $\rightarrow$  If you have already logged on to the Administrator Settings via the control panel or using PageScope Web Connection, the machine displays a message that tells that the write operation has not been successful because of a device lock error. Click [OK] and wait for some while before attempting to execute [Export to the device] again.
	- $\rightarrow$  If there is a job being executed or a reserved job (timer TX, fax redial waiting, etc.) in the machine, the machine displays a message that tells that the write operation has not been successful because of a device lock error. Click [OK] and wait for some while before attempting to execute [Export to the device] again.

#### **4.1.6 Registering the certificate**

- $\checkmark$  For the procedure to access the machine, see steps 1 through 5 of [page 4-2.](#page-159-1)
- $\nu$  Do not leave the site while you are gaining access to the machine through PageScope Data Administrator. If it is absolutely necessary to leave the site, be sure first to log off from the PageScope Data Administrator.
- **1** Access the machine through [Authentication Settings/Address Settings] mode of PageScope Data Administrator.
- **2** Click the Address settings expand button.
- **3** Click [Address book].

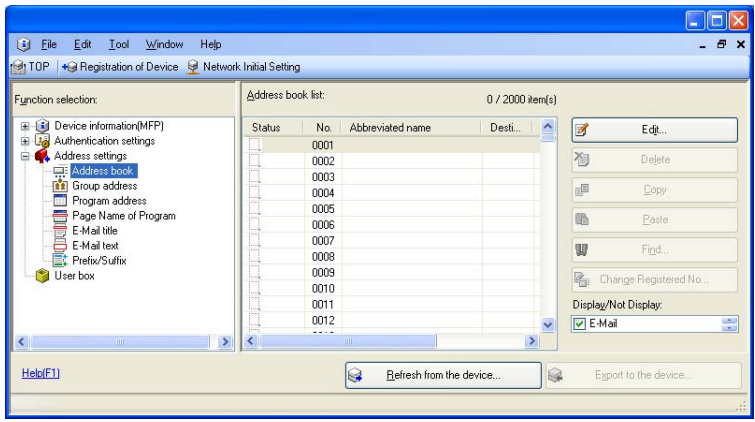

**4** Select the number to be registered and click [Edit].

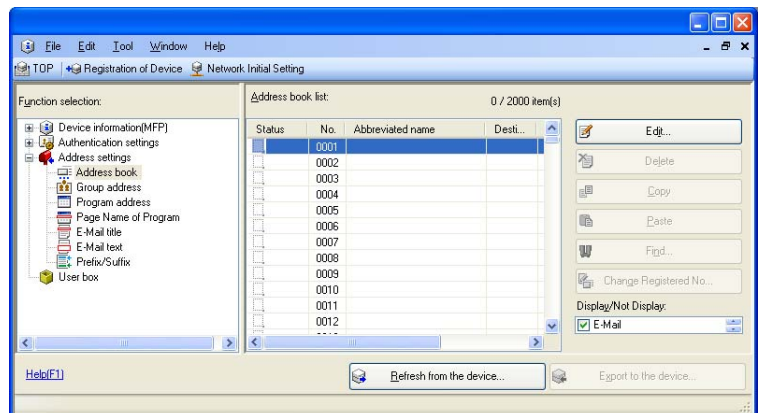

**5** Select [E-Mail] and Click [OK].

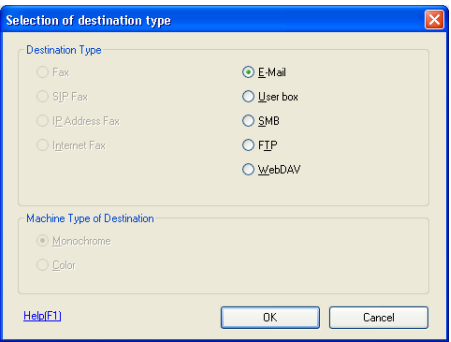

**6** Click [Register] of S/MIME Certification file and select the certificate to be registered.

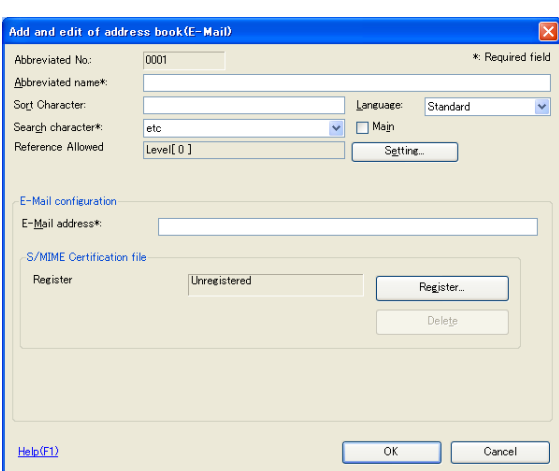

- $\rightarrow$  Set 1024 bits or more for the key length of the RSA public key for the certificate of each destination.
- **7** Make the necessary settings.

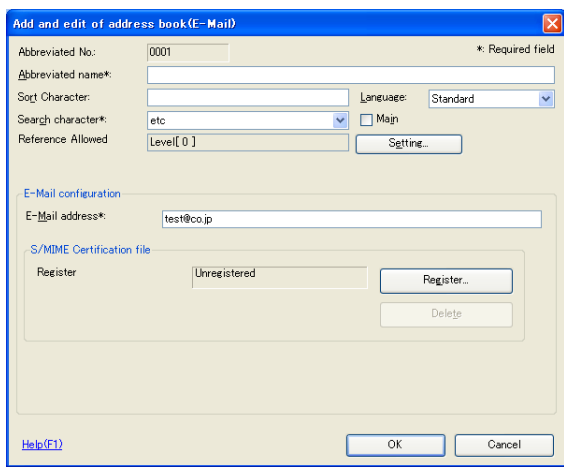

- $\rightarrow$  If the abbreviated name and E-mail address have not been entered, an input error message appears. Then, click [OK] and enter the abbreviated name and E-mail address.
- **8** Click [OK].
- **9** Click [Export to the device].
	- $\rightarrow$  If you have already logged on to the Administrator Settings via the control panel or using PageScope Web Connection, the machine displays a message that tells that the write operation has not been successful because of a device lock error. Click [OK] and wait for some while before attempting to execute [Export to the device] again.
	- $\rightarrow$  If there is a job being executed or a reserved job (timer TX, fax redial waiting, etc.) in the machine, the machine displays a message that tells that the write operation has not been successful because of a device lock error. Click [OK] and wait for some while before attempting to execute [Export to the device] again.

bizhub C554/C454/C364/C284/C224 4-13

### **4.1.7 SNMP Setting Function**

<Changing the auth-password and priv-password>

- $\checkmark$  For the procedure to access the machine, see steps 1 through 5 of [page 4-2.](#page-159-1)
- Do not leave the site while you are gaining access to the machine through PageScope Data Administrator. If it is absolutely necessary to leave the site, be sure first to log off from the PageScope Data Administrator.
- **1** Access the machine through [Administrator settings] mode of PageScope Data Administrator.
- **2** Click the Administrator settings expand button.
- **3** Click the Network expand button.
- **4** Click [SNMP].

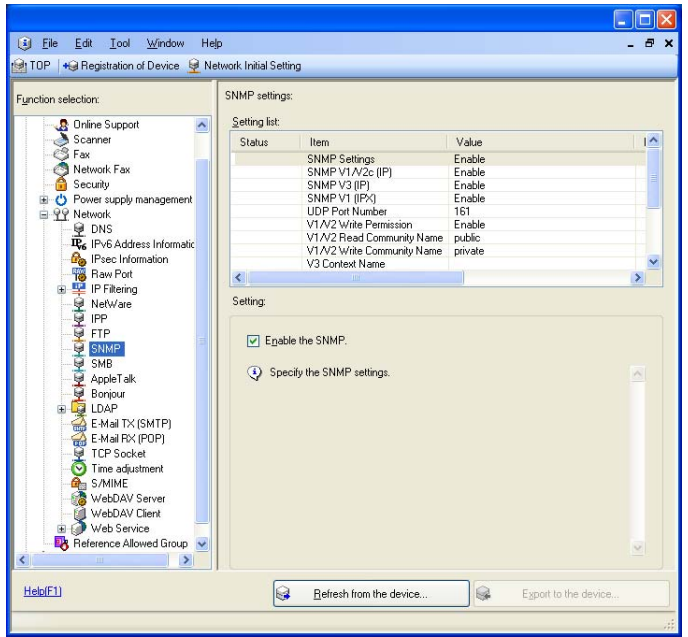

**5** Click [V3 Write User] of Setting list.

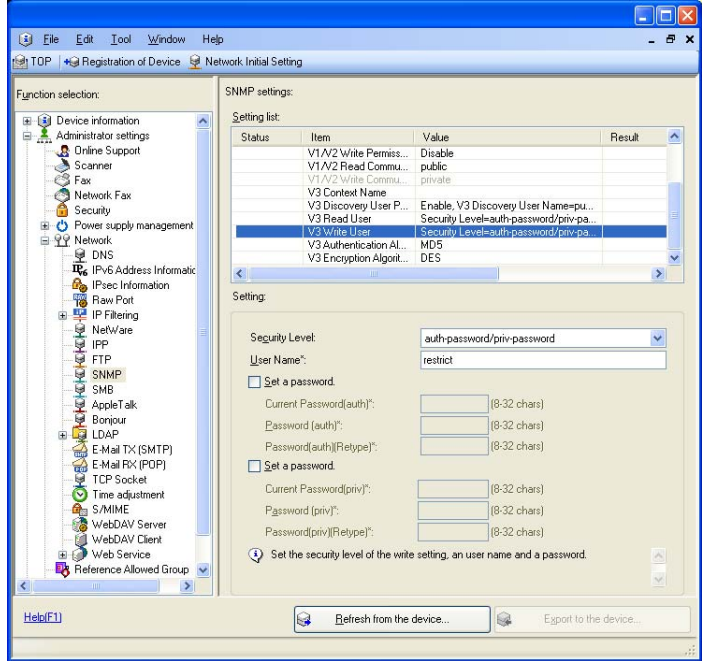

**6** Click the "Security Level" pull-down menu and select [auth-password] or [auth-password/priv-password].

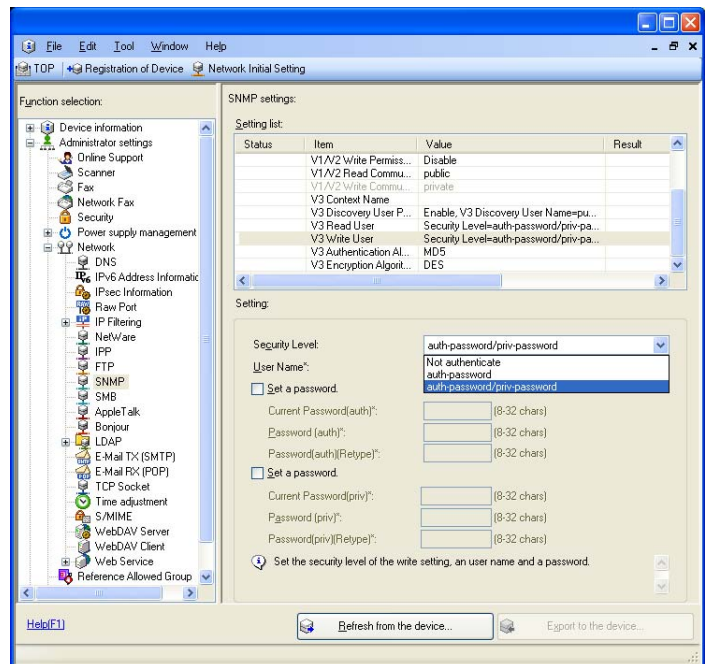

**7** Click the "Set a password" check box and enter the new auth-password or priv-password.

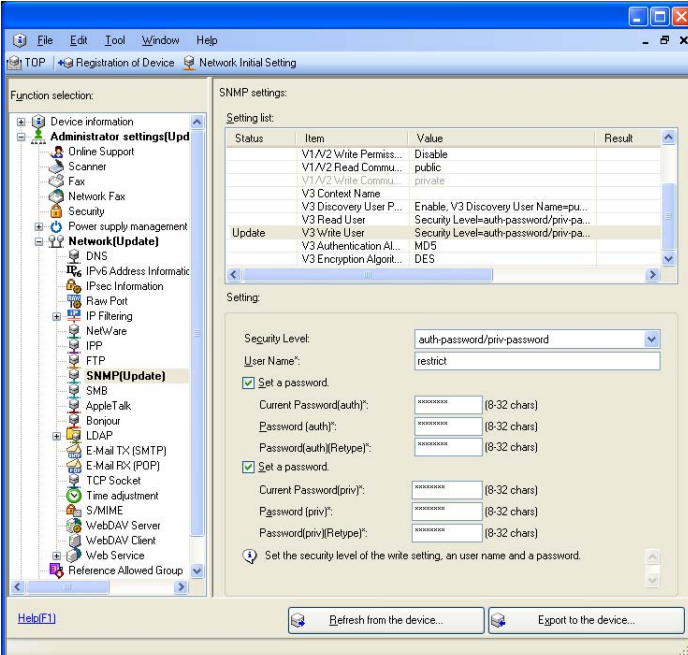

- **8** Click [Export to the device].
	- $\rightarrow$  If the entered auth-password or priv-password does not meet the Password Rules, [Export to the device] cannot be selected. Enter the correct auth-password or priv-password. For details of the Password Rules, see [page 1-9](#page-12-0).
	- $\rightarrow$  If you have already logged on to the Administrator Settings via the control panel or using PageScope Web Connection, the machine displays a message that tells that the write operation has not been successful because of a device lock error. Click [OK] and wait for some while before attempting to execute [Export to the device] again.

## **4.1.8 DNS Server Setting Function**

<Registering the DNS Server>

- $\checkmark$  For the procedure to access the machine, see steps 1 through 5 of [page 4-2.](#page-159-1)
- $\checkmark$  Do not leave the site while you are gaining access to the machine through PageScope Data Administrator. If it is absolutely necessary to leave the site, be sure first to log off from the PageScope Data Administrator.
- **1** Access the machine through [Administrator settings] mode of PageScope Data Administrator.
- **2** Click the Administrator settings expand button.
- **3** Click the Network expand button.
- **4** Click [DNS].
- **5** Make the necessary settings for the DNS Server.
	- → If the DNS Server Auto Obtain and DNS Domain Auto Obtain check boxes are selected, the DNS Server Address and DNS Domain Name are automatically obtained.
- **6** Click [Export to the device].
	- $\rightarrow$  If you have already logged on to the Administrator Settings via the control panel or using PageScope Web Connection, the machine displays a message that tells that the write operation has not been successful because of a device lock error. Click [OK] and wait for some while before attempting to execute [Export to the device] again.

#### **4.1.9 NetWare Setting Function**

<Making the NetWare Setting>

- $\checkmark$  For the procedure to access the machine, see steps 1 through 5 of [page 4-2.](#page-159-1)
- $\triangledown$  Do not leave the site while you are gaining access to the machine through PageScope Data Administrator. If it is absolutely necessary to leave the site, be sure first to log off from the PageScope Data Administrator.
- **1** Access the machine through [Administrator settings] mode of PageScope Data Administrator.
- **2** Click the Administrator settings expand button.
- **3** Click the Network expand button.
- **4** Click [NetWare].
- **5** Make the necessary settings.
- **6** Click [Export to the device].
	- $\rightarrow$  If you have already logged on to the Administrator Settings via the control panel or using PageScope Web Connection, the machine displays a message that tells that the write operation has not been successful because of a device lock error. Click [OK] and wait for some while before attempting to execute [Export to the device] again.

#### **4.1.10 SMB Setting Function**

<Setting the NetBIOS Name>

- $\checkmark$  For the procedure to access the machine, see steps 1 through 5 of [page 4-2.](#page-159-1)
- $\triangledown$  Do not leave the site while you are gaining access to the machine through PageScope Data Administrator. If it is absolutely necessary to leave the site, be sure first to log off from the PageScope Data Administrator.
- **1** Access the machine through [Administrator settings] mode of PageScope Data Administrator.
- **2** Click the Administrator settings expand button.
- **3** Click the Network expand button.
- **4** Click [SMB].
- **5** Click [NetBIOS Name] of Setting list, enter the NetBIOS Name.
- **6** Click [Export to the device].
	- $\rightarrow$  If you have already logged on to the Administrator Settings via the control panel or using PageScope Web Connection, the machine displays a message that tells that the write operation has not been successful because of a device lock error. Click [OK] and wait for some while before attempting to execute [Export to the device] again.

### **4.1.11 AppleTalk Setting Function**

<Making the AppleTalk Setting>

- $\checkmark$  For the procedure to access the machine, see steps 1 through 5 of [page 4-2.](#page-159-1)
- $\triangledown$  Do not leave the site while you are gaining access to the machine through PageScope Data Administrator. If it is absolutely necessary to leave the site, be sure first to log off from the PageScope Data Administrator.
- **1** Access the machine through [Administrator settings] mode of PageScope Data Administrator.
- **2** Click the Administrator settings expand button.
- **3** Click the Network expand button.
- **4** Click [AppleTalk].
- **5** Make the necessary settings.
- **6** Click [Export to the device].
	- $\rightarrow$  If you have already logged on to the Administrator Settings via the control panel or using PageScope Web Connection, the machine displays a message that tells that the write operation has not been successful because of a device lock error. Click [OK] and wait for some while before attempting to execute [Export to the device] again.

## **4.1.12 E-Mail Setting Function**

<Setting the SMTP Server (E-Mail Server)>

- $\checkmark$  For the procedure to access the machine, see steps 1 through 5 of [page 4-2.](#page-159-1)
- $\triangledown$  Do not leave the site while you are gaining access to the machine through PageScope Data Administrator. If it is absolutely necessary to leave the site, be sure first to log off from the PageScope Data Administrator.
- **1** Access the machine through [Administrator settings] mode of PageScope Data Administrator.
- **2** Click the Administrator settings expand button.
- **3** Click the Network expand button.
- **4** Click [E-Mail TX (SMTP)].
- **5** Make the necessary settings.
- **6** Click [Export to the device].
	- $\rightarrow$  If you have already logged on to the Administrator Settings via the control panel or using PageScope Web Connection, the machine displays a message that tells that the write operation has not been successful because of a device lock error. Click [OK] and wait for some while before attempting to execute [Export to the device] again.

## **4.2 PageScope Box Operator**

PageScope Box Operator is application software used exclusively for changing the name of scan or fax data stored in a User Box, downloading or deleting such scan or fax data, creating a User Box, changing the properties (user attributes) of a User Box, and performing other tasks. It allows a network-connected PC to gain access to the HDD of the machine for accomplishing these tasks.

When an attempt is made to gain access to the machine through PageScope Box Operator, the User Password and the User Box Password that meet the Password Rules are used for authentication. During the authentication procedure, the password entered appears as "\*." When the Enhanced Security Mode is set to [ON], the number of times in which authentication fails is counted.

#### **4.2.1 Accessing the User Box**

- 0 Do not leave the site while you are gaining access to the machine through PageScope Box Operator. If it is absolutely necessary to leave the site, be sure first to log off from the PageScope Box Operator.
- **1** Start the PageScope Box Operator.
- **2** Double-click this machine.

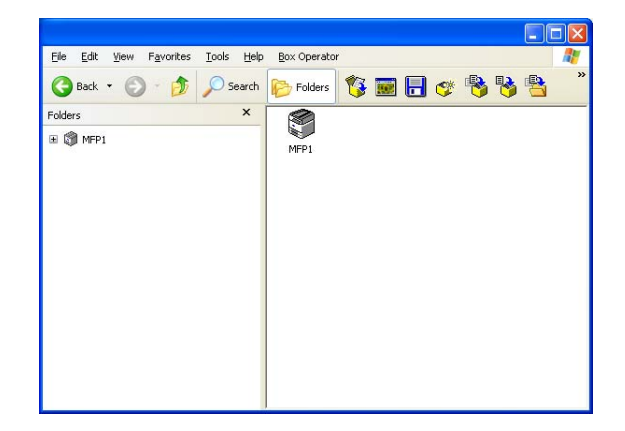

**3** Type the User Name and the User Password.

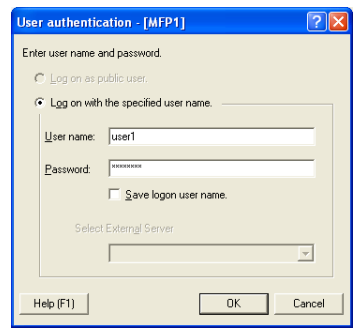

- $\rightarrow$  If [External Server Authentication] is set for the authentication method, select the desired external server.
- **4** Click [OK].
	- $\rightarrow$  If a wrong User Password is entered, a message that tells that the authentication has failed appears. Enter the correct User Password.
	- $\rightarrow$  If the Enhanced Security Mode is set to [ON], the entry of a wrong User Password is counted as unauthorized access. If a wrong User Password is entered a predetermined number of times (once to three times) or more set by the Administrator of the machine, a message appears that tells that authentication has not been successful for any subsequent operation for authentication. The machine is then set into an access lock state, rejecting any more logon attempts. To cancel the access lock state, the Administrator of the machine must perform the Release Setting.

Contact the Administrator of the machine.

- → If [External Server Authentication] (Active Directory) is set for the authentication method and if user authentication is successful, the User Name not registered in the machine is automatically registered.
- $\rightarrow$  If the "Save logon user name" check box has been selected, the User Password entered is stored in the PC being used. If you do not want the User Password stored, clear the "Save logon user name" check box.
- **5** Click or double-click the desired User Box icon.

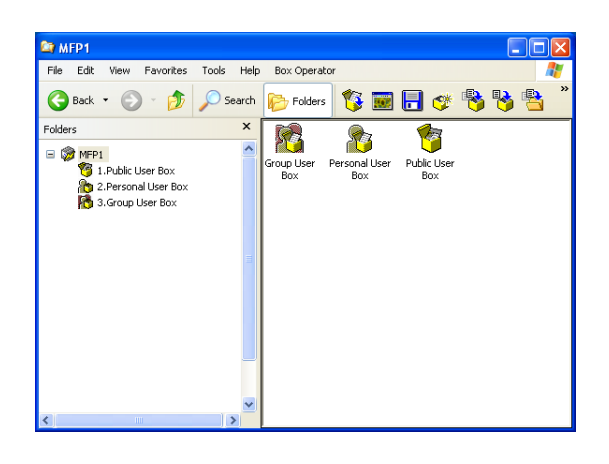

**6** Type the User Box Password.

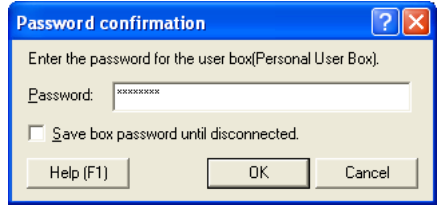

#### **7** Click [OK].

- $\rightarrow$  If a wrong User Box Password is entered, a message that tells that the authentication has failed appears. Enter the correct User Box Password.
- $\rightarrow$  If the Enhanced Security Mode is set to [ON], the entry of a wrong User Box Password is counted as unauthorized access. If a wrong User Box Password is entered a predetermined number of times (once to three times) or more set by the Administrator of the machine, a message appears that tells that authentication has not been successful for any subsequent operation for authentication. The machine is then set into an access lock state, rejecting any more logon attempts. To cancel the access lock state, the Administrator of the machine must perform the Release Setting. Contact the Administrator of the machine.
- $\rightarrow$  To delete a User Box, select the desired User Box icon, and select [Delete] from the [File] menu. A confirmation message appears. Click [Yes] and enter the User Box Password corresponding to the specific User Box. This deletes the User Box.
- $\rightarrow$  If the "Save box password until disconnected" check box has been selected, the User Box Password entered is stored in the PC being used. If you do not want the User Box Password stored, clear the "Save box password until disconnected" check box.
## **4.2.2 Creating a User Box**

- For the procedure to access the User Box, see steps 1 through 4 of [page 4-21.](#page-178-0)
- $\triangledown$  Do not leave the site while you are gaining access to the machine through PageScope Box Operator. If it is absolutely necessary to leave the site, be sure first to log off from the PageScope Box Operator.
- $\checkmark$  For the procedure to change the User Box Password and properties (user attributes, account attributes), see [page 4-24.](#page-181-0)
- **1** Access the User Box through PageScope Box Operator.
- **2** From the [Box Operator] menu, select [Create User Box]. Or, click  $\bullet$ .
- **3** Make the necessary settings.

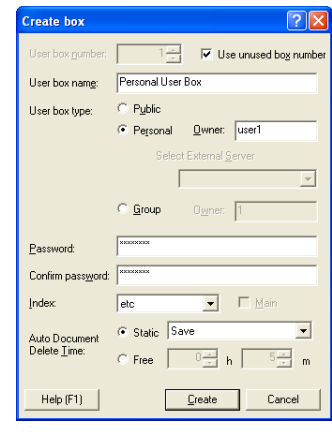

- → Do not fail to enter data in the "User Box name," "Password," and "Confirm password" boxes.
- $\rightarrow$  If the "Use unused box number" check box is selected, the User Box No. is automatically assigned.
- $\rightarrow$  A Use Box Number that already exists cannot be redundantly registered.
- $\rightarrow$  If [Personal] is selected for User Box Type, enter the User Name of the user who owns the User Box in the "Owner" box.
- $\rightarrow$  If [Group] is selected for the User Box Type, enter the name of the account that owns the box in the "Owner" box.
- **4** Click [Create].
	- $\rightarrow$  If the User Box Type is set to [Public], set a User Box Password that meets the Password Rules. For details of the Password Rules, see [page 1-9](#page-12-0).
	- $\rightarrow$  If the entered User Box Password does not match, a message that tells that the User Box Password does not match appears. Enter the correct User Box Password.
	- $\rightarrow$  If the Owner Name is not entered with "Personal" selected for User Box Type, a message appears that warns that the Owner Name is yet to be entered. Enter the correct Owner Name.
	- $\rightarrow$  If the Account Name is not entered with "Group" selected for User Box Type, a message appears that warns that the Account Name is yet to be entered. Enter the correct Account Name.
	- $\rightarrow$  If a user name not registered with the machine is entered in the "Owner Name" box, a message appears that tells that the Owner Name entered in the box is illegal. Enter the correct Owner Name.
	- $\rightarrow$  If a account name not registered with the machine is entered in the "Account Name" box, a message appears that tells that the Account Name entered in the box is illegal. Enter the correct Account Name.

## <span id="page-181-0"></span>**4.2.3 Changing the User Box properties (user attributes, account attributes)**

- For the procedure to access the User Box, see steps 1 through 4 of [page 4-21.](#page-178-0)
- $\triangledown$  Do not leave the site while you are gaining access to the machine through PageScope Box Operator. If it is absolutely necessary to leave the site, be sure first to log off from the PageScope Box Operator.
- **1** Access the User Box through PageScope Box Operator.
- **2** Select the icon of the desired User Box.
- **3** From the [File] menu, select [Property], or right-click to select [Property].
- **4** Make the necessary settings.

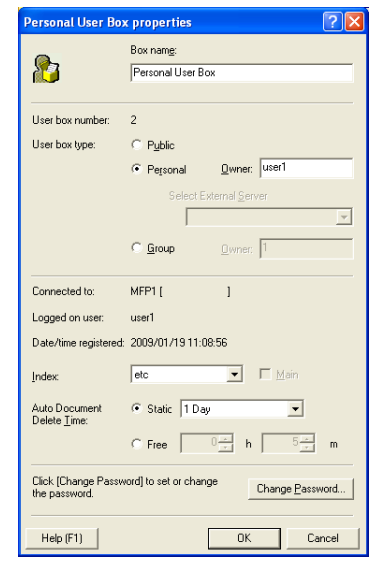

- $\rightarrow$  To change the owner of the User Box, enter the user name that has been registered with this machine as a user for a Personal User Box and that has been registered with this machine as an account for a Group User Box.
- $\rightarrow$  If the User Box Type has been changed to [Public], be sure to set a User Box Password that meets the Password Rules.
- $\rightarrow$  To set the User Box Password, perform steps 7 through 9.
- **5** Click [OK].
	- $\rightarrow$  If a User Box Password has been set, the password confirmation screen appears. Then, enter the currently set User Box Password and click [OK].

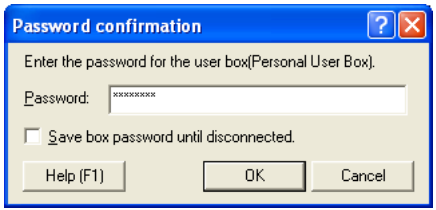

- → If User Box Type is changed from "Personal" or "Group" to "Public" and if the User Box Password set for the Personal or Group User Box before this change does not meet the Password Rules, a message appears that tells that the User Box Password is illegal. When [OK] is then clicked, a password confirmation screen appears. Now, click [Cancel] and set a User Box Password that meets the Password Rules. For the procedure to change the User Box Password, see steps 7 through 9. For details of the Password Rules, see [page 1-9](#page-12-0).
- $\rightarrow$  If a wrong User Box Password is entered, a message that tells that the User Box Password does not match appears. Enter the correct User Box Password.
- $\rightarrow$  If the Enhanced Security Mode is set to [ON], the entry of a wrong User Box Password is counted as unauthorized access. If a wrong User Box Password is entered a predetermined number of times (once to three times) or more set by the Administrator of the machine, a message appears that tells

that authentication has not been successful for any subsequent operation for authentication. The machine is then set into an access lock state, rejecting any more logon attempts. To cancel the access lock state, the Administrator of the machine must perform the Release Setting. Contact the Administrator of the machine.

- $\rightarrow$  If the "Save box password until disconnected" check box has been selected, the User Box Password entered is stored in the PC being used. If you do not want the User Box Password stored, clear the "Save box password until disconnected" check box.
- **6** Select [Property] from the [File] menu or right-click to select [Property].
- **7** Click [Change Password].
- **8** Enter the User Box Password, and click [OK].

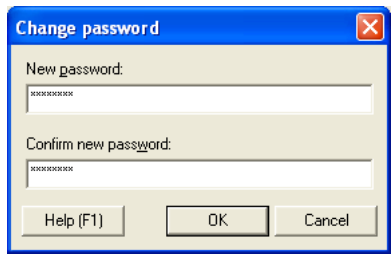

- **9** Click [OK].
	- $\rightarrow$  When [OK] is clicked, the password confirmation screen of step 5 appears. Enter the User Box Password, which was set before the change of the password, and click [OK].
	- $\rightarrow$  If the User Box Type is changed to [Public], set a User Box Password that meets the Password Rules. For details of the Password Rules, see [page 1-9](#page-12-0).
	- $\rightarrow$  If the entered User Box Password does not match, a message that tells that the User Box Password does not match appears. Enter the correct User Box Password.
	- $\rightarrow$  If the Enhanced Security Mode is set to [ON], the entry of a wrong User Box Password is counted as unauthorized access. If a wrong User Box Password is entered a predetermined number of times (once to three times) or more set by the Administrator of the machine, a message appears that tells that authentication has not been successful for any subsequent operation for authentication. The machine is then set into an access lock state, rejecting any more logon attempts.

To cancel the access lock state, the Administrator of the machine must perform the Release Setting. Contact the Administrator of the machine.

## **4.2.4 Accessing the User Box file**

- $\checkmark$  For the procedure to access the User Box, see steps 1 through 4 of [page 4-21.](#page-178-0)
- Do not leave the site while you are gaining access to the machine through PageScope Box Operator. If it is absolutely necessary to leave the site, be sure first to log off from the PageScope Box Operator.
- **1** Access the User Box through PageScope Box Operator.
- **2** Select the desired file.

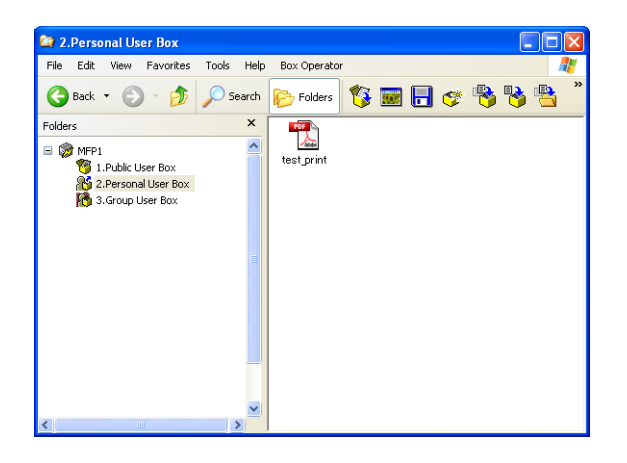

**3** Select the desired function.

Different functions can be operated depending on the file format.

Study the following table for the relationship between the file format and operable functions.

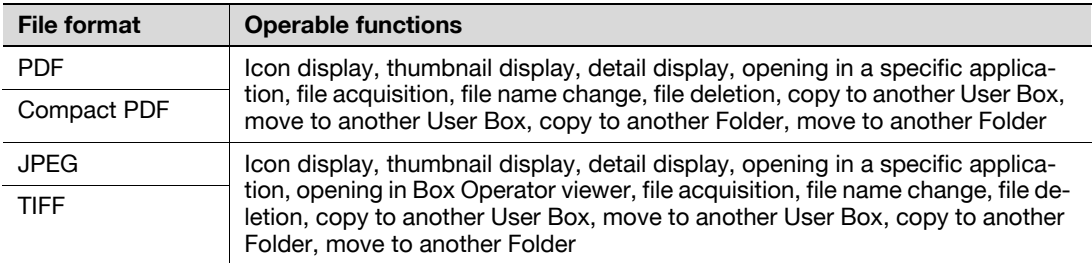

 $\rightarrow$  The file saved in the User Box may be saved in your PC from PageScope Box Operator through drag-&-drop.

# **4.3 HDD TWAIN driver**

The HDD TWAIN driver, which is to be installed in the PC of a general user, is a TWAIN driver used exclusively for allowing the HDD of this machine to be recognized as a TWAIN device.

The HDD TWAIN driver is a utility function for downloading document data stored in the User Box in the scan or fax mode in the image processing application of the PC.

When an attempt is made to gain access to the machine through the HDD TWAIN driver, the User Password and the User Box Password that meet the Password Rules are used for authentication. During the authentication procedure, the User Password entered for the authentication purpose appears as "\*" on the display. When the Enhanced Security Mode is set to [ON], the number of times in which authentication fails is counted.

### **Accessing from the HDD TWAIN driver**

- Do not leave the site while you are gaining access to the machine through the HDD TWAIN driver. If it is absolutely necessary to leave the site, be sure first to log off from the HDD TWAIN driver.
- **1** Start the image processing application.
- **2** From the [File] menu, click [Read], and then select [KONICA MINOLTA HDD TWAIN Ver. 4].
- **3** Select this machine and click [Connect].

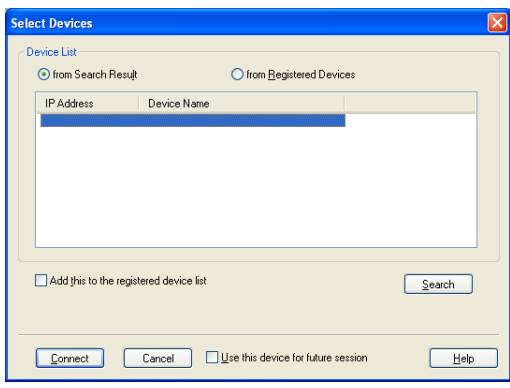

**4** Select the "Login as the Registered User" radio button and enter the User Name and the User Password.

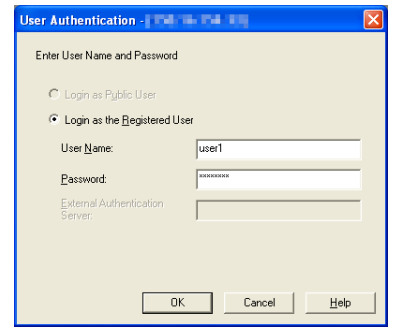

 $\rightarrow$  If [External Server Authentication] is set for the authentication method, enter the desired external server.

- **5** Click [OK].
	- $\rightarrow$  If a wrong User Password is entered, a message that tells that the authentication has failed appears. Enter the correct User Password.
	- $\rightarrow$  If the Enhanced Security Mode is set to [ON], the entry of a wrong User Password is counted as unauthorized access. If a wrong User Password is entered a predetermined number of times (once to three times) or more set by the Administrator of the machine, a message appears that tells that authentication has not been successful for any subsequent operation for authentication. The machine is then set into an access lock state, rejecting any more logon attempts. To cancel the access lock state, the Administrator of the machine must perform the Release Setting. Contact the Administrator of the machine.
	- $\rightarrow$  If [External Server Authentication] (Active Directory) is set for the authentication method and if user authentication is successful, the User Name not registered in the machine is automatically registered.
- **6** Enter the desired Box No. and Box Password.

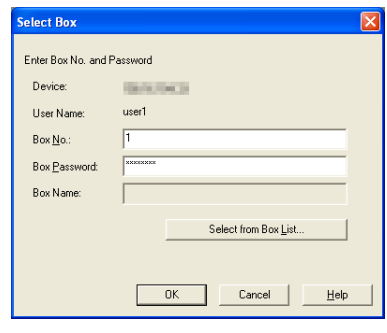

- **7** Click [OK].
	- $\rightarrow$  If a wrong User Box Password is entered, a message that tells that the authentication has failed appears. Enter the correct User Box Password.
	- $\rightarrow$  If the Enhanced Security Mode is set to [ON], the entry of a wrong User Password is counted as unauthorized access. If a wrong User Password is entered a predetermined number of times (once to three times) or more set by the Administrator of the machine, a message appears that tells that authentication has not been successful for any subsequent operation for authentication. The machine is then set into an access lock state, rejecting any more logon attempts. To cancel the access lock state, the Administrator of the machine must perform the Release Setting. Contact the Administrator of the machine.
- **8** Select the desired document data and click [Acquire].

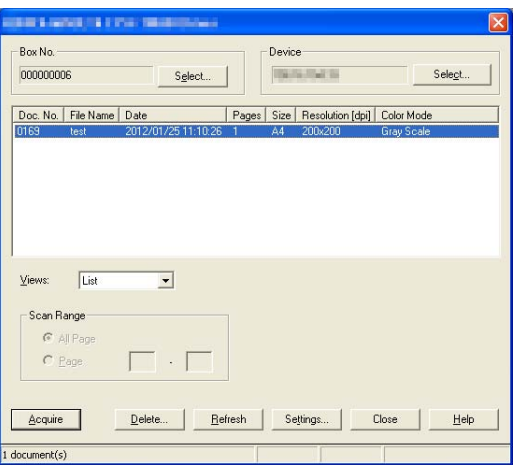

# **4.4 PageScope Direct Print**

PageScope Direct Print is an application that allows a PDF file or a TIFF file to be directly transmitted to, and printed on, the printer.

It permits printing of data through drag and drop to the desktop icon and using the context (right-click) menu of Windows, and automatic printing of data using a hot folder. The application also allows two or more different print job setups to be registered.

When data is to be printed through PageScope Direct Print, the User Password and the Account Password that meet the Password Rules are used for authentication. When the Enhanced Security Mode is set to [ON], the number of times in which authentication fails is counted.

## **Printing through PageScope Direct Print**

- If the "Edit Authentication/Account Track for each drag-and-drop printing" check box is not selected on the PageScope Direct Print main screen, no authentication screen appears for drag-and-drop printing. Select the "Edit Authentication/Account Track for each drag-and-drop printing" check box when using PageScope Direct Print.
- **1** Drag and drop the desired file to the PageScope Direct Print shortcut.
	- $\rightarrow$  Right-click the desired file. PageScope Direct Print can be selected from the menu that will then be displayed.
- **2** Select the "Use User Authentication" check box and the "Recipient User" radio button.

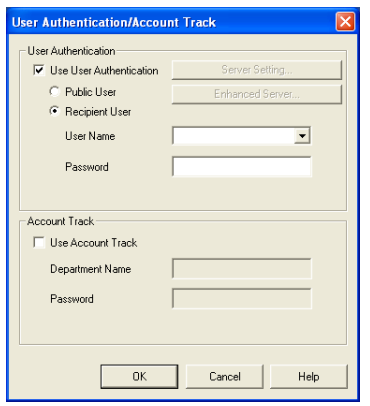

**3** Enter the User Name and the User Password that have been registered in the machine.

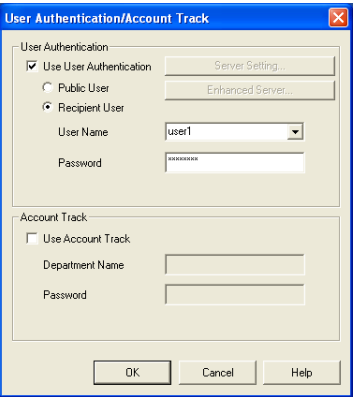

 $\rightarrow$  If [External Server Authentication] is set for the authentication method, select the desired external server.

**4** To enable Account Track, click the [Use Account Track] check box.

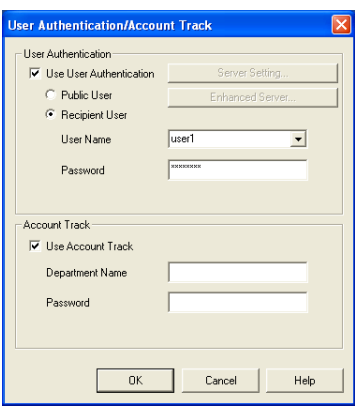

**5** Enter the Account Name and Account Password registered with the machine.

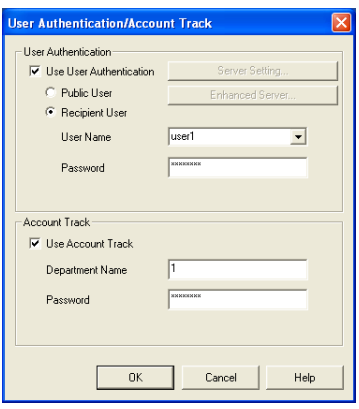

#### **6** Click [OK].

#### Printing starts.

- $\rightarrow$  If a wrong User Password or Account Password is entered, the specified file is erased as an error from the machine without being printed. Enter the correct User Password or Account Password.
- $\rightarrow$  If the Enhanced Security Mode is set to [ON], the entry of a wrong User Password or Account Password is counted as unauthorized access. If a wrong User Password or Account Password is entered a predetermined number of times (once to three times) or more set by the Administrator of the machine, the machine is then set into an access lock state, rejecting any more logon attempts. To cancel the access lock state, the Administrator of the machine must perform the Release Setting. Contact the Administrator of the machine.

# **4.5 HDD Backup Utility**

The HDD Backup Utility, which is to be installed in the PC of the Administrator of the machine, is application software used exclusively for accessing the HDD in this machine.

The HDD Backup Utility functions performed by the Administrator of the machine allow the image data saved in the HDD of the machine to be backed up and restored. It is not possible to open directly the backup data.

To gain access to the machine from the HDD Backup Utility, the user is authenticated to be an authorized Administrator by using the Administrator Password. The Administrator Password entered during the authentication procedure is displayed as "\*." When the Enhanced Security mode is set to [ON], the number of times in which authentication fails is counted.

#### **NOTICE**

Make sure that none of the general users of the machine will know the Administrator Password.

If the Administrator Password is forgotten, it must be set again by the Service Engineer. Contact your Technical Representative.

### **4.5.1 Backup**

- In Backup, neither the Administrator Password nor CE Password is backed up.
- **1** Start the HDD Backup Utility.
- **2** Select this machine and click [Backup].

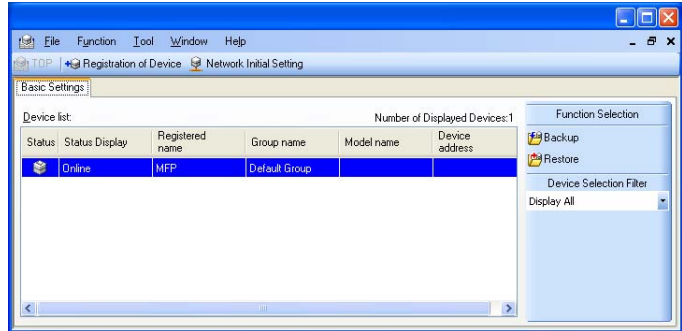

**3** Enter the Administrator Password registered in the machine in the "Administrator password" box.

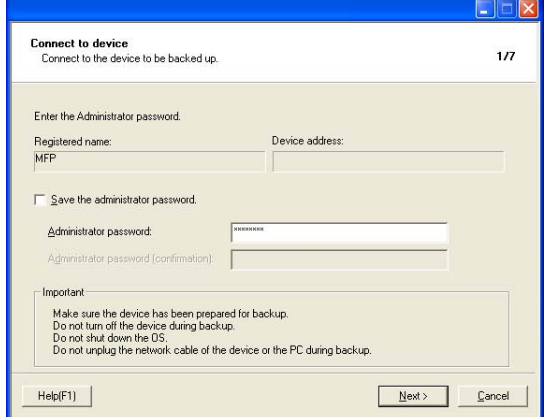

 $\rightarrow$  If the "Save the administrator password" check box is selected, the Administrator Password entered is stored in the PC being used. If you do not want the Administrator Password stored, clear the "Save the administrator password" check box.

bizhub C554/C454/C364/C284/C224 4-31

- **4** Click [Next].
	- $\rightarrow$  If a wrong Administrator Password is entered, a message that tells that the Administrator Password does not match appears. Enter the correct Administrator Password.
	- $\rightarrow$  If the Enhanced Security mode is set to [ON], entry of a wrong password is counted as unauthorized access. If a wrong Administrator Password is entered a predetermined number of times (once to three times) or more set by the Administrator of the machine, a message appears that tells that the machine accepts no more Administrator Passwords because of unauthorized access for any subsequent entry of the Administrator Password. The machine is then set into an access lock state. To cancel the access lock state, settings must be made by the Service Engineer; or, turn off, and then turn on, the main power switch of the machine. If the main power switch is turned off and on, the access lock state is canceled after the lapse of time set for [Release Time Settings]. When the main power switch is turned off, then on again, wait at least 10 seconds to turn it on after turning it off. If there is no wait period between turning the main power switch off, then on again, the machine may not function properly.

Here is the sequence, through which the main power switch and sub power key are turned on and off:

Turn off the sub power key  $\rightarrow$  Turn off the main power switch  $\rightarrow$  Turn on the main power switch  $\rightarrow$ Turn on the sub power key

**5** From "Backup media," select the check box of the desired media and click [Next].

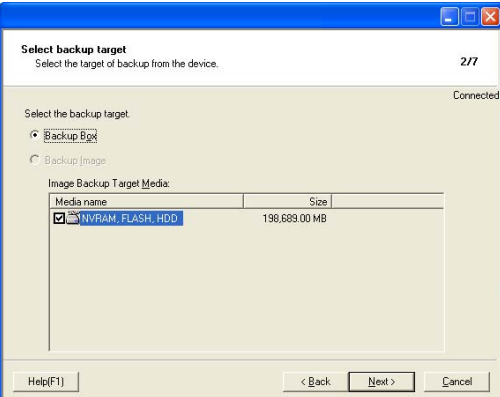

**6** Click [Browse] and specify the destination, in which the backup folder is to be saved. Click [Next].

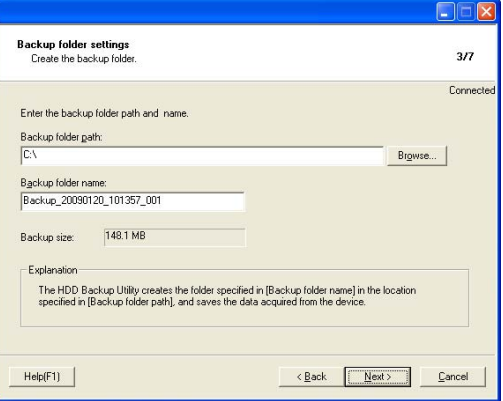

 $\rightarrow$  Type a backup folder name that consists of 1 to 50 characters in the "Backup folder name" text box.

**7** To set a password for the backup file, select the corresponding check box and type a password that consists of one to 64 characters in the box for "Password for backup file" and "Password for backup file (confirmation)" and then click [Next].

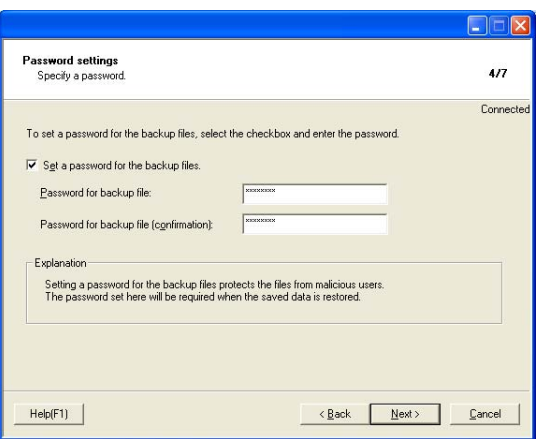

**8** Check the data that has been set and click [Start].

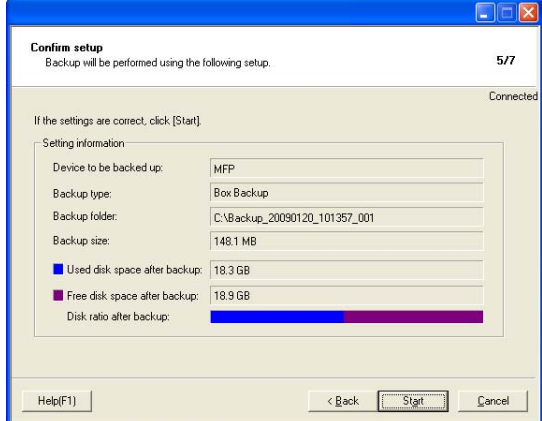

**9** Make sure that the backup procedure has been completed. Then, click [Finish].

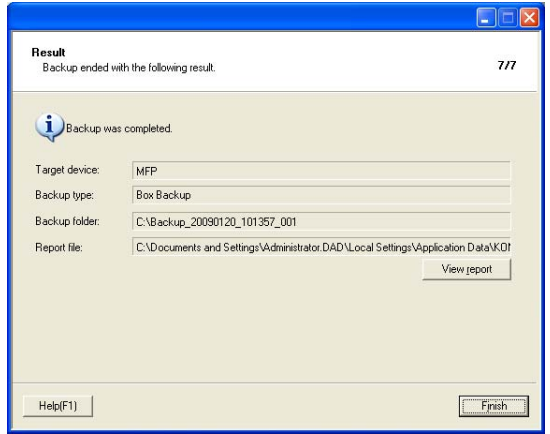

### **4.5.2 Restore**

- **1** Start the HDD Backup Utility.
- **2** Select this machine and click [Restore].

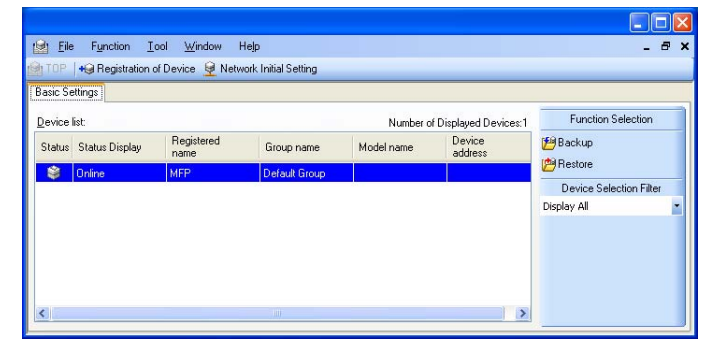

**3** Click [OK].

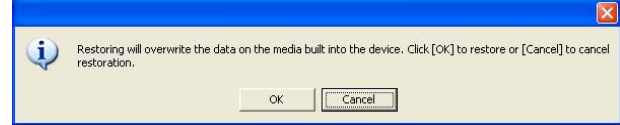

**4** Click [Browse] and specify the destination, in which the backup file is to be saved.

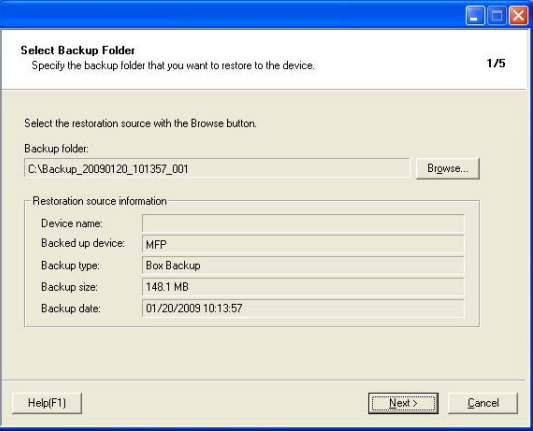

 $\rightarrow$  If a password has been set for the backup data, type the password that consists of one to 64 characters set during Backup and click [OK].

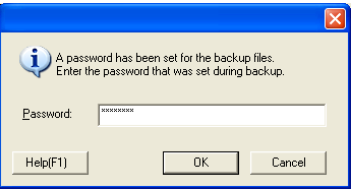

**5** Click [Next].

**6** Type the Administrator Password registered in the machine in the "Administrator Password" box.

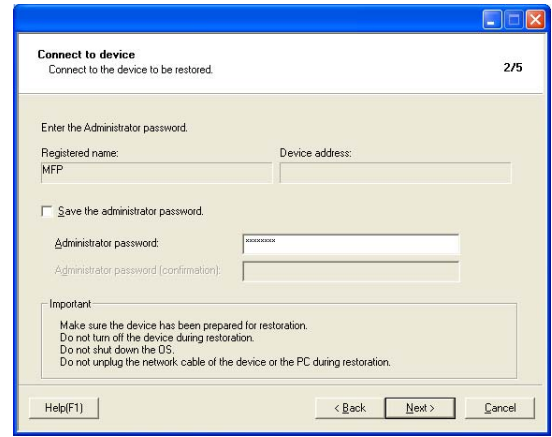

- $\rightarrow$  If the "Save the administrator password" check box is selected, the Administrator Password entered is stored in the PC being used. If you do not want the Administrator Password stored, clear the "Save the administrator password" check box.
- **7** Click [Next].
	- $\rightarrow$  If a wrong Administrator Password is entered, a message that tells that the Administrator Password does not match appears. Enter the correct Administrator Password.
	- $\rightarrow$  If the Enhanced Security mode is set to [ON], entry of a wrong password is counted as unauthorized access. If a wrong Administrator Password is entered a predetermined number of times (once to three times) or more set by the Administrator of the machine, a message appears that tells that the machine accepts no more Administrator Passwords because of unauthorized access for any subsequent entry of the Administrator Password. The machine is then set into an access lock state. To cancel the access lock state, settings must be made by the Service Engineer; or, turn off, and then turn on, the main power switch of the machine. If the main power switch is turned off and on, the access lock state is canceled after the lapse of time set for [Release Time Settings]. When the main power switch is turned off, then on again, wait at least 10 seconds to turn it on after turning it off. If there is no wait period between turning the main power switch off, then on again, the machine may not function properly.

Here is the sequence, through which the main power switch and sub power key are turned on and off:

Turn off the sub power key  $\rightarrow$  Turn off the main power switch  $\rightarrow$  Turn on the main power switch  $\rightarrow$ Turn on the sub power key

**8** Check the data that has been set and click [Start].

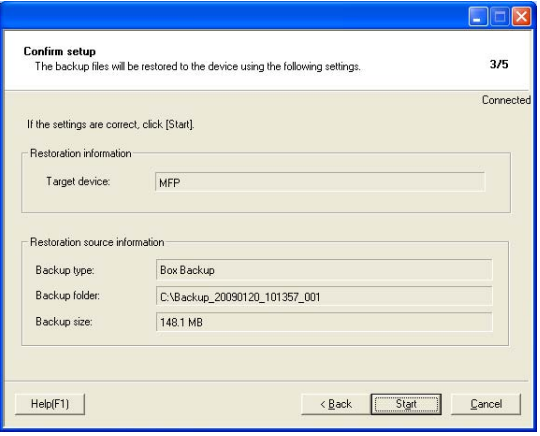

**9** Click [OK].

Make sure that Restore procedure has been completed and then click [Finish].

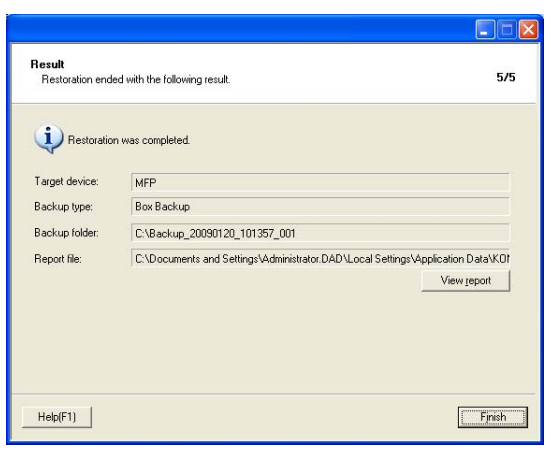

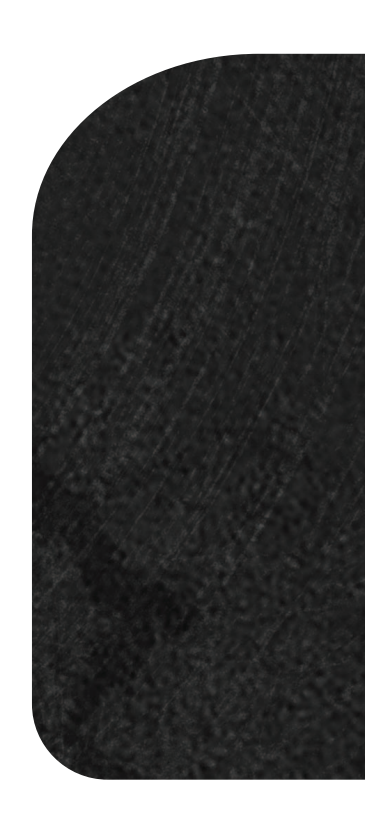

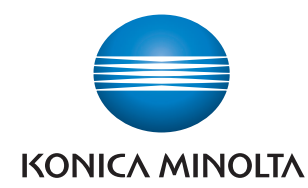

http://konicaminolta.com